# Dell™ Latitude™ XT 사용 설명서

모델 PP12S

## 주 , 주의사항 및 주의

- <sup>주</sup> : 주는 Tablet*-*PC <sup>를</sup> 보다 효율적으로 사용할 <sup>수</sup> 있는 중요 정보를 제공합니 다 .
- $\bullet$  주의사항 : 주의사항은 하드웨어의 손상 또는 데이터 유실 위험을 설명하며, 이러한 문제를 방지할 수 있는 방법을 알려줍니다 .
- 주의 : 주의는 재산상의 피해나 심각한 부상 또는 사망을 유발할 수 있는 위험 이 있음을 알려줍니다 .

—<br>본 설명서에 수록된 정보는 ^<br>© 2007–2008 Dell Inc. 저작권<br>Dell Inc. 인 실면 수인 없인 이 본 설명서에 수록된 정보는 사전 통보 없이 변경될 수 있습니다 **. © 2007–2008 Dell Inc.** 저작권 본사 소유 **.**

Dell Inc. 의 서면 승인 없이 어떠한 경우에도 무단 복제하는 것을 엄격히 금합니다 .

본 설명서에 사용된 상표 : **Dell**, **DELL** 로고 , **Latitude**, **TravelLite**, **Wi-Fi Catcher** 및 **ExpressCharge** 는 Dell Inc. 의 상표입니다 . **Intel**, **Pentium** 및 **Celeron** 은 Intel Corporation 의 등 록 상표입니다 . **Bluetooth** 는 Bluetooth SIG, Inc. 소유의 등록 상표이며 라이센스 계약에 따라 Dell 에서 사용됩니다 . **TouchStrip** 은 Zvetco Biometrics, LLC 의 상표입니다 . **Blu-ray Disc** 는 Blu-ray Disc Association 의상표입니다 . **Microsoft**, **Windows**, **Windows Server**, **MS-DOS**, **Aero, Windows Vista** 및 **Windows Vista** 시작 단추는 미국 및 / 또는 기타 국가 / 지역에서 Microsoft Corporation 의 상표 또는 등록 상표입니다 .

본 설명서에서 특정 회사의 상표 및 회사 이름 또는 제품을 지칭하기 위해 기타 상표 및 상호 를 사용할 수도 있습니다 . Dell Inc. 는 자사가 소유하고 있는 것 이외에 기타 모든 상표 및 상 호에 대한 어떠한 소유권도 없습니다 .

모델 PP12S

2008 년 5 월 P/N PU189 Rev. A03

# 목차

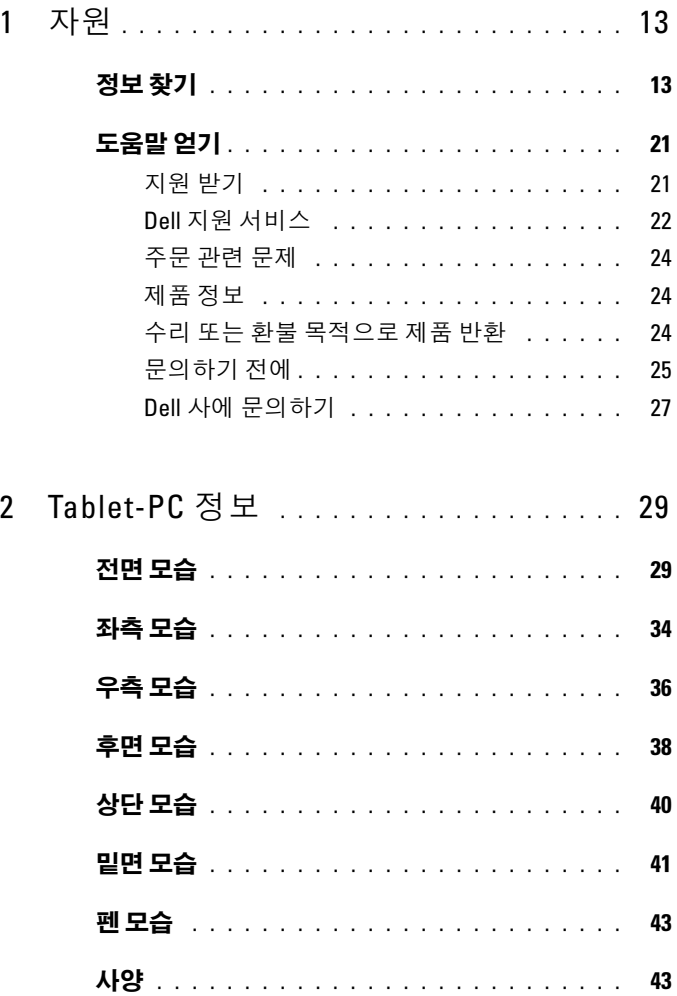

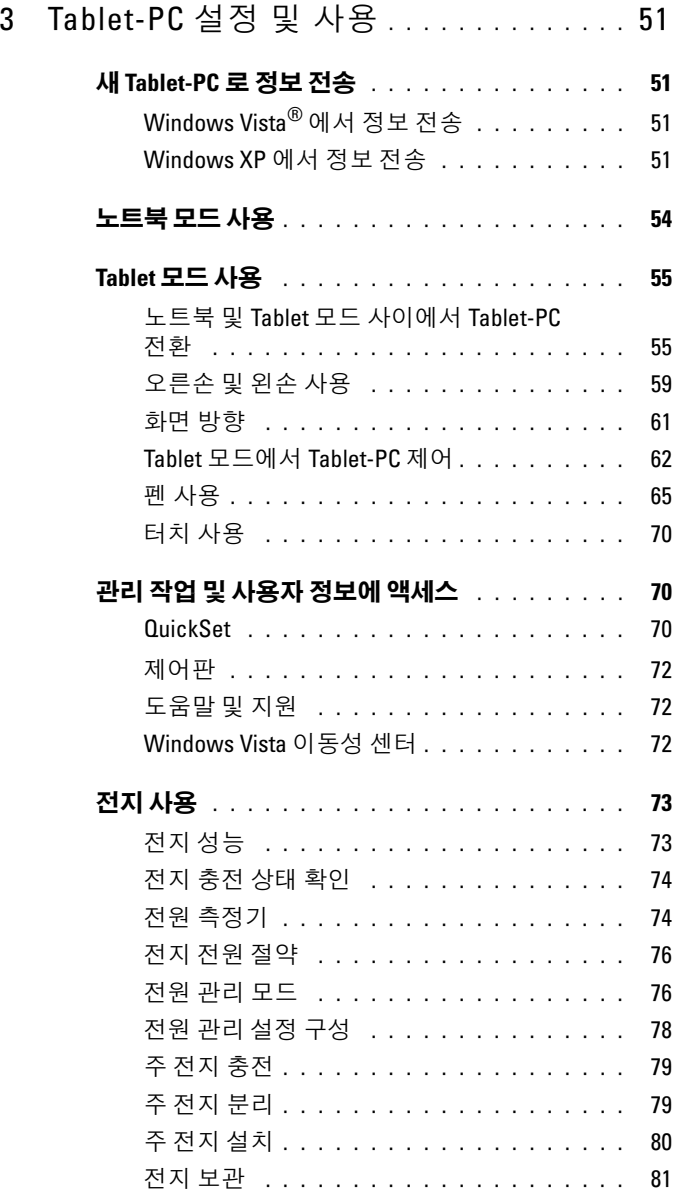

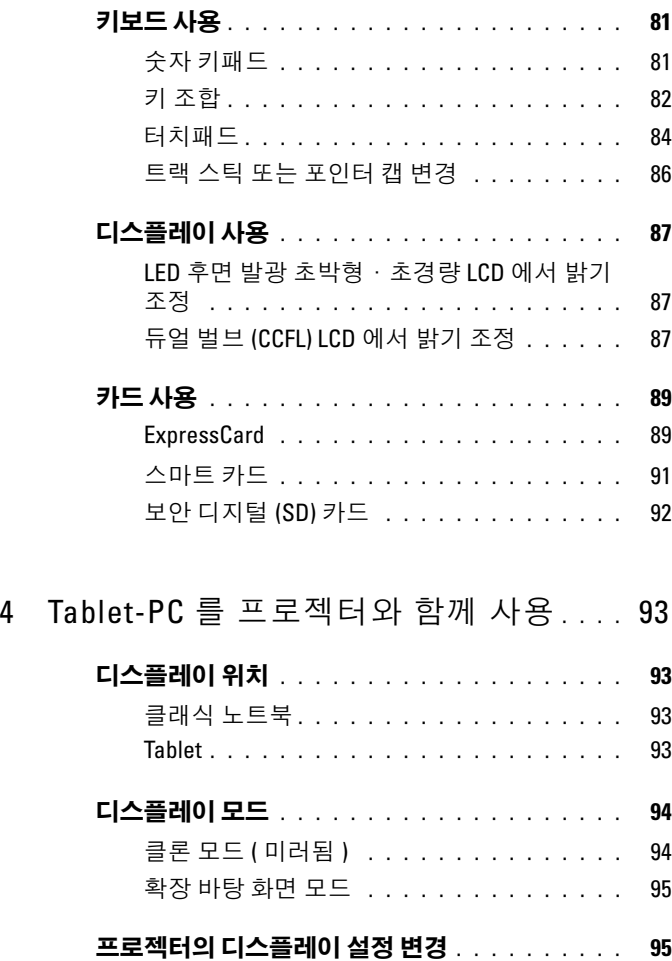

5 [네트워크](#page-96-0) 설정 및 사용 . . . . . . . . . . . . . . 97

#### [네트워크](#page-96-1) 또는 광대역 모뎀 케이블 연결 . . . . . . 97

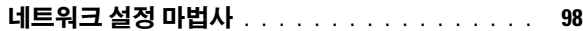

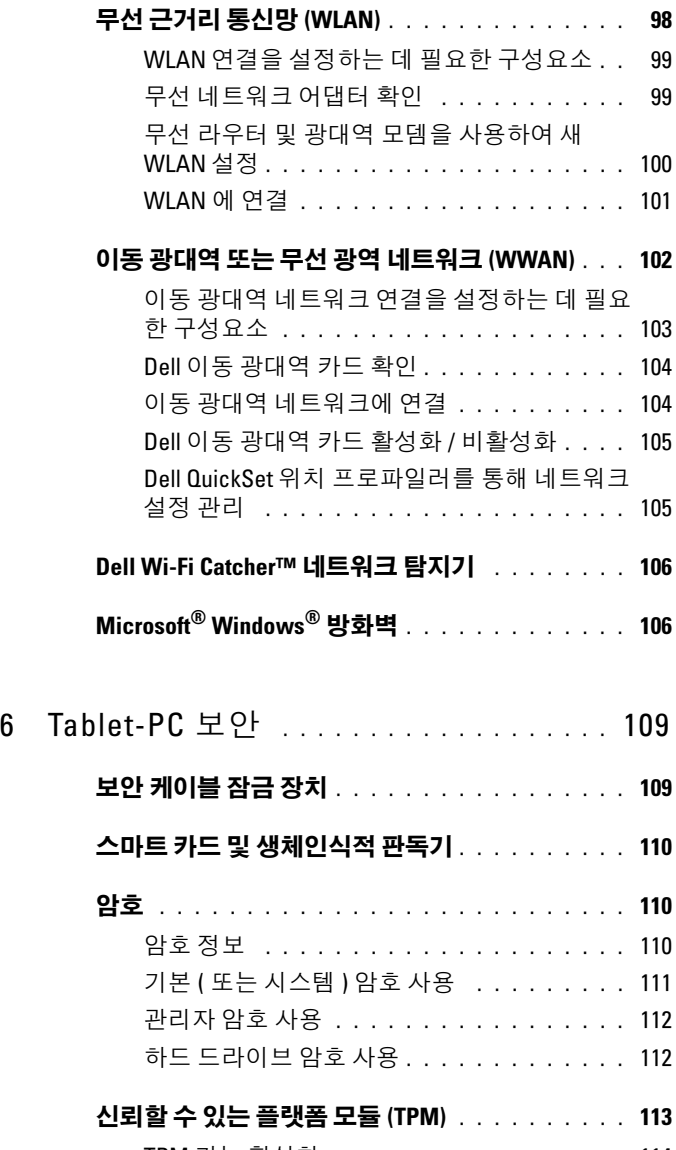

TPM 기능 [활성화](#page-113-0) . . . . . . . . . . . . . . . . . 114

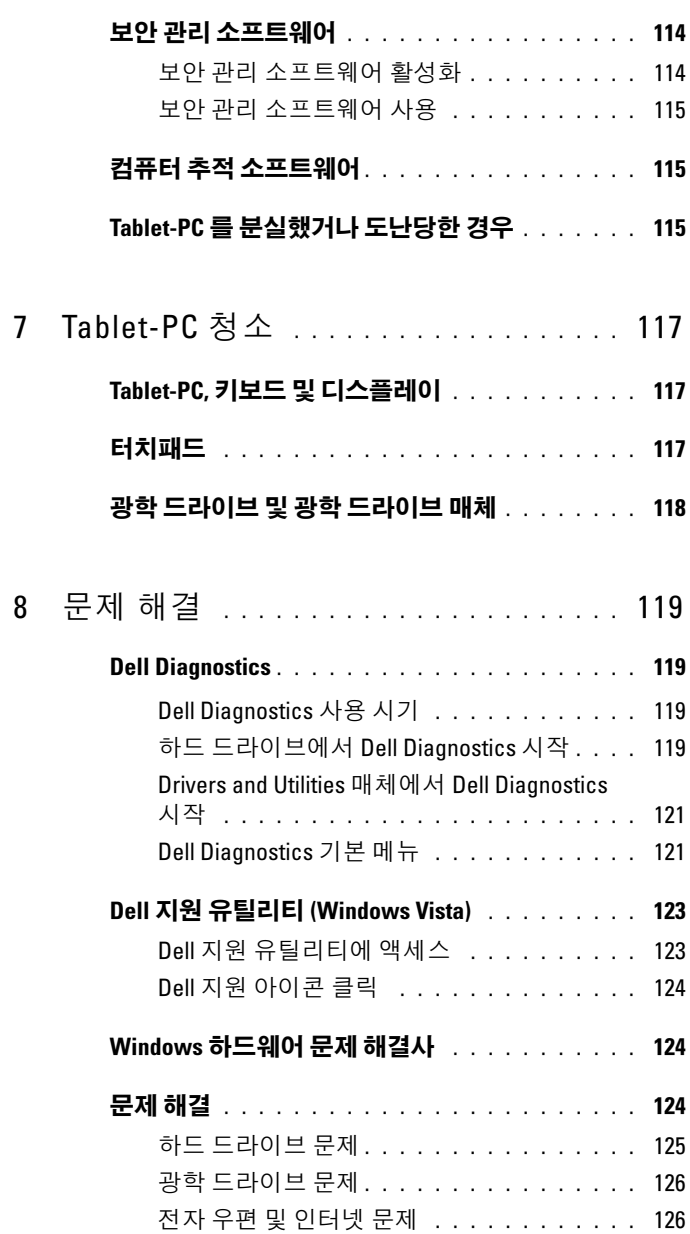

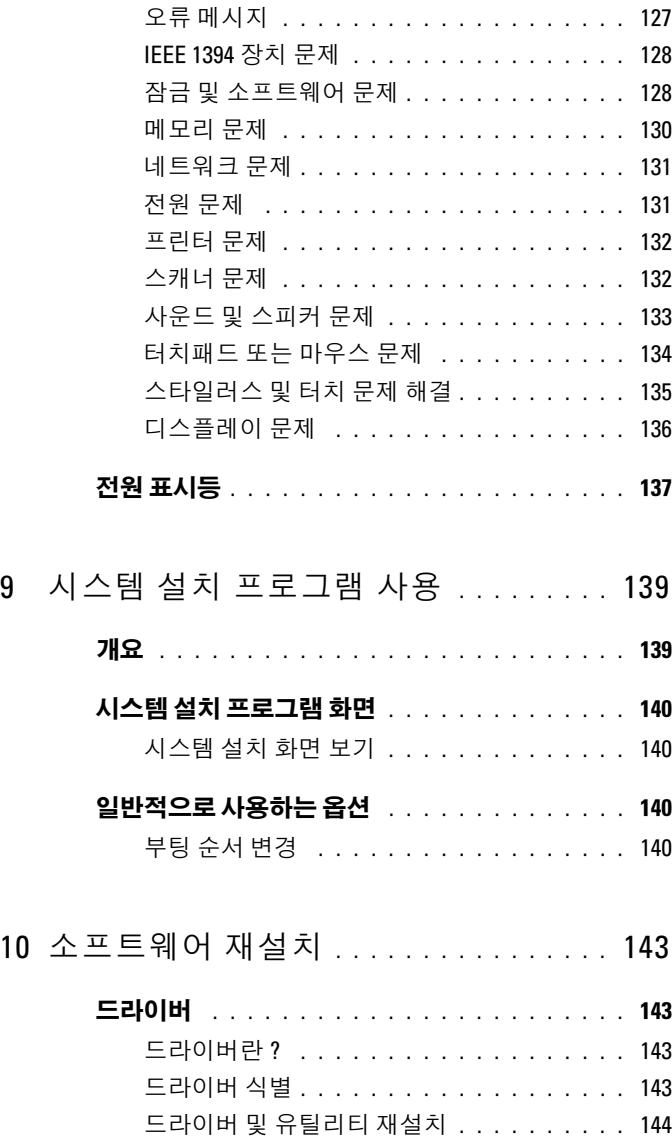

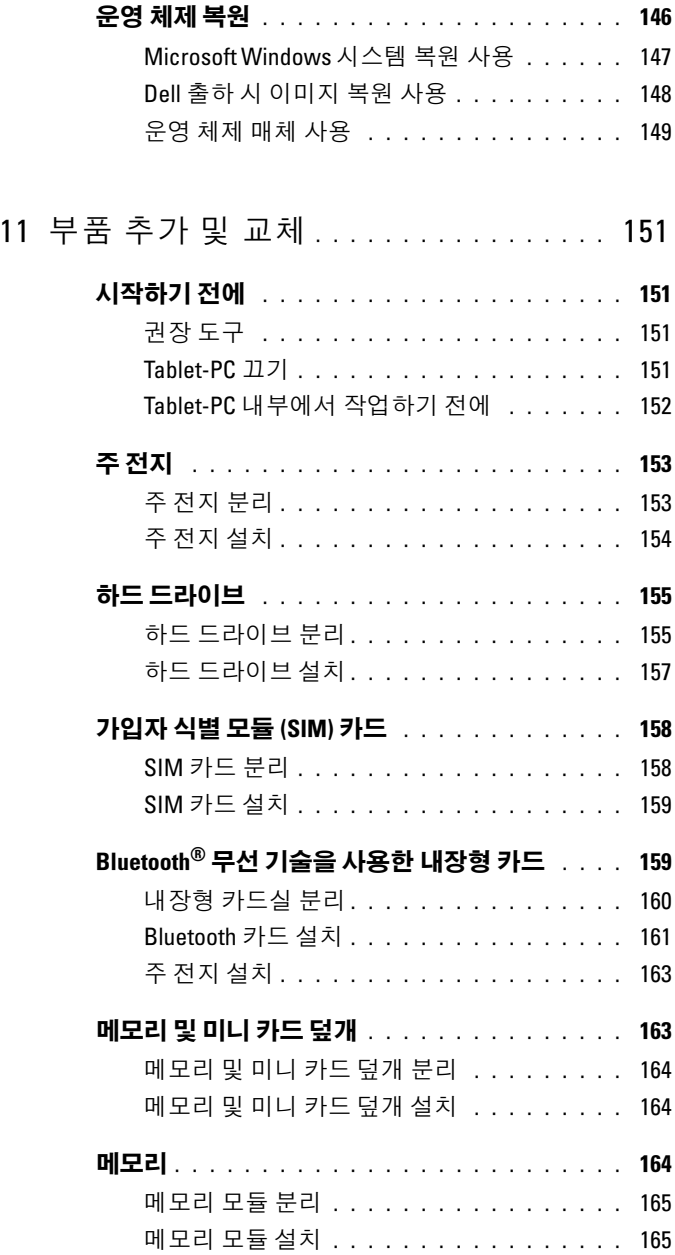

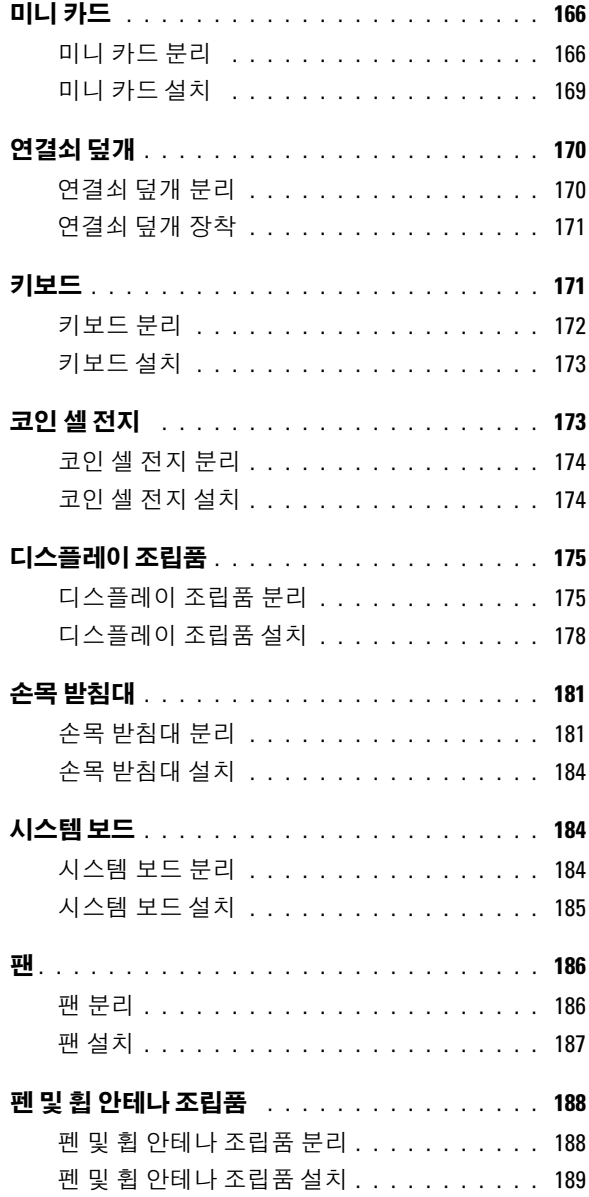

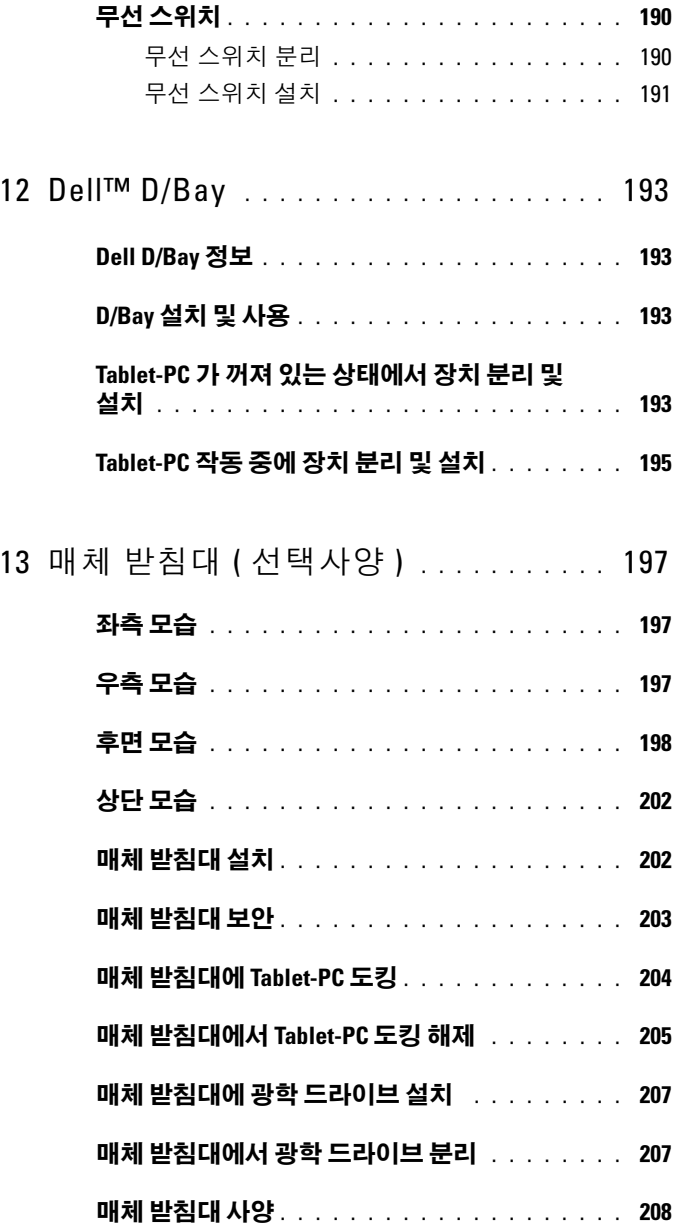

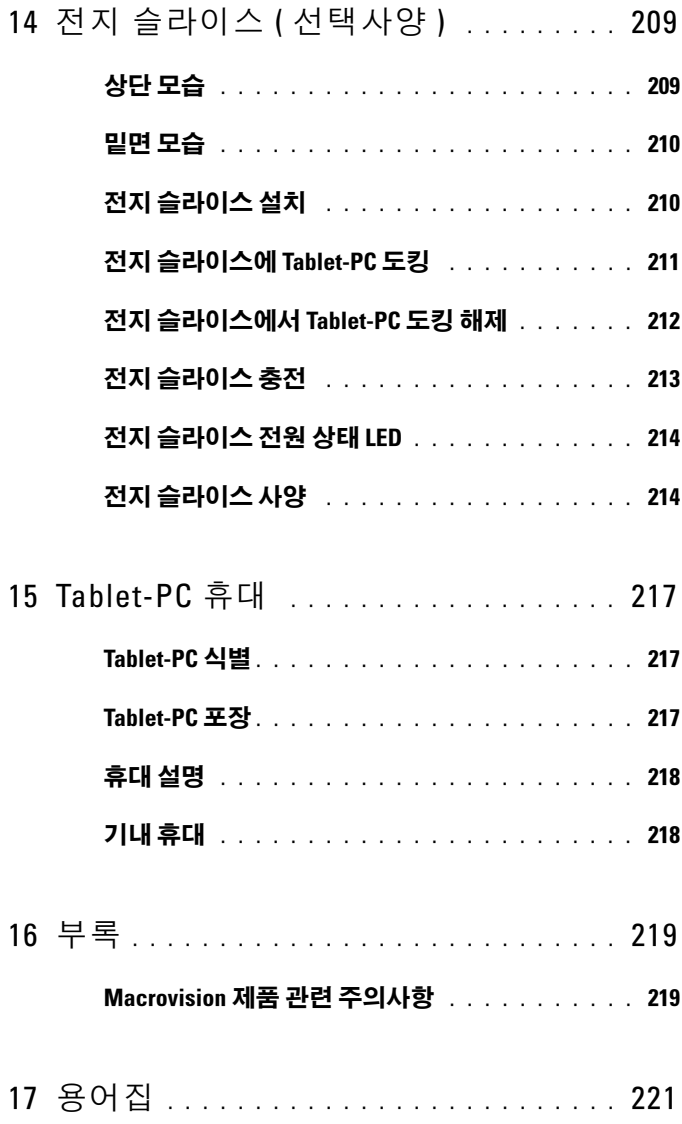

# <span id="page-12-0"></span>자원

## <span id="page-12-1"></span>정보 찾기

 $\mathbb Z$  주 : 일부 기능 또는 매체는 선택사양일 수 있으며 Tablet-PC 와 함께 제공되지 않을 수 있습니다 . 특정 국가 / 지역에서 사용할 수 없는 기능이나 매체도 있 습니다 .

 $\mathbb Z$  주 : 추가 정보가 Tablet-PC 와 함께 제공되기도 합니다.

### 찾는 정보정보 위치

- 내 Tablet-PC 진단 프로그램
- 내 Tablet-PC 드라이버
- 내 장치 설명서

Drivers and Utilities 매체 주 : Drivers and Utilities 매체는 선택사양 일 수 있으며 Tablet-PC 와 함께 제공되지 않을 수 있습니다 .

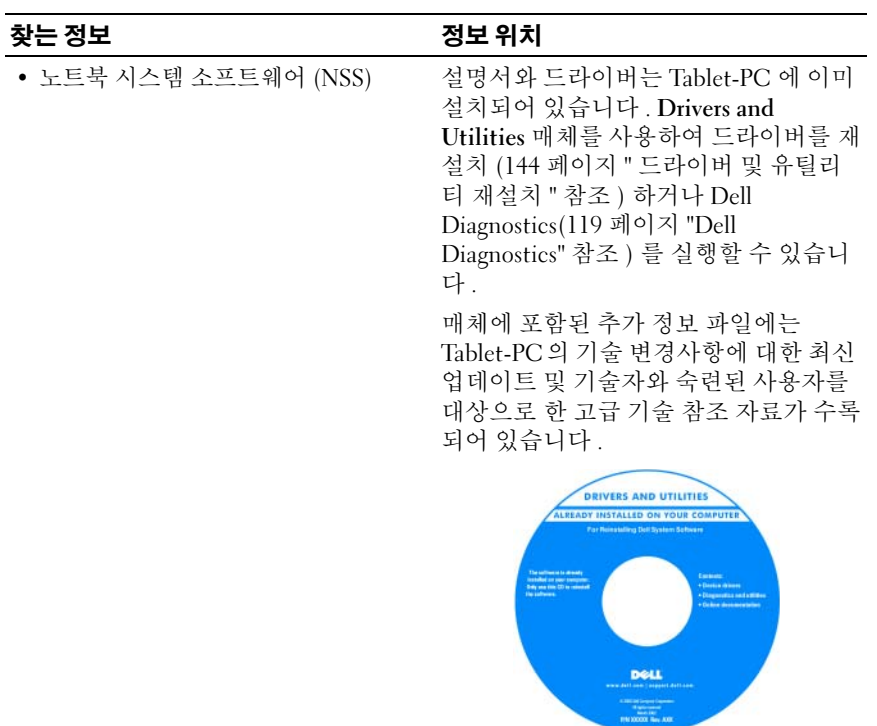

주 : 드라이버 및 설명서 업데이트는 support.dell.com 에서 찾을 수 있습니다 .

- 내 Tablet-PC 설치 방법
- 기본 문제 해결 정보
- Dell Diagnostics 실행 방법

#### 찾는 정보 기대 전 기대 정보 위치

빠른 참조 안내서

주 : 이 설명서는 선택사양일 수 있으며 Tablet-PC 와 함께 제공되지 않을 수 있습 니다 .

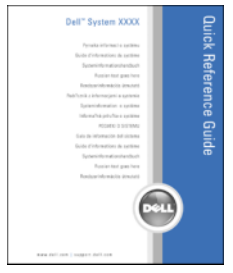

#### 주 : 이 설명서는 support.dell.com 에서 PDF 파일로 볼 수 있습니다 .

Dell™ 제품 정보 안내

- 보증 정보
- 안전 지침
- 규정 정보
- 인체 공학적 정보
- 최종 사용자 라이센스 계약

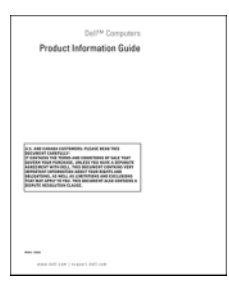

#### 찾는 정보 기대 전 기대 정보 위치

- 내 Tablet-PC 설치 방법
- Tablet-PC 특징 요약
- Tablet-PC 사용 가능한 부속품

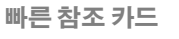

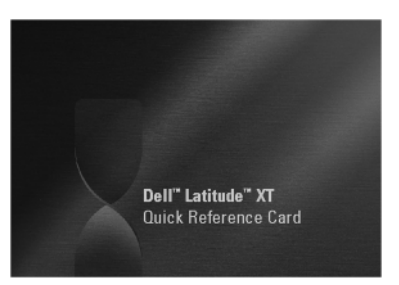

주 : 이 설명서는 support.dell.com 에서 PDF 파일로 볼 수 있습니다 . 이 책자는 시 스템과 함께 제공되지 않을 수 있습니다 .

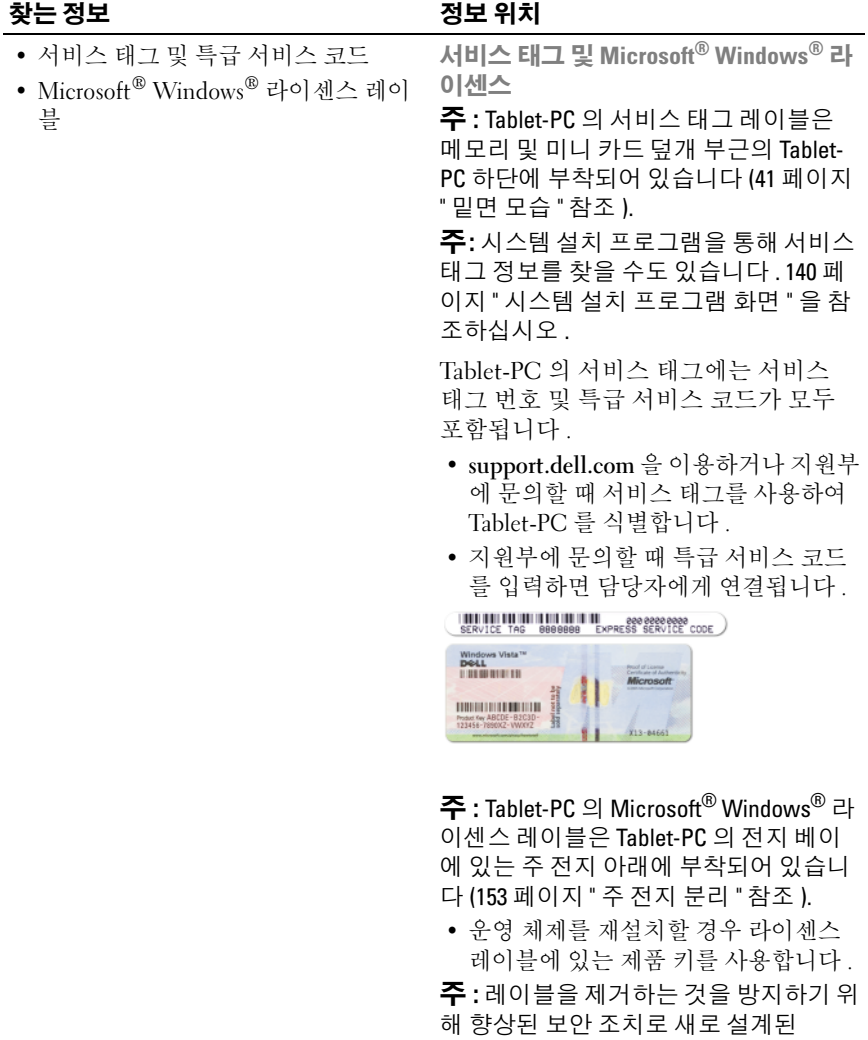

Microsoft Windows 라이센스 레이블에는 누락된 부분 또는 " 구멍 " 이 통합되어 있 .<br>습니다.

#### 찾는 정보정보 위치

- 솔루션 문제 해결 참조 및 설명 , 기 기되는 질문
- 커뮤니티 다른 Dell 고객과 온라인 토론
- 업그레이드 시스템 메모리 , 하드 드 라이브 , 운영 체제와 같은 구성요소에 대한 업그레이드 정보
- 고객 관리 연락처 정보 , 서비스 콜 및 주문 상태 , 보증 및 수리 정보
- 서비스 및 지원 서비스 통화 상태 및 지원 기록 , 서비스 계약 , 기술 지원부 와의 온라인 토론
- Dell 기술 업데이트 서비스 내 Tablet-PC 소프트웨어 및 하드웨어 업 데이트의 새로운 전자 우편 알림 제공
- 참조 Tablet-PC 설명서 , 내 Tablet-PC 구성에 관한 세부사항 , 제품 사양 및 백서
- 다운로드 인증 드라이버 , 패치 및 소 프트웨어 업데이트

술 관련 기사 , 온라인 강좌 및 자주 제 주 : 적절한 지원 사이트를 보려면 소재 Dell 지원 웹 사이트 — support.dell.com 지역이나 비즈니스 세그먼트를 선택합니 다 .

#### 찾는 정보정보 위치

• 노트북 시스템 소프트웨어 (NSS) — Tablet-PC 에 운영 체제를 재설치하는 경우 NSS 유틸리티도 재설치해야 합니 다 . NSS 는 운영 체제에 대한 중요한 업데이트와 프로세서 , 광학 드라이브 , USB 장치 등에 대한 지원을 제공합니 다 . NSS 는 Dell Tablet-PC 의 올바른 작동에 필수적입니다 . 이 소프트웨어 는 Tablet-PC 와 운영 체제를 자동으로 감지하여 구성에 적합한 업데이트를 설치합니다.

• 소프트웨어 업그레이드 및 문제 해결 참조 — 자주 제기되는 질문 , 한토픽 및 컴퓨팅 환경의 일반적인 상태

노트북 시스템 소프트웨어를 다운로드 하려면 :

- 1 support.dell.com 으로 가서 Drivers & Downloads( 드라이버 및 다운로드 ) 를 클릭합니다 .
- 2 서비스 태그나 제품 유형 및 제품 모 델을 입력하고 Go( 가기 ) 를 클릭합 니다 .
- 3 System and Configuration Utilities( 시 스템 및 구성 유틸리티 )→ Dell Notebook System Software(Dell 노트북 시스템 소프트웨어 ) 로 스크롤하고 Download Now( 지금 다운로드 ) 를 클 릭합니다 .
- 4 Drivers & Downloads( 드라이버 및 다 운로드 ) 를 선택하고 Go( 가기 ) 를 클 릭합니다 .
- 주 : support.dell.com 의 사용자 인터페이 스는 사용자의 선택에 따라 달라질 수 있 습니다 .

Dell 지원 유틸리티 (Windows Vista*®*)

Dell 지원 유틸리티는 Tablet-PC 에 설치 된 자동 업그레이드 및 알림 시스템입니 다 이 지워은 컴퓨팅 화경의 실시가 상 태 검색 소프트웨어 업데이트 및 관련 자체 지원 정보를 제공합니다 Windows 알림 영역의 < ○ 아이콘을 통해 Dell 지 원 유틸리티에 액세스합니다 . 자세한 내 용은 123 페이지 "Dell 지원 [유틸리티](#page-122-2) [\(Windows Vista\)"](#page-122-2) 를 참조하십시오 .

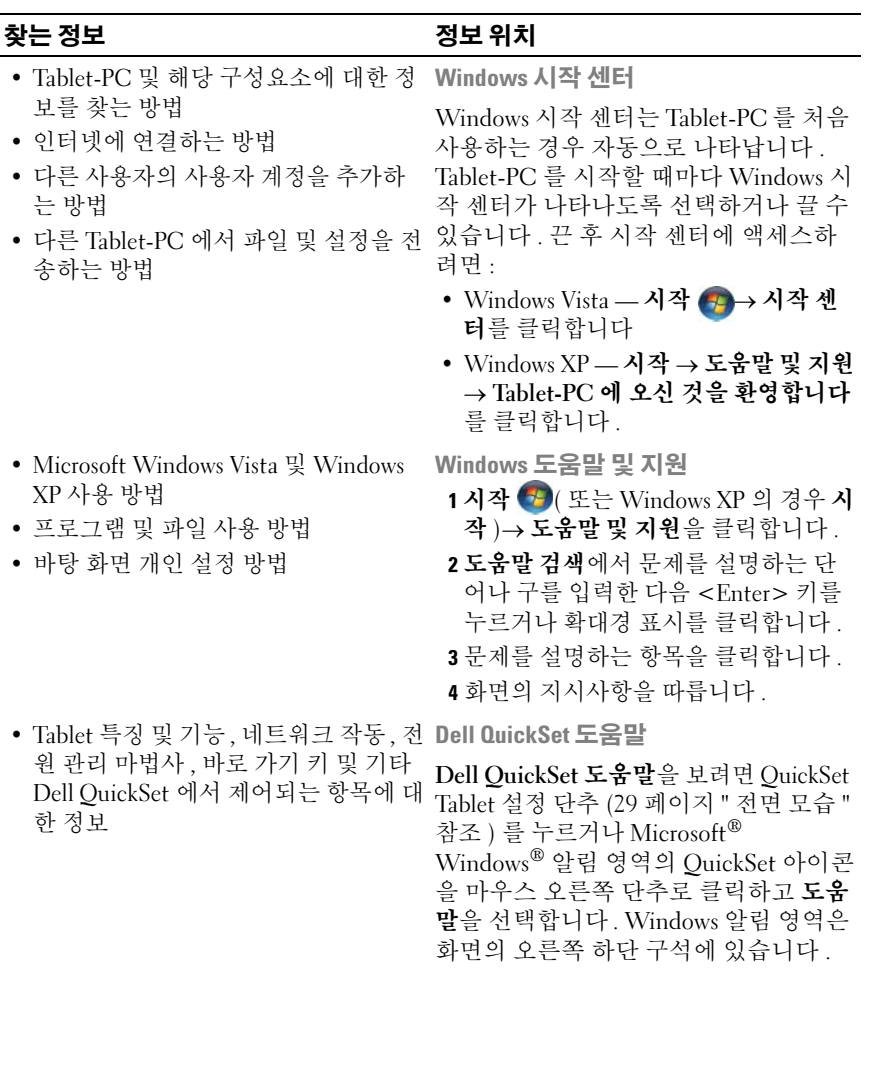

#### 찾는 정보정보 위치

• 내 운영 체제 재설치 방법 무역 체제 매체

Tablet-PC 에는 이미 운영 체제가 설치 되어 있습니다 . 운영 체제를 재설치하려 면 **우영 체제** 매체를 사용합니다 . [150](#page-149-0) 페 이지 " 운영 체제 [재설치](#page-149-0) " 를 참조하십시 오 .

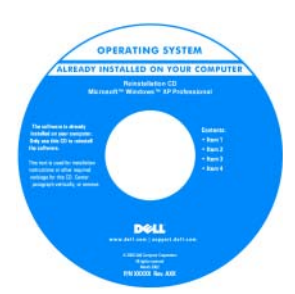

운영 체제를 재설치한 후 , Drivers and Utilities 매체를 사용하여 Tablet-PC 와 함께 제공된 장치에 맞는 드라이버를 재 설치합니다 .

운영 체제 제품 키는 Tablet-PC 의 주 전지 베이에 있는 Microsoft® Windows® 라이 센스 레이블에 있습니다 (153 [페이지](#page-152-2) " 주 [전지](#page-152-2) 분리 " 참조 ).

주 : 매체의 색상은 주문한 운영 체제에 따라 달라진니다

## <span id="page-20-0"></span>도움말 얻기

#### <span id="page-20-1"></span>지원 받기

#### $\bigwedge$  주의 : Tablet-PC 의 내부에서 작업하기 전에 제품 정보 안내의 안전 지침을 읽 어봅니다 .

Tablet-PC 에 문제가 발생하는 경우 다음 단계를 완료하여 문제를 진단하고 해결할 수 있습니다.

1 Tablet-PC에 발생한 문제에 해당하는 정보 및 절차에 대해서는 119[페이](#page-118-5) 지 " [문제](#page-118-5) 해결 " 을 참조하십시오 .

- 2 Dell Diagnostics 를 실행합니다 . 119 페이지 ["Dell Diagnostics"](#page-118-4) 를 참조하 십시오 .
- 3 26페이지 "진단 [점검사항](#page-25-0)"을 작성합니다. 이 점검사항은 Dell 지원 서비 스에서 Tablet-PC 의 문제를 해결하기 위해 필요한 정보 수집을 도와줍 니다 .
- 4 설치 및 문제 해결 절차에 대한 도움이 필요한 경우 Dell 지원 (support.dell.com) 에서 Dell 의 다양한 온라인 서비스를 사용합니다 . Dell 지원 온라인 서비스 및 기능의 다양한 목록은 23 [페이지](#page-22-0) " 온라인 [서비스](#page-22-0) " 를 참조하십시오 .
- 5 이 단계를 수행해도 문제가 해결되지 않으면 27 [페이지](#page-26-0) "Dell 사에 문의 [하기](#page-26-0) " 를 참조하십시오 .

■ 주 : Dell 지원부에 전화로 문의하는 경우 필요한 절차를 수행할 수 있도록 Tablet-PC 옆이나 가까운 곳에서 전화합니다 .

■ 주 : 일부 국가 / 지역에서는 Dell 특급 서비스 코드 시스템을 사용하지 못할 수 있습니다 .

Dell 자동 응답 전화 시스템에 연결되면 특급 서비스 코드를 입력합니 다 . 그러면 해당 지원 담당자와 직접 연결됩니다 . 특급 서비스 코드가 없는 경우 , Dell Accessories(Dell 보조프로그램 ) 폴더를 열고 Express Service Code( 특급 서비스 코드 ) 아이콘을 더블 클릭한 다음 화면에 나 타나는 지시사항을 따릅니다 .

Dell 지원 이용 방법은 22 페이지 " 기술 지원 및 고객 [서비스](#page-21-1) " 를 참조하십시 오 .

### <span id="page-21-0"></span>Dell 지원 서비스

주 : 미국 이외의 지역에서는 다음 서비스 중 일부가 지원되지 않습니다 . 서 비스 사용 가능 여부를 확인하려면 해당 지역의 Dell 지사로 문의합니다 .

#### <span id="page-21-1"></span>기술 지원 및 고객 서비스

Dell 지원 서비스는 Dell™ 하드웨어의 문제에 대한 답변을 제공합니다 . Dell 지원부 직원들은 Tablet-PC 기반 진단 프로그램을 사용하여 보다 빠르고 정 확하게 답변해 드리고 있습니다.

Dell 지원 서비스에 문의하려면 25 페이지 " [문의하기](#page-24-0) 전에 " 를 참조한 다음 해당 지역의 연락처 정보를 참조하거나 support.dell.com 으로 갑니다 .

#### DellConnect

DellConnect 는 Dell 서비스 및 지원 관련 인원이 광대역 연결을 통해 사용자 Tablet-PC 에 액세스하여 사용자의 감독하에 문제를 진단하고 해결하도록 하는 간편한 온라인 액세스 도구입니다 . 자세한 내용을 보려면 support.dell.com 으로 가서 DellConnect 를 클릭합니다 .

### <span id="page-22-0"></span>온라인 서비스

- 다음 웹 사이트에서 Dell 제품 및 서비스에 대해 알아볼 수 있습니다 . www.dell.com www.dell.com/ap( 아시아 / 태평양 국가 / 지역만 해당 ) www.dell.com/jp( 일본만 해당 ) www.euro.dell.com( 유럽만 해당 ) www.dell.com/la( 라틴 아메리카 및 카리브 국가 / 지역 ) www.dell.ca( 캐나다만 해당 ) 다음 웹 사이트 및 전자 우편 주소를 통해 Dell 지원에 액세스할 수 있습니다 .
	- Dell 지원 웹 사이트

support.dell.com

support.jp.dell.com( 일본만 해당 )

support.euro.dell.com( 유럽만 해당 )

• Dell 지원 전자 우편 주소 mobile\_support@us.dell.com support@us.dell.com

> la-techsupport@dell.com( 라틴 아메리카 및 카리브 국가 / 지역만 해당 ) apsupport@dell.com( 아시아 / 태평양 국가 / 지역만 해당 )

- Dell 마케팅 및 판매부 전자 우편 주소 apmarketing@dell.com( 아시아 / 태평양 국가 / 지역만 해당 ) sales canada@dell.com( 캐나다만 해당 )
- 익명 파일 전송 프로토콜 (FTP) ftp.dell.com

anonymous 로 로그인한 다음 사용자의 전자 우편 주소를 암호로 사용 합니다 .

#### 자원 | 23

#### 자동 응답 기술 서비스

Dell 의 자동 응답 지원 서비스인 자동 응답 기술은 Dell 고객이 휴대용 및 데 스크탑 컴퓨터에 대해 자주 질문하는 사항을 응답기를 통해 제공합니다 .

자동 응답 기술로 문의할 때 질문사항에 해당하는 주제를 선택하려면 버튼 식 전화를 사용합니다 . 해당 지역의 전화 번호는 27 [페이지](#page-26-0) "Dell 사에 문의 [하기](#page-26-0) " 를 참조하십시오 .

#### 자동 주문 현황 서비스

주문한 Dell 제품의 현황을 확인하려면 support.dell.com 으로 가거나 주문 현 황 자동 응답 서비스로 문의할 수 있습니다 . 자동 응답 시스템을 이용하는 경 우 , 녹음된 안내 내용을 통해 주문 확인에 필요한 여러 정보를 묻습니다 . 해 당 지역의 전화 번호는 27 페이지 "Dell 사에 [문의하기](#page-26-0) " 를 참조하십시오 .

#### <span id="page-23-0"></span>주문 관련 문제

부품의 누락 및 결함 또는 잘못된 청구서 발송과 같은 주문 상의 문제가 발생 하는 경우에는 Dell 고객 지원에 문의합니다 . 문의할 때에는 제품 구매서나 포장 명세서를 준비합니다 . 해당 지역의 전화 번호는 27 [페이지](#page-26-0) "Dell 사에 [문의하기](#page-26-0) " 를 참조하십시오 .

#### <span id="page-23-1"></span>제품 정보

Dell 에서 추가로 구입할 수 있는 제품에 대한 정보가 필요하거나 제품을 주문 하려면 Dell 웹 사이트 www.dell.com 을 방문합니다 . 해당 지역 연락처 또는 영업 담당자와 통화할 수 있는 전화 번호는 27 페이지 "Dell 사에 [문의하기](#page-26-0) " 를 참조하십시오 .

#### <span id="page-23-2"></span>수리 또는 환불 목적으로 제품 반환

수리 또는 환불 목적으로 제품을 반환하는 경우 , 다음 사항을 준비해 둡니다 .

- 1 Dell에 전화를 걸어 제품 반환 승인 번호를 받습니다. 이 번호를 상자 외 부에 잘 보이도록 적어 놓습니다. 해당 지역의 전화 번호는 27 페이지 "Dell 사에 [문의하기](#page-26-0) " 를 참조하십 시오 .
- 2 제품 구매서 사본 및 반환 사유서를 첨부합니다 .
- 3 실행한 검사 및 Dell Diagnostics(26 페이지 " 진단 [점검사항](#page-25-0) " 참조 ) 에서 나타난 오류 메시지를 기록한 진단 점검사항 (119 [페이지](#page-118-4) "Dell [Diagnostics"](#page-118-4) 참조 ) 사본 한 부를 첨부합니다 .
- 4 환불 목적으로 반환하는 경우 장치와 함께 제공된 모든 부속품 ( 전원 케 이블 , 소프트웨어 , 설명서 등 ) 도 함께 반환해야 합니다 .
- 5 반환 제품을 제품 구입 시 사용된 포장재나 비슷한 종류의 포장재로 포 장합니다 .

반환 운송료는 사용자가 부담합니다 . 제품을 안전하게 반환해야 하며 제품 운송 중 발생한 손실에 대해서는 사용자가 책임을 져야 합니다 . 수신자 부담 (C.O.D.) 으로 발송한 제품은 접수되지 않습니다 .

위에서 설명한 요건 중 하나라도 빠진 경우 , Dell 은 반환된 제품을 다시 반송 합니다 .

### <span id="page-24-0"></span>문의하기 전에

 $\mathbb Z$  주 : 전화를 걸어 문의하기 전에 특급 서비스 코드를 알아둡니다 . Dell 자동 응 답 지원 전화 시스템은 이 코드를 사용하여 보다 효율적으로 고객의 전화 문 의를 처리합니다 . 서비스 태그 (Tablet-PC 의 하단에 있음 ) 를 물어볼 수도 있 습니다 .

진단 점검사항을 작성하는 것을 잊지 마십시오 (26 페이지 " 진단 [점검사항](#page-25-0) " 참조 ). 가능하면 Dell 사에 문의하여 지원을 요청하기 전에 Tablet-PC 를 켜 고 Tablet-PC 와 가까운 곳에서 전화를 합니다. 문의 중에 전화 상담원이 키 보드로 몇 가지 명령을 수행하도록 하고 이에 대한 반응을 묻거나 Tablet-PC 자체적인 문제 해결 절차를 수행하도록 요청받을 수도 있습니다 . Tablet-PC 설명서가 필요한지 확인합니다.

 $\hat{\bigwedge}$  주의 : Tablet-PC 의 내부에서 작업하기 전에 제품 정보 안내의 안전 지침을 읽 어봅니다 .

#### <span id="page-25-0"></span>진단 점검사항

이름 :

날짜 :

주소 :

연락처 :

서비스 태그 (Tablet-PC 하단의 바코드 ):

특급 서비스 코드 :

제품 반환 승인 번호 (Dell 지원 기술자가 알려준 경우 ):

운영 체제 및 버전 :

장치 :

확장 카드 :

네트워크에 연결되어 있습니까 ? 예 아니오

네트워크 , 버전 및 네트워크 어댑터 :

프로그램 및 버전 :

시스템의 시작 파일을 확인하려면 운영 체제 설명서를 참조하십시오 . Tablet-PC 에 프린터를 연결한 경우 각 파일을 인쇄합니다 . 프린터가 연결되어 있지 않으면 Dell 사에 문의하기 전에 각 파일의 내용을 기록해 둡니다 .

오류 메시지 , 경고음 코드 또는 진단 코드 :

문제 및 수행한 문제 해결 절차 설명 :

#### 26 | 자원

### <span id="page-26-0"></span>Dell 사에 문의하기

미국 고객의 경우 800-WWW-DELL(800-999-3355) 로 전화합니다 .

■ 주 : 인터넷 연결을 사용할 수 없는 경우에는 제품 구매서 , 포장 명세서 , 청구 서 또는 Dell 제품 카탈로그에서 연락처 정보를 찾을 수 있습니다 .

Dell 은 다양한 온라인 및 전화 기반의 지원 및 서비스 옵션을 제공합니다 . 제공 여부는 국가/지역 및 제품에 따라 다르며 일부 서비스는 소재 지역에 제공되지 않을 수 있습니다. 판매 기술 지원 또는 고객 서비스 문제에 대 해 Dell 사에 문의하려면 :

- 1 support.dell.com 을 방문합니다 .
- 2 페이지 하단의 Choose A Country/Region(국가/지역 선택) 드롭다운 메 뉴에서 소재 국가 또는 지역이 있는지 확인합니다 .
- 3 페이지 왼쪽에서 Contact Us( 문의하기 ) 를 클릭합니다.
- 4 필요에 따라 해당 서비스 또는 지원 링크를 선택합니다 .
- 5 Dell 사에 문의하는 데 편리한 방법을 선택합니다 .

### 자원

# <span id="page-28-0"></span>Tablet-PC 정보

 $\bullet$  주의사항 : 디스플레이의 손상을 방지하려면 휴대 중에 Tablet-PC 가 노트북 모드에 있고 디스플레이를 닫았는지 확인합니다 .

## <span id="page-28-2"></span><span id="page-28-1"></span>전면 모습

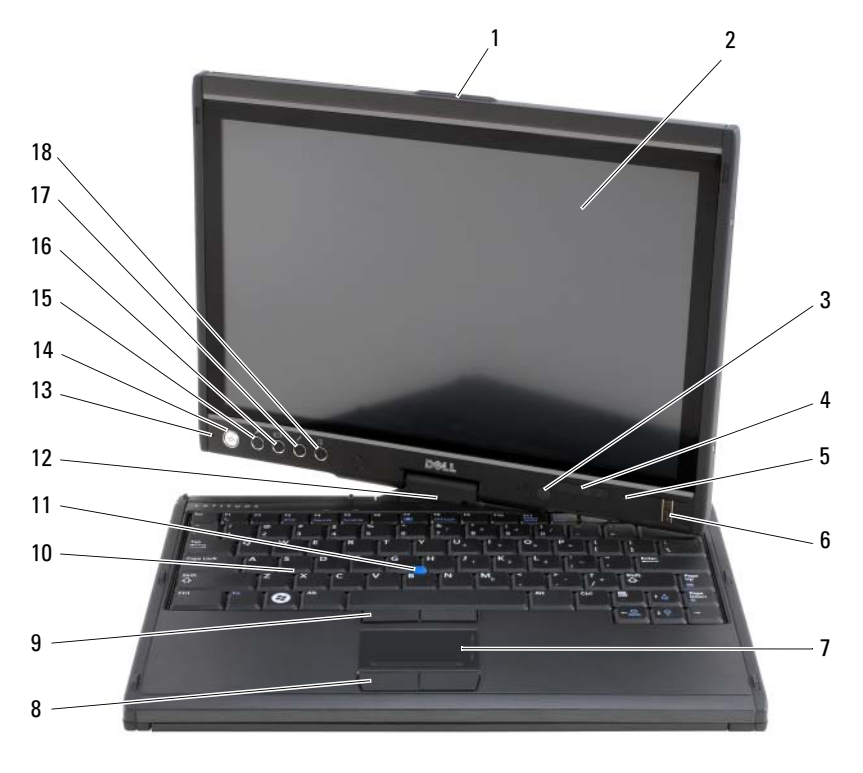

- 
- 주변 광선 센서 ( 듀얼 벌브 CCFL LCD 옵션만 사용 )
- 디지털 배열 마이크로폰 6 생체인식적 판독기
- 그립 2 디스플레이
	- 장치 상태 표시등
		-

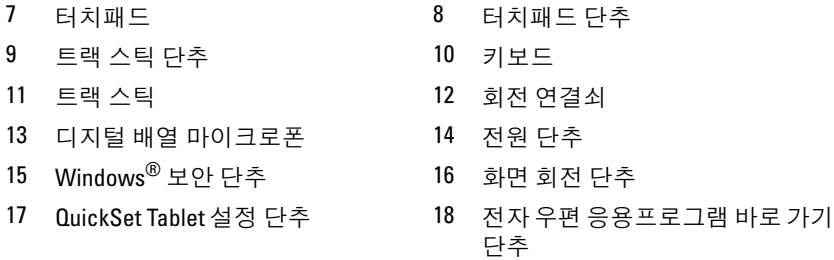

그립 — 디스플레이를 여는 데 사용됩니다 .

디스플레이 — 디스플레이에 대한 자세한 내용은 87 페이지 " [디스플레이](#page-86-3) 사용 " 을 참조하십시오 .

주변 광선 센서 — Tablet-PC 를 주문할 때 선택한 디스플레이 옵션에 따라 Tablet-PC 에 주변 광선 센서가 있거나 없을 수 있습니다 . 주변 광선 센서는 사용 가능한 주변 광량을 감지하여 밝기가 낮거나 높으면 그에 따라 자동으로 디스플레 이 배경 조명을 밝게 또는 어둡게 합니다 . 센서를 활성화 또는 비활성화려면 <Fn> 키 및 왼쪽 화살표 키를 누릅니다 (87 페이지 " 듀얼 벌브 [\(CCFL\) LCD](#page-86-4) 에서 밝기 [조정](#page-86-4) " 참조 ).

#### 장치 상태 표시등

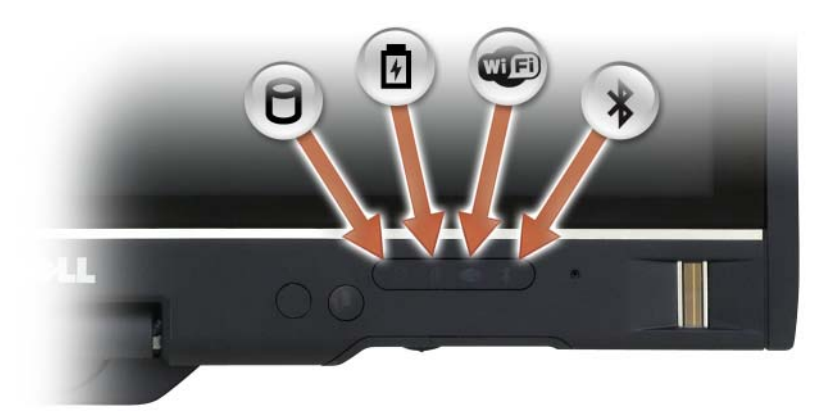

Tablet-PC 가 데이터를 읽거나 쓰는 작업을 수행할 때 켜집니다 .

 $\bullet$  주의사항 : 데이터 유실을 방지하려면  $\cap$  표시등이 깜박이는 동안에 Tablet-PC 를 끄지 마십시오 .

甬 전지 충전 상태를 나타내기 위해 계속 켜져 있거나 깜박입니다 .

 $\mathbf{C}$ 무선 장치가 활성화될 경우 켜집니다 .

 $\cup$ 

 $\ast$ 

Bluetooth® 무선 기술이 활성화될 경우 켜집니다 . Bluetooth 무선 기술 을 활성화 또는 비활성화하려면 무선 스위치를 " 켜기 " 위치로 이동합 니다 ( 자세한 내용은 106 페이지 ["Dell Wi-Fi Catcher™](#page-105-2) 네트워크 탐지 [기](#page-105-2) " 참조 ).

주 : Bluetooth 무선 기술은 Tablet-PC 의 선택사양인 기능이기 때문에 Tablet-PC 와 함께 Bluetooth 무선 기술을 주문한 경우에만  $\mathcal{\textbf{X}}$  아이콘이 켜집니다 . 자세한 내용은 Blutooth 무선 장치와 함께 제공된 설명서를 참 조하십시오 .

Tablet-PC 가 전원 콘센트에 연결되어 있을 경우에 표시등은 다음과 같이 동 작합니다 .

- 청색으로 켜짐 : 전지를 충전하는 중입니다 .
- 청색으로 깜박임 : 전지가 충전되었으며 충전 상태 유지 모드에 있습니다 .
- 꺼짐: 전지가 충분히 충전되었습니다(또는 외부 전원으로 전지를 충전할 수 없음).

Tablet-PC 가 전지로 작동할 경우에 표시등은 다음과 같이 동작합니다 .

- 꺼짐 : Tablet-PC 가 꺼져 있거나 시스템이 전지 전원으로 작동 중이며 전지가 충분 히 충전되어 시스템에 전원을 공급할 수 있습니다 .
- 호박색으로 깜박임 : 전지 충전 상태가 낮습니다 .
- 호박색으로 켜짐 : 전지 충전 상태가 매우 낮습니다 .

디지털 배열 마이크로폰 — 회의 및 채팅을 위한 디지털 방향성 마이크로폰입 니다.

생체인식적 판독기 — Dell™ Tablet-PC 보안 유지를 도와줍니다 . 손가락을 판 독기 위에 대고 그으면 판독기가 해당 사용자 고유의 지문으로 사용자 신원을 인증 합니다 . 생체인식적 판독기를 제어하는 보안 관리 소프트웨어 활성화 및 사용 방 법에 대한 내용은 114 페이지 " 보안 관리 [소프트웨어](#page-113-3) " 를 참조하십시오 .

터치패드 — 마우스의 기능을 제공합니다 (84 페이지 " [터치패드](#page-83-1) " 참조 ).

터치패드 단추 / 트랙 스틱 단추 — 터치패드 및 트랙 스틱을 사용하는 경우 이 러한 단추를 사용하여 디스플레이의 커서를 이동합니다 (86 페이지 " [터치패드](#page-85-1) , 트 랙 스틱 또는 [포인터](#page-85-1) 사용자 정의 " 참조 ).

키보드 — 키보드는 숫자 키패드 및 Windows 로고 키를 포함합니다 . 지원되는 키보드 바로 가기 키에 대한 자세한 내용은 81 페이지 " [키보드](#page-80-3) 사용 " 을 참조하십 시오 .

트랙 스틱 — 마우스의 기능을 제공합니다 (86 페이지 " [터치패드](#page-85-1) , 트랙 스틱 또 는 포인터 [사용자](#page-85-1) 정의 " 참조 ).

회전 연결쇠 — 연결쇠를 회전하여 PC 를 Tablet 모드로 전환합니다 . 55 [페이지](#page-54-2) ["Tablet](#page-54-2) 모드 사용 " 을 참조하십시오 .

전원 단추 — 전원 단추를 눌러 Tablet-PC 를 켜거나 전원 관리 모드를 종료합니 다 (76 [페이지](#page-75-2) " 전원 관리 모드 " 참조 ).

 $\bullet$  주의사항 : 데이터 유실을 방지하려면 전원 단추를 누르지 말고 Microsoft® Windows® 운영 체제 종료를 수행하여 Tablet-PC 의 전원을 끕니다 . 운영 체제 종료 수행에 대한 지시사항은 151 페이지 ["Tablet-PC](#page-150-4) 끄기 " 를 참조하십시오 .

Tablet-PC 가 작동을 멈추면 Tablet-PC 가 완전히 꺼질 때까지 전원 단추를 누릅니 다 ( 몇 초간의 시간이 걸릴 수 있음 ).

전원 단추는 Tablet-PC 를 켤 때 청색으로 켜지고 Tablet-PC 가 전원 관리 모드에 있 을 때 청색으로 깜박이는 후면 발광 링으로 둘러싸여 있습니다 .

WINDOWS 보안 다추 — Tablet 모드에서 Tablet-PC 를 사용하는 경우 노트북 모 드에서 <Ctrl><Alt><Del> 키 조합을 순서로 사용하는 것과 같이 Windows 보안 단추를 눌러 Windows 작업 관리자 대화 상자 또는 로그인 화면에 액세스할 수 있 습니다 . 자세한 내용은 63 페이지 ["Tablet](#page-62-0) 단추 사용 " 을 참조하십시오 .

화면 회전 단추 — Tablet-PC 가 Tablet 모드에 있는 중에 화면 회전 단추를 사용 하여 디스플레이 방향을 세로 방향에서 가로 방향 모드로 변경할 수 있습니다 . 자 세한 내용은 63 페이지 ["Tablet](#page-62-0) 단추 사용 " 을 참조하십시오 .

QUICKSE T TABLET 설정 단추 — Dell QuickSet 에 액세스하여 Tablet-PC 및 펜에 대한 옵션을 보고 구성합니다 . 자세한 내용은 63 페이지 ["Tablet](#page-62-0) 단추 사용 " 을 참 조하십시오 .

전자 우편 응용프로그램 바로 가기 단추 — 전자 우편 응용프로그램을 실행 합니다 . 자세한 내용은 63 페이지 ["Tablet](#page-62-0) 단추 사용 " 을 참조하십시오 .

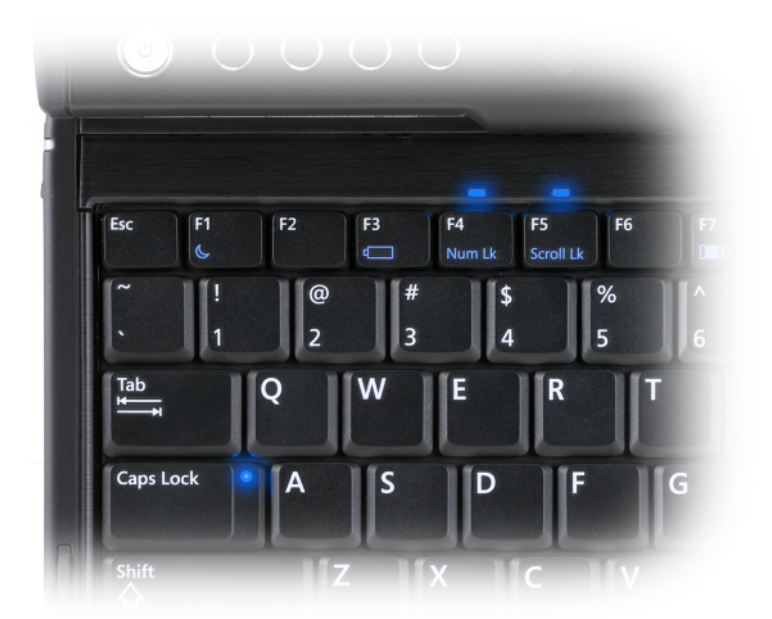

Tablet-PC 의 키보드 상태 표시등 3 개는 다음 기능이 해당 키 조합에 의해 활성화 될 경우 켜집니다.

- 키 조합 기능
- <Fn><F4> 숫자 키패드가 활성화될 때 켜집니다. 키보드의 상단 모서리 위에 있습니다 .
- <Caps Lock> 대문자 기능이 활성화될 때 켜집니다 . <Caps Lock> 키에 있습니다 .
- <Fn><F5> 스크롤 잠금 기능이 활성화될 때 켜집니다 . 키 보드의 상단 모서리 위에 있습니다.

## <span id="page-33-0"></span>좌측 모습

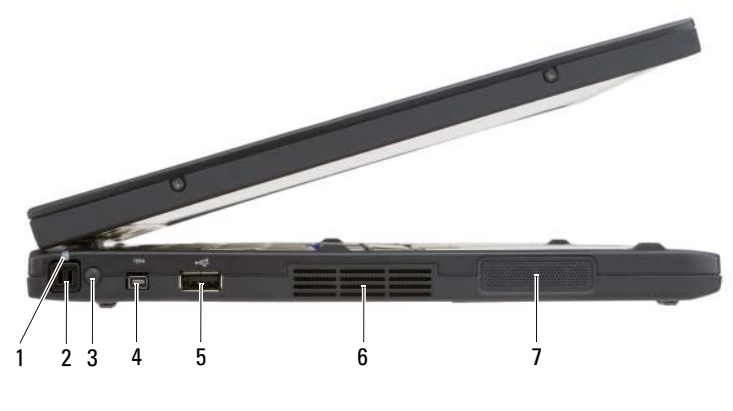

1 펜 표시등 LED 2 펜

- 4 IEEE 1394 커넥터
- 3 외부 무선 WAN 안테나 주 : 외부 안테나는 WWAN 카드와 만 함께 제공되며 표준 컴퓨터 구성 에 포함되지 않습니다 . 컴퓨터는 안테나 및 WWAN 카드를 설치하기 전에 분리해야 할 플러그가 설치된 상태로 제공됩니다 .
- 5 USB 커넥터 6 공기 환풍구
- 7 스피커

**펜 —** 펜을 홀더에서 꺼내려면 펜 끝을 눌렀다 놓습니다.

펜 표시등 LED — 펜 상태를 나타냅니다 . 65 [페이지](#page-64-1) " 펜 꺼내기 및 보관 " 을 참 조하십시오 .

외부 무선 WAN 안테나 — Tablet-PC 가 무선 광역 통신망 (WWAN) 연결을 지 원하는 경우 외부 WWAN 안테나를 펼치고 최적의 신호 세기로 방향을 조정해야 함니다

IEEE 1394 커넥터

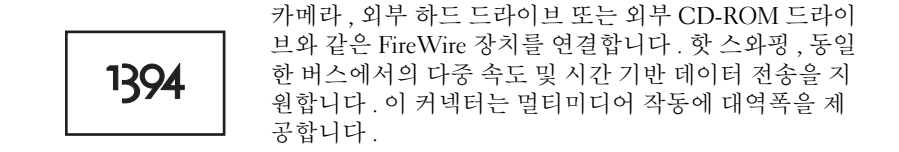

#### USB 커넥터

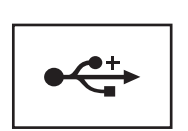

마우스 , 키보드 또는 프린터와 같은 USB 장치를 연결합 니다 .

- 공기 환풍구 Tablet-PC 의 과열을 방지하기 위해 내부 팬을 사용하여 환풍구 로 공기 흐름을 생성합니다 .
- 주의 : 공기 환풍구를 막거나 물체를 넣거나 먼지가 쌓이지 않도록 합니다 . 작동 중인 Tablet-PC 를 닫힌 가방과 같은 공기가 유통되지 않는 공간에 보관하 지 마십시오 . 공기 흐름을 막으면 Tablet-PC 가 손상되거나 화재가 발생할 수 있습니다 . Tablet-PC 에서 열이 발생하기 시작하면 Tablet-PC 는 팬을 가동합 니다 . 팬에서 발생하는 소음은 정상이며 팬이나 Tablet-PC 에 고장이 난 것은 아닙니다 .

스피커 — 내장형 스피커의 볼륨을 조정하려면 볼륨 제어 키보드 바로 가기 키를 사용합니다 (82 [페이지](#page-81-1) " 키 조합 " 참조 ).

<span id="page-35-0"></span>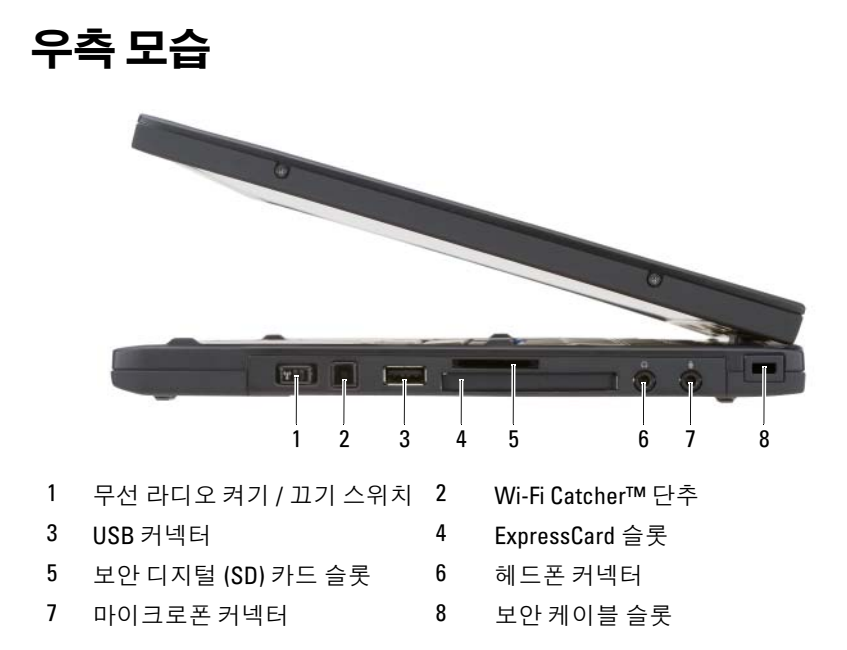

무선 라디오 켜기 / 끄기 스위치 — Dell OuickSet 를 통해 활성화된 경우 이 스 위치는 부근의 무선 근거리 통신망 (WLAN) 을 검색할 수 있습니다 . 또한 , 이 스위 치를 사용하여 Bluetooth 무선 기술을 사용한 WLAN 카드 및 내장형 카드와 같은 무선 장치를 신속히 끄거나 켤 수 있습니다 (106 페이지 ["Dell Wi-Fi Catcher™](#page-105-2) 네트 워크 [탐지기](#page-105-2) " 참조 ). 스위치를 Tablet-PC 의 전면을 향해 이동하면 스위치가 꺼지 고 스위치를 Tablet-PC 의 후면을 향해 이동하면 스위치가 켜집니다 .

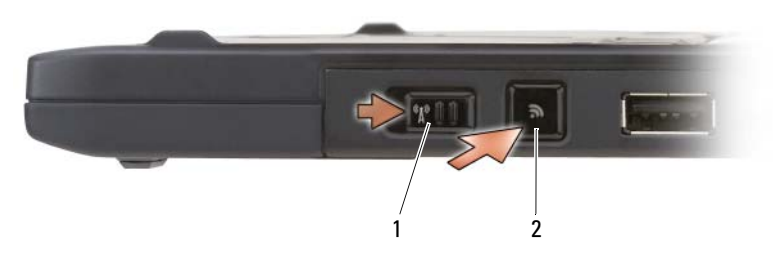

1 무선 라디오 켜기 / 끄기 스위치 2 Wi-Fi Catcher™ 단추

후면 발광 WI-FI CATCHER™ 단추 — WLAN 네트워크를 검색합니다 (106 [페이](#page-105-2) 지 ["Dell Wi-Fi Catcher™](#page-105-2) 네트워크 탐지기 " 참조 ). 이 표시등은 다음과 같이 동작 합니다.
- 청색으로 깜박임 : 네트워크 검색 중입니다 .
- 청색으로 켜짐 : 강한 네트워크를 발견했습니다 .
- 황색으로 켜짐 : 약한 네트워크를 발견했습니다 .
- 황색으로 깜박임 : 오류입니다 .
- 꺼짐: 무선 라디오 스위치가 꺼져 있거나 발견된 신호가 없거나 Microsoft Windows 가 작동 중입니다.

USB 커넥터

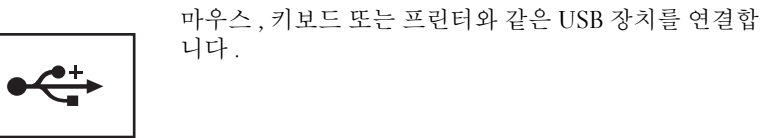

EXPRESSCARD 슬롯 — 선택사양의 스마트 카드 판독기와 같은 ExpressCard 를 지 원합니다 . 자세한 내용은 89 [페이지](#page-88-0) " 카드 사용 " 을 참조하십시오 .

보안 디지털 (SD) 카드 슬롯 — 보안 디지털 메모리 카드와 디지털 카메라, 소 형 컴퓨터 , PDA 및 GPS 장치와 같은 휴대용 장치에 사용되는 저장 장치를 지원합 니다.

#### 오디오 커넥터

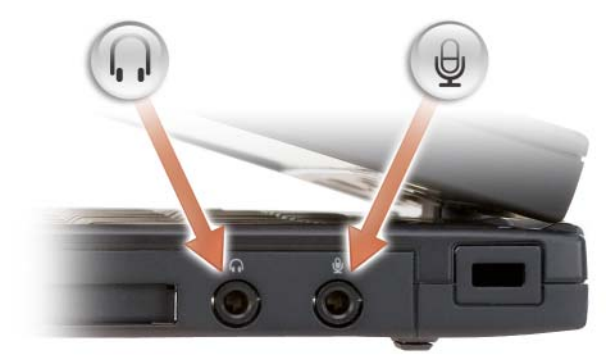

헤드폰을 Ω 커넥터에 장착합니다.

마이크로폰을 커넥터에 장착합니다 .

보안 케이블 슬롯 — 시중에서 판매하는 도난 방지 장치를 Tablet-PC 에 장착하 도록 합니다 (109 [페이지](#page-108-0) " 보안 케이블 잠금 장치 " 참조 ).

# 후면 모습

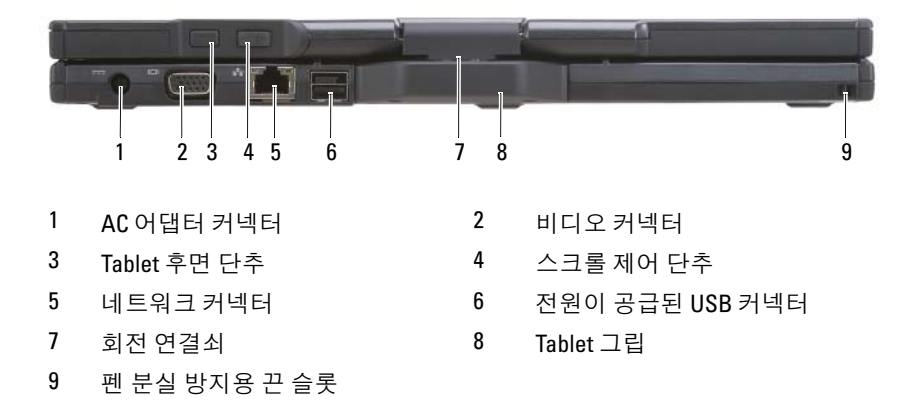

#### AC 어댑터 커넥터

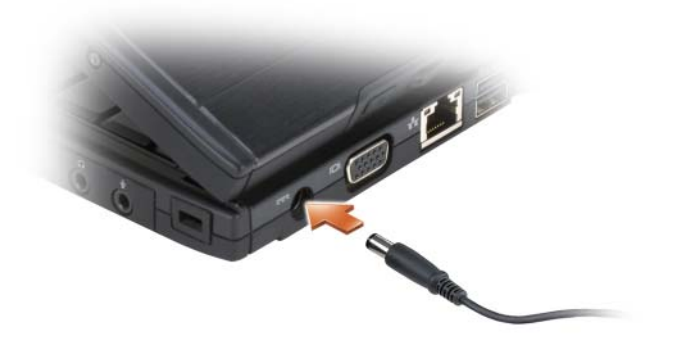

AC 어댑터를 Tablet-PC 에 연결합니다 .

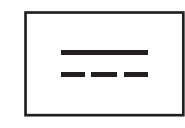

AC 어댑터는 AC 전원을 Tablet-PC 에 필요한 DC 전원으로 변환시켜 줍니다 . Tablet-PC 가 켜져 있거나 꺼져 있는 상태에서 모두 AC 어댑터를 연결할 수 있습니 다.

- $\bigwedge$  주의 : AC 어댑터는 AC 전원을 사용하는 곳이면 세계 어디에서나 사용할 수 있습니다 . 그러나 , 전원 커넥터 및 전원 스트립은 국가 / 지역마다 다릅니다 . 호환되지 않는 케이블을 사용하거나 케이블을 전원 스트립이나 전원 콘센트 에 잘못 연결하면 화재가 발생하거나 장치가 손상될 수 있습니다 .
- 주의사항 : Tablet-PC 에서 AC 어댑터 케이블을 분리할 때 , 케이블을 잡지 말 고 커넥터를 잡습니다 . 그런 다음 케이블이 손상되지 않도록 조심스럽게 단 단히 잡아 당깁니다 . AC 어댑터 케이블을 감을 때는 케이블이 손상되지 않도 록 AC 어댑터의 커넥터 각도에 맞춥니다 .

비디오 커넥터

모니터와 같은 비디오 장치를 연결합니다 .

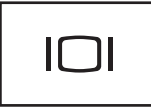

TABLET 후면 단추 — Tablet 모드에서 탐색하는 데 사용됩니다 . 62 [페이지](#page-61-0) " 뒤로 단추 [사용](#page-61-0) " 을 참조하십시오 .

스크롤 제어 단추 — Tablet 모드에서 탐색하는 데 사용됩니다 . 62 [페이지](#page-61-1) " 스크 롤 [제어](#page-61-1) 사용 " 을 참조하십시오 .

 $\Box$  주의사항 : Tablet-PC 의 손상을 방지하려면 전화선을 네트워크 커넥터 또는 USB 커넥터에 연결하지 마십시오 .

네트워크 커넥터 (RJ-45)

모니터와 같은 비디오 장치를 연결합니다 .

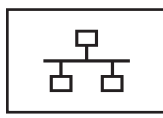

#### 전원이 공급된 USB 커넥터

모니터와 같은 비디오 장치를 연결합니다

회전 연결쇠 — Tablet-PC 를 노트북 및 Tablet 모드 사이에서 전환합니다 . 펜 분실 방지용 끈 슬롯 — Tablet-PC 및 펜 사이의 분실 방지용 끈을 연결하는 데 사용됩니다 .

# 상단 모습

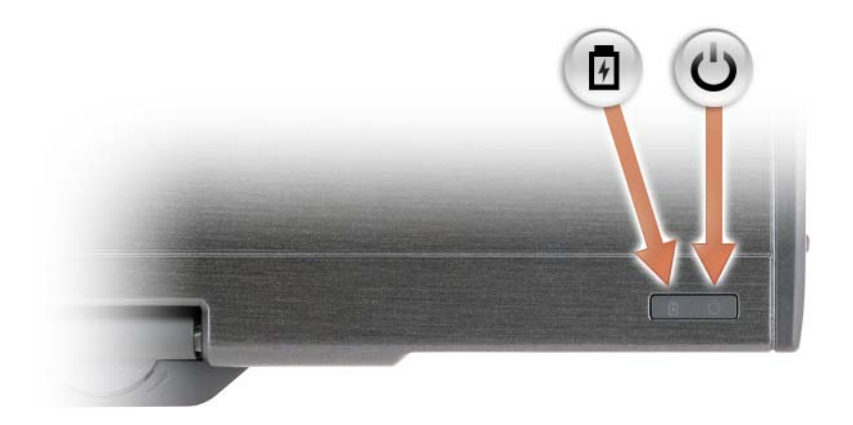

- 南 전지 충전 상태를 나타내기 위해 계속 켜져 있거나 깜박입니다 .
- $\mathcal{C}$ Tablet-PC 를 켤 때 켜지고 Tablet-PC 가 전원 관리 모드에 있을 때 깜박입 니다.

# 밑면 모습

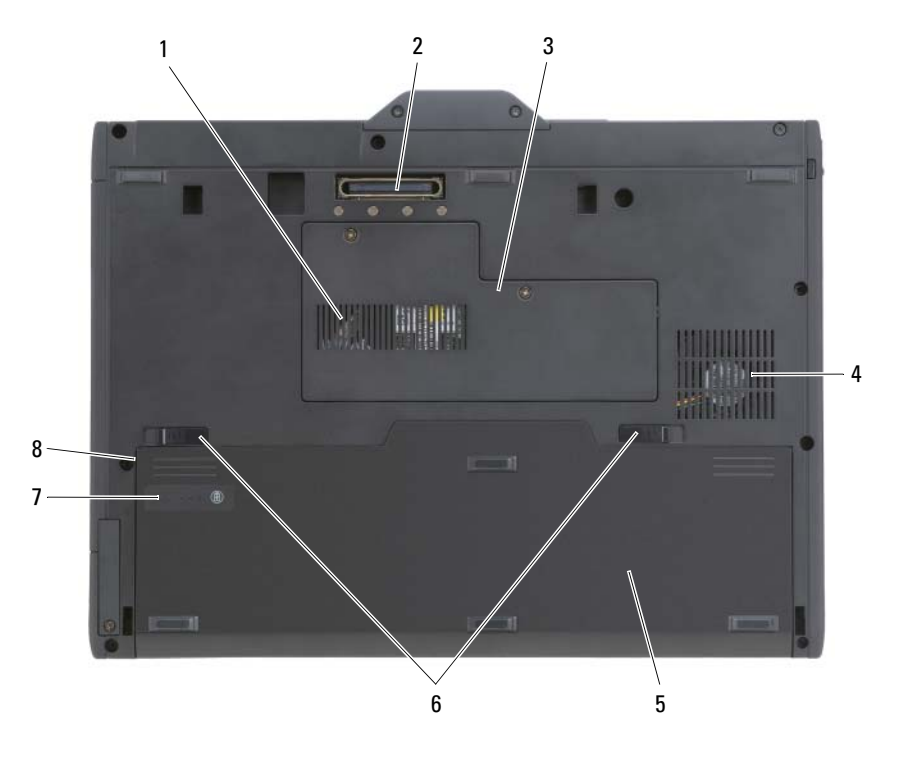

- 1 공기 환풍구 2 도킹 장치 커넥터
- 3 메모리 모듈 및 미니 카드 덮개 4 팬 환풍구
- 
- 5 주 전지 6 전지 베이 분리 래치 (2 개 )
- 7 전지 충전 상태 표시기/전지 상태 표시기 8 전지 베이 ( 주 전지 아래에 있음 )
- 주 : Tablet-PC 의 Microsoft® Windows® 라이센스 레이블은 Tablet-PC 의 전지 베이에 있는 주 전지 아래에 부착되어 있습니다 (153 [페이지](#page-152-0) " 주 전지 분리 " 참 조 ).
- 공기 환풍구 Tablet-PC 의 과열을 방지하기 위해 내부 팬을 사용하여 환풍구 로 공기 흐름을 생성합니다 .

#### $\bigwedge$  주의 : 공기 환풍구를 막거나 물체를 넣거나 먼지가 쌓이지 않도록 합니다 . 작동 중인 Tablet-PC 를 닫힌 가방과 같은 공기가 유통되지 않는 공간에 보관하 지 마십시오 . 공기 흐름을 막으면 Tablet-PC 가 손상되거나 화재가 발생할 수 있습니다 . Tablet-PC 에서 열이 발생하기 시작하면 Tablet-PC 는 팬을 가동합 니다 . 팬에서 발생하는 소음은 정상이며 팬이나 Tablet-PC 에 고장이 난 것은 아닙니다 .

도킹 장치 커넥터 — Tablet-PC 를 매체 받침대 또는 전지 슬라이스에 연결하도 록 합니다 . 자세한 내용은 204 페이지 " 매체 받침대에 [Tablet-PC](#page-203-0) 도킹 " 및 [211](#page-210-0) 페 이지 " 전지 슬라이스에 [Tablet-PC](#page-210-0) 도킹 " 을 참조하십시오 .

**메모리 모듈 및 미니 카드 덮개 —** Tablet-PC 에 설치된 메모리 모듈 및 미니 카드를 포함하는 부분을 보호합니다 (44 [페이지](#page-43-0) " 메모리 " 및 45 [페이지](#page-44-0) " 통신 " 참 조 ).

전지 충전 상태 표시기 / 전지 상태 표시기 — 전지 충전 상태에 대한 정보를 제공합니다 (74 [페이지](#page-73-0) " 전지 충전 상태 확인 " 참조 ).

전지 — 전지가 설치되어 있는 경우에는 전원 콘센트에 연결하지 않은 상태에서 도 Tablet-PC 를 사용할 수 있습니다 (73 [페이지](#page-72-0) " 전지 사용 " 참조 ).

전지 베이 분리 래치 — 전지를 분리합니다 ( 지시사항은 152 페이지 ["Tablet-](#page-151-0)PC 내부에서 [작업하기](#page-151-0) 전에 " 참조 ).

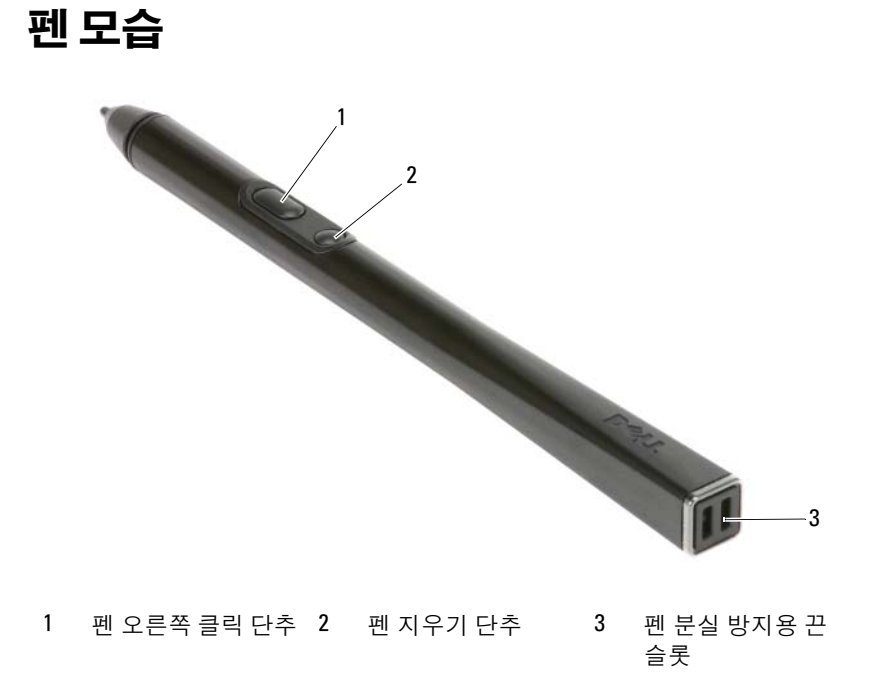

# 사양

■ 주 : 제품은 지역에 따라 다를 수 있습니다 . Tablet-PC 구성에 대한 자세한 내 용은 **시작 ☆** ( 또는 Windows XP 의 경우 **시작 )→ 도움말 및 지원**을 클릭한 다 음 옵션을 선택하여 Tablet-PC 에 대한 내용을 봅니다 .

#### 프로세서

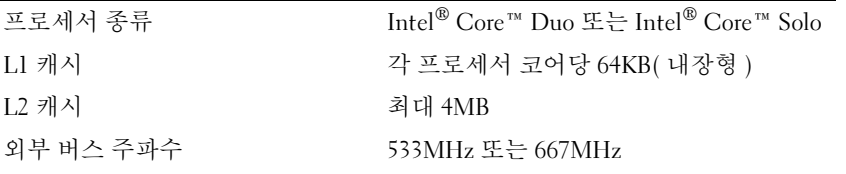

# 시스템 정보

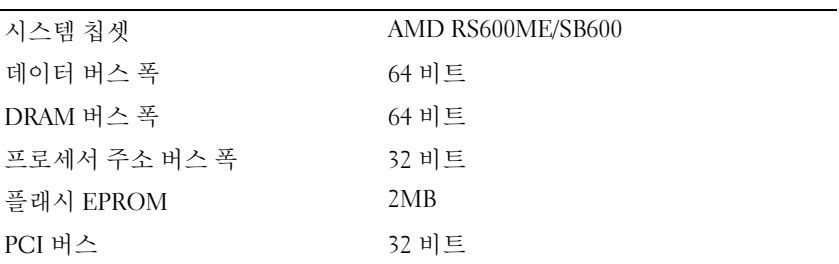

### <span id="page-43-0"></span>메모리

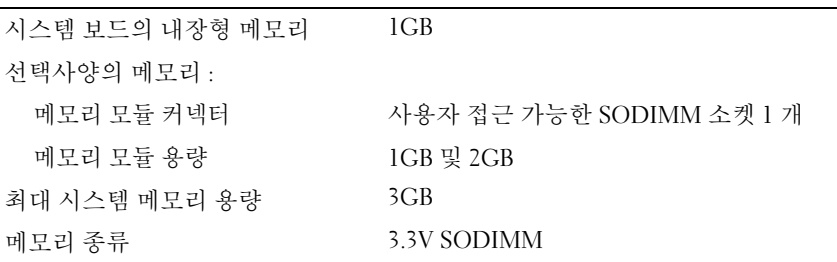

# 저장 장치

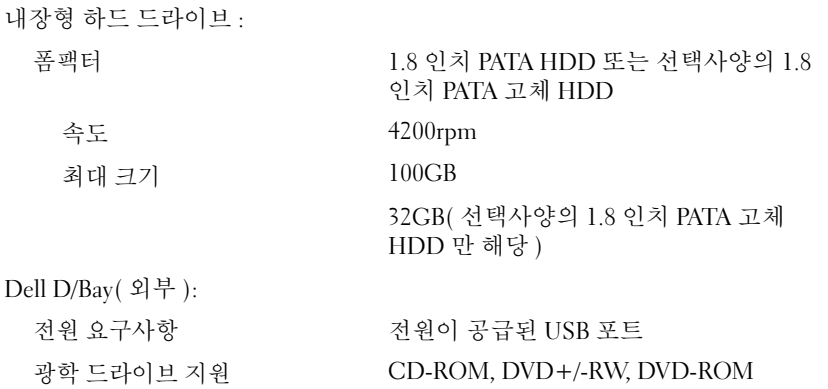

<span id="page-44-0"></span>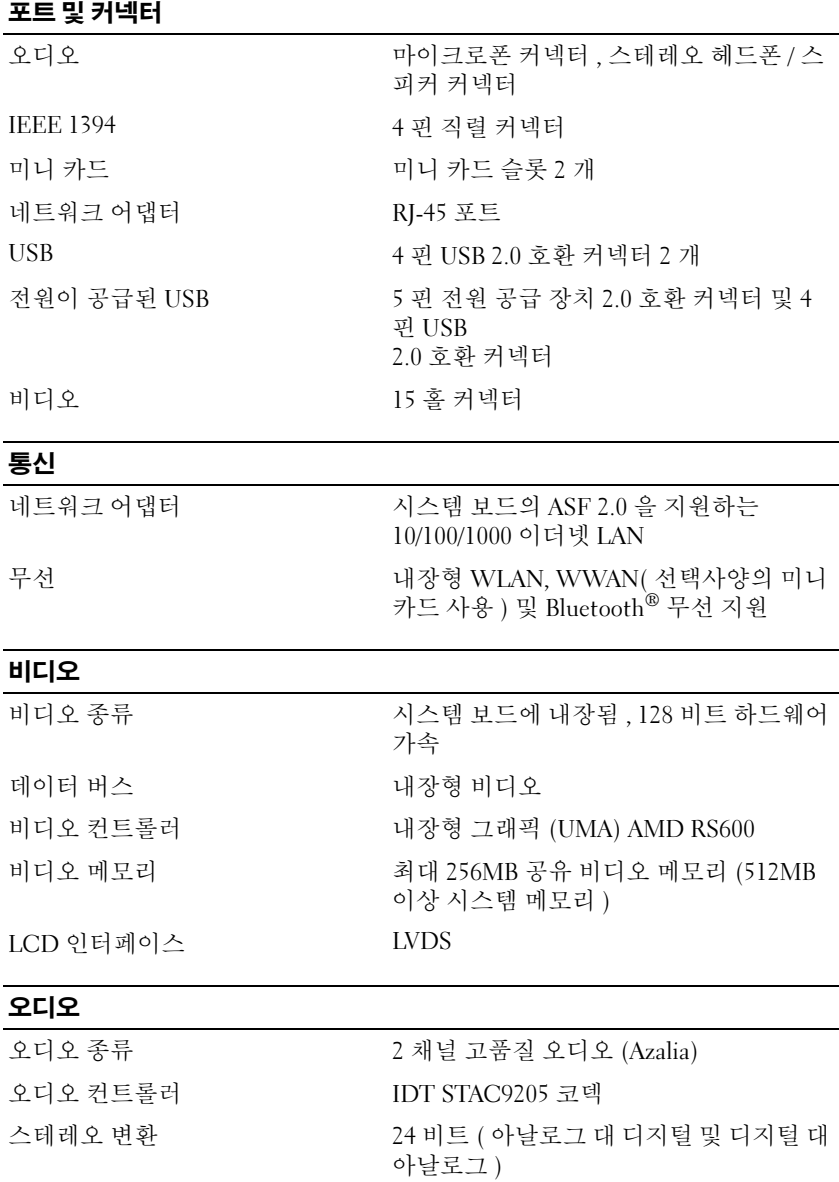

#### 오디오 ( 계속 )

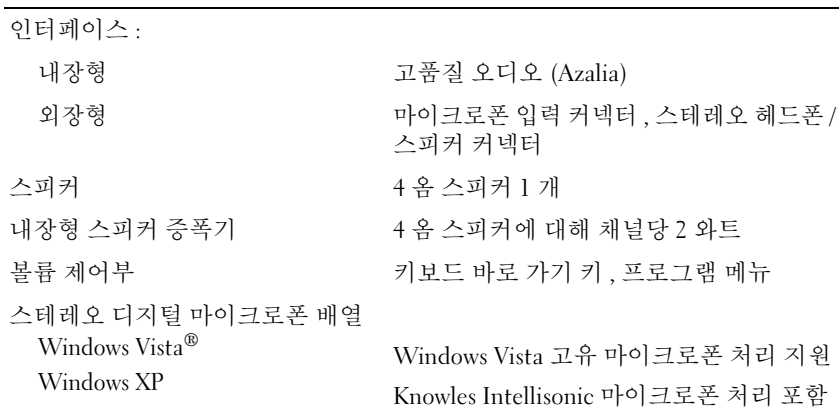

### 디스플레이

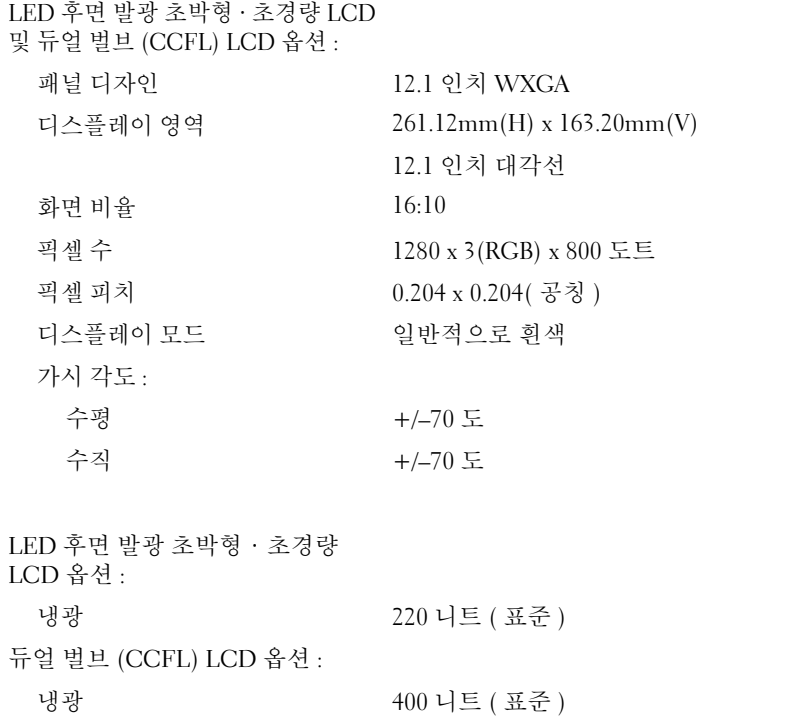

### Tablet 입력 장치

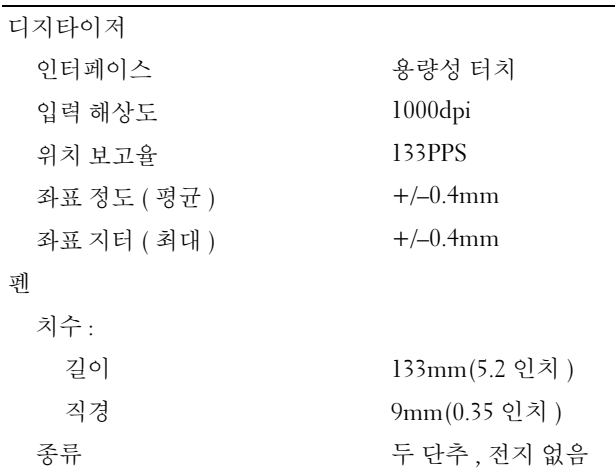

### 노트북 입력 장치

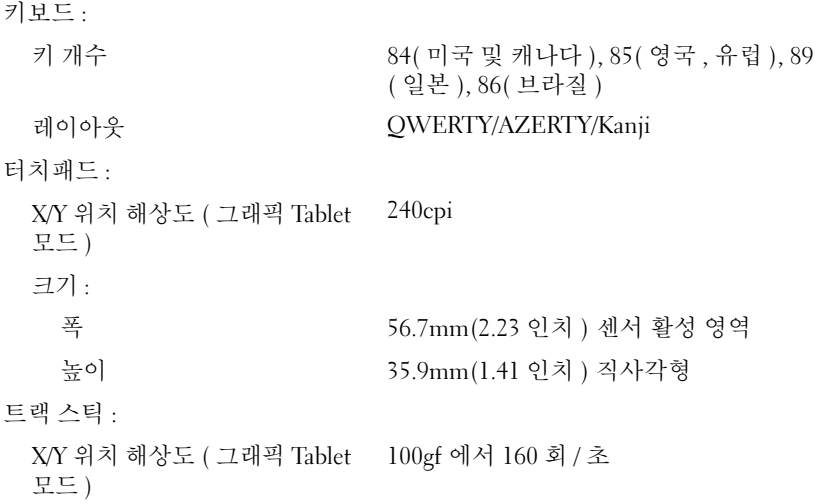

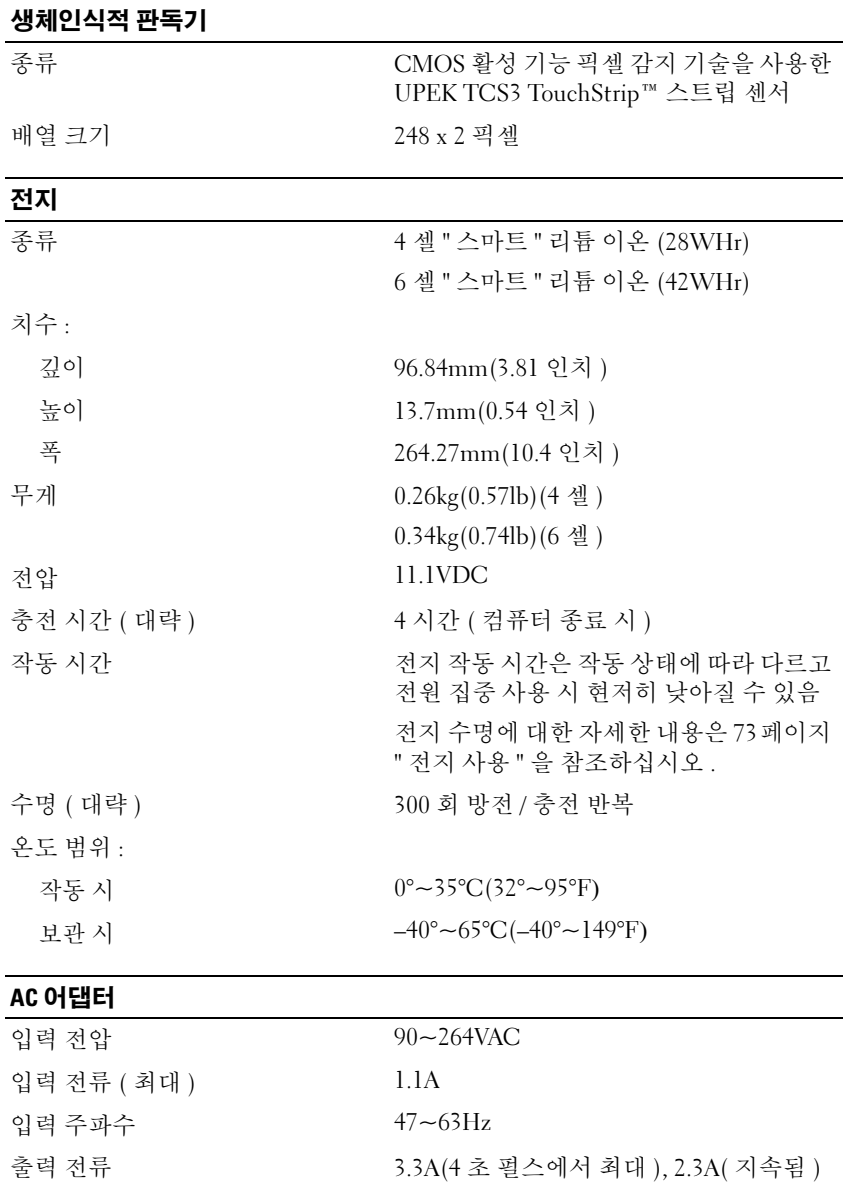

# 출력 전원 45W, 65W( 선택사양 ) 또는 자동차 / 비행 기에서 65W( 선택사양 ) 정격 출력 전압 19.5VDC 치수 : 높이 16.0mm(0.63 인치 ) 폭 63.0mm(2.48 인치 ) 깊이 88.0mm(3.46 인치 ) 무게 (케이블 포함) 0.195kg(0.43lb) 온도 범위 : 작동 시 0°~40°C(32°~104°F) 보관 시  $-10^{\circ}$ ~70°C(-50°~158°F) AC 어댑터 ( 계속 )

### 규격

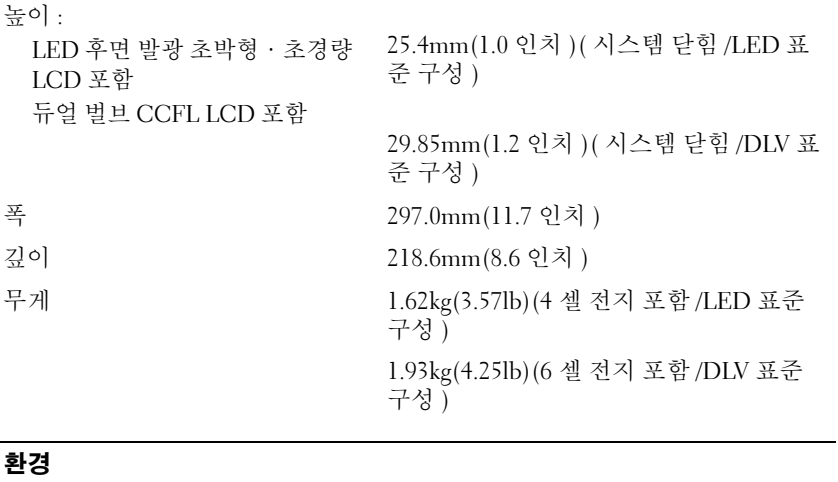

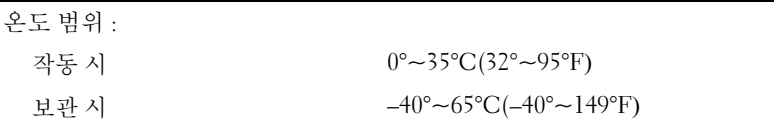

# 환경 ( 계속 )

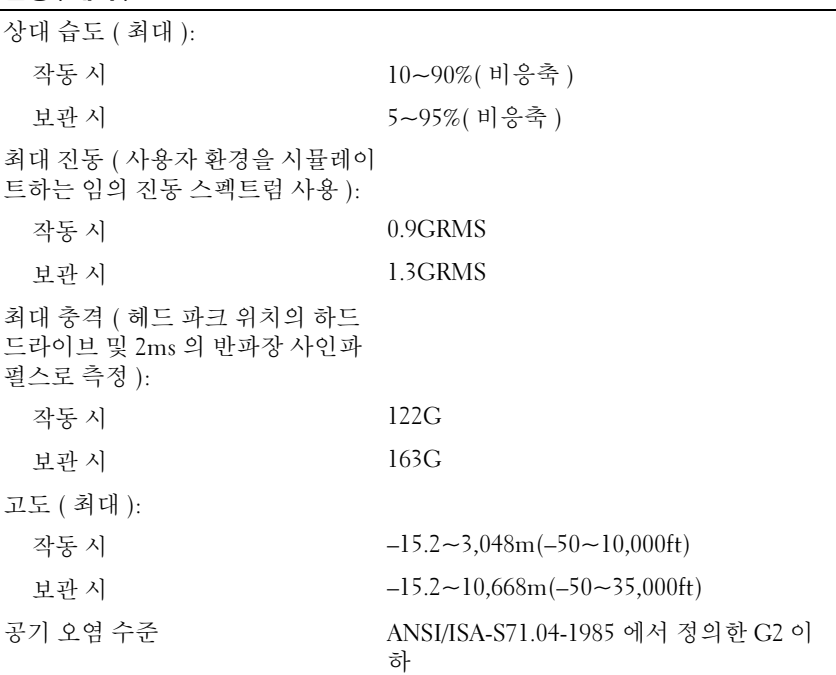

# Tablet-PC 설정 및 사용

# 새 Tablet-PC 로 정보 전송

Microsoft® Windows®<sup>는</sup> 마법사를 제공하여 파일 <sup>및</sup> 다른 데이터를 Dell™ 컴퓨터에서 다른 컴퓨터 ( 예 : 이전 컴퓨터 또는 Tablet-PC 에서 새 컴퓨터 또는 Tablet-PC) 로 전송하도록 도와줍니다 .

# Windows Vista*®* 에서 정보 전송

- 1 시작 <mark>+ 9</mark>을 클릭하고 파일 및 설정 전송 → Windows 사용자 환경 전송 시작을 클릭합니다 .
- 2 사용자 계정 커트롤 대화 상자에서 계속을 클릭합니다.
- 3 새 전송 시작 또는 진행 중인 전송 계속을 클릭합니다 .

Windows Vista 사용자 환경 전송 마법사가 제공한 화면의 지시사항을 따 릅니다 .

# Windows XP 에서 정보 전송

네트워크 또는 직렬 연결을 통해 데이터를 새 컴퓨터로 전송하거나 기록 가능한 CD 와 같은 이동식 매체에 저장하여 새 컴퓨터로 전송할 수 있습 니다.

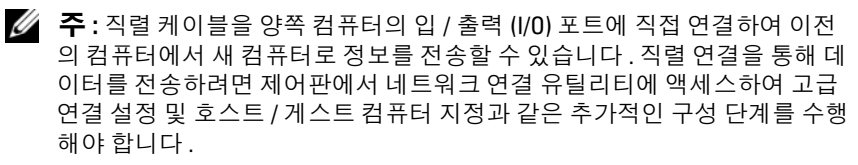

두 컴퓨터 간의 직접 케이블 연결 설정에 대한 지시사항은 Microsoft 기술 자료 문서 #305621(Windows XP 에서 두 컴퓨터간의 직접 케이블 연결을 설정하는 방법 ) 을 참조하십시오 . 특정 국가 / 지역에서는 이 정보를 사용하지 못할 수 있습니다 .

정보를 새 컴퓨터에 전송하려면 파일 및 설정 전송 마법사를 실행해야 합 니다 . 이 절차에서 선택사양인 **운영 체제** 매체 (사용 가능한 경우 ) 를 사 용하거나 파일 및 설정 전송 마법사로 마법사 디스크를 만들 수도 있습니 다 .

#### 운영 체제 매체를 사용하여 파일 및 설정 전송 마법사 실행

■ 주 : 이 절차에는 운영 체제 매체가 필요합니다 . 이 매체는 선택사양이며 특 정 컴퓨터에는 제공되지 않을 수 있습니다 .

파일 전송을 위해 새 컴퓨터를 준비하려면 :

- 1 시작 → 모든 프로그램 → 보조프로그램 → 시스템 도구 → 파일 및 설정 전송 마법사를 클릭하여 파일 및 설정 전송 마법사를 엽니다 .
- 2 파일 및 설정 전송 마법사 시작 화면이 나타나면 다음을 클릭합니다 .
- 3 어떤 컴퓨터입니까 ? 화면에서 새 컴퓨터 → 다음을 클릭합니다.
- 4 Windows XP CD를 갖고 계십니까? 화면에서 Windows XP CD에 있는 마법사 사용 → 다음을 클릭합니다 .
- 5 이제 이전 컴퓨터로 가십시오 화면이 나타나면 이전 또는 원본 컴퓨터 로 이동합니다 . 이 때 , **다음**을 클릭하지 **마십시오** .

이전 컴퓨터의 데이터를 복사하려면 :

- 1 이전 컴퓨터에 Windows XP **우영 체제** 매체를 넣습니다 .
- 2 Microsoft Windows XP 시작 화면에서 추가 작업 수행을 클릭합니다 .
- 3 원하는 작업을 선택하십시오에서 파일 및 설정 전송 → 다음을 클릭합 니다.
- 4 어떤 컴퓨터입니까 ? 화면에서 이전 컴퓨터 → 다음을 클릭합니다.
- 5 전송 방법을 선택하십시오 화면에서 원하는 전송 방법을 선택합니다 .
- 6 무엇을 전송하시겠습니까? 화면에서 전송하려는 항목을 선택하고 다음 을 클릭합니다 .

정보가 복사되면 **수집 단계 완료** 화면이 나타납니다.

7 마침을 클릭합니다 .

새 컴퓨터로 데이터를 전송하려면 :

- 1 새 컴퓨터에서 이제 이전 컴퓨터로 가십시오 화면이 나타나면 다음을 클릭합니다 .
- 2 파일 및 설정이 어디에 있습니까 ? 화면에서 설정 및 파일을 전송할 방 법을 선택하고 **다음**을 클릭합니다. 마법사는 수집된 파일 및 설정을 읽은 다음 새 컴퓨터에 적용시킵니다 . 모든 설정 및 파일이 적용되면 **마침** 화면이 나타납니다 .
- 3 마침을 클릭한 다음 새 컴퓨터를 재시작합니다 .
- 52 I Tablet-PC 설정 및 사용

#### 운영 체제 매체를 사용하지 않고 파일 및 설정 전송 마법사 실행

운영 체제 매체를 사용하지 않고 파일 및 설정 전송 마법사를 실행하려면 이동식 매체에 이미지 파일을 백업하는 데 필요한 마법사 디스크를 작성해 야 합니다 .

마법사 디스크를 만들려면 Windows XP 가 설치되어 있는 새 컴퓨터에서 다음 단계를 수행합니다 .

- 1 시작 → 모든 프로그램 → 보조프로그램 → 시스템 도구 → 파일 및 설정 전송 마법사를 클릭하여 파일 및 설정 전송 마법사를 엽니다 .
- 2 파일 및 설정 전송 마법사 시작 화면이 나타나면 다음을 클릭합니다.
- 3 어떤 컴퓨터입니까 ? 화면에서 새 컴퓨터 → 다음을 클릭합니다 .
- 4 Windows XP CD 를 갖고 계십니까 ? 화면에서 다음 드라이브에 마법사 디스크를 만들기 → 다음을 클릭합니다.
- 5 기록 가능한 CD 와 같은 이동식 매체를 삽입하고 **확인**을 클릭합니다 .
- 6 디스크가 만들어지고 이제 이전 컴퓨터로 가십시오 메시지가 나타 나면 다음을 클릭하지 마십시오 .
- 7 이전 컴퓨터로 이동합니다 .

이전 컴퓨터의 데이터를 복사하려면 :

- 1 이전 컴퓨터에 마법사 디스크를 넣습니다 .
- 2 시작 → 실행을 클릭합니다.
- 3 실행 창의 열기 필드에서 fastwiz(해당 이동식 매체에 있음)의 경로를 찾 고 확인을 클릭합니다.
- 4 파일 및 설정 전송 마법사 시작 화면이 나타나면 다음을 클릭합니다 .
- 5 어떤 컴퓨터입니까 ? 화면에서 이전 컴퓨터 → 다음을 클릭합니다 .
- 6 전송 방법을 선택하십시오 화면에서 원하는 전송 방법을 선택합니다.
- 7 무엇을 전송하시겠습니까? 화면에서 전송하고자 하는 항목을 선택하고 다음을 클릭합니다 .

정보가 복사되면 **수집 단계 완료** 화면이 나타납니다 .

8 마침을 클릭합니다 .

새 컴퓨터로 데이터를 전송하려면 :

1 새 컴퓨터에서 이제 이전 컴퓨터로 가십시오 화면이 나타나면 다음을 클릭합니다 .

- 2 파일 및 설정이 어디에 있습니까 ? 화면에서 설정 및 파일을 전송할 방 법을 선택하고 **다음**을 클릭합니다 . 화면의 지시사항을 따릅니다 . 마법사는 수집된 파일 및 설정을 읽은 다음 새 컴퓨터에 적용시킵니다 . 모든 설정 및 파일이 적용되면 **마침** 화면이 나타납니다 .
- 3 마침을 클릭한 다음 새 컴퓨터를 재시작합니다 .
- **<mark>◇</mark> 주 :** 이 절차에 대한 자세한 내용은 support.dell.com 에서 문서 #154781 (Microsoft® Windows® XP 운영 체제를 사용하여 이전 컴퓨터에서 새 Dell™ 컴 퓨터로 파일을 전송할 수 있는 다양한 방법 ) 을 검색해 봅니다 .
- <mark>◇</mark> 주 : 특정 국가 / 지역에서는 Dell™ 기술 자료 문서를 사용하지 못할 수 있습니 다 .

# 노트북 모드 사용

Tablet-PC 는 노트북 모드 또는 Tablet 모드에서 모두 사용할 수 있습니다 . Tablet-PC 를 노트북 모드에서 사용하려면 편리한 가시 각도에 도달할 때 까지 디스플레이를 열고 다른 노트북 컴퓨터의 키보드 및 디스플레이를 사 용하듯이 키보드 및 디스플레이를 사용합니다 .

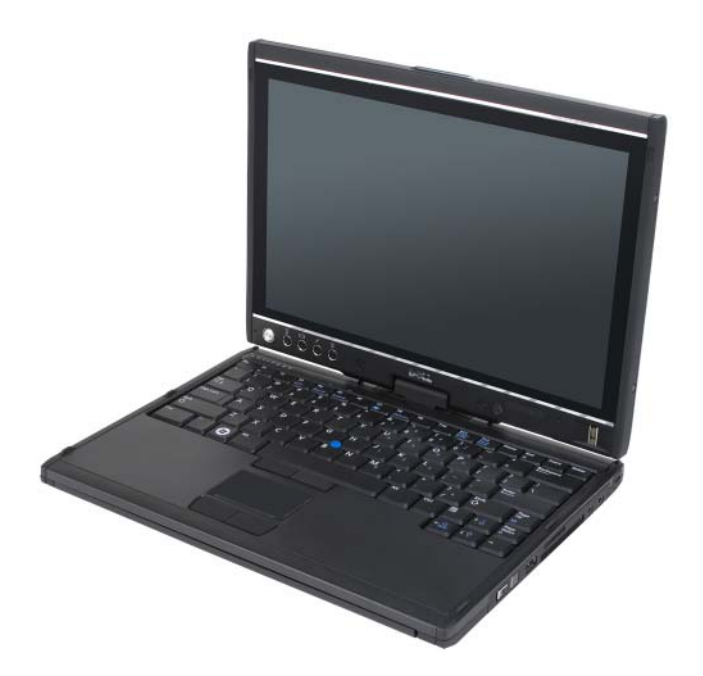

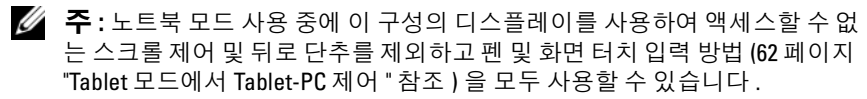

# Tablet 모드 사용

주의사항 : 디스플레이의 손상을 방지하려면 휴대 중에 Tablet-PC 가 노트북 모드에 있고 디스플레이를 닫았는지 확인합니다 .

Tablet-PC 는 디스플레이 회전 연결쇠를 180 도 시계 바늘 방향으로 회전 하여 노트북 모드에서 Tablet 모드로 전환됩니다 .

### 노트북 및 Tablet 모드 사이에서 Tablet-PC 전환

Tablet-PC 를 Tablet 모드로 전환하려면 :

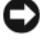

 $\bullet$  주의사항 : 연결쇠를 180 도 이상으로 회전하면 Tablet-PC 가 손상될 수 있습 니다 .

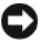

■ 주의사항 : 디스플레이를 회전할 때 디스플레이가 키 캡을 긁지 않도록 조심 합니다 . 그렇지 않으면 키보드에 손상 줄 수 있습니다 .

- 디스플레이가 90 도 각도에 도달하여 베이스에 수직될 때까지 Tablet-PC 의 디스플레이를 엽니다 .
- 손목 받침대에 한 손을 놓아 베이스를 고정하고 다른 손으로 디스플레 이의 상단을 잡고 연결쇠 덮개에 표시된 방향 화살표에 따라 디스플레 이가 단단히 맞물릴 때까지 회전 연결쇠를 시계 바늘 방향으로 180 도 돌립니다.

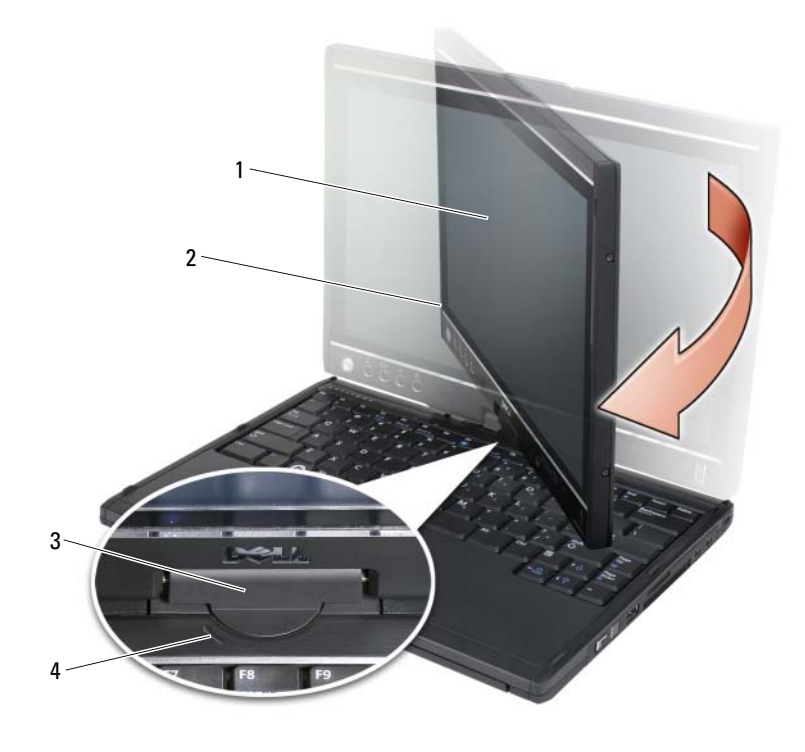

- 
- 회전 연결쇠 4 방향 화살표
- 디스플레이 2 디스플레이 조립품
	-
- 디스플레이가 위로 향하게 디스플레이 조립품을 베이스에 놓습니다 .

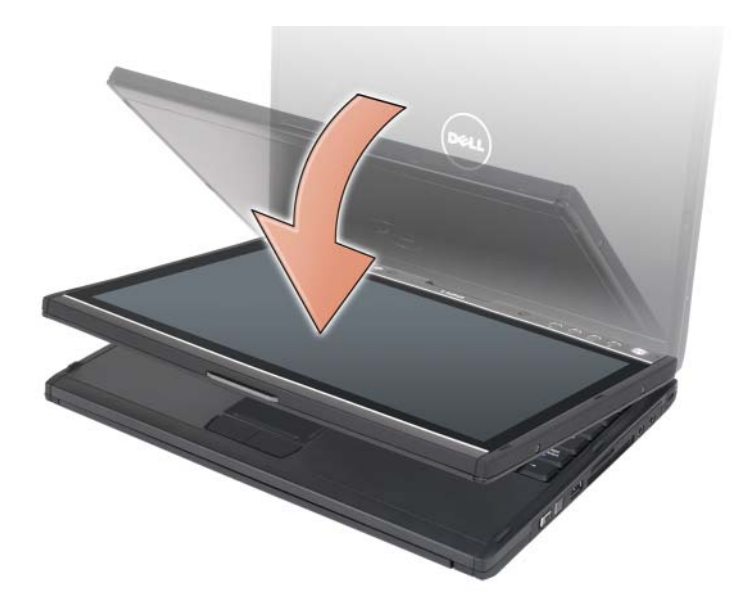

노트북 및 Tablet 모드 사이에서 Tablet-PC 를 전환하는 경우 Tablet-PC 의 화면 방향은 자동으로 Dell QuickSet 응용프로그램 또는 펜 및 Tablet 설정 응용프로그램에서 설정한 설정에 따라 일반적으로 가로 방향 ( 노트북 모 드 ) 에서 세로 방향 (Tablet 모드 ) 으로 변경됩니다 . Tablet-PC 설정을 사 용자 정의하는 데 대한 내용은 70 페이지 ["QuickSet"](#page-69-0) 를 참조하십시오 .

Tablet-PC 를 Tablet 모드에서 노트북 모드로 전환하려면 :

- $\bullet$  주의사항 : 연결쇠를 180 도 이상으로 회전하면 Tablet-PC 가 손상될 수 있습 니다 .
- 주의사항 : 디스플레이를 회전할 때 디스플레이 조립품이 키 캡을 긁지 않도 록 합니다 . 그렇지 않으면 키보드에 손상 줄 수 있습니다 .
	- 1 디스플레이가 90 도 각도에 도달하여 베이스에 수직될 때까지 디스플레 이를 듭니다 .

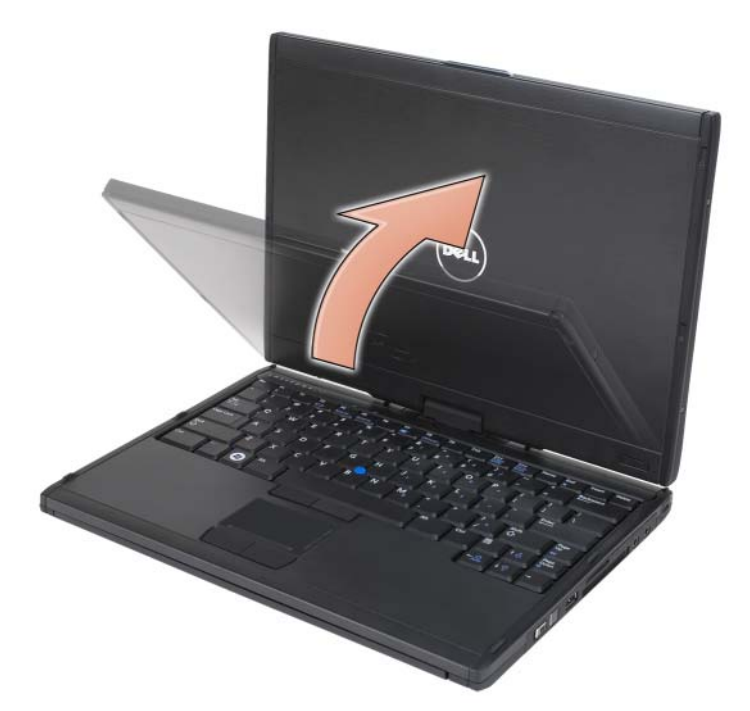

2 손목 받침대에 한 손을 놓아 베이스를 고정하고 다른 손으로 디스플레 이의 상단을 잡고 그립에 표시된 방향 화살표에 따라 디스플레이 조립 품이 노트북 모드 구성에 단단히 맞물릴 때까지 회전 연결쇠를 시계 바 늘 반대 방향으로 180 도 돌립니다 .

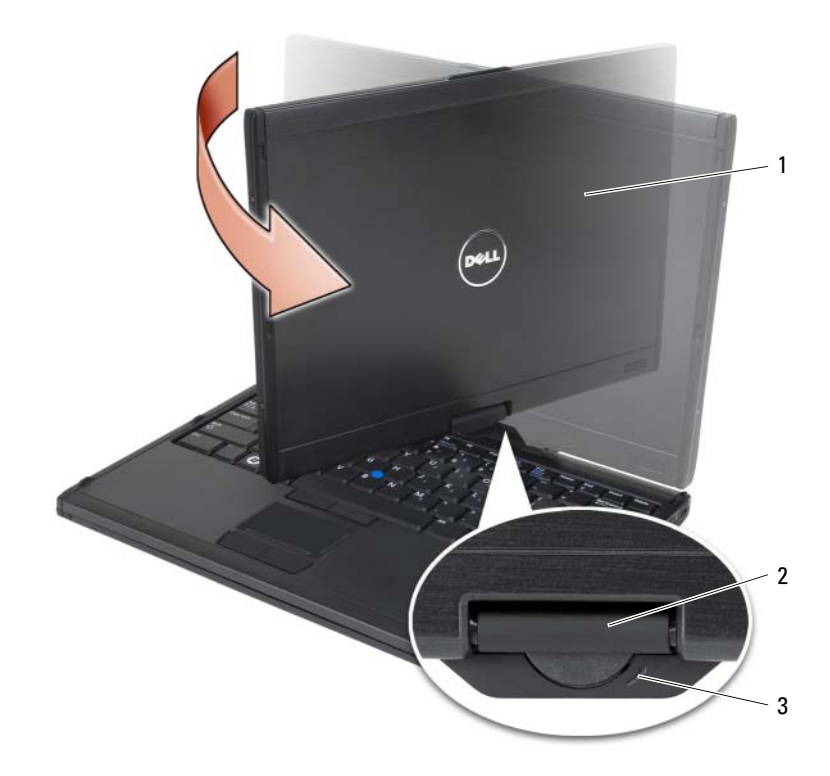

1 디스플레이 조립품 2 회전 연결쇠

- 3 그립의 방향 화살표
- 3 디스플레이를 편리한 가시 각도로 조정합니다 .

# 오른손 및 왼손 사용

Tablet-PC 는 오른손 및 왼손으로 모두 사용하도록 조정할 수 있습니다 . 운 영 체제에는 사용자가 오른손 또는 왼손을 사용하는지에 따라 Tablet-PC 를 사용자 정의하는 여러 가지 설정이 있습니다 .

• 오른손 사용 시 :

왼손으로 그립을 잡고 스크롤 제어 및 뒤로 단추가 손가락으로 다칠 수 있는 범위에 있도록 Tablet-PC 를 왼쪽 팔에 놓습니다 . 오른손으로 펜 을 잡거나 오른손 손가락으로 Tablet 단추 및 디스플레이를 작동할 수 있습니다.

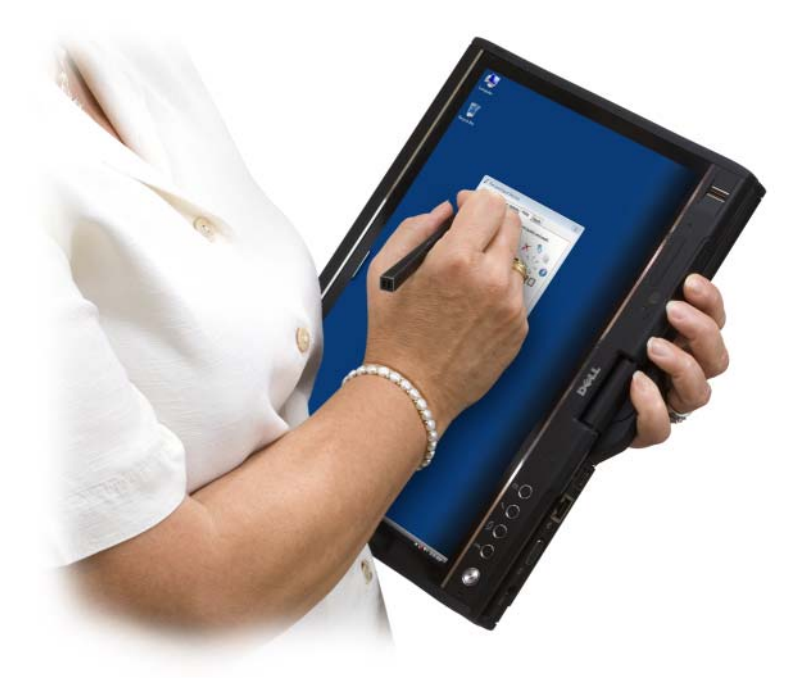

• 왼손 사용 시 :

오른손으로 그립을 잡고 Tablet-PC 를 오른쪽 팔에 놓습니다 . 왼손으로 펜을 잡고 왼손으로 스크롤 제어 및 후면 단추를 다루거나 왼손 손가락 으로 Tablet 단추 및 디스플레이를 작동할 수 있습니다 .

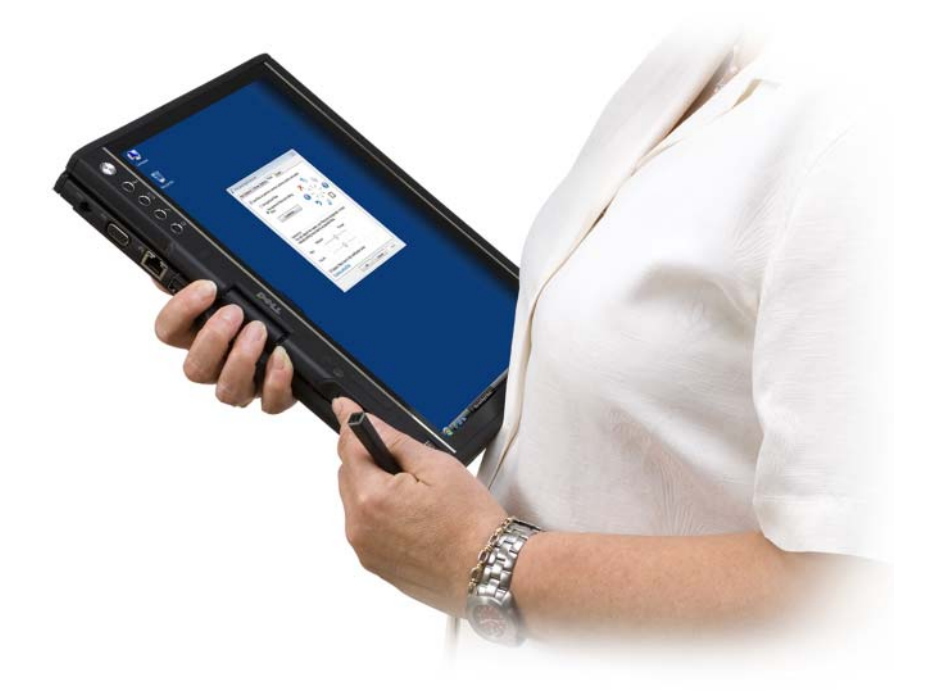

### 화면 방향

여러 가지 방법으로 Tablet-PC 의 디스플레이 방향을 세로 방향에서 가로 방향으로 변경할 수 있습니다 .

- 화면 회전 Tablet 단추를 눌러 화면을 90 도 시계 바늘 방향으로 회전합 니다.
- 알림 영역의 QuickSet 아이콘을 마우스 오른쪽 단추로 클릭하고 Tablet 설정 → 디스플레이를 클릭한 다음 화면 방향 드롭다운 메뉴에서 원하 는 방향을 선택합니다 .
- Windows Vista 에서 시작 + → 제어판 → 모바일 PC→ Tablet PC 설정 → 디스플레이를 클릭합니다.
- Windows XP 에서 시작 → 제어판 → 프린터 및 기타 하드웨어 → Tablet 및 펜 설정을 클릭한 다음 디스플레이 탭을 클릭합니다 .

• Windows Vista 에서 Windows 로고 키 및 <x> 키를 눌러 Windows 이동 성 센터를 연 다음 디스플레이가 원하는 방향에 위치할 때까지 화면 방 향 창의 단추를 클릭합니다 .

### <span id="page-61-2"></span>Tablet 모드에서 Tablet-PC 제어

Tablet 모드에서 다음 방법을 사용하여 Tablet-PC 를 제어할 수 있습니다 .

- 스크롤 제어 사용
- 뒤로 단추 사용
- Tablet 단추 사용
- 펜 사용
- 터치 사용

#### <span id="page-61-1"></span>스크롤 제어 사용

- 항목 목록 또는 페이지 세트를 한 번에 하나씩 스크롤하려면 스크롤 제 어를 위 또는 아래로 눌렀다 놓습니다 . 놓으면 제어부는 자동으로 가운 데 / 중간 위치로 돌아갑니다 .
- 항목 목록 또는 페이지 세트에서 빠르게 스크롤하려면 제어를 위 또는 아래로 누르고 있다가 스크롤링을 중지하려고 할 때 놓습니다 .
- 개체를 선택하려면 스크롤 제어가 가운데 / 중간 위치에 있을 때 스크롤 제어를 눌렀다 놓습니다.
- 상황에 맞는 메뉴를 실행하려면 스크롤 제어를 누르고 디스플레이에 완전한 동그라미가 그려질 때까지 누르고 있다가 놓습니다 . 이 동작은 노트북 컴퓨터에서 마우스 오른쪽 단추를 누르는 것과 같습니다 .

#### <span id="page-61-0"></span>뒤로 단추 사용

스크롤 제어에 인접한 뒤로 단추를 사용하여 웹 브라이저 및 Windows 탐 색기와 같이 탐색을 지원하는 응용프로그램에서 뒤로 이동하고 활성 창을 닫습니다.

- 뒤로 이동하려면 뒤로 단추를 눌렀다 놓습니다 .
- 활성 창을 닫으려면 뒤로 단추를 누르고 있습니다 .
- 뒤로 단추 동작을 사용자 정의하려면 Tablet 및 폐 설정을 사용합니다 .

#### Tablet 단추 사용

Tablet-PC 에는 전원 단추 옆에 4 개의 Tablet 단추가 있습니다 .

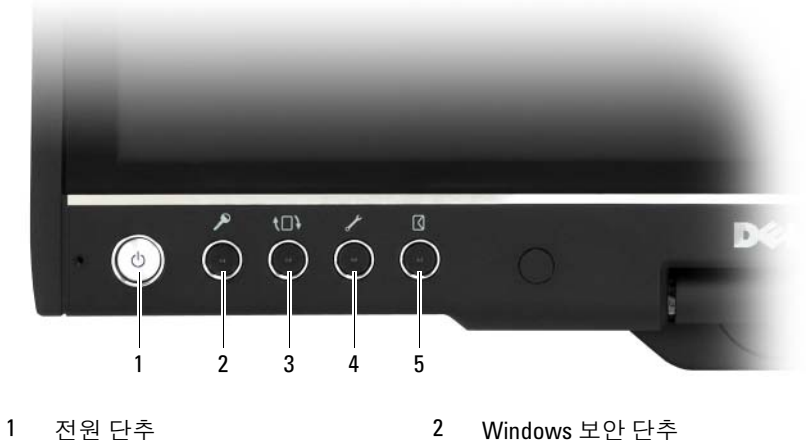

- 
- 3 화면 회전 단추 4 QuickSet Tablet 설정 단추
- 5 전자 우편응용프로그램바로 가기 단추

#### WINDOWS 보안 단추

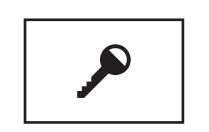

Tablet 모드에서 Tablet-PC 를 사용하는 경우 노트북 모드 에서 <Ctrl><Alt><Del> 키 조합을 순서로 사용하는 것과 같이 Windows 보안 단추를 눌러 Windows 작업 관 리자 대화 상자 또는 로그인 화면에 액세스할 수 있습니 다 .

#### 화면 회전 단추

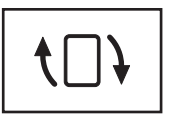

Tablet-PC 가 Tablet 모드에 있는 중에 화면 회전 단추를 사용하여 디스플레이 방향을 세로 방향에서 가로 방향으 로 변경할 수 있습니다.

- 화면 회전 단추를 눌렀다 놓을 때마다 화면 이미지는 시 계 바늘 방향으로 90 도 회전합니다 .
- 화면 회전 단추를 누르고 있으면 디스플레이가 꺼집니 다 . 화면 회전 단추를 다시 누르거나 펜을 사용하여 Tablet-PC 를 재개할 때까지 컴퓨터는 입력을 인식하지 못합니다 . 이 기능은 Tablet-PC 휴대 중에 부주의로 인 한 입력을 방지하는 간단한 방법을 제공합니다 .

#### QUICKSET TABLET 설정 단추

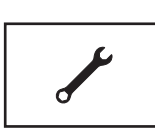

이 단추를 눌러 Dell QuickSet 를 통해 Tablet-PC 및 펜용 옵션을 보고 구성할 수 있습니다 . Tablet PC 설정 (Windows Vista) 또는 Tablet 설정 (Windows XP) 을 사용 하여 이 단추를 구성할 수 있습니다 .

#### 전자 우편 응용프로그램 바로 가기 단추

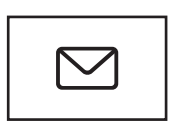

Tablet-PC 에 Microsoft Outlook 또는 Outlook Express 응 용프로그램 중 하나가 설치된 경우 이러한 응용프로그램 을 실행합니다 . Tablet PC 설정 (Windows Vista) 또는 Tablet 설정(Windows XP)을 사용하여 이 단추를 구성할 수 잎습니다 .

#### Tablet 단추 비활성화 및 활성화

Dell QuickSet 응용프로그램을 사용하여 Tablet 단추를 비활성화하거나 활 성화할 수 있습니다 . QuickSet 에 액세스하려면 알림 영역의 QuickSet 아 이콘을 클릭하거나 QuickSet Tablet 설정 단추를 누릅니다 .

뒤로 단추 , Tablet 설정 단추 , 전자 우편 응용프로그램 바로 가기 단추 및 스크롤 제어 (Windows Vista) 에 할당된 동작을 변경할 수 있습니다 .

이러한 단추의 설정에 액세스하려면 :

- Windows Vista 에서 시작 + → 제어판 → 모바일 PC→ Tablet PC 설정 → 특정 작업을 수행하도록 Tablet 단추 설정을 클릭합니다.
- Windows XP 에서 시작 → 제어파 → 프린터 및 기타 하드웨어 → Tablet 및 폐 설정을 클릭한 다음 Tablet **다추** 탭을 클릭합니다 .

### 펜 사용

#### 펜 꺼내기 및 보관

펜을 눌렀다 놓아 펜 홀더에서 펜을 꺼냅니다. 펜을 사용하지 않을 때 펜을 보호하려면 펜촉으로부터 시작하여 펜을 Tablet-PC 의 펜 홀더에 삽입합 니다 . 펜을 눌러 펜이 홀더에 고정되도록 합니다 .

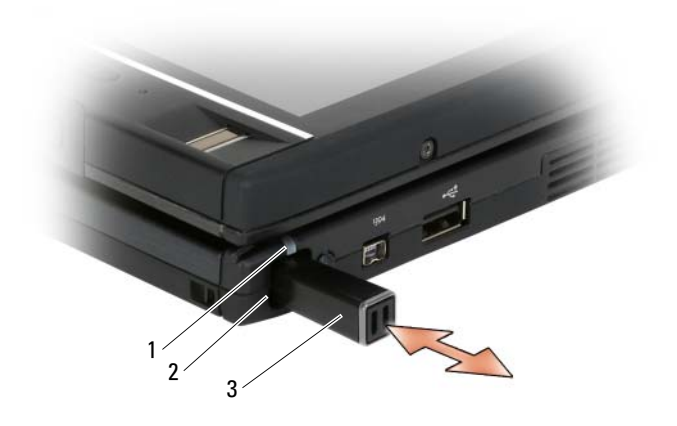

1 펜 표시등 LED 2 펜 홀더

3 펜

펜 홀더에서 펜을 분리하는 경우 펜 표시등 LED 는 신속히 깜박이면서 펜 이 분리되었음을 나타냅니다 .

Tablet-PC 를 종료하거나 절전 또는 최대 절전 모드를 시작할 대 펜이 펜 홀 더에 없는 경우 펜 표시등 LED 는 천천히 깜박이면서 펜을 펜 홀더에 장착 하라고 알려줍니다 . QuickSet Tablet 설정 응용프로그램을 통해 펜 표시등 LED 의 동작을 활성화하거나 비활성화할 수 있습니다 (QuickSet 액세스 에 대한 지시사항은 20 페이지 ["Dell QuickSet](#page-19-0) 도움말 " 참조 ).

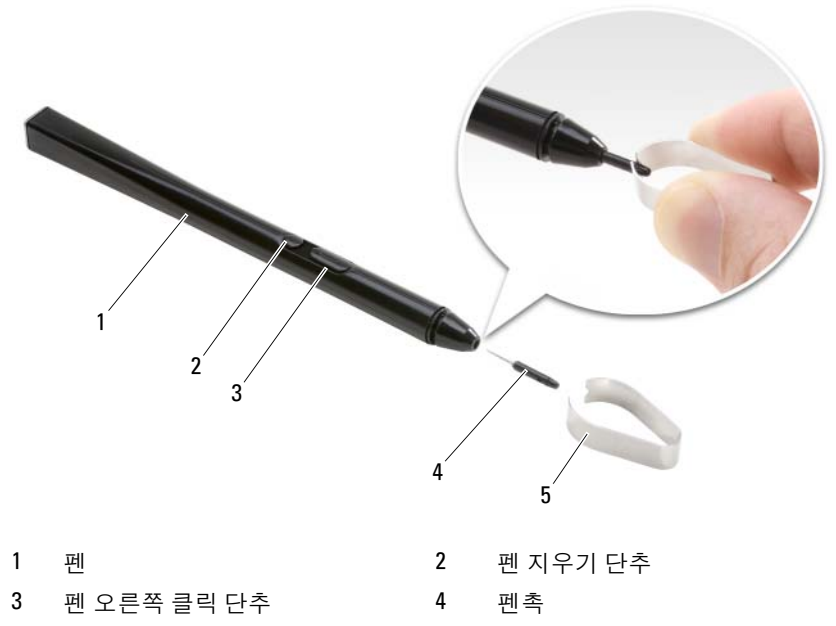

5 펜촉 분리 도구

Tablet-PC 에는 두 가지 유형의 펜촉 즉 , 단단한 펜촉 ( 볼펜과 비슷함 ) 과 유연한 펜촉 ( 펠트펜과 비슷함 ) 각각 여러 개가 함께 제공됩니다 .

펜촉을 교체하려면 :

- 1 펜촉 분리 도구를 사용하여 펜촉을 잡은 다음 펜에서 촉을 단단히 당겨 빼냅니다.
- 2 손가락으로 새 촉을 펜에 넣고 촉이 펜에 완전히 장착될 때까지 촉을 삽 입합니다 .

#### 펜 보정

펜은 기본 보정 또는 사용자나 다른 사용자가 설정한 보정으로 작동할 수 있습니다 . 펜이 개인 보정 설정으로 보정된 상태에서 펜을 사용하는 것이 좋습니다 . 보정은 각 사용자용으로 펜 성능을 최적화합니다 .

펜을 보정하려면 :

- 1 QuickSet Tablet 설정 단추를 누르고 Tablet PC 설정 제어 → 펜 및 입력 설정을 클릭합니다 .
- 2 일반 탭 아래에서 보정 단추를 가볍게 누릅니다.
- 3 화면의 지시사항을 따릅니다. 보정 표시자는 화면에 더하기 부호(+)로 표시됩니다 . 펜을 각 보정 표시자의 바로 중간에 가볍게 누릅니다 .

■ 주 : 펜을 세로 및 가로 표시 방향 모두에서 사용할 수 있도록 보정합니다 .

#### 마우스를 사용하듯이 펜 사용

노트북 컴퓨터에서 마우스 또는 터치패드를 사용하듯이 Tablet-PC 에서 펜을 사용할 수 있습니다 . 펜을 디스플레이 가까이에 대일 때 작은 커서를 볼 수 있습니다 . 펜을 움직이면 커서가 움직입니다.

- 클릭하려면 한 번 가볍게 누릅니다 .
- 더블 클릭하려면 디스플레이를 두 번 가볍게 누릅니다 .
- 메뉴를 열려면 메뉴 이름을 가볍게 누른 다음 메뉴 항목을 가볍게 누릅 니다 .
- 파일 또는 아이콘과 같은 항목을 끌려면 펜으로 항목을 다치고 디스플 레이의 다른 위치로 끕니다 .
- 오른쪽 클릭하여 상황에 맞는 메뉴를 여는 두 가지 방법이 있습니다 .
	- 오른쪽 클릭 펜 단추를 누른 다음 디스플레이를 가볍게 누릅니다 . 오른쪽 클릭 펜 단추를 아래로 누르는 경우 커서는 동그라미로 둘 러싸여 있습니다.
	- 펜으로 화면을 다치고 Windows 가 커서 주위에 완전한 동그라미를 그릴 때까지 제자리에 잡고 있습니다 . 동그라미가 완전히 그려지 면 컨텍스트 메뉴가 표시되도록 펜을 듭니다 . 동그라미가 완전히 그려지기 전에 펜을 이동하거나 들면 오른쪽 클릭 동작이 취소됩니 다 .

온라인 교육 및 설명서를 통해 마우스를 사용하듯이 펜을 사용하는 도움말 을 얻고 연습할 수 있습니다 .

- Windows Vista에서 시작 → 모든 프로그램→ Tablet PC→ Tablet PC 펜 교육을 클릭한 다음 마우스 대신 펜 사용을 클릭합니다 .
- Windows XP 에서 시작 → Tablet PC 시작을 클릭한 다음 시작을 클릭합 니다 . 이 설명서는 펜 교육을 제공합니다 .

#### 펜을 사용하여 텍스트 입력 , 편집 및 지우기

필체 인식 소프트웨어는 펜을 사용하여 쉽게 응용프로그램에 텍스트를 입 력하도록 합니다 . Windows 필기장과 같은 일부 응용프로그램은 펜으로 직접 응용프로그램 창에 쓰도록 합니다 .

응용프로그램이 직접 펜 입력을 지원하지 않는 경우 Tablet PC 입력판을 사용하여 응용프로그램에 텍스트를 입력할 수 있습니다 . 편집 가능한 영 역을 가볍게 누르면 Tablet PC 입력판 아이콘이 나타납니다 . 아이콘을 가 볍게 누르면 디스플레이 모서리에서 **입력판**이 나타납니다 . <mark>입력판</mark>이 숨 겨진 경우 화면 모서리에 도킹되어 있는 입력판 탭을 가볍게 눌러 **입력판** 을 열 수도 있습니다 .

입력판을 사용하여 다양한 모드에서 텍스트를 입력하고 편집할 수 있습니 다 . 종이에 쓰듯이 단어를 쓸 수 있으며 한 번에 한 문자를 쓰거나 펜으로 키보드의 이미지 키를 가볍게 눌러 입력할 수 있습니다 . 입력 모드를 변경 하려면 알림 영역의 QuickSet 아이콘을 마우스 오른쪽 단추로 클릭하고 펜 및 입력 설정 → 입력 모드를 클릭한 다음 워하는 입력 모드를 선택합니다.

삭제할 텍스트에 선을 긋거나 단추를 가볍게 누르는 것과 같은 동작을 사 용하여 **입력판**의 텍스트를 편집합니다.

지우기 펜 단추를 사용하거나 삭제할 텍스트에 선을 그어 입력판의 텍스트 를 지웁니다.

입력판에 대한 도움말을 얻고 쓰기 및 편집을 연습하려면 :

- Windows Vista에서 시작 → 모든 프로그램→ Tablet PC→ Tablet PC 폐 교육을 클릭한 다음 각 입력판 주제를 가볍게 누릅니다.
- Windows XP 에서 시작 → Tablet PC 시작을 클릭한 다음 시작을 클릭합 니다 . 이 설명서는 입력판 교육을 제공합니다 . 시작 → 모든 프로그램 → Tablet PC→ Tablet PC 설명서 를 클릭하여 추가 설명서에 액세스할 수 있습니다 .

#### Windows Vista 에서 펜 플릭 사용

펜 플릭을 사용하여 일반적으로 키보드가 필요한 동작 ( 예 : <Page Up> 키를 누르거나 방향 화살표 키 사용 ) 을 펜을 사용하여 수행할 수 있습니 다 . 펜 플릭은 신속하고 방향성이 있는 동작이며 8 개 방향 중의 하나로 신 속히 짧은 선을 그립니다 . 펜 플릭이 인식되는 경우 Tablet-PC 는 할당된 동작을 수행합니다 .

가로 및 세로 펜 플릭은 기본적으로 <Left-Arrow>, <Right-Arrow>, <Page Up> 및 <Page Down> 키에 해당하는 탐색 동작에 할당됩니다 . 대

각선 펜 플릭에 대한 기본 할당은 삭제 , 복사 , 붙여넣기 및 취소와 같은 편 집 동작입니다 .

펜 플릭을 사용자 정의하려면 **시작 → 계어판 → 모바일 PC→ 펜 및 입** 력 장치를 클릭한 다음 플릭 탭을 클릭합니다. 펜 플릭을 끄거나, 탐색 펜 플릭만 사용하거나 , 탐색 및 편집 펜 플릭을 사용하도록 선택할 수 있습니 다 . 8 개 중 임의 펜 플릭에 새 동작을 할당하거나 펜 플릭이 인식되는 용이 정도를 조정할 수도 있습니다 .

펜 플릭에 대한 자세한 내용을 알아보고 펜 플릭 사용을 연습하려면 **시작**  $\overline{10}$  → 모든 프로그램 → Tablet PC → 펜 플릭 교육을 클릭합니다.

#### 펜 기본 설정 설정하기

운영 체제에서 여러 펜 동작을 사용자 정의하여 Tablet-PC 사용을 더 편리 하게 할 수 있습니다 . 예를 들어 , 가볍게 두 번 누를 때 때때로 빠르게 누르 지 않아 두 번 누르기가 인식되지 않는 경우가 있으면 속도를 더 느리게 설 정하여 가볍게 두 번 누를 충분한 시간이 있도록 할 수 있습니다 .

Windows Vista 에서 각 유형의 가볍게 누르기에 대해 표시되는 보기 가능 한 피드백을 사용자 정의할 수 있으며 펜 플릭에 할당되는 동작을 사용자 정의할 수 있습니다 .

펜 기본 설정 및 옵션에 액세스하려면 :

- Windows Vista 에서 시작 + → 제어판 → 모바일 PC→ 펜 및 입력 설정 을 클릭합니다 .
- Windows XP 에서 시작 → 제어판 → 프린터 및 기타 하드웨어 → Tablet 및 펜 설정을 클릭합니다 .

설정한 펜 기본 설정 및 옵션은 펜 및 Tablet-PC 에만 적용됩니다 .

#### 포인터 장치 ( 마우스 ) 기본 설정 설정하기

포인터 속도 , 클릭 속도 및 포인터 ( 마우스 ) 트레일과 같은 포인터 장치 기본 설정은 **마우스 등록 정보** 창에서 설정합니다 . 이러한 기본 설정은 시 스템의 모든 포인터 장치에 적용됩니다 .

지정 장치 기본 설정에 액세스하려면 :

- Windows Vista에서 시작 + → 제어판→ 하드웨어 및 소리→ 마우스를 클릭합니다 .
- Windows XP 에서 시작 → 제어판 → 프린터 및 기타 하드웨어 → 마우스 를 클릭합니다 .

# 터치 사용

Tablet-PC 는 펜과 손가락 끝 ( 터치 모드 ) 을 구분할 수 있습니다 . 터치 모 드를 사용하는 경우 터치 포인터라고 하는 컴퓨터 마우스의 반투명 이미지 가 손가락 바로 아래에 나타납니다 . 터치 포인터에는 손가락으로 가볍게 누를 수 있는 왼쪽 및 오른쪽 마우스 단추가 있습니다 . 단추 바로 아래의 영역을 사용하여 터치 포인터를 끕니다 .

Tablet-PC 에는 터치를 사용하는 다음 4 가지 모드 중 하나를 설정할 수 있 는 디지타이저 유틸리티가 있습니다 .

- 펜만 사용 터치 모드가 비활성화됩니다 .
- 터치만 사용 페 인력이 비확성하된니다
- 자동 모드 펜이 디스플레이에 가까운 경우 펜 모드가 활성화됩니다 . 펜이 범위 내에 없는 경우 손가락으로 디스플레이를 두 번 가볍게 눌러 터치 모드를 시작합니다 . 펜을 다시 디스플레이 가까이로 가져올 때까 지 터치 모드는 활성 상태로 유지됩니다 .
- 이중 모드 Microsoft Vista 는 내부 프로그래밍에 따라 자동으로 펜 및 터치 모드 사이에서 전환합니다 .

Windows 알림 영역에서 디지타이저 유틸리티에 액세스하여 입력 모드를 설정하려면 Windows Vista 의 경우 를 , Windows XP 의 경우 를 마 우스 오른쪽 단추로 클릭하고 등록 정보를 클릭한 다음 디지타이저 옵션 탭을 클릭합니다 . 설정할 입력 모드의 라디오 단추를 클릭하고 적**용**을 클 릭합니다.

Windows Vista 에서 터치 모드에 대한 자세한 내용을 알아보고 터치 모드 사용을 연습하려면 시작 → 모든 프로그램 → Tablet PC→ Tablet PC 터치 교육을 클릭합니다 .

# 관리 작업 및 사용자 정보에 액세스

QuickSet, 제어판 , 도움말 및 지원 , Windows Vista 이동성 센터를 사용하 여 온라인 정보에 액세스하고 설정을 사용자 정의하고 작업을 관리할 수 있습니다.

# <span id="page-69-0"></span>QuickSet

 $\bullet$  주의사항 : Tablet-PC 에서 QuickSet 를 제거하면 Tablet 단추 드라이버도 삭제 됩니다 . QuickSet 및 Tablet 단추 드라이버를 재설치하려면 support.dell.com 으 로 갑니다 .

QuickSet 를 통해 Tablet-PC 를 사용자 정의하는 설정 및 제어부에 쉽게 액 세스할 수 있습니다 . Windows 알림 영역의 QuickSet 아이콘 또는 Windows 이동성 센터를 통해 Dell QuickSet 에 액세스할 수 있습니다 .

수행할 작업에 따라 Windows 알림 영역의 QuickSet 아이콘을 <mark>클릭 , 더블</mark> 클릭 또는 마우스 오른쪽 단추로 클릭하여 QuickSet 를 시작할 수 있습니 다 .

Windows 알림 영역은 화면의 오른쪽 하다 구석에 있습니다.

### QuickSet 아이콘 클릭

■ 주 : 다음 기능은 특정 컴퓨터에서 사용하지 못할 수 있습니다 .

QuickSet 아이콘을 클릭하여 다음 작업을 수행합니다 .

- 내장형 네트워크 어댑터 작동을 제어합니다 .
- 바로 가기 키 팝업을 관리합니다.
	- 화면의 밝기 표시기의 모양을 활성화하거나 비활성화합니다 .
	- 화면의 볼륨 표시기의 모양을 활성화하거나 비활성화합니다 .
	- 무선 작동 표시등을 켜거나 끕니다.
	- Tablet-PC 의 하드웨어 단추를 활성화하거나 비활성화합니다 .

### QuickSet 아이콘 더블 클릭

QuickSet 아이콘을 더블 클릭하여 QuickSet 를 실행하고 QuickSet 실행 패 널에 액세스합니다 . 기본 메뉴에서 다음 설정을 구성하는 데 도움이 되는 QuickSet 기능에 대한 링크를 제공합니다 .

- 네트워크 연결
- 디스플레이 설정
- 시스템 설정

# QuickSet 아이콘을 마우스 오른쪽 단추로 클릭

QuickSet 아이콘을 마우스 오른쪽 단추로 클릭하여 다음 작업을 수행합니 다 .

- 열기를 선택하여 QuickSet 를 실행합니다.
- Dell QuickSet 도움말 파일을 봅니다 .
- 컴퓨터에 설치된 QuickSet 응용프로그램의 버전 및 저작권 날짜를 봅니 다 .
- Tablet-PC 설정을 제어합니다 .

### 제어판

제어판에 액세스하려면 **시작 (+)** ( 또는 Windows XP 의 경우 **시작** ) 을 클 릭한 다음 제어판을 클릭합니다 . 제어판에는 Tablet-PC 를 관리하는 여러 작업 범주가 포함되어 있습니다 . 각 범주를 클릭하면 자세한 내용이 표시 됩니다. 이러한 작업을 작업 아이콘으로 표시하려면 <mark>클래식 보기로 전환</mark> (Windows XP 의 경우 ) 또는 클래식 보기 (Windows Vista 의 경우 ) 를 클릭 합니다.

#### 도움말 및 지원

도움말 및 지워에 액세스하려면 시작 ( 또는 Windows XP 의 경우 시작 ) 을 클릭한 다음 **도움말 및 지워**을 클릭합니다 . 도움말 및 지워은 Tablet-PC 관리 방법을 이해하는 데 도움을 주는 정보를 제공합니다 .

#### Windows Vista 이동성 센터

Windows 이동성 센터에는 컴퓨터의 설정을 구성할 수 있는 타일 세트가 들어 있습니다 . Dell 에서 사용자 정의한 추가적인 타일도 들어 있습니다 . 다음 방법 중 하나를 사용하여 Windows 이동성 센터에 액세스할 수 있습 니다 .

- Windows 알림 영역의 OuickSet 아이콘을 더블 클릭하고 **이동성 센터**를 클릭합니다 .
- 시작 단추를 클릭하고 이동성 센터를 가리킵니다.
- 시작 → 모든 프로그램 → 보조프로그램을 클릭한 다음 이동성 센터를 가리킵니다.
- Windows 알림 영역의 전지 아이콘을 마우스 오른쪽 단추로 클릭하고 이동성 세터를 가리킵니다.
- 제어판에서 **이동성 센터** 아이콘을 더블 클릭합니다 .

이동성 센터를 통해 QuickSet 범주에 액세스할 수 있습니다 . Dell Inc. 에 서 사용자 정의됨 항목의 네트워킹 , 디스플레이 설정 또는 시스템 구성과 같은 타일 중의 하나를 클릭하면 해당 범주가 열리며 QuickSet 응용프로그 램이 실행됩니다 .
# 전지 사용

- 주의 : 호환되지 않는 전지를 사용하면 화재나 폭발의 위험이 증가합니다 . 전 지는 Dell 사에서 구입한 호환 가능한 전지로만 교체합니다 . 이 전지는 Dell Tablet-PC 에서 작동하도록 설계되었습니다 . 다른 Tablet-PC 에서 사용되는 전 지를 본 Tablet-PC 에서 사용하지 마십시오 .
- 주의 : 전지를 일반 가정용 쓰레기와 함께 버리지 마십시오 . 전지가 수명을 다하면 해당 지역의 쓰레기 처리 담당 직원이나 환경 부서 직원에게 리튬 이 온 전지 처리 방법에 대해 문의합니다 . 제품 정보 안내에서 " 전지 처리 " 를 참 조하십시오 .
- 주의 : 전지를 잘못 사용하면 화재 또는 화상을 입을 수 있는 위험이 높아집니 다 . 전지에 구멍을 내거나 , 태우거나 , 분해하거나 또는 65°C(149°F) 이상의 온 도에 노출되게 하지 마십시오 . 아이들의 손이 닿지 않는 곳에 전지를 보관합 니다 . 손상되었거나 전해액이 새는 전지는 특히 주의해서 취급합니다 . 손상 된 전지에서 전해액이 샐 수 있으며 이로 인해 부상을 입거나 장치가 손상될 수 있습니다 .

# 전지 성능

<mark>丝 주</mark> : Tablet-PC 에 대한 Dell 보증에 대한 내용은 **제품 정보 안내** 또는 Tablet-PC 와 함께 제공된 별도의 보증 문서를 참조하십시오 .

최적의 Tablet-PC 성능과 BIOS 설정을 유지하기 위해 항상 주 전지가 설치 된 상태에서 Dell™ Tablet-PC 를 작동합니다 . 전지 베이에는 하나의 전지 가 표준 장비로 제공됩니다 .

 $\mathbb Z$  주 : 전지가 완전히 충전되지 않을 수 있으므로 처음 Tablet-PC 를 사용하는 경 우 , AC 어댑터로 새 Tablet-PC 를 전원 콘센트에 연결합니다 . 최적의 결과를 위해 전지가 충전 완료될 때까지 Tablet-PC 를 AC 어댑터로 작동합니다 . 전지 충전 상태를 보려면 전원 옵션에서 전원 측정기를 확인합니다 (78 [페이지](#page-77-0) " 전 원 옵션 등록 정보에 [액세스](#page-77-0) " 참조 ).

전지 작동 시간은 작동 조건에 따라 달라질 수 있습니다 . 선택사양의 전지 슬라이스 (209 페이지 " 전지 슬라이스 ( [선택사양](#page-208-0) )" 참조 ) 를 사용하면 작 동 시간이 크게 늘어납니다 .

■ 주 : 전지 작동 시간 ( 전지가 충전 상태를 유지할 수 있는 시간 ) 은 시간이 지 나면서 감소됩니다 . 전지를 사용하는 횟수 및 사용 조건에 따라 Tablet-PC 수 명 기간에 새 전지를 구입해야 할 수 있습니다 .

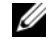

 $\mathbb Z$  주 : CD 또는 DVD 에 기록하는 작업을 수행할 경우에는 Tablet-PC 를 전원 콘센 트에 연결하는 것이 좋습니다 .

다음과 같은 동작을 수행하면 작동 시간이 현저하게 줄어듭니다 .

- 광학 드라이브를 사용할 경우
- 무선 통신 장치 , ExpressCard, 매체 메모리 카드 또는 USB 장치를 사용 할 경우
- 디스플레이 밝기를 높게 설정하고 , 3D 화면 보호기 또는 복합 3D 그래 픽 응용 프로그램과 같이 전력이 많이 소모되는 프로그램을 사용할 경 우
- 최대 성능 모드로 Tablet-PC 를 작동할 경우 전원 관리 설정을 구성하는 데 사용할 수 있는 Windows 전원 옵션 등록 정보에 액세스하는 방법에 대한 자세한 내용은 78 [페이지](#page-77-1) " 전원 관리 설정 구성 " 을 참조하십시오 .

전지를 Tablet-PC 에 삽입하기 전에 전지 충전 상태를 확인할 수 있습니다 . 전지 충전 상태가 낮을 때 경고하도록 전원 관리 옵션을 설정할 수도 있습 니다 .

# 전지 충전 상태 확인

다음 기능은 전지 충전 상태에 대한 정보를 제공합니다 .

- Dell QuickSet 전지 측정기
- Microsoft Windows 전원 측정기 창 및 전원 아이콘(Windows Vista의 경 우 <mark>한</mark> 및 Windows XP 의 경우 <mark>을</mark> )
- 전지 충전 상태 표시기 및 전지 상태 표시기
- 전지 부족 경고

#### Dell™ QuickSet 전지 측정기

Dell QuickSet 가 설치된 경우 <Fn><F3> 키 조합을 눌러 QuickSet 전지 측정기를 표시합니다 . 전지 측정기는 Tablet-PC 전지의 상태 , 전지 수명 , 충전 단계 및 충전 완료 시간을 표시합니다 .

QuickSet 에 대한 자세한 내용을 보려면 Windows 알림 영역의 QuickSet 아 .<br>이콘을 마우스 오른쪽 단추로 클릭하고 **도움말**을 클릭합니다 .

## 전원 측정기

전원 측정기를 통해 남아 있는 전지 충전량을 알 수 있습니다 . 전원 측정기 를 확인하려면 커서를 알림 영역의 **전원** 아이콘 (Windows Vista 의 경우  $\Box$  및 Windows XP의 경우  $\dot{\mathsf{S}}$  ) 위에 놓아 **전원** 아이콘 팝업을 표시합니다.

컴퓨터가 전원 콘센트에 연결되어 있는 경우 전원 아이콘 팝업은 plugged in charging( 연결되어 충전 중 ) 이라는 메시지를 표시합 니다 .

#### 전지 충전 상태 표시기

전지 충전 상태 표시기의 상태 단추를 한 번 누르거나 **누르고 있으면서** 다 음 사항을 확인할 수 있습니다 .

- 전지 충전 상태 ( 상태 단추를 상태 단추를 눌렀다 **놓아** 확인 )
- 전지 상태 ( 상태 단추를 **누르고 있으면서** 확인 )

전지 작동 시간은 주로 전지 충전 횟수에 따라 결정됩니다. 전지를 수백 번 충전 및 방전하면 충전량이 줄어 들거나 전지 수명이 짧아집니다. 즉 전지 가 " 충전됨 " 상태로 표시되기는 하지만 충전 용량 ( 수명 ) 은 줄어드는 것 입니다 .

#### 전지 충전 상태 확인

전지 충전 상태를 확인하려면 전지 충전 상태 표시기의 상태 단추를 **눌렀** 다 놓아 충전 단계 표시등을 켭니다. 표시등 하나가 전체 전지 충전량의 약 20% 를 나타냅니다 . 예를 들면 , 전지 충전량이 80% 정도 남아 있는 경우 4 개의 표시등이 켜집니다 . 아무 표시등도 켜지지 않으면 전지가 충전되어 있지 않은 것입니다 .

#### 전지 상태 확인

 $\mathbb{Z}$  주 : 아래에 설명한 전지의 충전 상태 표시기를 사용하거나 Dell OuickSet 의 전 지 측정기를 사용하는 두 가지 방법 중 하나로 전지 상태를 확인할 수 있습니 다 . QuickSet 에 대한 내용을 보려면 Windows 알림 영역의 이콘을 마우스 오른 쪽 단추로 클릭하고 **도움말**을 클릭합니다 .

전지 충전 상태 표시기로 전지 상태를 확인하려면 전지 충전 상태 표시기 의 상태 단추를 3 초 이상 **누르고 있습니다** . 표시등이 켜지지 않으면 전지 의 상태가 양호하고 원래 충전 용량의 80% 이상을 사용할 수 있음을 의미 합니다 . 표시등 개수로 충전량의 감소를 나타냅니다 . 5 개의 표시등에 불 이 들어오면 충전 용량이 60% 미만임을 의미하며 전지 교체를 고려해야 합 니다.

#### 전지 부족 경고

<u></u>■ 주의사항 : 데이터 유실 또는 손상을 방지하려면 전지 부족 경고가 표시되는 즉시 작업을 저장합니다 . 그런 다음 Tablet-PC 를 전원 콘센트에 연결하거나 Tablet-PC 를 선택사양의 전지 슬라이스에 도킹합니다 . 전지가 완전히 방전되 면 자동으로 최대 절전 모드를 시작합니다 .

전지 충전량이 대략 90% 소모되었을 경우 팝업 창이 나타나면서 경고합니 다 . 기본 전지 및 전지 슬라이스가 모두 설치된 경우 전지 부족 경고는 두 전지 충전량의 약 90% 가 소모되었음을 의미합니다 . 전지 충전 상태가 너 무 낮으면 Tablet-PC 는 최대 절전 모드를 시작합니다 .

QuickSet 또는 전원 옵션 등록 정보 창에서 전지 경보 설정을 변경할 수 있 습니다 . QuickSet 또는 **전원 옵션 등록 정보** 창에 액세스하는 방법은 [78](#page-77-1) 페 이지 " [전원](#page-77-1) 관리 설정 구성 " 을 참조하십시오 .

## 전지 전원 절약

전지 전원을 절약하려면 다음 작업을 수행합니다 .

- 전지 수명은 주로 전지 사용 횟수와 충전 횟수에 의해 결정되므로 가능 하면 Tablet-PC 를 전원 콘세트에 연결합니다 .
- 오랫동안 Tablet-PC를 사용하지 않을 경우 Tablet-PC를 절전 모드 또는 최대 절전 모드에 있도록 합니다 . 76 [페이지](#page-75-0) " 전원 관리 모드 " 를 참조 하십시 9
- 전원 관리 마법사 또는 **전원 옵션 등록 정보** 창을 사용해 옵션을 선택하 여 컴퓨터의 전원 사용을 최적화합니다 . 이러한 옵션은 전원 단추를 누 르거나 디스플레이를 끄거나 <Fn><Esc> 키 조합을 누를 때 변경되도 록 설정할 수 있습니다 .
- $\mathscr{L}$  주 : 전지 전원을 절약하는 방법에 대한 자세한 내용은 78 [페이지](#page-77-1) " 전원 관리 설정 [구성](#page-77-1) " 을 참조하십시오 .

## <span id="page-75-0"></span>전원 관리 모드

#### Windows Vista 의 절전 모드

미리 정의된 비작동 기간 ( 타임 아웃 ) 후 절전 모드는 디스플레이 및 하드 드라이브를 꺼서 전원을 절약합니다 . Tablet-PC 가 절전 모드를 종료하는 경우 , 절전 모드를 시작하기 전의 작동 상태로 되돌아갑니다 .

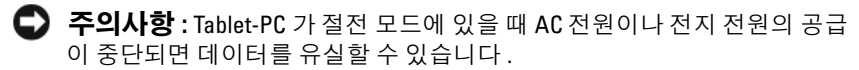

Windows Vista 에서 절전 모드를 시작하려면 시작 ( ) 을 클릭하고 마우스 를 잠금 옵션 옆의 오른쪽 삼각형 위에 놓아 **전원 옵션 등록 정보** 창을 연 다음 **절전 모드**를 클릭합니다.

전원 옵션 등록 정보 창 또는 QuickSet 전원 관리 마법사에 있는 전원 관리 옵션 설정 내용에 따라 다음 방법 중 하나를 사용합니다 .

- 저워 다추를 누릅니다 .
- 디스플레이를 닫습니다 .
- <Fn><Fsc> 키 조합을 누릅니다 .

절전 모드를 종료하려면 전원 관리 옵션 설정 방법에 따라 전원 단추를 누 르거나 디스플레이를 엽니다 . 키를 누르거나 터치패드 또는 트랙 스틱을 눌러 Tablet-PC 가 절전 모드를 종료하도록 할 수는 없습니다 .

#### 최대 절전 모드

최대 절전 모드에서는 시스템 데이터를 하드 드라이브의 예약된 공간에 저 장한 다음 Tablet-PC 를 꺼서 절전합니다 . Tablet-PC 가 최대 절전 모드를 종료하는 경우 , 최대 절전 모드를 시작하기 전의 작동 상태로 되돌아갑니 다 .

 $\bullet$  주의사항 : Tablet-PC 가 최대 절전 모드에 있을 때는 장치를 분리하거나 Tablet-PC 를 도킹 해제할 수 없습니다 .

전지 충전 단계가 치명적으로 낮은 경우 Tablet-PC 는 최대 절전 모드를 시 작합니다 .

#### Windows Vista 에서 수동으로 최대 절전 모드를 시작하려면

시작 문 을 클릭하고 마우스를 잠금 아이콘 옆의 오른쪽 삼각형 위에 놓아 전원 옵션 등록 정보 창을 연 다음 최대 절전 모드를 클릭합니다 .

<mark>丝 주</mark> : Windows Vista 에서 Tablet-PC 의 **하이브리드 슬립 모드**가 활성화된 경우 최대 절전 모드가 표시되지 않습니다.

#### Windows XP 에서 수동으로 최대 절전 모드를 시작하려면

Windows XP 에서 수동으로 최대 절전 모드를 시작하려면 최대 절전 모드 를 활성화해야 합니다 .

최대 절전 모드를 활성화하려면 :

- 1 시작 → 제어판 → 성능 및 유지 관리 → 전원 옵션을 클릭합니다 .
- 2 최대 절전 모드 탭을 클릭합니다 .

3 최대 절전 모드 사용을 선택합니다 .

#### 4 적용을 클릭하고 확인을 클릭합니다

최대 절전 모드를 시작하려면 :

- 1 <Ctrl><Alt><Del> 키 조합을 누릅니다 .
- 2 종료 → 최대 절전 모드 를 선택합니다.

#### 최대 절전 모드를 시작하는 다른 방법

전원 관리 옵션을 설정한 방법에 따라 다음 방법 중 하나를 사용하여 최대 절전 모드를 시작할 수도 있습니다 .

- 저워 다추를 누릅니다
- 디스플레이를 닫습니다 .
- <Fn><Esc> 키 조합을 누릅니다 .
- $\mathbb Z$  주 : Tablet-PC 가 최대 절전 모드를 종료한 후 일부 ExpressCard 가 제대로 작 동하지 않을 수 있습니다 . 카드를 분리하고 재삽입 (90 페이지 ["ExpressCard](#page-89-0) 분 [리](#page-89-0) " 참조 ) 하거나 Tablet-PC 를 재시작 ( 재부팅 ) 합니다 .

#### 최대 절전 모드 종료

최대 절전 모드를 종료하려면 , 전원 단추를 누릅니다 . Tablet-PC 가 최대 절전 모드를 종료하는 데 약간의 시간이 소요될 수 있습니다 . 키를 누르거 나 터치패드 또는 트랙 스틱을 눌러 Tablet-PC 가 최대 절전 모드를 종료하 도록 할 수는 없습니다. 최대 절전 모드에 대한 자세한 내용은 운영 체제와 함께 제공된 설명서를 참조하십시오 .

# <span id="page-77-1"></span>전원 관리 설정 구성

QuickSet 전원 관리 마법사 또는 Windows 전원 옵션 등록 정보를 사용하 여 Tablet-PC 의 전원 관리 설정을 구성할 수 있습니다 . QuickSet 에 대한 자세한 내용을 보려면 Windows 알림 영역의 QuickSet 아이콘을 마우스 오 른쪽 단추로 클릭하고 **도움말**을 클릭합니다

#### <span id="page-77-0"></span>전원 옵션 등록 정보에 액세스

- 알림 영역의 Windows **전원 ①** 아이콘을 클릭하여 **전원** 아이콘 팝업 창 을 표시합니다 .
- 저워 계획 서택 항목에서 다음 중 하나를 선택합니다.
	- Dell 권장
	- 절전기
- 고성능
- 작성된 사용자 정의 전원 계획
- 추가적인 전원 옵션에 액세스하려면 팝업 하단에 있는 **추가 전원 옵션** 을 클릭합니다 .

# <span id="page-78-0"></span>주 전지 충전

Tablet-PC 가 전원 콘센트에 연결되어 있거나 Tablet-PC 가 전원 콘센트에 연결되어 있을 때 전지를 설치하는 경우 Tablet-PC 는 전지의 충전 상태와 온도를 확인합니다 . 필요에 따라 AC 어댑터로 전지를 충전해 둡니다 .

<mark>② 주 : Dell™ ExpressCharge™ 를 사용하여 Tablet-PC</mark> 전원이 꺼져 있는 상태에서 AC 어댑터는 완전히 방전된 전지를 약 1 시간 내에 80% 까지 충전할 수 있으며 , 약 2 시간이면 100% 까지 충전할 수 있습니다 . Tablet-PC 가 켜져 있으면 충전 시간이 길어집니다 . 전지는 Tablet-PC 에 설치한 상태 그대로 둘 수 있습니다 . 전지 내부의 회로는 전지가 과열되는 것을 방지해 줍니다 .

Tablet-PC 에서 사용 중이거나 주변 온도가 높은 원인으로 전지가 뜨거워 지면 Tablet-PC 를 전원 콘센트에 연결하더라도 전지는 충전되지 않을 수 있습니다 .

표시등이 녹색과 주황색으로 번갈아 깜박이면 전지가 뜨거워서 충전 할 수 없음을 의미합니다 . Tablet-PC 를 전원 콘센트에서 분리하고 Tablet-PC 와 전지가 실내 온도에 맞게 식을 때까지 기다립니다 . 그런 다음 Tablet-PC 를 전원 콘센트에 연결하여 전지 충전을 계속합니다 .

전지 문제 해결에 대한 내용은 131 [페이지](#page-130-0) " 전원 문제 " 를 참조하십시오 .

# 주 전지 분리

- $\hat{\bigwedge}$  주의 : 호환되지 않는 전지를 사용하면 화재나 폭발의 위험이 증가합니다 . 전 지는 Dell 사에서 구입한 호환 가능한 전지로만 교체합니다 . 이 전지는 Dell™ Tablet-PC 에서 사용하도록 설계되었습니다 . 다른 Tablet-PC 또는 컴퓨터에서 사용되는 전지를 본 Tablet-PC 에서 사용하지 마십시오 .
- $\bigwedge$  주의 : 이러한 절차를 수행하기 전에 Tablet-PC 를 끄고 전원 콘센트와 Tablet-PC 에서 AC 어댑터를 분리하고 , 벽면 커넥터와 Tablet-PC 에서 모뎀을 분리한 다음 , Tablet-PC 에서 모든 기타 외부 케이블을 분리합니다 .

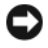

 $\bullet$  주의사항 : 커넥터의 가능한 손상을 방지하려면 Tablet-PC 에서 모든 외부 케 이블을 분리해야 합니다 .

전지를 분리하려면 :

- 1 Tablet-PC 가 선택사양의 매체 받침대 또는 전지 슬라이스와 같은 도킹 장치에 연결되어 있는 경우 ( 도킹된 경우 ) 도킹을 해제합니다 . [205](#page-204-0) 페 이지 " 매체 받침대에서 [Tablet-PC](#page-204-0) 도킹 해제 " 또는 212 [페이지](#page-211-0) " 전지 슬 라이스에서 [Tablet-PC](#page-211-0) 도킹 해제 " 를 참조하십시오 .
- 2 Tablet-PC 가 꺼졌거나 전원 관리 모드로 일시 중지되었는지 확인합니 다 .
- 3 Tablet-PC 밑면의 전지 베이 분리 래치를 민 다음 베이에서 전지를 분리 합니다.

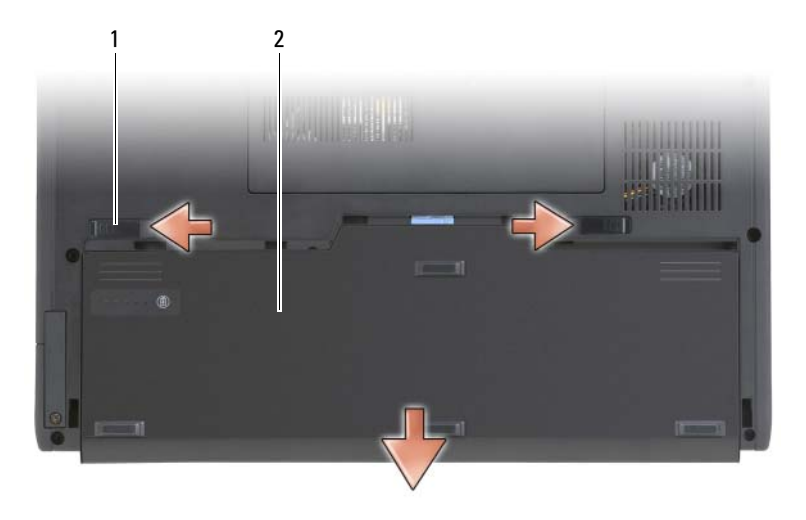

1 전지 분리 래치 (2 개 ) 2 전지

# 주 전지 설치

- 1 Tablet-PC 가 선택사양의 매체 받침대 또는 전지 슬라이스와 같은 도킹 장치에 연결되어 있는 경우 ( 도킹된 경우 ) 도킹을 해제합니다 . [205](#page-204-0) 페 이지 " 매체 받침대에서 [Tablet-PC](#page-204-0) 도킹 해제 " 또는 212 [페이지](#page-211-0) " 전지 슬 라이스에서 [Tablet-PC](#page-211-0) 도킹 해제 " 를 참조하십시오 .
- 2 Tablet-PC 를 뒤집어 놓습니다 .
- 3 전지를 전지 베이 양쪽에 맞추고 전지를 베이에 밀어 넣은 다음 두 분리 래치가 맞물렸는지 확인합니다 .

# 전지 보관

Tablet-PC 를 장기간 사용하지 않을 경우 전지를 분리합니다 . 전지를 장기 간 보관하면 전지가 방전됩니다 . 전지를 장기간 보관했을 경우 사용하기 전에 완전히 전지를 재충전합니다 (79 [페이지](#page-78-0) " 주 전지 충전 " 참조 ).

# 키보드 사용

# 숫자 키패드

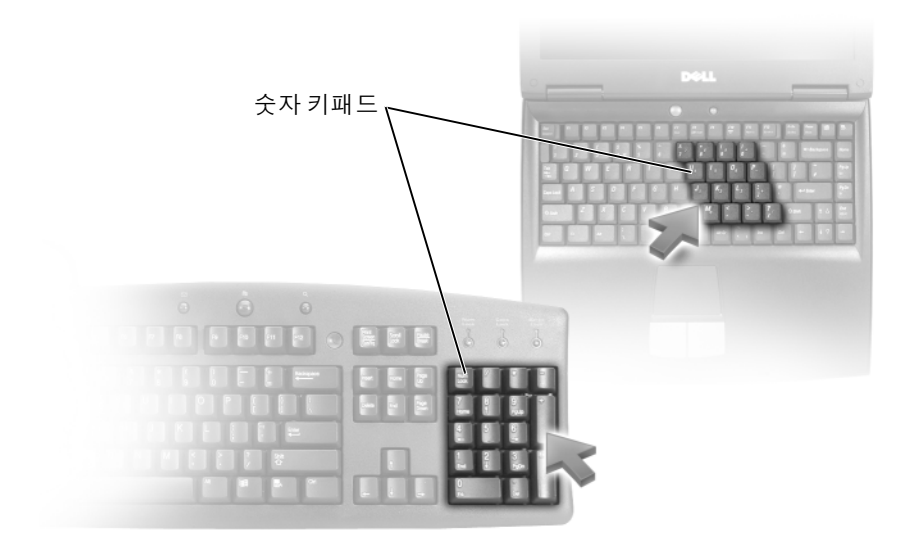

숫자 키패드의 기능은 외장형 키보드의 숫자 키패드와 동일합니다 . 키패 드의 각 키에는 여러 가지 기능이 있습니다. 키패드 숫자 및 기호는 키패드 키 오른쪽에 청색으로 표시되어 있습니다 . 숫자 및 기호를 입력하려면 <Fn> 키를 누른 상태에서 원하는 키를 누릅니다 .

- 키패드를 활성화하려면 Windows Vista 의 경우 <Num Lk> 키를 , Windows XP 의 경우 <Fn><Num Lk> 키 조합을 누릅니다 .
- 키패드를 비활성화하려면 <Num Lk> 키 또는 <Fn><Num Lk> 키 조 합을 다시 누릅니다 .

# 키 조합

# 시스템 기능

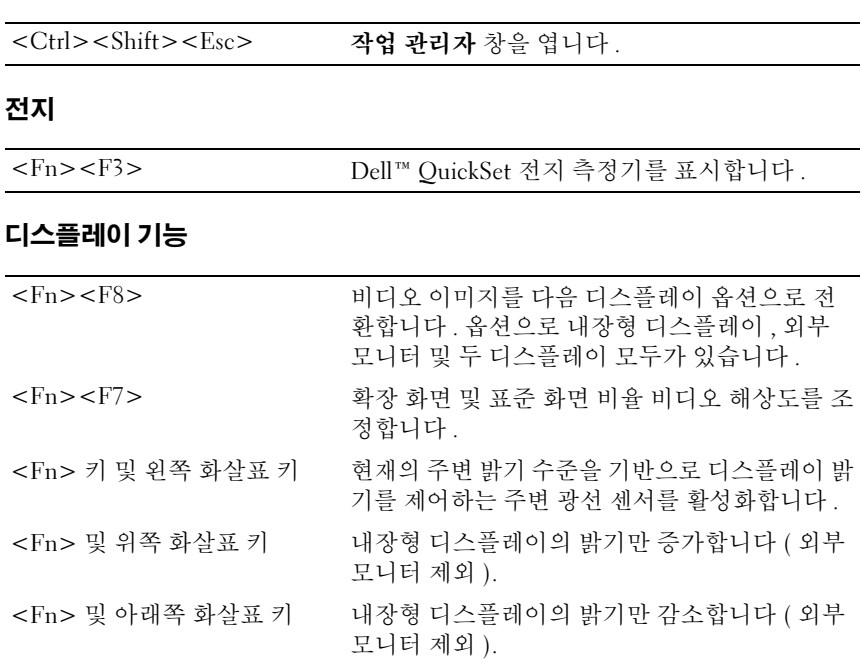

# 전원 관리

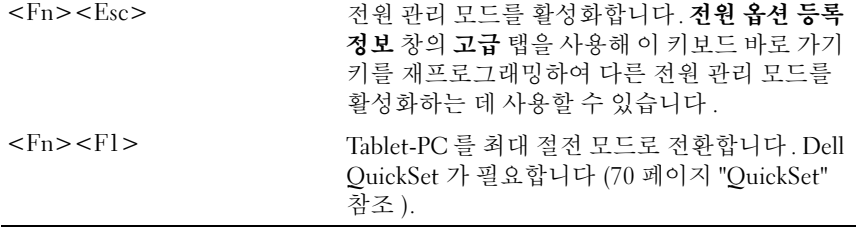

## 스피커 기능

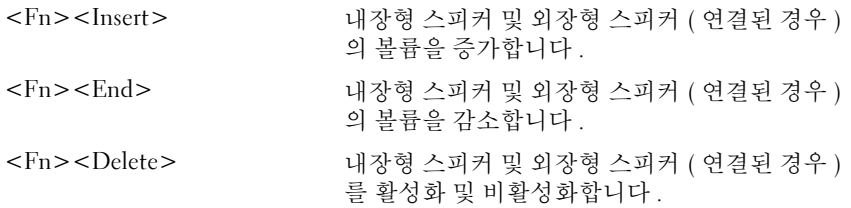

# Microsoft® Windows® 로고 키 기능

 $\mathscr{L}$  주 : 다음 키 기능 중 일부는 Windows Vista 에만 적용됩니다.

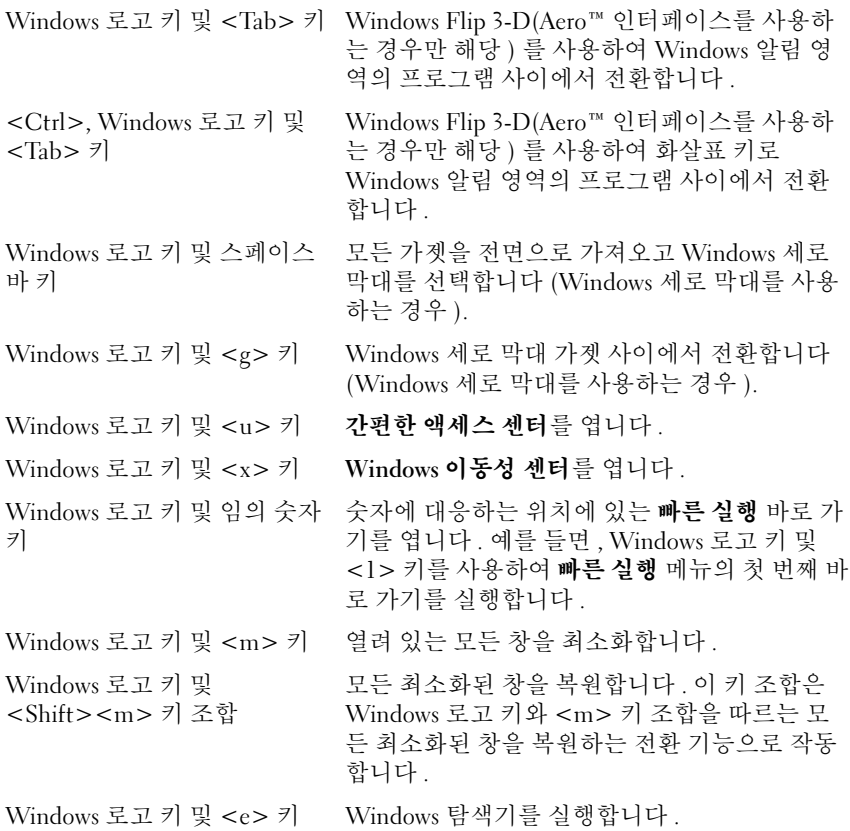

Windows 로고 키 및 <r> 키 실행 대화 상자를 엽니다. Windows 로고 키 및 <f> 키 검색 결과 대화 상자를 엽니다. Windows 로고 키 및 <Ctrl><f> 키 조합 검색 결과 - 컴퓨터 대화 상자를 엽니다 (Tablet-PC 가 네트워크에 연결된 경우 ). Windows 로고 키 및 <Fn><F12> 키 조합 시스템 등록 정보 대화 상자를 엽니다 .

문자 반복률과 같은 키보드 작동을 조정하려면 :

- Windows Vista 에서 **제어판 → 하드웨어 및 소리**를 클릭하고 **키보드**를 클릭하거나 키보드 링크 아래의 두 옵션 중 하나를 클릭합니다 .
- Windows XP 에서 **제어판 → 프린터 및 기타 하드웨어 → 키보드**를 클릭 합니다.

제어판에 대한 자세한 내용은 Windows 도움말 및 지원을 참조하십시오 . 도움말 및 지워에 액세스하려면 **시작 (A)** ( 또는 Windows XP 의 경우 **시작** ) → **도욱말 및 지워**을 클릭합니다.

#### 터치패드

터치패드는 사용자 손가락의 압력과 움직임을 감지하여 디스플레이의 커 서를 움직이는 데 사용됩니다 . 마우스를 사용하듯이 터치패드와 터치패 드 단추를 사용합니다 .

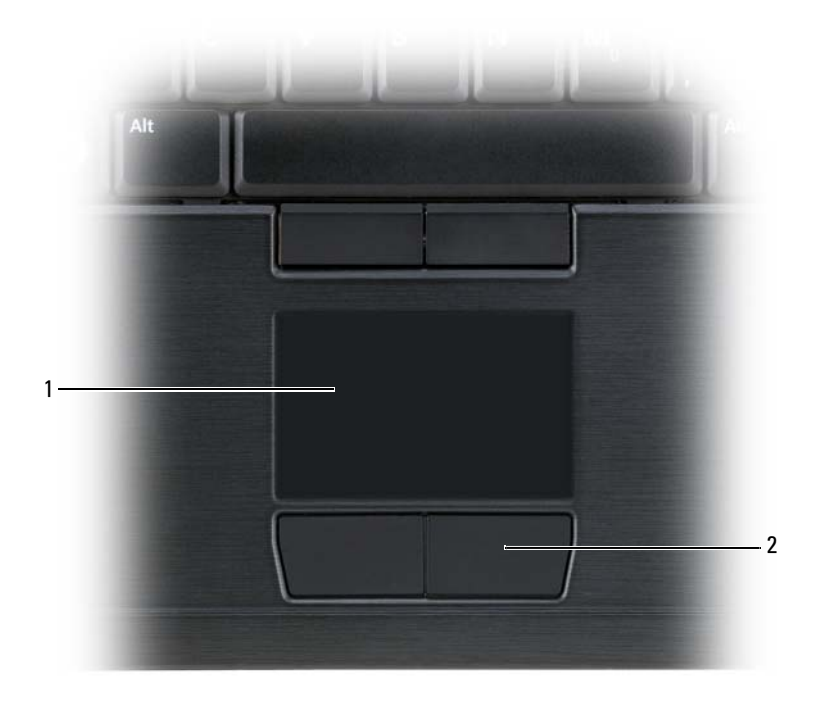

- 
- 1 터치패드 2 터치패드 단추
- 커서를 움직이려면 터치패드에 손가락을 가볍게 대고 움직입니다 .
- 개체를 선택하려면 터치패드의 표면을 가볍게 한 번 두드리거나 왼쪽 터치패드 단추를 엄지 손가락으로 누릅니다 .
- 개체를 선택하여 이동하려면(끌려면) 커서를 개체에 놓은 다음 터치패 드 표면을 손가락으로 가볍게 연속 두 번 두드립니다 . 손가락을 두 번째 로 두드릴 때는 손가락을 떼지 말고 밀면서 개체를 이동합니다 .
- 개체를 더블 클릭하려면 개체 위에 커서를 놓고 터치패드를 두 번 두드 리거나 엄지 손가락으로 터치패드 왼쪽 단추를 두 번 누릅니다 .

트랙 스틱을 사용하여 커서를 움직일 수도 있습니다 . 트랙 스틱을 왼쪽 , 오른쪽 , 위쪽 또는 아래쪽으로 눌러 화면의 커서 방향을 변경할 수 있습니 다 . 마우스를 사용하듯이 트랙 스틱 및 트랙 스틱 단추를 사용합니다 .

#### 터치패드 , 트랙 스틱 또는 포인터 사용자 정의

제어판의 마우스 옵션을 사용하여 마우스 및 트랙 스틱 (Windows Vista) 또는 포인터 (Windows XP) 에 대한 설정을 조정할 수 있습니다 .

- Windows Vista 에서 제어판 → 마우스 를 클릭합니다 .
- Windows XP 에서 제어파 → 프린터 및 기타 하드웨어 → 마우스를 클릭 합니다.

# 트랙 스틱 또는 포인터 캡 변경

오랫동안 사용하여 색상이 닳았거나 다른 색상을 원하는 경우 트랙 스틱 또는 포인터 캡을 교체할 수 있습니다 . Dell 웹 사이트 dell.com 을 방문하 여 캡을 추가로 구매할 수 있습니다.

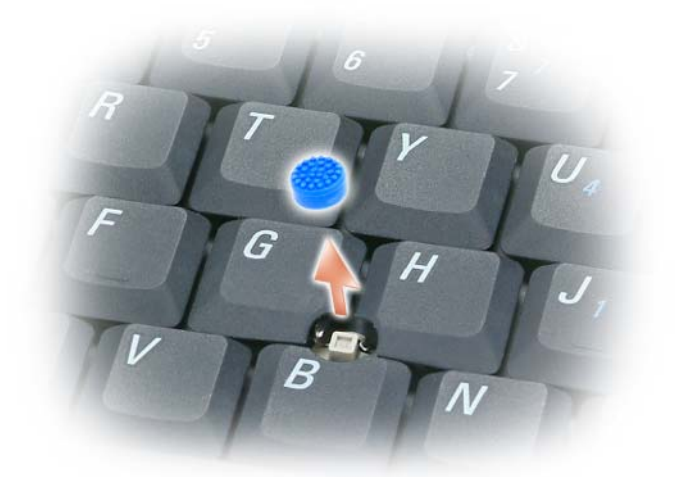

- 1 트랙 스틱에서 캡을 당겨 빼냅니다 .
- 2 정사각형 트랙 스틱 포스트에 새 캡을 맞춘 다음 캡을 포스트 위로 조심 스럽게 누릅니다
- 주의사항 : 트랙 스틱 캡이 포스트에 올바르게 장착되지 않은 경우 디스플레 이에 손상 줄 수 있습니다 .
	- 3 캡이 올바르게 장착되었는지 확인하려면 트랙 스틱을 검사합니다 .

# 디스플레이 사용

해당 Tablet-PC 에는 두 가지 디스플레이 옵션이 있습니다 .

- LED 후면 발광 초박형·초경량 LCD( 실내 보기에 대해 최적화됨 )
- 듀얼 벌브 (CCFL) LCD( 실외 보기에 대해 최적화됨 )

선택한 디스플레이 옵션에 따라 디스플레이의 밝기를 조정하는 방법은 달 라집니다.

## LED 후면 발광 초박형·초경량 LCD 에서 밝기 조정

LED 후면 발광 초박형·초경량 LCD 디스플레이가 장착된 Dell Tablet-PC 가 전지 전원으로 작동하는 경우 키보드의 <Fn> 키와 위쪽 또는 아래쪽 화살표 키를 눌러 디스플레이 밝기를 가장 낮게 설정하여 전기를 절약할 수 있습니다 .

■ 주 : 밝기 키 조합은 Tablet-PC 의 디스플레이에만 영향을 미치며 Tablet-PC 또 는 도킹 장치에 연결한 모니터 또는 프로젝터에는 영향을 미치지 않습니다 . Tablet-PC 가 외부 모니터에 연결되어 있는 상태에서 밝기 레벨을 변경하는 경 우 밝기 표시기는 나타나지만 , 외부 장치의 밝기 레벨은 변경되지 않습니다 .

다음 키를 눌러 디스플레이 밝기를 조정할 수 있습니다 .

- <Fn> 키와 위쪽 화살표 키를 눌러 내장형 디스플레이의 밝기만 증가 합니다 (외부 모니터 제외).
- <Fn> 키와 아래쪽 화살표 키를 눌러 내장형 디스플레이의 밝기만 감 소합니다 ( 외부 모니터 제외 ).

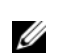

■ 주 : 운영 체제 디스플레이 기본값이 특정 값으로 설정되는 경우 절전 , 대기 또는 최대 절전 모드를 사용한 후 수동 선택을 재설정해야 할 수 있습니다 .

## 듀얼 벌브 (CCFL) LCD 에서 밝기 조정

듀얼 벌브 LCD 에는 내장형 주변 광선 센서가 포함됩니다 (29 [페이지](#page-28-0) " 전 면 [모습](#page-28-0) " 참조 ).

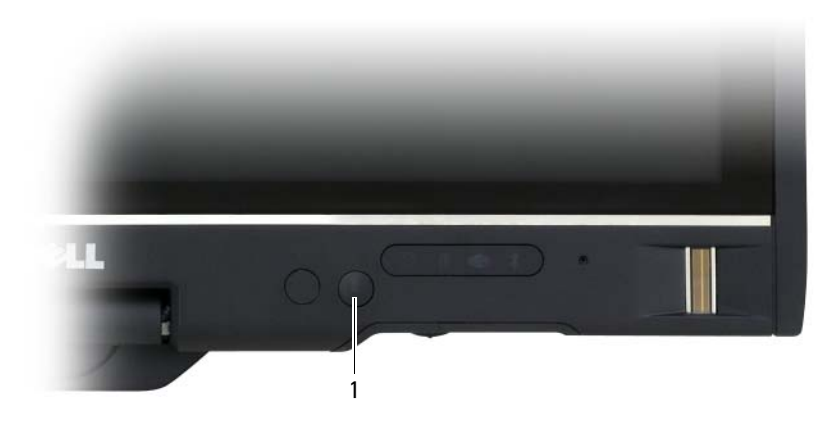

1 주변 광선 센서

주변 광선 센서는 Tablet-PC 디스플레이의 전면에 있습니다 . 센서는 사용 가능한 주위 광선을 감지하며 저광선 및 고광선 환경에 따라 디스플레이 역광 조명을 증가하거나 감소합니다.

<Fn> 키 및 왼쪽 화살표 키 조합을 눌러 주변 광선 센서 기능을 활성화 또 는 비활성화할 수 있습니다 .

✔️ 주 : 주변 광선 센서에 접착식 레이블을 붙이지 마십시오 . 주변 광선 센서가 활성화된 경우 접착성 레이블을 붙이면 자동으로 디스플레이 밝기를 최저 레 벨로 설정합니다 .

Tablet-PC 는 주변 광선 센서가 비활성화된 상태로 제공됩니다 . 센서를 활 성화한 다음 디스플레이 밝기 키 조합 중 하나를 사용한 경우 , 센서는 비활 성화되며 디스플레이 밝기도 따라서 증가하거나 감소합니다 .

Dell QuickSet를 사용하면 주변 광선 센서 기능을 활성화 또는 비활성화할 수 있습니다 . 주변 광선 센서 기능을 활성화할 때 설정된 최대 및 최소 밝 기 설정값을 조정할 수도 있습니다 . QuickSet 에 대한 자세한 내용을 보려 면 Windows 알림 영역의 QuickSet 아이콘을 마우스 오른쪽 단추로 클릭하 고 **도움말**을 클릭합니다.

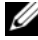

<u></u> <mark>∅ - 주</mark> : Tablet-PC 를 재부팅하면 주변 광선 센서를 조정하기 전의 마지막 설정으 로 복원합니다 .

 $\mathscr{U}_\bullet$  주 : 주변 광선 센서는 Tablet-PC 디스플레이의 역광 조명만 조정합니다 . 외부 모니터나 프로젝터의 밝기는 제어할 수 없습니다 .

# 카드 사용

# <span id="page-88-0"></span>**ExpressCard**

ExpressCard 는 추가적인 메모리 , 유선 및 무선 통신 , 멀티미디어 및 보안 기능을 제공합니다 . ExpressCard 는 두 가지 폼팩터를 지원합니다 .

- ExpressCard/34(34mm 폭 )
- ExpressCard/54(34mm 커넥터를 사용하는 L 형에서 54mm 폭 )

34mm 카드는 34mm 및 54mm 카드 슬롯에 모두 끼워집니다 . 54mm 카드 는 54mm 카드 슬롯에만 끼워집니다 .

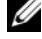

 $\mathbb Z$  주 : ExpressCard 는 부팅 장치가 아닙니다 .

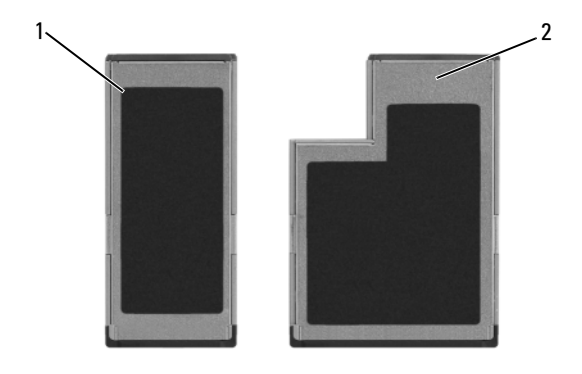

- 1 ExpressCard/34 2 ExpressCard/54
	-

# ExpressCard 설치

Tablet-PC 가 작동 중인 경우에도 ExpressCard 를 설치할 수 있습니다 . Tablet-PC 가 자동으로 카드를 감지합니다 .

ExpressCard 는 일반적으로 기호 ( 예 : 삼각형이나 화살표 ) 또는 레이블로 표시되어 슬롯에 삽입하는 끝을 나타냅니다 . 카드가 잘못 삽입되는 것을 방지하기 위해 카드에 키가 있습니다 . 카드 방향이 명확하지 않으면 , 카드 와 함께 제공된 설명서를 참조하십시오 .

## $\bigwedge$  주의 : 이 항목의 절차를 시작하기 전에 제품 정보 안내에 있는 안전 지침을 따릅니다 .

ExpressCard 를 설치하려면 :

- 1 카드의 윗면이 위로 향하도록 카드를 잡습니다 .
- 2 카드가 해당 커넥터에 완전히 장착될 때까지 카드를 슬롯에 밀어 넣습 니다.

카드가 잘 들어가지 않는 경우 , 카드에 힘을 주지 마십시오 . 카드의 방 향을 확인하고 다시 시도합니다 .

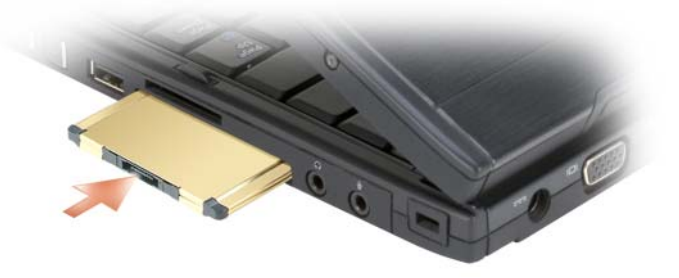

Tablet-PC 가 ExpressCard 를 인식하고 해당 장치 드라이버를 자동으로 로 드합니다 . 구성 프로그램에서 제조업체의 드라이버를 로드할 것을 요구 하면 ExpressCard 와 함께 제공된 CD 를 사용합니다 .

### <span id="page-89-0"></span>ExpressCard 분리

### $\bigwedge$  주의 : 이 항목의 절차를 시작하기 전에 제품 정보 안내에 있는 안전 지침을 따릅니다 .

카드를 꺼내려면 카드를 슬롯에 눌러 넣습니다 .

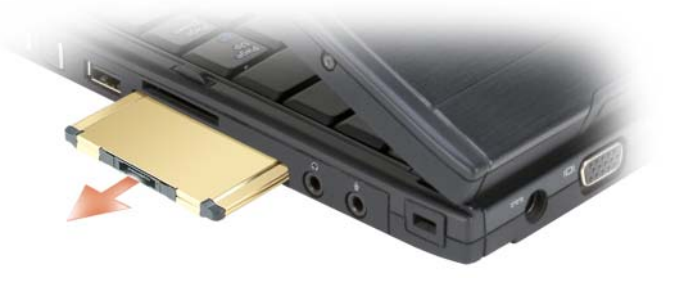

# 스마트 카드

■ 주 : ExpressCard 슬롯에 설치되는 선택사양의 스마트 카드 판독기도 구입한 경우에만 Tablet-PC 에 스마트 카드를 사용할 수 있습니다 .

#### 스마트 카드 정보

스마트 카드는 집적 회로를 내장한 신용 카드 모양의 휴대용 장치입니다 . 스마트 카드 상단 표면에는 일반적으로 금색 접촉 패드 아래에 프로세서가 내장되어 있습니다. 집적 회로가 내장된 작은 스마트 카드는 보안, 데이터 저장 및 특수 응용프로그램을 위한 유용한 도구입니다 . 스마트 카드를 사 용하면 사용자가 소유한 스마트 카드와 사용자만 알고 있는 PIN 을 조합하 므로 암호만 사용하는 것보다 더 안전한 사용자 인증으로 시스템의 보안을 향상할 수 있습니다.

Tablet-PC 를 보안하는 방법에 대한 자세한 내용은 109 페이지 ["Tablet-PC](#page-108-0)  보[안](#page-108-0) " 을 참조하십시오 .

#### 스마트 카드 설치

Tablet-PC 가 작동 중인 경우에도 Tablet-PC 에 스마트 카드를 설치할 수 있 습니다 . Tablet-PC 가 자동으로 카드를 감지합니다 .

스마트 카드를 설치하려면 :

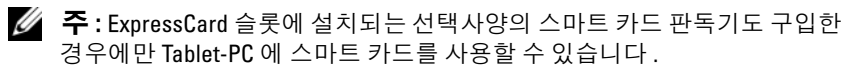

1 금색 접촉 패드가 위를 향하고 스마트 카드 판독기 슬롯 쪽을 가리키도 록 카드를 잡습니다 .

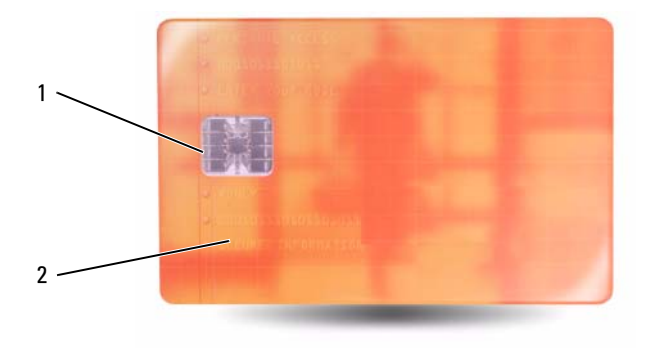

1 금색 접촉 패드 2 스마트 카드 ( 상단 )

2 카드가 커넥터에 완전히 장착될 때까지 스마트 카드를 스마트 카드 슬 롯에 밀어 넣습니다 . 스마트 카드는 슬롯에서 약 1/2 인치 정도 튀어 나 옵니다.

카드가 잘 들어가지 않는 경우 , 카드에 힘을 주지 마십시오 . 카드의 방향 을 확인하고 다시 시도합니다 .

## 보안 디지털 (SD) 카드

보안 디지털 (SD) 카드는 디지털 카메라 , 소형 컴퓨터 , PDA 및 GPS 장치 와 같은 휴대용 장치에 사용되는 저장 매체입니다 .

#### SD 카드 설치

- 1 금색 접촉 패드가 위로 향하고 SD 카드 슬롯 쪽을 가리키도록 카드를 잡습니다 . SD 카드 슬롯은 ExpressCard 슬롯 위에 있습니다 .
- 2 카드가 커넥터에 완전히 장착될 때까지 SD 카드를 SD 카드 슬롯에 밀 어 넣습니다 . SD 카드는 슬롯에서 약 1/2 인치 정도 튀어 나옵니다 .

카드가 잘 들어가지 않는 경우 , 카드에 힘을 주지 마십시오 . 카드의 방향 을 확인하고 다시 시도합니다 .

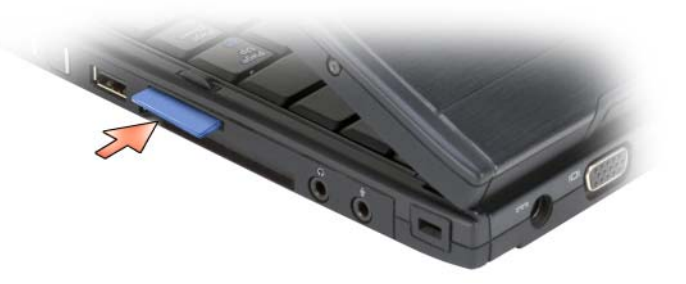

# Tablet-PC 를 프로젝터와 함께 사용

Tablet-PC 디스플레이를 노트북 또는 Tablet 위치에서 사용할 수 있으며 디 스플레이 방향을 가로 방향 또는 세로 방향으로 설정할 수 있습니다 . Tablet-PC 디스플레이의 위치 및 방향은 Tablet-PC 에서 프로젝터가 이미 지를 표시하는 방식에 영향줍니다 . 디스플레이 위치 및 방향 이외에 Tablet-PC 클론 및 확장 바탕 화면 모드를 사용하여 영사된 이미지를 조정 할 수 있습니다.

# 디스플레이 위치

Tablet-PC 디스플레이는 클래식 노트북 및 Tablet 두 위치에서 작동합니다 .

# 클래식 노트북

클래식 노트북은 디스플레이를 키보드 및 터치패드 위에 놓는 표준 위치입 니다 . 이 위치에서 디스플레이는 가로 방향이며 사용자는 키보드 및 터치 패드를 입력 장치로 사용합니다 .

## Tablet

Tablet 위치에서 Tablet-PC 를 사용하려면 디스플레이를 들어 올리고 180 도 회전한 다음 디스플레이가 위를 향하도록 키보드 위에 접어 놓습니다 . 이 위치에서 터치 또는 디지타이저 펜을 입력 장치로 사용합니다 . 즉 손가 락이나 디지타이저 펜으로 화면을 가볍게 누릅니다 .

Tablet 위치에서 디스플레이 이미지는 세로 방향입니다. 화면 회전 단추를 사용하여 디스플레이 이미지를 세로 방향 및 가로 방향 사이에서 전환할 수 있습니다 . 화면 회전 단추에 대한 자세한 내용은 63 페이지 ["Tablet](#page-62-0) 단추 [사용](#page-62-0) " 을 참조하십시오 .

 $\mathbb Z$  주 : Tablet-PC 디스플레이가 세로 방향인 상태에서 클론 모드를 사용하는 경우 프로젝터는 옆으로 회전된 보이지 않는 이미지를 표시합니다. 표시된 이미지 를 수정하려면 화면 회전 단추를 사용하여 Tablet-PC 디스플레이를 가로 방향 으로 변경하거나 프로젝터의 메뉴 옵션 또는 기타 기능을 사용하여 표시된 이 미지를 회전합니다 . 화면 회전 단추에 대한 자세한 내용은 63 페이지 ["Tablet](#page-62-0)  단추 [사용](#page-62-0) " 을 참조하십시오 .

# 디스플레이 모드

Tablet-PC 에는 프로젝터에 의해 표시된 이미지를 조정하기 위한 클론 모 드 및 확장 바탕 화면 모드가 포함됩니다 .

## 클론 모드 ( 미러됨 )

클론 모드를 사용하여 프로젝터가 Tablet-PC 디스플레이의 이미지를 정확 히 표시할 수 있습니다 . 클론 모드에서 프로젝터는 마우스 커서 움직임 및<br>디지타이저 펜을 사용하여 입력한 필적 또는 그림을 표시합니다 . 클론 모<br>드는 마우스 커서를 지정 장치로 사용하거나 프로젝터로 Tablet-PC 에서 디지타이저 펜을 사용하여 입력한 필적 또는 그림을 표시합니다 . 클론 모 드는 마우스 커서를 지정 장치로 사용하거나 프로젝터로 Tablet-PC 에서 발생하는 사용자 활동을 표시하려는 경우에 유용합니다 .

**24 주 : Tablet-PC** 를 처음 프로젝터에 연결할 경우 Microsoft Windows 운영 체제 에서 기본 디스플레이 설정을 지정하도록 요청합니다 . 클론 모드를 활성화하 려면 **바탕 화면을 모든 디스플레이에 중복 ( 미러됨** ) 을 선택합니다 . Tablet-PC 표시를 프로젝터로 보내려면 <Fn><F8> 키 조합을 사용합니다 . 나중에 기 본 디스플레이 설정을 변경할 수 있습니다 .

#### 클론 모드에서 세로 또는 가로 방향을 사용하기 위한 고려사항

클론 모드에서 Tablet-PC 의 이미지가 정확히 표시되기 때문에 가로 또는 세로 방향을 사용하면 프로젝터에 의해 표시된 이미지에 영향 줄 수 있습 니다.

가로 방향은 클론 모드의 일반 방향으로서 프로젝터에 의해 정상적으로 표 시됩니다.

Tablet-PC 디스플레이가 Tablet 위치에 있을 때 클론 모드에서 세로 방향을 사용하는 경우 프로젝터는 옆으로 회전된 보이지 않는 이미지를 표시합니 다 . 영사된 이미지를 수정하려면 :

- 화면 회전 단추를 사용하여 Tablet-PC 디스플레이를 가로 방향으로 변 경할 수 있습니다 . 화면 회전 단추에 대한 자세한 내용은 63 [페이지](#page-62-0) ["Tablet](#page-62-0) 단추 사용 " 을 참조하십시오 .
- 프로젝터의 메뉴 옵션 또는 기타 기능을 사용하여 영사된 이미지를 회 전할 수 있습니다 .

#### 클론 모드에서 디스플레이 해상도 및 화면 비율 고려사항

프로젝터의 디스플레이 해상도 및 화면 비율이 Tablet-PC 디스플레이보다 낮은 경우 Tablet-PC 그래픽 하위 시스템은 가장 낮은 디스플레이 해상도 및 화면 비율을 사용합니다 . 낮은 디스플레이 해상도 및 화면 비율로 변경 하면 이미지 품질이 변경됩니다 .

예를 들면 , Tablet-PC 의 디스플레이 해상도가 1280 x 800 픽셀이고 화면 비율이 16:10 이며 프로젝터가 1024 x 768 의 디스플레이의 해상도 및 4:3 의 화면 비율을 사용하는 경우 다음을 발견할 수 있습니다 .

- 영사된 이미지가 1280 x 800 디스플레이 해상도에서 표시될 때처럼 선 명하지 않습니다. 특히 텍스트를 읽을 때 ㅎ림이 혀저합니다.
- 워형 개체가 납작하게 표시됩니다. 이 변화는 화면 비율을 16:10에서 4:3 로 변화했기 때문입니다

#### 확장 바탕 화면 모드

확장 바탕 화면 모드를 사용하여 각각 자체 고유한 속성을 가진 두 디스플 레이를 구성할 수 있습니다 . Tablet-PC 에서 디스플레이를 해상도가 1280 x 800 인 세로 방향으로 사용하고 프로젝터를 보다 낮은 해상도 및 화면 비 율에서 표준 가로 방향으로 사용할 수 있습니다 .

<sup>확</sup><sup>장</sup> <sup>바</sup><sup>탕</sup> 화면 모드를 사용하는 경우 Tablet-PC 에서 응용프로그램을 <sup>시</sup> 작한 다음 프로젝터에서 확장 바탕 화면으로 보려면 응용프로그램을 " 끌 어 " 옵니다 . 확장 바탕 화면 모드는 Tablet-PC 에서의 사용자 활동을 프로 젝터로 표시하지 않고 유지하려는 경우 유용합니다 .

■ 주 : Tablet-PC 를 처음 프로젝터에 연결할 경우 Windows 운영 체제에서 기본 디스플레이 설정을 지정하도록 요청합니다 . 확장 바탕 화면 모드를 활성화하 려면 **각 디스플레이에 바탕 화면의 다른 부분 표시 ( 확장 )** 를 선택합니다 . Tablet-PC 디스플레이 이미지를 프로젝터로 보내려면 <Fn><F8> 키 조합을 사 용합니다 . 그런 다음 Tablet-PC 에서 확장 바탕 화면 ( 프로젝터 ) 으로 영사할 응용프로그램을 " 끜 " 수 있습니다. 나중에 기본 디스플레이 설정을 변경할 수 있습니다 .

# 프로젝터의 디스플레이 설정 변경

기본 디스플레이 설정을 변경하려면 :

- <sup>1</sup> ATI CATALYST® Control Center( 제어 센터 ) <sup>를</sup> 엽니다 .
	- Windows® Vista®에서 바탕 화면을 마우스 오른쪽 단추로 클릭하고 ATI CATALYST*®* Control Center <sup>를</sup> 선택합니다 .
	- Windows XP 에서 시작 → 모든 프로그램 → Catalyst Control Center→ 고급 → Catalyst Control Center - 고급 을 클릭합니다 .
- 2 그래픽 설정 아래에서 디스플레이 관리자를 선택합니다. 프로젝터는 **바탕 화면 및 디스플레이 설정** 아래의 오른쪽 창에 아이콘 ㅇ루 퓨시됩니다 .

3 프로젝터 아이콘을 마우스 오른쪽 단추로 클릭하여 클론 모드로 바탕 화면 1 을 모니터에 클론을 선택하거나 확장 바탕 화면 모드로 주 바탕 화면을 모니터로 확장 을 선택합니다 .

그런 다음 <Fn><F8> 키 조합을 사용하여 이러한 설정에 액세스할 수 있 습니다 .

# **네트워크 설정 및 사용**<br><sup>컴퓨터 네트워크를 설정하면 Tablet-PC 와 인터넷 , 다른 컴퓨터 또는 네트</sup>

컴퓨터 네트워크를 설정하면 Tablet-PC 와 인터넷 . 다른 컴퓨터 또는 네트 워크 사이의 연결을 제공합니다 . 예를 들면 , 가정 또는 사무실에 네트워크 를 설정하여 공유 프린터로 인쇄하거나 다른 컴퓨터의 드라이버와 파일에 액세스하거나 다른 네트워크를 검색하거나 인터넷에 액세스할 수 있습니 다 . 네트워크 또는 광대역 모뎀 케이블을 사용하여 근거리 통신망 (LAN) 을 설정하거나 무선 LAN(WLAN) 을 설정할 수 있습니다 .

Microsoft Windows 는 마법사를 제공하여 컴퓨터 네트워킹 프로세스를 안 내하는 데 도움을 줍니다 . 네트워킹에 대한 자세한 내용은 20 [페이지](#page-19-0) ["Windows](#page-19-0) 도움말 및 지원 " 을 참조하십시오 .

# <span id="page-96-0"></span>네트워크 또는 광대역 모뎀 케이블 연결

Tablet-PC 를 네트워크에 연결하기 전에 Tablet-PC 에 네트워크 어댑터를 설치하고 네트워크 케이블을 Tablet-PC 에 연결해야 합니다 .

- 1 네트워크 케이블을 Tablet-PC 후면의 네트워크 어댑터 커넥터에 연결 합니다.
	- $\mathbb Z$  주 : 딸깍 소리가 나면서 제자리에 고정될 때까지 케이블 커넥터를 삽입 한 다음 , 케이블을 조심스럽게 잡아 당겨 제자리에 단단하게 고정되었 는지 확인합니다 .
- 2 네트워크 케이블의 다른쪽 끝을 네트워크 연결 장치 또는 네트워크 벽 면 커넥터에 여결합니다 .

■ 주 : 네트워크 케이블을 벽면 전화 커넥터에 연결하지 마십시오 .

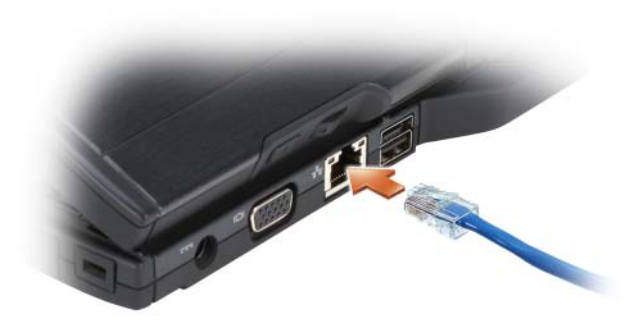

# 네트워크 설정 마법사

#### Windows Vista

- 1 시작 <mark>+ </mark>을 클릭한 다음 연결 대상 → 연결 또는 네트워크 설정을 클릭 한니다 .
- 2 연결 옵션 서택에서 옵션을 선택합니다.
- 3 다음을 클릭하고 마법사의 지시사항을 따릅니다.

#### Windows XP

- 1 시작을 클릭한 다음 **제어파**을 클릭합니다.
- 2 네트워크 및 인터넷 연결을 클릭합니다 .
- 3 네트워크 설정 작업을 선택하고 마법사의 지시사항을 따릅니다 .

# <span id="page-97-0"></span>무선 근거리 통신망 (WLAN)

WLAN 은 컴퓨터 사이에 연결된 네트워크 케이블 대신 공간파를 통하여 통신하는 일련의 상호 연결된 컴퓨터입니다 . WLAN 에서 액세스 지점 또 는 무선 라우터라고 하는 라디오 통신 장치는 네트워크 컴퓨터를 연결하고 인터넷 또는 네트워크 , 액세스를 제공합니다 . 접근점 또는 무선 라우터와 컴퓨터 또는 Tablet-PC 의 무선 네트워크 어댑터는 공중파를 통해 안테나 로 데이터를 방송하는 방식으로 통신합니다 .

## WLAN 연결을 설정하는 데 필요한 구성요소

WLAN 을 설정하기 전에 다음과 같은 장치가 필요합니다 .

- 고속 ( 광대역 ) 인터넷 액세스 ( 예 : 케이블 또는 DSL)
- 이미 연결된 올바르게 작동하는 광대역 모뎀
- 무선 라우터 또는 액세스 지점
- WLAN 에 연결할 각 컴퓨터 또는 Tablet-PC 용 무선 네트워크 어댑터
- 네트워크 (RJ-45) 커넥터가 있는 네트워크 케이블

# <span id="page-98-0"></span>무선 네트워크 어댑터 확인

Tablet-PC 구입 시의 선택에 따라 Tablet-PC 에는 다양한 구성이 있습니다 . Tablet-PC 에 무선 네트워크 어댑터가 있는지 확인하고 카드의 종류를 확 인하려면 다음 방법 중 하나를 사용합니다 .

- Windows 시작 다추 (Windows Vista 의 경우 (주) ) 및 여결 대상 옵션
- Tablet-PC 주문 확인서

#### 시작 단추 및 연결 대상 옵션

무선 네트워크 어댑터를 보려면 :

- Windows Vista 에서 시작 + 0 → 연결 대상 → 네트워크 컴퓨터 및 장치 표시를 클릭합니다
- Windows XP 에서 시작 → 연결 대상 → 무선 네트워크 연결 을 클릭합니 다 .

무선 네트워크 연결이 표시되지 않는 경우 , Tablet-PC 에 무선 네트워크 어 댑터가 설치되지 않을 수 있습니다 .

무선 네트워크 여결이 표시되면 무선 네트워크 어댑터가 있습니다. 무선 네트워크 어댑터에 대한 자세한 내용을 보려면 :

- 1 무선 네트워크 연결을 오른쪽 단추로 클릭합니다 .
- 2 등록 정보를 클릭합니다 .

무선 네트워크 연결 등록 정보 창이 나타납니다 . 무선 네트워크 어댑터 이름 및 모델 번호는 **일반** 탭에 나열되어 있습니다 .

#### Tablet-PC 주문 확인서

Tablet-PC 주<sup>문</sup> <sup>시</sup> <sup>받</sup><sup>은</sup> <sup>주</sup><sup>문</sup> <sup>확</sup>인서는 Tablet-PC <sup>와</sup> 함께 제공된 하드웨어 및 소프트웨어를 나열합니다 .

#### 무선 라우터 및 광대역 모뎀을 사용하여 새 WLAN 설정

- 1 인터넷 서비스 공급자 (ISP) 에 문의하여 광대역 모뎀의 연결 요구사항 에 대한 특수 정보를 얻습니다 .
- 2 무선 인터넷 연결 설정을 시도하기 전에 광대역 모뎀에 유선 인터넷 액 세스를 할 수 있는지 확인합니다 (97 페이지 " [네트워크](#page-96-0) 또는 광대역 모 뎀 [케이블](#page-96-0) 연결 " 참조 ).
- 3 무선 라우터에 필요한 모든 소프트웨어를 설치합니다. 무선 라우터는 설치 매체와 함께 제공되었을 수 있습니다 . 설치 매체에는 일반적으로 설치 및 문제 해결 정보가 들어 있습니다 . 라우터 제조업체의 지시사항 에 따라 필요한 소프트웨어를 설치합니다 .
- 4 Tablet-PC 및 주변의 기타 모든 무선 가능한 컴퓨터를 Windows 시작 다 추 (Windows Vista 의 경우 ) 메뉴를 통해 종료합니다 .
- 5 전원 콘센트에서 광대역 모뎀의 전원 케이블을 분리합니다 .
- 6 Tablet-PC 및 광대역 모뎀에서 네트워크 케이블을 분리합니다 .
- 7 AC 어댑터 케이블을 무선 라우터에서 분리하여 라우터에 전원이 연결 되지 않도록 한니다 .
- $\mathbb Z$   $\tilde \P$  : 광대역 모뎀을 분리한 다음 네트워크 설정을 계속하기 전에 최소 5 분 정 도 기다립니다 .
	- 8 전원이 연결되지 않은 광대역 모뎀의 네트워크(RJ-45) 커넥터에 네트워 크 케이블을 삽입합니다 .
	- 9 네트워크 케이블의 다른쪽 끝을 전원이 연결되지 않은 무선 라우터의 인터넷 네트워크 (RJ-45) 커넥터에 연결합니다 .
- 10 광대역 모뎀 및 무선 라우터에 연결된 네트워크 케이블 외에 기타 네트 워크 또는 USB 케이블이 광대역 모뎀에 연결되지 않도록 합니다 .
- 주 : 아래에서 설명한 순서에 따라 무선 장치를 재시작하여 잠재적인 연결 오 류를 방지한니다
- 11 광대역 모뎀만 켜고 최소 2분 동안 광대역 모뎀이 안정될 때까지 기다립 니다 . 2 분 후 12 [단계](#page-99-0)를 계속 수행합니다 .
- <span id="page-99-0"></span>12 무선 라우터를 켜고 최소 2분 동안 무선 라우터가 안정될 때까지 기다립 니다 . 2 분 후 13 [단계](#page-99-1)를 계속 수행합니다 .
- <span id="page-99-1"></span>13 Tablet-PC 를 시작하고 부팅 프로세스가 완료될 때까지 기다립니다.
- 14 무선 라우터를 설치하려면 무선 라우터와 함께 제공된 설명서를 참조 하여 다음 적차를 수서대로 수행합니다 .
	- a Tablet-PC 및 무선 라우터 사이의 통신을 설정합니다 .
- 100 네트워크 설정 및 사용
- b 무선 라우터를 구성하여 광대역 라우터와 통신하도록 합니다 .
- c 무선 라우터의 브로드캐스트 이름을 찾습니다 . 라우터 브로드캐스 트 이름의 기술 용어는 서비스 세트 식별자 (SSID) 또는 네트워크 이름입니다.
- 15 필요한 경우 무선 네트워크 어댑터를 구성하여 무선 네트워크에 연결 합니다 (101 페이지 ["WLAN](#page-100-0) 에 연결 " 참조 ).

## <span id="page-100-0"></span>WLAN 에 연결

<mark>丝 주 : WLAN 에 연결하기 전에 98 페이지 " 무선 근거리 통신망 [\(WLAN\)"](#page-97-0) 의 지시</mark> 사항을 따르고 있는지 확인합니다 .

**<mark>◇</mark> 주 :** 다음 네트워킹 지시사항은 Bluetooth<sup>®</sup> 무선 기술을 사용한 내장형 카드 또 는 셀룰러 제품에는 적용되지 않습니다 .

이 항목에서는 무선 기술을 사용하여 네트워크를 연결하는 일반 절차에 대 해 설명합니다 . 특정 네트워크 이름 및 구성 세부사항은 다릅니다 . Tablet-PC 를 WLAN 에 연결하기 위한 준비 방법에 대한 자세한 내용은 <sup>98</sup> [페이지](#page-97-0) " 무선 근거리 통신망 [\(WLAN\)"](#page-97-0) 을 참조하십시오 .

무선 네트워크 어댑터를 네트워크에 연결하려면 특정 소프트웨어 및 드라 이버가 필요합니다 . 소프트웨어는 이미 설치되어 있습니다 .

■ 주 : 소프트웨어가 제거되었거나 손상된 경우 무선 네트워크 어댑터 사용 설 명서의 지시사항을 따릅니다 . Tablet-PC 에 설치된 무선 네트워크 어댑터의 종 류를 확인한 다음 Dell™ 지원 웹 사이트 support.dell.com 에서 해당 이름을 검 색합니다 . Tablet-PC 에 설치된 무선 네트워크 어댑터 종류에 대한 자세한 내 용은 99 페이지 " 무선 [네트워크](#page-98-0) 어댑터 확인 " 을 참조하십시오 .

#### 무선 네트워크 장치 관리자 확인

Tablet-PC 에 설치된 소프트웨어에 따라 다음과 같은 부동한 무선 구성 유 틸리티가 네트워크 장치를 관리할 수 있습니다 .

- 무선 네트워크 어댑터의 클라이언트 유틸리티
- 운영 체제

무선 네트워크 어댑터를 관리하는 무선 구성 유틸리티를 확인하려면 :

- Windows Vista에서 **시작 + → 연결 대상→ 무서 네트워크 관리**를 클릭 합니다 . 프로파일을 더블 클릭하여 무선 네트워크 등록 정보 화면을 엽 니다.
- Windows XP 에서 시작 → 모든 프로그램 → Dell 무선 → Dell 무선 WLAN 카드 유틸리티 를 클릭합니다.

Tablet-PC 에 설치된 무선 구성 유틸리티에 대한 자세한 내용은 20 [페이지](#page-19-0) ["Windows](#page-19-0) 도움말 및 지원 " 에 있는 무선 네트워크 설명서를 참조하십시오 .

#### WLAN 에 연결 완료

Tablet-PC <sup>를</sup> <sup>켜</sup>고 Tablet-PC <sup>에</sup> 대해 <sup>구</sup>성되지 않은 네트워크가 <sup>감</sup>지<sup>될</sup> <sup>때</sup> Windows 바탕 화면의 오른쪽 하단 구석에 팝업이 나타납니다 .

화면에 나타나는 모든 지시사항을 따릅니다 .

Tablet-PC 가 선택한 무선 네트워크를 위해 구성되면 , 다른 팝업을 통해 선 택한 네트워크에 Tablet-PC 가 연결되었음을 알립니다 .

따라서 , 선택한 무선 네트워크 범위 내에서 Tablet-PC 를 로그온할 때마다 같은 팝업이 무선 네트워크 연결을 알립니다 .

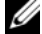

 $\mathscr{U}_\bullet$  주 : 보안 네트워크를 선택한 경우 프롬프트가 나타나면 WEP 또는 WPA 키를 시작해야 합니다 . 네트워크 보안 설정은 사용자 네트워크에만 적용됩니다 . Dell 사는 이러한 정보를 제공할 수 없습니다 .

 $\mathscr{A}$  주 : Tablet-PC 는 1 분 이내에 네트워크에 접속할 수 있습니다.

#### <span id="page-101-0"></span>Dell QuickSet 를 통해 무선 네트워크 어댑터 상태 모니터링

무선 작동 표시등은 Tablet-PC 의 무선 장치 상태를 모니터링하는 간단한 방법을 제공합니다 . 무선 작동 표시등을 켜거나 끄려면 작업 표시줄의 QuickSet 아이콘을 클릭하고 바로 가기 키 팝업을 선택합니다 . 무선 작동 표시등 끄기를 선택하지 않으면 표시등은 켜집니다 . 무선 작동 표시등 끄 기를 선택하면 표시등은 꺼집니다 .

무선 작동 표시등은 Tablet-PC 의 내장형 무선 장치가 활성화 또는 비활성 화되었는지 표시합니다 . 무선 네트워크 기능을 켜거나 끌 때면 무선 작동 표시등이 변경되어 상태를 표시합니다 .

Dell QuickSet 무선 작동 표시등에 대한 자세한 내용을 보려면 작업 표시줄 의 OuickSet 아이콘을 마우스 오른쪽 단추로 클릭하고 **도움말**을 선택합니 다 .

# 이동 광대역 또는 무선 광역 네트워크 (WWAN)

무선 광역 통신망 (WWAN) 이라고도 하는 이동 광대역 네트워크는 일반 적으로 100~1000 피트 적용 범위만 포함하는 WLAN 에 비해 보다 넓은 지 리적 영역에 인터넷 액세스를 제공하는 고속 디지털 셀룰러 네트워크입니 다 . Tablet-PC 가 셀룰러 데이터 적용 범위 내에 있는 동안 항상 이동 광대 역 네트워크 액세스를 유지할 수 있습니다 . 고속 디지털 셀룰러 네트워크 적용 범위에 대해서는 서비스 공급자에 문의합니다 .

■ 주 : 특정 지리적 위치에서 휴대폰으로 전화를 할 수 있더라도 그 위치가 셀룰 러 데이터 적용 범위 내에 있지 않을 수 있습니다 .

# <span id="page-102-0"></span>이동 광대역 네트워크 연결을 설정하는 데 필요한 구성요소

 $\mathbb Z$  주 : 이동 광대역 네트워크 연결을 설정하려면 Tablet-PC 에 따라 이동 광대역 ExpressCard 또는 미니 카드 중 하나를 사용할수 있지만 두 가지를 동시에 사 용할 수는 없습니다 .

이동 광대역 네트워크 연결을 설정하는 데 필요한 구성요소

• 이동 광대역 ExpressCard 또는 미니 카드 (Tablet*-*PC 구성에 의해 결정 됨 )

**※ 주 : ExpressCard** 사용에 대한 지시사항은 89 페이지 ["ExpressCard"](#page-88-0) 를 참 조하십시오 .

- 서비스 공급자에 대해 활성화된 이동 광대역 ExpressCard 또는 활성화 된 가입자 식별 모듈 (SIM)
- 펼쳐진 휩 안테나

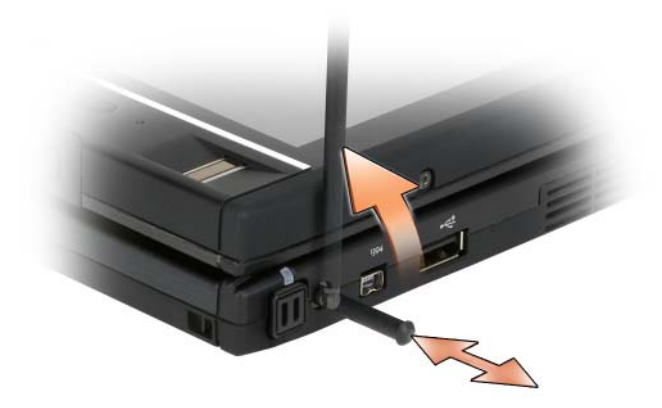

• Dell 이동 광대역 카드 유틸리티 (Tablet-PC 구입 시 카드를 구입했으면 Tablet-PC <sup>에</sup> 이미 설치되어 있고 Tablet-PC <sup>와</sup> 별도로 구입한 경우에는 카드와 함께 제공된 CD 에 있음 )

유틸리티가 손상되었거나 Tablet-PC 에서 제거된 경우 Dell 이동 광대 역 카드 유틸리티 사용 설명서의 지시사항을 참조하십시오 . 사용 설명 서는 Windows 도움말 및 지원 (20 페이지 ["Windows](#page-19-0) 도움말 및 지원 " 참조 ) 또는 카드를 Tablet-PC 와 별도로 구입한 경우에는 카드와 함께 제공되 CD 에서 사용학 수 있습니다 .

## Dell 이동 광대역 카드 확인

Tablet-PC 구입 시의 선택에 따라 Tablet-PC 에는 다양한 구성이 있습니다 . Tablet-PC 에 설치된 이동 광대역 카드 종류를 확인하려면 다음 중 하나를 참조하십시오 .

- 주문 확인서
- Microsoft Windows 도움말 및 지원 또는 내 컴퓨터

#### Windows Vista

- 1 시작 ♥ → 도움말 및 지원 → 도구를 사용하여 컦퓨터 정보를 볼 수 있 으며 문제를 진단할 수 있습니다를 클릭합니다 .
- 2 도구에서 내 컴퓨터 정보 → 이 컴퓨터에 설치되어 있는 하드웨어 정보 를 **찾습니다**를 클릭합니다.

내 컴퓨터 정보 - 하드웨어 화면에서 Tablet-PC 에 설치된 이동 광대역 카 드 및 기타 하드웨어 구성요소의 종류를 볼 수 있습니다 .

■ 주 : 이동 광대역 카드는 모뎀에 나열되어 있습니다 .

#### Windows XP

- 1 시작 → 내 컴퓨터 → 시스템 정보 보기를 클릭합니다 .
- 2 하드웨어 탭을 클릭합니다.
- 3 장치 관리자를 클릭합니다 . 장치 관리자는 시스템에 설치된 하드웨어 구성 요수를 표시합니다 .

# 이동 광대역 네트워크에 연결

- $\mathscr{U}_\bullet$  주 : 이러한 지시사항은 이동 광대역 ExpressCard 또는 미니 카드에만 적용됩 니다 . 무선 기술을 사용한 내장형 카드에는 적용되지 않습니다 .
- 주 : 인터넷에 연결하기 전에 셀룰러 서비스 공급자를 통해 이동 광대역 서비 스를 활성화해야 합니다 . Dell 이동 광대역 카드 유틸리티 사용에 대한 지시사 항 및 추가 정보는 Windows 도움말 및 지원 (20 페이지 ["Windows](#page-19-0) 도움말 및 지 [원](#page-19-0) " 참조 ) 에서 사용 가능한 사용 설명서를 참조하십시오 . 사용 설명서는 Dell 지원 웹 사이트 support.dell.com 또는 카드를 Tablet-PC 와 별도로 구입한 경우 이동 광대역 카드와 함게 제공된 CD 에서도 사용할 수 있습니다 .

Dell 이동 광대역 카드 유틸리티를 사용하여 인터넷에 이동 광대역 네트워 크 연결을 설정하고 관리하려면 :

- 1 유틸리티를 실행하려면 Windows 바탕 화면에서 Dell 이동 광대역 카 드 유틸리티 아이콘 <mark>나</mark> 을 클릭합니다 .
- 2 연결을 클릭합니다 .  $\mathbb Z$  주 : 연결 단추가 연결이 끊김 단추로 변경됩니다 .
- 3 외부 휩 안테나를 펼치고 최적의 신호 세기에 도달하도록 방향을 조정 합니다.
- 4 유틸리티로 네트워크 연결을 관리하려면 화면의 지시사항을 따릅니다. 또는
- 1 시작 <sup>(2</sup> ( 또는 Windows XP 의 경우 시작 )→ 모든 프로그램 → Dell 무 서을 클릭한니다.
- 2 광대역에 대한 옵션을 선택하고 화면의 지시사항을 따릅니다 .
- 3 외부 휩 안테나를 펼치고 최적의 신호 세기에 도달하도록 방향을 조정 함니다.

## Dell 이동 광대역 카드 활성화 / 비활성화

■ 주 : 이동 광대역 네트워크에 연결할 수 없는 경우 이동 광대역 연결 설정에 필 요한 모든 구성요소가 있는지 확인 (103 페이지 " 이동 광대역 [네트워크](#page-102-0) 연결 을 설정하는 데 필요한 [구성요소](#page-102-0) " 참조 ) 한 다음 무선 스위치 설정을 확인하 여 이동 광대역 카드가 활성화되었는지 확인합니다 .

Tablet-PC 왼쪽에 있는 무선 스위치를 사용하여 Tablet-PC 의 무선 장치를 켜거나 끌 수 있습니다 (34 [페이지](#page-33-0) " 좌측 모습 " 참조 ).

스위치가 " 켜기 " 위치에 있는 경우 스위치를 " 끄기 " 위치로 이동하여 스 위치 및 이동 광대역 카드를 비활성화합니다 . 스위치가 " 끄기 " 위치에 있 는 경우 스위치를 " 켜기 " 위치로 이동하여 스위치 및 이동 광대역 카드를 활성화합니다 . 무선 스위치 위치에 대한 내용은 106 페이지 ["Dell Wi-Fi](#page-105-0)  [Catcher™](#page-105-0) 네트워크 탐지기 " 를 참조하십시오 .

무선 장치의 상태를 모니터링하려면 102 페이지 ["Dell QuickSet](#page-101-0) 를 통해 무 선 [네트워크](#page-101-0) 어댑터 상태 모니터링 " 을 참조하십시오 .

#### Dell QuickSet 위치 프로파일러를 통해 네트워크 설정 관리

Dell Quickset 위치 프로파일러는 Tablet-PC 의 물리적 위치에 해당한 네트 워크 설정을 관리하도록 도와줍니다 . 다음과 같은 두 가지 프로파일 설정 범주가 있습니다.

- 위치 프로파일 설정
- 일반 이동성 설정

위치 프로파일 설정을 사용하여 사무실 , 자택 또는 기타 공공 장소에서 인 터넷 서비스를 통해 Tablet-PC 로 인터넷에 액세스하기 위한 프로파일을 작성할 수 있습니다 . 일반 이동성 설정을 사용하여 네트워크 연결을 처리 하는 방법을 변경할 수 있습니다 . 프로파일은 다양한 네트워크 설정 및 다 른 장소에서 Tablet-PC 를 사용할 때 필요한 장치로 구성됩니다 .

Dell QuickSet 에 대한 자세한 내용을 보려면 작업 표시줄의 QuickSet 아이 콘을 마우스 오른쪽 단추로 클릭하고 **도움말**을 선택합니다 .

# <span id="page-105-0"></span>Dell Wi-Fi Catcher™ 네트워크 탐지기

Dell Tablet-PC 의 무선 스위치는 Dell Wi-Fi Catcher 네트워크 탐지기를 사 용하여 부근의 WiFi WLAN 만 검색합니다 .

WiFi WLAN 을 검색하려면 스위치를 몇 초 동안 " 모멘터리 " 위치로 밀면 서 누르면 됩니다 . Tablet-PC 가 켜진 상태나 꺼진 상태 , 최대 절전 모드 또 는 절전 모드에 있는 것과 관계없이 , 스위치가 Dell QuickSet 또는 BIOS( 시스템 설치 프로그램 ) 를 통해 WiFi 네트워크 연결을 제어하도록 구성되 어 있으면 Wi-Fi Catcher 네트워크 탐지기는 작동합니다 .

■ 주 : Dell Wi-Fi Catcher 네트워크 탐지기 표시등은 컴퓨터가 꺼지고 시스템 설 치 프로그램에서 무선 네트워킹을 활성화하는 경우에만 나타납니다 . Microsoft Windows 운영 체제에서 작업하는 동안에 표시등은 켜지지 않도록 설계되었습니다 .

Tablet-PC 출하 시 Wi-Fi Catcher 네트워크 탐지기는 비활성화되고 사용할 수 있도록 구성되지 않았기 때문에 우선 Dell QuickSet 를 사용하여 활성화 하고 WiFi 네트워크 연결을 제어하도록 스위치를 구성해야 합니다 .

Wi-Fi Catcher 네트워크 탐지기 및 Dell QuickSet 를 통해 이 기능을 활성화 하는 데 대한 자세한 내용을 보려면 작업 표시줄의 QuickSet 아이콘을 마 우스 오른쪽 단추로 클릭한 다음 **도움말**을 선택합니다 .

# Microsoft® Windows® 방화벽

Windows 방화벽은 Tablet-PC 가 인터넷에 연결되어 있을 때 Tablet-PC 에 대한 무단 접근에 대해 기본적인 보호를 제공합니다 . Windows 방화벽은 네트워크 설정 마법사를 실행하는 경우에 자동으로 활성화됩니다 .

Windows 방화벽이 네트워크 연결을 위해 활성화된 경우 , 제어판의 **네트** 워크 연결 항목에 빨간색 배경의 방화벽 아이콘이 나타납니다 .

Windows 방화벽 활성화에 대한 옵션에 액세스하려면 :

- Windows Vista 에서 **시작 <del>19</del> → 제어판 → 보안 → Windows 방화벽**을 클 릭합니다 .
- Windows XP 에서 시작 → 제어판 → 보안 센터 → Windows 방화벽을 클 릭합니다

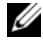

■ 주 : Windows 방화벽이 활성화된 경우에도 바이러스 검사 소트프웨어는 필요 합니다 .

자세한 내용은 20 페이지 ["Windows](#page-19-0) 도움말 및 지원 " 을 참조하십시오 .

## 108 | 네트워크 설정 및 사용
# Tablet-PC 보안

## 보안 케이블 잠금 장치

 $\bullet$  주의사항 : 도난 방지 장치를 구입하기 전에 해당 Tablet-PC 의 보안 케이블 슬롯에 맞는지 확인합니다 .

■ 주 : 보안 케이블 잠금 장치는 Tablet-PC 와 함께 제공되지 않습니다 .

보안 케이블 잠금 장치는 구입 가능한 도난 방지 장치입니다 . 잠금 장치를 사용하려면 잠금 장치를 Tablet-PC 의 보안 케이블 슬롯에 연결합니다 . 자 세한 내용은 장치에 포함된 설명서를 참조하십시오 .

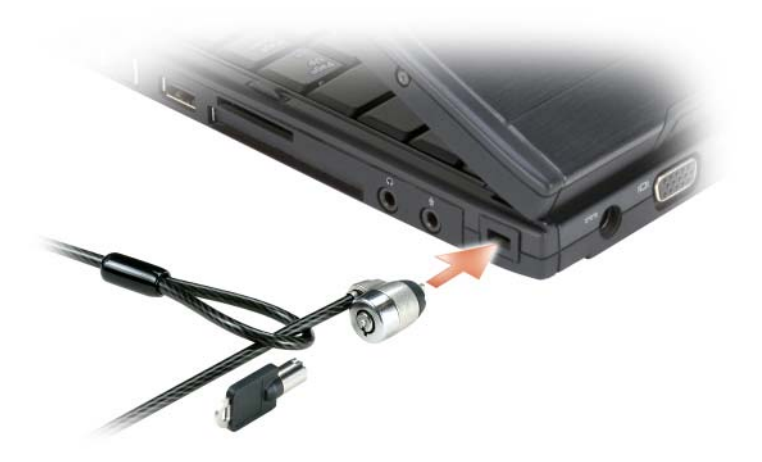

## 스마트 카드 및 생체인식적 판독기

 $\mathscr{A}$ . 주 : 휴대 중에 Tablet-PC 를 보안하는 방법에 대한 내용은 217 페이지 ["Tablet-](#page-216-0)[PC](#page-216-0) 휴대 " 를 참조하십시오 .

스마트 카드는 집적 회로를 내장한 신용 카드 모양의 휴대용 장치입니다 . 스마트 카드를 사용하면 사용자가 소유한 스마트 카드와 사용자만 알고 있 는 PIN을 조합하므로 암호만 사용하는 것보다 더 안전한 사용자 인증으로 시스템의 보안을 향상할 수 있습니다 . 자세한 내용은 91 [페이지](#page-90-0) " 스마트 [카](#page-90-0)드 " 를 참조하십시오.

생체인식적 판독기는 Tablet-PC 의 디스플레이에 있는 스트립 센서입니다 . 손가락을 판독기 위에 대고 스쳐지나면 판독기는 사용자의 유일한 지문을 사용하여 사용자 신분을 인증하고 Tablet-PC 보안 유지를 도와줍니다 .

 $\mathbb Z$  주 : 생체인식적 판독기를 구성하고 사용하려면 선택사양의 소프트웨어를 구 입해야 합니다 . 자세한 내용은 생체인식적 소프트웨어와 함께 제공된 설명서 를 참조하십시오 .

## 암호

#### 암호 정보

■ 주 : Tablet-PC 는 암호가 비활성화되어 있는 상태로 제공됩니다 .

기본 ( 또는 시스템 ) 암호 , 관리자 암호 및 하드 드라이브 암호는 여러 가 지 방법으로 Tablet-PC 에 대한 무단 접근을 방지합니다 . 다음 표는 Tablet-PC 에서 사용 가능한 암호의 유형 및 기능을 보여줍니다 .

#### 암호 유형 기능

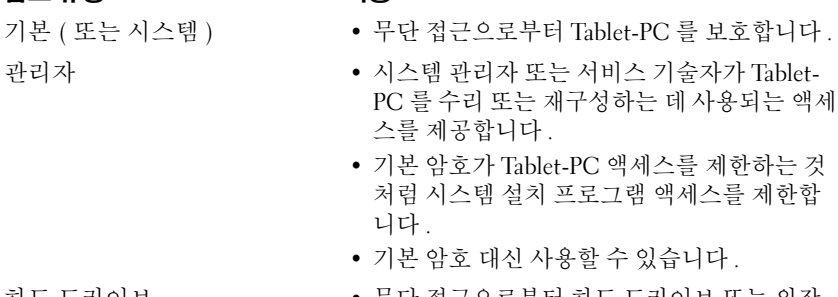

하드 드라이브 • 무단 접근으로부터 하드 드라이브 또는 외장 형 하드 드라이브 ( 사용하는 경우 ) 의 데이터 륵 ㅂㅎ한니다 .

■ 주 : 일부 하드 드라이브는 하드 드라이브 암호를 지원하지 않습니다 .

 $\bullet$  주의사항 : 암호는 Tablet-PC 및 하드 드라이브의 데이터에 대한 높은 수준의 보안을 제공합니다 . 그러나 이 기능만으로는 부족합니다 . 보다 안전하게 보 호하려면 스마트 카드 , 데이터 암호화 프로그램 또는 암호화 기능을 갖춘 PC 카드와 같은 보안 제품을 사용합니다 .

암호를 사용할 경우 다음 지침을 준수합니다 .

- 사용자가 기억하기 쉽지만 다른 사람이 알아 맞추기 어려운 암호를 선 택합니다 . 예를 들어 가족 구성원 또는 애완 동물 이름을 암호로 사용하 지 마십시오 .
- 암호를 기록해 두지 않는 것이 좋습니다. 암호를 기록해 둘 경우 암호를 안전한 곳에 보관합니다 .
- 다른 사람에게 암호를 알려 주지 마십시오 .
- 암호를 입력학 때 다른 사람이 옆에 없도록 한니다.

암호를 잊은 경우 Dell 사에 문의합니다 (27 페이지 "Dell 사에 [문의하기](#page-26-0) " 참조 ). Dell 기술 지원부 직원은 공인된 사용자만이 Tablet-PC 를 사용하도 록 보호하기 위해 신분 증명에 필요한 몇 가지 질문을 할 것입니다 .

### 기본 ( 또는 시스템 ) 암호 사용

기본 암호를 사용하면 무단 접근으로부터 Tablet-PC 를 보호할 수 있습니 다 .

Tablet-PC 를 처음 시작하는 경우 프롬프트에서 기본 암호를 할당해야 합 니다 .

2 분 내에 암호를 입력하지 않으면 Tablet-PC 는 이전 작동 상태로 되돌아 갑니다 .

 $\bullet$  주의사항 : 관리자 암호를 비활성화하면 기본 암호도 동시에 비활성화됩니 다 .

암호를 추가 또는 변경하려면 **제어판의 사용자 계정**에 액세스합니다 .

관리자 암호를 할당한 경우 , 기본 암호 대신 관리자 암호를 사용할 수 있습 니다 . Tablet-PC 는 관리자 암호에 대한 프롬프트를 별도로 표시하지 않습 니다 .

#### 관리자 암호 사용

관리자 암호는 시스템 관리자 또는 서비스 기술자가 컴퓨터를 수리 또는 재구성하는 경우에 사용됩니다 . 관리자 또는 기술자는 동일한 관리자 암 호를 컴퓨터 그룹에 할당할 수 있으며 사용자가 고유한 기본 암호를 할당 할 수 있게 해줍니다.

암호를 설정하거나 변경하려면 제어판에서 **사용자 계정**에 액세스합니다 . 관리자 암호를 설정하는 경우 시스템 설치 프로그램에서 설치 구성 옵션을 사용할 수 있게 됩니다. 기본 암호가 Tablet-PC에 대한 액세스를 제한하는 <sup>것</sup>처럼 Configure Setup( 설치 구성 ) 옵션<sup>은</sup> 시스<sup>템</sup> 설치 프로그램 액세스 를 제한합니다 .

관리자 암호를 기본 암호 대신 사용할 수 있습니다 . 기본 암호를 입력하라 는 프롬프트가 표시될 때마다 관리자 암호를 입력할 수 있습니다 .

■ 주의사항 : 관리자 암호를 비활성화하면 기본 암호도 동시에 비활성화됩니 다 .

■ 주 : 관리자 암호를 사용하여 Tablet-PC 에 액세스할 수 있지만 하드 드라이브 암호가 할당되어 있는 하드 드라이브에는 액세스할 수 없습니다 .

관리자 암호가 할당되지 않은 상태에서 기본 암호를 잊어버렸거나 기본 및 관리자 암호가 할당된 상태에서 두 암호를 모두 잊어버렸다면 시스템 관리 자나 Dell 사에 문의합니다 (27 페이지 "Dell 사에 [문의하기](#page-26-0) " 참조 ).

#### 하드 드라이브 암호 사용

하드 드라이브 암호를 사용하면 하드 드라이브의 데이터를 무단으로 사용 하지 못하도록 보호할 수 있습니다 . 외장형 하드 드라이브 ( 사용하고 있 는 경우 ) 에 암호를 할당할 수 있으며 기본 하드 드라이브의 암호와 동일 하거나 다르게 할당할 수 있습니다 .

하드 드라이브 암호를 할당하거나 변경하려면 시스템 설치 프로그램을 시 작합니다 (139 페이지 " 시스템 설치 [프로그램](#page-138-0) 사용 " 참조 ).

하드 드라이브 암호를 할당한 후에는 Tablet-PC 를 켤 때와 절전 , 대기 또 는 최대 절전 모드에서 정상 상태로 Tablet-PC 를 복구할 때마다 해당 암호 를 입력해야 합니다 .

하드 드라이브 암호가 활성화된 경우 , Tablet-PC 를 켤 때마다 이 암호를 입력해야 합니다 . 하드 드라이브 암호를 입력하라는 메시지가 나타납니 다 .

계속하려면 암호 (8 자 이하) 를 입력하고 <Enter> 키를 누릅니다.

2 분 내에 암호를 입력하지 않으면 Tablet-PC 는 이전 작동 상태로 되돌아 갑니다 .

틀린 암호를 입력한 경우 암호가 유효하지 않다는 메시지가 표시됩니다 . <Enter> 키를 눌러 다시 시도합니다 .

시스<sup>템</sup> 설치 프로그램의 Boot First Device( <sup>첫</sup> 번째 장치 부팅 ) 옵션<sup>이</sup> Tablet-PC 가 다른 장치에서 시작 허용으로 설정되어 있는 경우 , 올바른 암 호 입력에 세 번 실패하면 Tablet-PC 는 다른 부팅 장치에서 부팅을 시작합 니다 . **Boot First Device( 첫 번째 장치 부팅 )** 옵션이 Tablet-PC 가 다른 장<br>치에서 시자 혀욕으로 설정되지 아우 경우 Tablet-PC 는 켤 때의 자도 사태 치에서 시작 허용으로 설정되지 않은 경우 Tablet-PC 는 켤 때의 작동 상태 로 되돌아갑니다 .

하드 드라이브 암호, 외장형 하드 드라이브 암호 및 기본 암호가 모두 같은 경우 Tablet-PC 는 기본 암호만 입력하도록 프롬프트를 표시합니다 . 하드 드라이브 암호와 기본 암호가 서로 다른 경우 Tablet-PC 는 두 암호를 모두 요구합니다. 두 개의 서로 다른 암호를 사용하면 보안을 더욱 강화할 수 있 습니다 .

 $\mathbb Z$  주 : 관리자 암호를 사용하여 Tablet-PC 에 액세스할 수 있지만 하드 드라이브 암호가 할당되어 있는 하드 드라이브에는 액세스할 수 없습니다 .

### 신뢰할 수 있는 플랫폼 모듈 (TPM)

■ 주 : 중국에 제공되는 컴퓨터에는 TPM 기능이 없습니다 .

■ 주 : 운영 체제가 TPM 을 지원하는 경우에만 TPM 기능이 암호화를 지원합니 다 . 자세한 내용은 소프트웨어와 함께 제공된 TPM 소프트웨어 설명서 및 도 움말 파일을 참조하십시오 .

TPM 은 하드웨어 기반 보안 기능으로서 컴퓨터 생성 암호화 키를 만들고 관리하는 데 사용됩니다 . 보안 소프트웨어와 함께 사용하는 경우 TPM 은 파일 보호 기능 및 전자 우편 보호와 같은 기능을 활성화하여 기존 네트워 크 및 컴퓨터 보안을 더욱 강화합니다. TPM 기능은 시스템 설치 프로그램 옵션을 통해 활성화됩니다 .

주의사항 : TPM 데이터 및 암호화 키를 보호하려면 Broadcom Secure Foundation 시작 안내서에 수록되어 있는 백업 절차를 따릅니다 . 이러한 백업 이 불완전하거나 유실되거나 손상된 경우 , Dell 은 암호화된 데이터의 복구를 지원할 수 없습니다 .

#### <span id="page-113-0"></span>TPM 기능 활성화

- 1 TPM 소프트웨어 활성화 :
	- a Tablet-PC 를 재시작하고 시작 시 자체 검사 동안에 <F2> 키를 눌 러 시스템 설치 프로그램을 실행합니다 .
	- b 보아 → TPM 보아을 선택하고 <Enter> 키를 누릅니다 .
	- c TPM 보아에서 켜기를 선택합니다 .
	- d <Esc> 키를 눌러 설치 프로그램을 종료합니다 .
	- e 프롬프트가 표시되면 **저장 / 종료**를 클릭합니다 .
- 2 TPM 설치 프로그램 활성화 :
	- a Tablet-PC 를 재시작하고 시작 시 자체 검사 동안에 <F2> 키를 눌 러 시스템 설치 프로그램을 실행합니다 .
	- b 보안 → TPM 활성화를 선택하고 <Enter> 키를 누릅니다 .
	- c TPM 활성화에서 활성화를 선택하고 <Enter> 키를 누릅니다 .
- 주 : 프로그램은 한 번만 활성화하면 됩니다 .
	- d 이 프로세스를 완료하면 Tablet-PC 가 자동으로 재시작되거나 Tablet-PC 를 재시작하라는 프롬프트가 표시됩니다 .

### 보안 관리 소프트웨어

보안 관리 소프트웨어는 4 개의 부동한 기능을 이용하여 Tablet-PC 를 보 호하도록 설계되었습니다 .

- 로그인 관리
- 사전 부팅 인증 ( 생체인식적 판독기 , 스마트 카드 또는 암호 사용 )
- 암호화
- 개인 정보 관리

#### 보안 관리 소프트웨어 활성화

- 주 : 전체 기능으로 작동하도록 하려면 먼저 순서대로 보안 관리 소프트웨어 의 TPM 을 활성화해야 합니다 .
	- 1 TPM 기능을 활성화합니다 (114 [페이지](#page-113-0) "TPM 기능 활성화 " 참조 ).
	- 2 보안 관리 소프트웨어를 로드합니다 .
		- a Tablet-PC 를 켜거나 재시작합니다 .
- 114 Tablet-PC 보안
- b DELL™ 로고가 나타나면 즉시 <F2> 키를 누릅니다 . 시간이 초과 되어 Windows 로고가 나타나면 Windows 바탕 화면이 표시될 때까 지 기다립니다 . 그런 다음 Tablet-PC 를 종료했다가 다시 시도합니 다.
- c 드롭다운 메뉴에서 Wave EMBASSY Trust Suite 를 선택하고 <Enter> 키를 눌러 Tablet-PC 바탕 화면에 소프트웨어 구성요소 아이콘윽 작성합니다
- d <Esc> 키를 눌러 설치 프로그램을 종료합니다 .
- e 프롬프트가 표시되면 **저장 / 종료**를 클릭합니다 .

### 보안 관리 소프트웨어 사용

소프트웨어 사용 방법 및 부동한 보안 기능에 대한 내용은 소프트웨어의 시작 안내서를 참조하십시오 . 시작 안내서에 액세스하려면 :

- Windows® Vista® 에서 시작 → 모든 프로그램 → Wave EMBASSY Trust Suite→ 시작 안내서를 클릭합니다 .
- Windows XP에서 시작→ 모든 프로그램→ Wave Systems으로 보안하기 → EMBASSY Trust Suite 시작하기를 클릭합니다 .

### 컴퓨터 추적 소프트웨어

컴퓨터 추적 소프트웨어를 사용하면 Tablet-PC 를 분실했거나 도난당한 경우에 Tablet-PC 의 위치를 알 수 있습니다 . 이 소프트웨어는 선택사양이 며 Dell™ Tablet-PC 주문 시에 구입하거나 Dell 판매 담당자에게 이 보안 기능에 대한 정보를 문의할 수 있습니다 .

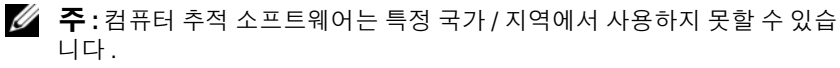

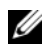

■ 주 : 컴퓨터 추적 소프트웨어가 있고 Tablet-PC 를 분실했거나 도난당한 경우, 추적 서비스를 제공하는 회사에 연락하여 잃어버린 Tablet-PC 를 보고해야 합 니다 .

### Tablet-PC 를 분실했거나 도난당한 경우

• 가까운 경찰서에 Tablet-PC 분실 신고나 도난 신고를 합니다 . Tablet-PC 에 대해 설명할 때는 서비스 태그를 알려줍니다 . 사건 번호를 문의하여 기록해 두고 경찰서 이름 주소 전화 번호도 기록해 둡니다 가능하면 사거 닥당자의 이름도 악아둡니다 .

- 주 : Tablet-PC 분실 장소나 도난 장소를 안다면 , 해당 지역의 경찰서에 신고합 니다 . 장소를 모르는 경우 , 거주 지역의 경찰서로 신고합니다 .
	- 회사 소유의 Tablet-PC 인 경우에는 회사 보안 담당자에게 알립니다 .
	- Dell 고객 서비스로 전화하여 Tablet-PC 분실 사실을 알립니다 . Tablet-PC 의 서비스 태그 , 사건 번호 , 이름 , 주소 및 분실한 Tablet-PC 를 보 고한 경찰서의 전화 번호도 알려줍니다 . 가능하면 사건 담당자의 이름 도 알려줍니다 .

Dell 고객 서비스 지원부에서 신고를 접수하여 Tablet-PC 의 서비스 태그 아래에 기록하고 분실 또는 도난 Tablet-PC 라는 표시를 해둡니다. 누군가 Dell 사에 기술 지원을 요청하고 서비스 태그를 알려주는 경우 , 분실 또는 도난당한 Tablet-PC 인지 자동으로 식별됩니다 . 지원부에서 전화한 사람 의 전화 번호 및 주소를 확인합니다 . Dell 사는 즉시 분실한 Tablet-PC 를 보고한 경찰서로 이 사실을 통보합니다 .

# Tablet-PC 청소

 $\bigwedge$  주의 : 이 항목의 절차를 시작하기 전에 제품 정보 안내에 있는 안전 지침을 따릅니다 .

### Tablet-PC, 키보드 및 디스플레이

- 주의 : Tablet-PC 를 청소하기 전에 Tablet-PC 를 전원 콘센트 및 필요한 경우 선 택사양의 매체 받침대 또는 전지 슬라이스에서 분리합니다 . 설치된 전지가 있 다면 분리합니다 . 물기있는 부드러운 천을 사용하여 Tablet-PC 를 닦습니다 . 인화성 물질이 포함된 액체 세제나 에어졸 클리너를 사용하지 마십시오 .
	- 압축 공기를 사용하여 키보드 키 사이의 먼지를 제거합니다 .

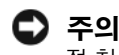

 $\bullet$  주의사항 : Tablet-PC 나 디스플레이의 손상을 방지하려면 디스플레이에 직 접 청소용 세제를 뿌리지 마십시오 . 청소할 때는 디스플레이 전용 청소 제품 만 사용하고 해당 제품과 함께 제공된 설명서의 지침을 따릅니다 .

- 보풀이 없는 부드러운 천을 물이나 디스플레이 클리너에 적셔 디스플 레이가 깨끗해질 때까지 닦습니다 .
- 보풀이 없는 부드러운 천에 물을 적셔 Tablet-PC와 키보드를 닦습니다. 터치패드 및 손목 받침대 주변에 물기가 흘러 내리지 않도록 주의합니 다 .

## 터치패드

- 1 Tablet-PC 를 종료하고 끕니다 .
- 2 Tablet-PC 및 해당 전원 콘센트에서 연결된 장치를 모두 분리합니다 .
- 3 해당하는 경우 선택사양의 매체 받침대 또는 전지 슬라이스에서 Tablet-PC 를 도킹 해제합니다 .
- 4 설치된 모든 전지를 분리합니다 (153 [페이지](#page-152-0) " 주 전지 분리 " 참조 ).
- 5 보풀이 없는 부드러운 천에 물을 적셔 터치패드 표면을 부드럽게 닦습 니다 . 터치패드 및 손목 받침대 주변에 물기가 흘러 내리지 않도록 주의 하니다 .

## <span id="page-117-0"></span>광학 드라이브 및 광학 드라이브 매체

- $\bullet$  주의사항 : 항상 압착 공기를 사용하여 광학 드라이브 렌즈를 청소하고 압축 공기와 함께 제공되는 지침을 따릅니다 . 드라이브의 렌즈를 손으로 만지지 마십시오 .
- $\mathbb Z$  주 : Tablet-PC 와 함께 선택사양의 외부 D/Bav 또는 선택사양의 매체 받침대를 구매한 경우를 제외하고 광학 드라이브 또는 광학 드라이브 매체를 Tablet-PC 와 함께 사용할 수 없습니다 .

광학 매체가 튕김 현상과 같은 좋지 않은 재생 상태를 보이면 디스크를 청 소합니다.

1 디스크의 바깥쪽 모서리를 잡습니다 . 중앙 구멍의 내부 모서리를 잡아 도 됩니다 .

 $\bullet$  주의사항 : 원을 그리면서 디스크를 닦으면 표면이 손상됩니다 .

2 보풀이 없는 부드러운 천을 사용하여 디스크 밑면(레이블이 없는 쪽)을 중앙에서 바깥쪽을 향해 직선으로 조심스럽게 닦습니다 .

쉽게 지워지지 않는 이물질은 물이나 중성 세제 희석액으로 닦습니다 . 시중에서 디스크를 청소하고 먼지 , 지문 , 긁힘 등을 방지해 주는 제품 을 구매할 수도 있습니다 . CD 청소 제품을 DVD 에 사용해도 됩니다 .

# 문제 해결

Tablet-PC 문제를 해결하는 데 다음 도구를 사용할 수 있습니다 .

- Dell Diagnostics
- Dell 지원 유틸리티 (Windows Vista® 만 해당 )
- Windows® 하드웨어 문제 해결사

## <span id="page-118-0"></span>Dell Diagnostics

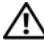

 $\bigwedge$  주의 : 이 항목의 절차를 시작하기 전에 제품 정보 안내에 있는 안전 지침을 따릅니다 .

■ 주의사항 : Dell Diagnostics 는 Dell™ 컴퓨터에서만 작동합니다.

### Dell Diagnostics 사용 시기

Tablet-PC 에 문제가 발생한 경우 , Dell 사에 문의하여 기술 지원을 요청하 기 전에 잠금 및 소프트웨어 문제 (128 페이지 " 잠금 및 [소프트웨어](#page-127-0) 문제 " 참조 ) 의 검사를 수행하고 Dell Diagnostics 를 실행합니다 .

작업을 시작하기 전에 이러한 절차를 인쇄하는 것이 좋습니다 .

<sup>139</sup> 페이지 " 시스<sup>템</sup> 설치 [프로그램](#page-138-0) 사용 " <sup>을</sup> 참조하여 Tablet-PC <sup>의</sup> <sup>구</sup><sup>성</sup> 정보를 검토하고 검사하려는 장치가 시스템 설치 프로그램에 표시되고 활 성 상태인지 확인합니다.

하드 드라이브 또는 Drivers and Utilities 매체에서 Dell Diagnostics 를 시 작합니다 .

*■* **주 : Drivers and Utilities** 매체는 선택사양이므로 Tablet-PC 와 함께 제공되지 않을 수 있습니다 .

### 하드 드라이브에서 Dell Diagnostics 시작

Dell Diagnostics 는 하드 드라이브의 숨겨진 진단 유틸리티 파티션에 있습 니다 .

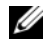

**■ 주 : Tablet-PC** 에 화면 이미지가 표시되지 않으면 Dell 사에 문의합니다 (27 [페](#page-26-0) 이지 "Dell 사에 [문의하기](#page-26-0) " 참조 ).

- 주 : Tablet-PC 가 도킹 장치에 연결되어 있는 경우 ( 도킹된 경우 ) 도킹을 해제 합니다 . 해당하는 경우 지시사항은 205 페이지 " 매체 [받침대에서](#page-204-0) Tablet-PC 도 킹 [해제](#page-204-0) " 및 212 페이지 " 전지 슬[라이스에서](#page-211-0) Tablet-PC 도킹 해제 " 를 참조하십 시오 .
	- 1 Tablet-PC 가 올바르게 작동하는 전원 콘센트에 연결되어 있는지 확인 함니다 .
	- 2 Tablet-PC 를 켜거나 재시작합니다 .
	- 3 다음 두 가지 방법 중 하나로 Dell Diagnostics 를 시작합니다 .
		- $\mathscr{L} \cdot \mathsf{P}$  : 시간이 초과되어 운영 체제 로고가 나타나면 Microsoft® Windows® 바탕 화면이 표시될 때까지 기다렸다가 Tablet-PC 를 종료하고 다시 시도 합니다 .
		- DELL™ 로고가 나타나면 즉시 <F12> 키를 누릅니다 . 부팅 메뉴에 서 Diagnostics( 진단 프로그램 ) 를 선택하고 <Enter> 키를 누릅니 다 .
		- $\mathbb Z$  주 : 다음 옵션을 시도하기 전에 Tablet-PC 의 전원을 완전히 꺼야 합니다.
		- Tablet-PC 전원이 켜지는 동안 손을 떼지 말고 <Fn> 키를 누릅니 다 .
		- $\mathbb Z$  주 : 진단 유틸리티 파티션을 찾을 수 없다는 메시지가 나타나면 Drivers and Utilities 매체에서 Dell Diagnostics 를 실행합니다 .

Tablet-PC 는 사전 부팅 시스템 평가 (PSA) 를 실행합니다 . 이 평가는 시스템 보드 , 키보드 , 디스플레이 , 메모리 , 하드 드라이브 등을 대상 으로 수행하는 일련의 초기 검사입니다 .

- 평가하는 동안 직문이 나타나면 답변합니다.
- 사전 부팅 시스템 평가가 진행되는 동안 오류가 감지되면 오류 코 드를 적어두고 Dell 사에 문의합니다 (27 [페이지](#page-26-0) "Dell 사에 문의하 [기](#page-26-0) " 참조 ).

사전 부팅 시스템 평가가 성공적으로 완료되면 "Booting Dell<br>Diagnostic Utility Partition, Press any key to Diagnostic Utility Partition. Press any key to continue(Dell Diagnostic 유틸리<sup>티</sup> <sup>파</sup>티션<sup>을</sup> <sup>부</sup>팅하는 <sup>중</sup> 입니다 . 아무 키나 눌러 계속하십시오 )"라는 메시지가 나타납니<br>다 다 .

- 4 아무 키나 눌러 하드 드라이브에 있는 진단 유틸리티 파티션에서 Dell Diagnostics 를 시작합니다 .
- 5 Dell Diagnostics Main Menu( 기본 메뉴 ) 가 나타나면 실행할 검사를 선 택합니다 . 121 페이지 ["Dell Diagnostics](#page-120-0) 기본 메뉴 " 를 참조하십시오 .

#### Drivers and Utilities 매체에서 Dell Diagnostics 시작

- 1 Drivers and Utilities 매체를 삽입합니다 .
- 2 Tablet-PC 를 종료하고 다시 시작합니다 .

DELL 로고가 나타나면 즉시 <F12> 키를 누릅니다 .

- $\mathscr{C} \blacktriangleleft \mathfrak{S}$  : 시간이 초과되어 운영 체제 로고가 나타나면 Microsoft® Windows® 바탕 화면이 표시될 때까지 기다렸다가 Tablet-PC 를 종료하고 다시 시도 합니다 .
- 주 : 다음 단계를 사용하면 부팅 순서가 한 번만 변경됩니다 . 다음 시작 시 Tablet-PC 는 시스템 설치 프로그램에서 지정된 장치 순서대로 부팅됩 니다 .
- 3 부팅 장치 목록이 나타나면 CD/DVD/CD-RW 를 강조 표시하고 <Enter> 키를 누릅니다 .
- 4 나타나는 메뉴에서 Boot from CD-ROM(CD-ROM 에서 부팅 ) 옵션을 선택하고 <Enter> 키를 누릅니다 .
- <sup>5</sup> 1 <sup>을</sup> 입력하여 CD 메뉴를 시작하고 <Enter> 키를 눌러 계속합니다 .
- 6 번호가 지정된 목록에서 Run the 32 Bit Dell Diagnostics(32 비트 Dell Diagnostics 실행 ) <sup>를</sup> 선택합니다 . 여러 <sup>버</sup>전이 <sup>나</sup>열되면 Tablet-PC <sup>에</sup> 해당하는 버저욱 서택합니다 .
- 7 Dell Diagnostics Main Menu( 기본 메뉴 ) 가 나타나면 실행할 검사를 선 택합니다.

### <span id="page-120-0"></span>Dell Diagnostics 기본 메뉴

- 1 Dell Diagnostics가 로드되고 Main Menu(기본 메뉴) 화면이 나타난 후 원하는 옵션에 대한 단추를 클릭합니다 .
- <mark>必 주 : Test Svstem( 시스템 검사</mark> ) 을 선택하여 Tablet-PC 에서 철저한 검사를 수 행하는 것이 좋습니다 .

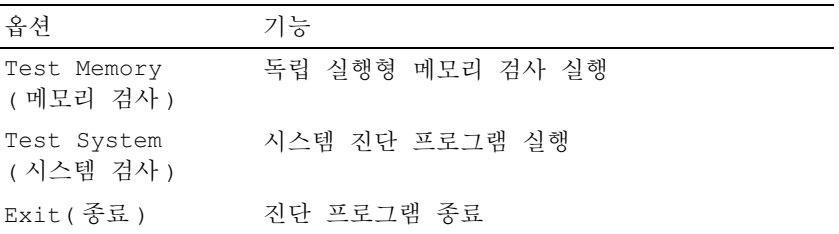

- 2 기본 메뉴에서 Test System(시스템 검사) 옵션을 선택한 후 다음 메뉴가 나타납니다.
- <mark>丝 주</mark> : 아래의 메뉴에서 Extended Test( 확장 검사 ) 를 선택하여 Tablet-PC 의 장 치에 대해 더욱 철저한 검사를 실행하는 것이 좋습니다 .

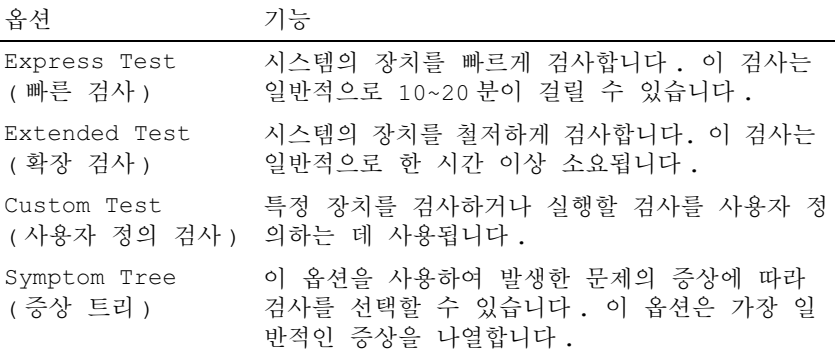

3 검사 도중 문제가 발견되면 오류 코드 및 문제 설명이 메시지와 함께 나 타납니다 . 오류 코드와 문제 설명을 기록하고 Dell 사에 문의합니다 [\(27](#page-26-0) 페이지 "Dell 사에 [문의하기](#page-26-0) " 참조 ).

 $\mathbb Z$  주 : Tablet-PC 의 서비스 태그는 각 검사 화면 상단에 표시됩니다 . Dell 사 에 문의할 경우 기술 지원부에서 서비스 태그를 확인합니다 .

4 Custom Test(사용자 정의 검사) 또는 Symptom Tree(증상 트리) 옵션으 로 검사를 실행할 경우 , 자세한 내용을 보려면 다음 표에서 설명하는 적 용 가능한 탭을 클릭합니다

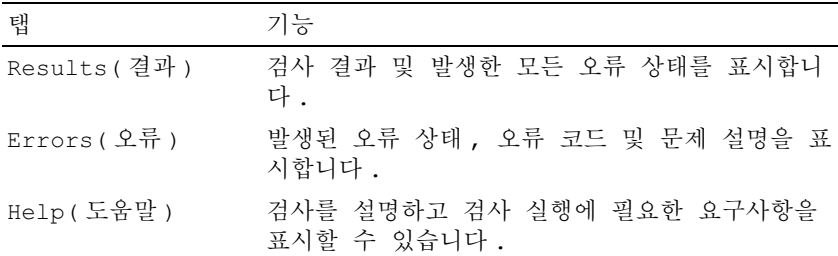

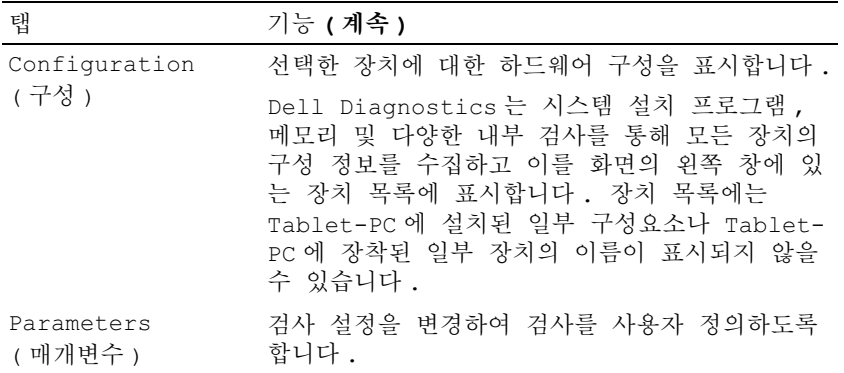

- 5 검사가 완료되면 검사 화면을 닫고 Main Menu(기**본 메뉴**) 화면으로 되 돌아갑니다 . Dell Diagnostics 를 종료하고 Tablet-PC 를 재시작하려면 , Main Menu( 기본 메뉴 ) 화면을 닫습니다 .
- 6 Dell Drivers and Utilities 매체를 꺼냅니다 ( 해당하는 경우 ).

### Dell 지원 유틸리티 (Windows Vista)

Tablet-PC 에 설치된 Dell 지원 유틸리티는 자체 지원 정보 , 소프트웨어 업 데이트 및 컴퓨팅 환경의 상태 검색을 제공합니다 .

Windows 알림 영역의 <mark><<</mark> 아이콘 또는 Windows Vista® 시작 <del>1</del> 메뉴에서 Dell 지워 유틸리티에 액세스합니다 .

#### Dell 지원 유틸리티에 액세스

Dell 지원 아이콘이 Windows 알림 영역에 나타나지 않을 경우 :

- 1 시작 <mark>→ 모든 프로그램 → Dell 지원 → Dell 지원 설정</mark>을 클릭합니다.
- 2 Windows 알림 영역에 아이콘 표시하기 옵션을 선택했는지 확인합니다.
- <mark>◇ 주</mark> : Windows Vista 시작 단추 第 메뉴에서 Dell 지원 유틸리티를 사용할 수 없 는 경우 support.dell.com 에서 소프트웨어를 다운로드합니다 .

Dell 지원 유틸리티는 컴퓨팅 환경에 따라 사용자 정의됩니다 .

Windows 알림 영역의 <mark><<</mark> 아이콘은 클릭 , 더블 클릭 또는 마우스 오른쪽 단추로 클릭하기에 따라 서로 다른 기능을 수행합니다 .

#### 문제 해결 | 123

#### Dell 지원 아이콘 클릭

아이콘을 클릭하거나 마우스 오른쪽 단추로 클릭하여 다음 작업을 수 행합니다 .

- 컴퓨팅 환경 검사
- Dell 지원 유틸리티 설정 보기
- Dell 지원 유틸리티 도움말 파일에 액세스
- 자주 제기되는 질문 보기
- Dell 지원 유틸리티에 대해 자세히 알아보기
- Dell 지워 유틸리티 71기

### <span id="page-123-0"></span>Windows 하드웨어 문제 해결사

운영 체제를 설치하는 동안 장치가 감지되지 않거나 감지되었지만 잘못 구 성된 경우 하드웨어 문제 해결사를 사용하여 비호환성 문제를 해결할 수 있습니다 .

하드웨어 문제 해결사를 시작하려면 :

- 1 시작 (2) (또는 Windows XP 의 경우 시작)을 클릭하고 도움말 및 지원 윽 클릭함니다
- 2 검색 필드에 하드웨어 문제 해결사를 입력하고 <Enter> 키를 눌러 검색을 시작합니다 .

Windows XP 에서 검색 결과에 표시된 대로 하드웨어 문제 해결사를 클 릭합니다 .

3 해당 문제와 가장 가까운 옵션을 선택하고 나머지 문제 해결 단계를 따 릅니다 .

### 문제 해결

Tablet-PC 문제를 해결할 때 다음 설명을 따릅니다 .

- 문제가 시작되기 전에 부품을 추가 또는 분리한 경우 설치 절차를 검토 하고 부품이 올바르게 설치되었는지 확인합니다 .
- 주변 장치가 작동하지 않는 경우 장치가 올바르게 연결되었는지 확인 함니다 .
- 124 | 문제 해결
- 화면에 오류 메시지가 나타나면 정확히 기록합니다 . 이 메시지는 기술 담당자가 문제를 진단하고 수정하는 데 도움을 줄 수 있습니다 .
- 프로그램에서 오류 메시지가 나타나면 프로그램 설명서를 참조하십시 오 .
- 주 : 이 설명서의 절차는 Windows 기본 보기를 기준으로 설명하기 때문에 Dell™ Tablet-PC 를 Windows 클래식 보기로 설정한 경우에는 적용되지 않을 수 있습니다 .

#### 하드 드라이브 문제

#### $\bigwedge$  주의 : 이 항목의 절차를 시작하기 전에 제품 정보 안내에 있는 안전 지침을 따릅니다 .

#### MICROSOFT® WINDOWS® 가 드라이브를 인식하는지 확인 —

- Windows Vista 에서 시작 19 을 클릭하고 <mark>컦퓨터</mark>를 클릭합니다.
- Windows XP 에서 **시작**을 클릭하고 **내 켜퓨터**를 클릭합니다.

드라이브가 표시되지 않으면 바이러스 백신 소프트웨어로 전체 검사를 수행하여 바이러스를 확인하고 제거한니다. 때때로 바이러스로 인해 Windows 가 드라이브 를 인식하지 못할 수 있습니다 .

#### 디스크 검사 실행 —

1 시작 + 수 컦퓨터를 클릭합니다.

Windows XP 에서 **시작 → 내 컴퓨터**를 클릭합니다.

- 2 로컬 디스크를 마우스 오른쪽 단추로 클릭합니다 .
- 3 등록 정보 → 도구 → 지금 검사를 클릭합니다.

Windows Vista 에서 **사용자 계정 커트롤** 찻이 나타날 수 있습니다 . Tablet-PC 관리 자인 경우 계속을 클릭하고 관리자가 아닌 경우 관리자에게 문의하여 원하는 작업 을 계속 수행합니다 .

4 화면의 지시사항을 따릅니다.

**드라이브 검사** — 다른 드라이브를 삽입하여 워래 드라이브에 결함이 있는지 확이한니다

WINDOWS 하드웨어 문제 해결사 실행 — 124페이지 ["Windows](#page-123-0) 하드웨어 문제 [해결사](#page-123-0) " 을 참조하십시오 .

DELL DIAGNOSTIC 실행 — 119 페이지 ["Dell Diagnostics"](#page-118-0) 를 참조하십시오 .

#### 문제 해결 125

#### 광학 드라이브 문제

- 주 : Tablet-PC 와 함께 선택사양의 외부 D/Bay 또는 선택사양의 매체 받침대를 구매한 경우를 제외하고 광학 드라이브 또는 광학 드라이브 매체를 Tablet-PC 와 함께 사용할 수 없습니다 .
- 주 : 고속 광학 드라이브 진동은 정상이며 소음을 일으킬 수 있지만 이것이 드 라이브나 매체의 결함을 나타내는 것은 아닙니다 .
- $\mathbb Z$  주 : 전세계 지역별 차이 및 디스크 형식의 차이로 인해 일부 DVD 드라이브에 서는 실행되지 않는 DVD 타이틀도 있습니다 .

광학 **[드라이브](#page-117-0) 또는 광학 드라이브 매체 청소 —** 118 페이지 " 광학 드라이브 및 광학 [드라이브](#page-117-0) 매체 " 를 참조하십시오 .

#### 케이블 연결 검사

#### WINDOWS 볼륨 제어부 조정 —

- 화면 우측 하다 구석에 있는 스피커 아이콘을 클릭합니다 .
- 슬라이드바를 클릭하고 위로 끌어 올려 볼륨을 높입니다 .
- 확인 표시된 상자를 클릭하여 사운드가 음소거 상태가 아닌지 확인합니다 .

WINDOWS 하드웨어 문제 해결사 실행 — 124페이지 ["Windows](#page-123-0) 하드웨어 문제 [해결사](#page-123-0) " 을 참조하십시오 .

DELL DIAGNOSTIC 실행 — 119 페이지 ["Dell Diagnostics"](#page-118-0) 를 참조하십시오.

#### 광학 드라이브의 기록 문제

■ 주 : Tablet-PC 와 함께 선택사양의 외부 D/Bay 또는 선택사양의 매체 받침대를 구매한 경우를 제외하고 광학 드라이브 또는 광학 드라이브 매체를 Tablet-PC 와 함께 사용할 수 없습니다 .

다른 프로그램 닫기 — 광학 드라이브는 기록 프로세스 중에 일정한 흐름의 데 이터를 받아야 합니다 . 데이터를 받다가 끊기면 오류가 발생합니다 . 광학 드라이 브에 기록하기 전에 모든 프로그램을 닫습니다 .

디스크에 기록하기 전에 WINDOWS VISTA 의 절전 모드 끄기 — 전원 관리 모드에 대한 내용은 78 [페이지](#page-77-0) " 전원 관리 설정 구성 " 을 참조하거나 Windows 도 움말 및 지원에서 키워드 절전을 검색합니다 .

#### 전자 우편 및 인터넷 문제

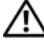

#### ╱ ヘ 주의 : 이 항목의 절차를 시작하기 전에 제품 정보 안내에 있는 안전 지침을 따릅니다 .

■ 주 : 전화선을 네트워크 어댑터 커넥터에 연결하지 마십시오 (38 [페이지](#page-37-0) " 후 면 [모습](#page-37-0) " 참조 ).

MICROSOFT OUTLOOK® EXPRESS 보안 설정 확인 — 전자 우편 첨부 파일을 열 수 없는 경우 :

- 1 Outlook Express 에서 **도구 → 옵션 → 보안**을 클릭합니다.
- 2 필요한 경우 **첨부 허용 안 함**을 클릭하여 확인 표시를 제거합니다.

**인터넷에 연결되어 있는지 확인 —** 인터넷 공급자에 가입했는지 확인합니다. Outlook Express 전자 우편 프로그램을 연 상태에서 파일을 클릭합니다 . 오프라인 작업의 옆에 확인 표시가 있으면 확인 표시를 클릭하여 제거한 다음 인터넷에 연결 합니다 . 도움이 필요하면 인터넷 서비스 공급자에 문의합니다

#### 오류 메시지

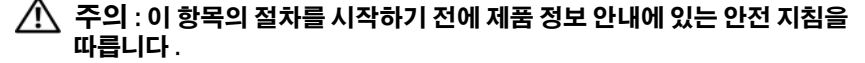

■ 주의사항 : 오류 메시지가 나열되지 않으면 메시지가 나타났을 때 실행 중인 운영 체제 또는 프로그램의 설명서를 참조하십시오 .

A FILENAME CANNOT CONTAIN ANY O F THE FOLLOWING CHARACTERS: \ / : \* ? " < > | — 파일 이름에 이러한 문자를 사용하지 마십시오 .

A REQUIRED .DLL FILE WAS NOT FOUND — 열려는 프로그램에 필수 파일이 없습 니다 . 이 프로그램을 제거하고 다시 설치하려면 :

1 시작 → 제어파 → 프로그램 → 프로그램 및 기능을 클릭합니다.

Windows XP 에서 시작 → 제어판 → 프로그램 추가 / 제거를 클릭합니다 .

- 2 제거하려는 프로그램을 선택합니다 .
- 3 제거 ( 또는 Windows XP 의 제거 ) 를 클릭합니다 .
- 4 설치 지침은 프로그램 설명서를 참조하십시오 .

drive letter :\ IS NOT ACCESSIBLE. THE DEVICE IS NOT READY — 드라이브에서 디스크를 읽을 수 없습니다. 드라이브에 디스크를 넣고 다시 시도합니다.

INSERT BOOTABLE MEDIA — 선택사양의 외부 D/Bay 또는 선택사양의 매체 받침 대에 부팅 CD 또는 DVD 를 삽입합니다 .

NOT ENOUGH MEMORY OR RESOURCES. CLOSE SOME PROGRAMS AND TRY AGAIN — 모든 창을 닫고 사용할 프로그램만 엽니다. 때때로 Tablet-PC 의 자원을 복구하기 위해 Tablet-PC 를 재시작해야 하는 경우도 있습니다 . 이 경우 먼저 사용 할 프로그램을 실행합니다.

OPERATING SYSTEM NOT FOUND — Dell 사에 문의합니다 (27 [페이지](#page-26-0) "Dell 사에 문 [의하기](#page-26-0) " 참조 ).

#### 문제 해결 | 127

#### IEEE 1394 장치 문제

. 주의 : 이 항목의 절차를 시작하기 전에 제품 정보 안내에 있는 안전 지침을 따릅니다 .

■ 주 : 해당 Tablet-PC 는 IEEE 1394a 표준형만 지원합니다 .

IEEE 1394 장치의 케이블이 장치와 TABLET -PC 의 커넥터에 올바르게 연결 되었는지 확인

IEEE 1394 장치가 시스템 설치 프로그램에서 활성화되어 있는지 확인 — 140 페이지 " 시스템 설치 [프로그램](#page-139-0) 화면 " 을 참조하십시오 .

WINDOWS 가 IEEE 1394 장치를 인식하는지 확인 —

1시작 → 제어판 → 하드웨어 및 소리를 클릭합니다.

Windows XP 에서 시작 → 내 컴퓨터 → 시스템 정보 보기 → 하드웨어를 클릭합니 다 .

2 장치 관리자를 클릭합니다.

IEEE 1394 장치가 나열된 경우 , Windows 가 장치를 인식합니다 .

DELL IEEE 1394 장치에 문제가 있는 경우 — Dell 사에 문의합니다 (27 [페이지](#page-26-0) "Dell 사에 [문의하기](#page-26-0) " 참조 ).

DELL 에서 제공하지 않는 IEEE 1394 장치에 문제가 있을 경우 — IEEE 1394 장치 제조업체에 문의합니다 .

#### <span id="page-127-0"></span>잠금 및 소프트웨어 문제

∕ | 주의 : 이 항목의 절차를 시작하기 전에 제품 정보 안내에 있는 안전 지침을 따릅니다 .

Tablet-PC 가 시작하지 않는 경우

#### 전원 케이블이 TABLET -PC 와 전원 콘센트에 단단하게 연결되어 있는지 확 인

#### Tablet-PC 가 응답하지 않는 경우

 $\bullet$  주의사항 : 운영 체제 종료를 수행하지 않으면 데이터가 유실될 수 있습니다.

TABLET -PC 끄기 — 키보드의 키를 누르거나 펜 또는 손가락으로 디스플레이를 다쳐도 응답이 없는 경우 Tablet-PC 가 꺼질 때까지 8~10 초 정도 손을 떼지 말고 전원 단추를 누른 다음 Tablet-PC 를 재시작합니다 .

#### 프로그램이 응답하지 않는 경우

#### 프로그램 종료 —

1 <Ctrl><Shift><Esc> 키 조합을 동시에 눌러 작업 관리자에 액세스합니다 .

- 2 응용 프로그램 탭을 클립한니다.
- 3 응답하지 않는 프로그램을 클릭하여 선택합니다 .
- 4 작업 끝내기를 클릭합니다

#### 프로그램이 계속 충돌하는 경우

■ 주 : 대부분의 소프트웨어에는 설명서 , CD 또는 DVD 에 설치 지침이 수록되 어 있습니다 .

소프트웨어 설명서 확인 — 필요한 경우 프로그램을 제거한 다음 다시 설치합 니다 .

#### 프로그램이 이전 버전의 Windows 운영 체제용으로 설계된 경우

프로그램 호환성 마법사 실행 — 프로그램 호환성 마법사는 Windows 의 이전 버전과 유사한 환경에서 실행되도록 프로그램을 구성합니다 .

#### Windows Vista

- 1 시작 → 제어판 → 프로그램 → 이 Windows 버전에서 이전 프로그램 사용을 클 릭합니다 .
- 2 시작 화면에서 다음을 클릭합니다.
- 3 화면의 지시사항을 따릅니다

#### Windows XP

- 1 시작→ 도움말 및 지원→ 문제 해결→ 응용프로그램 및 소프트웨어 문제를 클릭합 니다.
- 2 이전 버전을 사용한 소프트웨어 실행 을 클릭합니다.
- 3 시작 화면에서 **다음**을 클릭합니다 .
- 4 화면의 지시사항을 따릅니다 .

#### 청색 화면이 나타나는 경우

TABLET -PC 끄기 — 키보드의 키를 누르거나 펜 또는 손가락으로 디스플레이를 다쳐도 응답이 없는 경우 Tablet-PC 가 꺼질 때까지 8~10 초 정도 손을 떼지 말고 전원 단추를 누른 다음 Tablet-PC 를 재시작합니다 .

#### 문제 해결 129

#### 기타 소프트웨어 문제

#### 문제 해결 정보는 소프트웨어 설명서를 확인하거나 소프트웨어 제조업체 에 문의 —

- 프로그램이 Tablet-PC 에 설치된 운영 체제와 호환되는지 확인합니다 .
- Tablet-PC 가 소프트웨어를 실행하는 데 필요한 최소 하드웨어 요구사항을 충족하 는지 확인합니다 . 자세한 내용은 소프트웨어 설명서를 참조하십시오 .
- 프로그램을 올바르게 설치하고 구성했는지 확인합니다 .
- 장치 드라이버가 프로그램과 충돌하지 않는지 확인합니다 .
- 필요한 경우 프로그램을 제거한 다음 다시 설치합니다 .

#### 파일을 즉시 백업

#### 바이러스 검사 프로그램을 사용하여 하드 드라이브 , CD 또는 DVD 검사 열려 있는 모든 파일 또는 프로그램을 저장하고 닫은 다음 시작 메뉴를 통 해 TABLET-PC 종료

#### 메모리 문제

#### 주의 : 이 항목의 절차를 시작하기 전에 제품 정보 안내에 있는 안전 지침을 따릅니다 .

#### 메모리 부족 메시지가 나타날 경우 —

- 열려 있는 모든 파일을 저장하고 닫은 다음 사용하지 않는 모든 프로그램을 종료 하면 문제가 해결되는지 확인합니다 .
- 최소 메모리 요구사항은 소프트웨어 설명서를 참조하십시오 . 필요하면 추가 메모 리를 설치합니다 (165 [페이지](#page-164-0) " 메모리 모듈 설치 " 참조 ).
- 메모리 모듈을 다시 장착(164[페이지](#page-163-0) "메모리" 참조)하여 Tablet-PC와 메모리 사이 의 통신이 원활히 이루어지는지 확인합니다 .
- Dell Diagnostics 를 실행합니다 (119 페이지 ["Dell Diagnostics"](#page-118-0) 참조 ).

#### 기타 메모리 문제가 발생할 경우 —

- 메모리 모듈을 다시 장착(164[페이지](#page-163-0) "메모리" 참조)하여 Tablet-PC와 메모리 사이 의 통신이 원활히 이루어지는지 확인합니다 .
- 메모리 설치 지침을 따르고 있는지 확인합니다 (165 [페이지](#page-164-0) " 메모리 모듈 설치 " 참 조 ).
- 사용 중의 메모리가 Tablet-PC에서 지원되는지 확인합니다. Tablet-PC에서 지원하 는 메모리 종류에 대한 자세한 내용은 164 페이지 " [메모리](#page-163-0) " 를 참조하십시오 .
- Dell Diagnostics 를 실행합니다 (119 페이지 ["Dell Diagnostics"](#page-118-0) 참조 ).

#### 네트워크 문제

#### $\bigwedge$  주의 : 이 항목의 절차를 시작하기 전에 제품 정보 안내에 있는 안전 지침을 따릅니다 .

**네트워크 케이블 커넥터 확인 —** 네트워크 케이블이 Tablet-PC 후면의 네트워 크 커넥터와 네트워크 잭에 단단하게 연결되어 있는지 확인합니다 .

TABLET -PC 후면에 있는 네트워크 표시등 확인 — 연결 무결성 표시등이 꺼져 있는 경우 네트워크 통신이 발생하지 않는 것입니다 . 네트워크 케이블을 교체합니 다 .

#### TABLET -PC 를 재시작하고 네트워크로 다시 로그온

**네트워크 설정 확인 —** 네트워크 관리자 또는 네트워크 설정 담당자에게 문의 하여 네트워크 설정이 정확하고 네트워크가 올바르게 작동하는지 확인합니다 .

**하드웨어 문제 해결사 실행 —** 124 페이지 ["Windows](#page-123-0) 하드웨어 문제 해결사 " 을 참조하십시오 .

#### 전원 문제

#### $\bigwedge$  주의 : 이 항목의 절차를 시작하기 전에 제품 정보 안내에 있는 안전 지침을 따릅니다 .

전원 표시등이 청색으로 깜박이는 경우 — 컴퓨터가 절전 모드 또는 대기 모 드에 있습니다 . 키보드의 키를 누르거나 마우스를 움직이거나 전원 단추를 눌러 정상적인 작동을 재개합니다 .

전원 표시등이 꺼져 있는 경우 — 컴퓨터의 전원이 꺼져 있거나 전력을 공급받 지 못하고 있습니다 .

- 전원 케이블을 컴퓨터 후면의 전원 커넥터와 전원 콘센트에 다시 장착합니다.
- 전원 스트립 , 전원 확장 케이블 및 다른 전원 보호 장치를 사용하지 않아도 컴퓨터 의 전원이 올바르게 켜지는지 확인합니다 .
- 사용 중인 모든 전원 스트립이 전원 콘센트에 연결되어 있고 켜져 있는지 확인합 니다.

• 램프와 같은 다른 장치를 연결하여 전원 콘센트에 아무 이상이 없는지 확인합니다 .

전원 표시등이 호박색으로 켜져 있는 경우 — 장치가 오작동하거나 잘못 설 치되었을 수 있습니다 . 모든 메모리 모듈을 분리했다가 다시 설치합니다 [\(164](#page-163-0) 페 이지 " [메모리](#page-163-0) " 참조 ).

7 d 제거 — 간섭을 유발할 수 있는 요인은 다음과 같습니다 .

- 전원 , 키보드 및 마우스 확장 케이블
- 너무 많은 장치가 동일한 전원 스트립에 연결된 경우
- 여러 개의 전원 스트립을 같은 전원 콘센트에 연결한 경우

#### 문제 해결 | 131

#### 프린터 문제

#### ∕ | 주의 : 이 항목의 절차를 시작하기 전에 제품 정보 안내에 있는 안전 지침을 따릅니다 .

■ 주 : 프린터에 대한 기술 지원이 필요하면 프린터 제조업체에 문의합니다 .

프린터 설명서 확인 — 설치 및 문제 해결 정보는 프린터 설명서를 참조하십시 오 .

#### 프린터가 켜져 있는지 확인

#### 프린터 케이블 연결 확인 —

- 케이블 연결 정보는 프린터 설명서를 참조하십시오 .
- 프린터 케이블이 프린터와 Tablet-PC 에 단단히 연결되어 있는지 확인합니다 .

전원 콘센트 검사 — 램프와 같은 다른 장치를 연결하여 전원 콘센트에 아무 이 상이 없는지 확인합니다 .

#### WINDOWS 가 프린터를 인식하는지 확인 —

1시작 → 제어판 → 하드웨어 및 소리 → 프린터를 클릭합니다.

Windows XP 에서 시작 → 제어판 → 프린터 및 기타 하드웨어 → 프린터 및 팩스를 클릭합니다 .

- 2 프린터가 나열되면 프린터 아이콘을 마우스 오른쪽 단추로 클릭합니다 .
- 3 등록 정보를 클릭하고 포트를 클릭합니다 .

4 필요에 따라 설정을 조정합니다 .

프**리터 드라이버 재설치 —** 프린터 드라이버 재설치에 대한 내용은 프린터 설 명서를 참조하십시오.

#### 스캐너 문제

#### ╱ ヘ 주의 : 이 항목의 절차를 시작하기 전에 제품 정보 안내에 있는 안전 지침을 따릅니다 .

 $\mathscr{U}$  주 : 스캐너에 대한 기술 지원이 필요하면 스캐너 제조업체에 문의합니다 .

스캐너 설명서 확인 — 설치 및 문제 해결 정보는 스캐너 설명서를 참조하십시  $\circ$ 

스캐너 잠금 해제 — 스캐너에 잠금 탭이나 단추가 있는 경우 스캐너 잠금이 해 제되었는지 확인합니다 .

#### TABLET -PC 를 다시 재시작하고 스캐너를 다시 사용해 봅니다 .

#### 케이블 연결 검사 —

- 케이블 연결 정보는 스캐너 설명서를 참조하십시오 .
- 스캐너 케이블이 스캐너와 Tablet-PC 에 다다히 여결되어 읷는지 확인합니다 .

#### 132 | 문제 해결

#### MICROSOFT WINDOWS 가 스캐너를 인식하는지 확인 —

- 1 시작 → 제어판 → 하드웨어 및 소리 → 스캐너 및 카메라를 클릭합니다. Windows XP 에서 시작 → 제어판 → 프린터 및 기타 하드웨어 → 스캐너 및 카메라 를 클릭합니다 .
- 2 스캐너가 나열되면 Windows 가 스캐너를 인식합니다 .

스캐너 드라이버 재설치 — 지시사항은 스캐너 설명서를 참조하십시오 .

#### 사운드 및 스피커 문제

 $\mathscr{U}$  주 : MP3 및 다른 매체 플레이어의 볼륨 제어부는 Windows 볼륨 설정을 덮어 쓸 수 있습니다 . 매체 플레이어의 볼륨을 낮추거나 끄지 않았는지 항상 확인 합니다 .

 $\bigwedge$  주의 : 이 항목의 절차를 시작하기 전에 제품 정보 안내에 있는 안전 지침을 따릅니다 .

#### 내장형 스피커에서 아무 소리도 나지 않는 경우

WINDOWS **볼륨 제어부 조정 —** 화면 우측 하단에 있는 스피커 아이콘을 클릭하 거나 더블 클릭합니다 . 볼륨을 높이고 사운드가 음소거로 설정되지 않았는지 확인 합니다.

사운드 드라이버 재설치 — 145 페이지 ["Drivers and Utilities](#page-144-0) 매체 사용 " 을 참 조하십시오 .

#### 외장형 스피커에서 아무 소리도 나지 않는 경우

서브우퍼와 스피커가 켜져 있는지 확인 — 스피커와 함께 제공된 설치 도표 를 참조하십시오 . 스피커에 볼륨 제어부가 있으면 볼륨 , 저음 또는 고음을 조정하 여 소음을 제거합니다.

WINDOWS **봌륲 제어부 조정** — 화면 우측 하다에 있는 스피커 아이콘을 클릭하 거나 더블 클릭합니다 . 볼륨을 높이고 사운드가 음소거로 설정되지 않았는지 확인 한니다 .

**헤드폰 커넥터에서 헤드폰 분리 —** Tablet-PC 헤드폰 커넥터에 헤드폰을 연결 하면 스피커에서 나는 소리가 자동으로 비활성화됩니다.

전원 콘센트 검사 — 램프와 같은 다른 장치를 연결하여 전원 콘센트에 아무 이 상이 없는지 확인합니다

가능한 간섭 제거 — 근처에 있는 팬 , 형광등 또는 할로겐 램프를 끄고 간섭 여 부를 확인합니다.

#### 스피커 진단 프로그램 실행

#### 문제 해결 | 133

오디오 드라이버 재설치 — 144 페이지 " [드라이버](#page-143-0) 및 유틸리티 재설치 " 를 참 조하십시오 .

하드웨어 문제 해결사 실행 — 124 페이지 ["Windows](#page-123-0) 하드웨어 문제 해결사 " 을 참조하십시오 .

#### 헤드폰에서 아무 소리도 나지 않는 경우

**헤드폰 케이블 연결 확인** — 헤드폰 커넥터에 헤드폰 케이블이 올바르게 연결 되어 있는지 확인합니다 (36 [페이지](#page-35-0) " 우측 모습 " 참조 ).

WINDOWS 볼륨 제어부 조정 - 화면 우측 하단에 있는 스피커 아이콘을 클릭하 거나 더블 클릭합니다 . 볼륨을 높이고 사운드가 음소거로 설정되지 않았는지 확인 한니다 .

#### 터치패드 또는 마우스 문제

#### 터치패드 설정 확인 —

1 시작 <sup>(4)</sup> (또는 Windows XP의 경우 시작)→ 제어판→ 프린터 및 기타 하드웨어→ 마우스를 클릭합니다 .

2 설정을 조정합니다 .

마우스 케이블 검사 — Tablet-PC 를 종료합니다 . 마우스 케이블을 분리하여 손 상 여부를 확인한 다음 다시 단단히 연결합니다 .

마우스 확장 케이블을 사용하는 경우 , 이를 분리하고 마우스를 Tablet-PC 에 직접 여결합니다.

#### 마우스에 문제가 있는지 확인하기 위해 터치패드 확인 —

- 1 Tablet-PC 를 종료합니다 .
- 2 마우스를 분리합니다 .
- 3 Tablet-PC 를 켭니다 .
- 4 Windows 바탕 화면에서 터치패드를 사용하여 커서를 이동해 보고 아이콘을 선택 하여 열어봅니다 .

터치패드가 올바르게 작동하면 마우스에 결함이 있을 수 있습니다 .

**시스템 설치 프로그램 설정 확인 —** 시스템 설치 프로그램이 지정 장치 옵션 에 대해 올바른 장치를 나열하는지 확인합니다 . Tablet-PC 는 설정 조정 없이 USB 마우스를 자동으로 인식합니다 . 시스템 설치 프로그램을 사용하는 방법에 대한 자 세한 내용은 139 페이지 " 시스템 설치 [프로그램](#page-138-0) 사용 " 을 참조하십시오 .

**마우스 컨트롤러 검사** — 마우스 컨트롤러 ( 포인터 움직임에 영향을 줌 ) 및 터 <sup>치</sup>패<sup>드</sup> 또는 마우스 단추의 작동을 검사하려면 , Dell Diagnostics <sup>의</sup> Pointing Devices( 지정 장치 ) 검사 그룹에 있는 Mouse( 마우스 ) 검사를 실행합니다 [\(119](#page-118-0) 페이지 ["Dell Diagnostics"](#page-118-0) 참조 ).

**터치패드 [드라이버](#page-143-0) 재설치 —** 144 페이지 " 드라이버 및 유틸리티 재설치 " 를 참조하십시오 .

#### 스타일러스 및 터치 문제 해결

펜을 사용하거나 화면을 다칠 때 문제가 발생하는 경우 , Tablet 설정 창 ( 예 : 등록 정보 ) 및 특정 Windows 제어판 화면에서 문제를 해결할 수 있습니다.

#### 진단

디지타이저 시작 — 시스템 제어판에서 N-trig Tablet 설정 아이콘을 열고 기본 값 복원 단추를 클릭하여 Tablet-PC 펜 및 터치 기능을 초기 설정 기본값 구성으 로 설정한니다 .

디지타이저 자체 검사 진단 프로그램 실행 — 시스템 제어판에서 N-trig Tablet 설정 아이콘을 열고 문제 해결 단추를 클릭하여 진단 자체 검사를 실행합 니다 . 이 검사는 디지타이저 하드웨어가 완전히 작동하는지 확인합니다 . 검사 중 에 팝업 창이 나타나 사용자에게 지시사항을 제공하며 검사 결과를 보고합니다 . 검사 결과에서 진단 코드를 생성하면 Dell 사에 문의합니다 (27 [페이지](#page-26-0) "Dell 사에 [문의하기](#page-26-0) " 참조 ).

터치 또는 <sup>펜</sup> 모드가 작동하지 않을 경우 — 시스템 제어판에서 N-trig Tablet 설정 아이콘을 엽니다 . 원하는 작동 모드를 선택하여 Touch( 터치 ), Pen( 펜 ), Dual( 이중 모드 ) 또는 Auto( 자동 )(Windows Vista 만 해당 ) 를 활성화합니다 .

#### 터치가 작동하지 않을 경우

터치 입력이 활성화되어 있는지 확인 — 시스템 제어판에서 펜 및 입력 장 치 아이콘을 엽니다 터치 화면에서 손가락을 입력 장치로 사용 옵션이 선 택되어 있는지 확인합니다 . 이 화면에서 원하는 대로 다른 설정을 선택하여 터치 기능이 수행될 방식을 구성합니다 .

터치 조정 — 시스템 제어판에서 N-trig Tablet 설정 아이콘을 열고 디지타이저 옵션 탭을 클릭합니다 . 터치 조정 프레임에서 재설정 단추를 클릭하고 화면 의 지시사항을 따릅니다 .

#### 펜 압력 감도 문제

스타일러스 압력 감도 활성화 — Windows 필기장에서 도구 드롭다운 메 뉴를 선택한 다음 옵션을 선택합니다. 옵션 창에서 노트 서식 탭을 클릭한 다음 펜 설정 . . . 단추를 선택합니다 . 폐 및 형광폐 설정 창에서 누르는 정도 인식이 선택되어 있는지 확인합니다 .

#### 문제 해결 | 135

#### 펜 문제

#### ∕ | 주의 : 이 항목의 절차를 시작하기 전에 제품 정보 안내에 있는 안전 지침을 따릅니다 .

#### 펜이 작동하지 않을 경우

#### 촉 설치 검사 —

- 펜촉을 교체합니다 . 66 [페이지](#page-65-0) " 펜촉 교체 " 를 참조하십시오 .
- 이렇게 해도 문제가 해결되지 않으면 Dell사에 문의합니다. 27[페이지](#page-26-0) "Dell사에 문 [의하기](#page-26-0) " 를 참조하십시오 .

#### 디스플레이 문제

#### ∕ ∱ 주의 : 이 항목의 절차를 시작하기 전에 제품 정보 안내에 있는 안전 지침을 따릅니다 .

#### 화면을 읽기 어려운 경우

디스플레이를 회전하여 직사광선 및 가능한 간섭을 차단합니다 .

#### WINDOWS 디스플레이 설정 조정 —

1 시작 → 제어파 → 하드웨어 및 소리 → 개인 설정 → 디스플레이 설정을 클릭함 니다 .

Windows XP 에서 **시작 → 제어판 → 모양 및 테마 → 디스플레이**를 클릭합니다. 2 필요한 경우 **해상도** 및 **색 설정**을 조정합니다 .

#### 디스플레이의 일부분만 읽을 수 있는 경우

#### 외부 모니터 연결 —

1 Tablet-PC 를 끄고 Tablet-PC 에 외부 모니터를 연결합니다 .

2 Tablet-PC 와 모니터를 켜고 모니터 밝기와 대비를 조정합니다 . 외부 모니터가 작동하면 , Tablet-PC 디스플레이 또는 비디오 컨트롤러의 결함일 수 있습니다 . Dell 사에 문의합니다 (27 페이지 "Dell 사에 [문의하기](#page-26-0) " 참조 ).

#### 프로젝터를 사용할 때 영사된 이미지가 회전되어 읽을 수 없는 경우

화면 회전 단추를 사용하여 디스플레이 이미지를 읽을 수 있는 방향으로 **회전 —** 화면 회전 단추에 대한 자세한 내용은 63 페이지 ["Tablet](#page-62-0) 단추 사용 " 을 참조하십시오 . Tablet-PC 를 프로젝터와 함께 사용하는 데 대한 자세한 내용은 93 페이지 "Tablet-PC 를 [프로젝터와](#page-92-0) 함께 사용 " 을 참조하십시오 .

### 전원 표시등

#### 주의 : 이 항목의 절차를 시작하기 전에 제품 정보 안내에 있는 안전 지침을 따릅니다 .

Tablet-PC 에 있는 전원 단추 LED 링은 켜지고 깜박이거나 단색을 계속 유지하여 여러 가지 상태를 나타냅니다

- 전원 표시등이 청색으로 깜박이는 경우 컴퓨터가 절전 또는 대기 모드 에 있습니다 키보드의 키를 누르거나 마우스를 움직이거나 전원 단추 를 눌러 정상적인 작동을 재개합니다 .
- 전원 표시등이 꺼져 있는 경우 , 컴퓨터의 전원이 꺼져 있거나 전력이 공 급되지 않습니다 .
	- 전원 케이블을 컴퓨터 후면의 전원 커넥터와 전원 콘센트에 다시 장착합니다 .
	- 컴퓨터가 전원 스트립에 연결되어 있으면 전원 스트립이 전원 콘센 트에 연결되어 있고 전원 스트립의 전원이 켜져 있는지 확인합니다 .
	- 전원 보호 장치 , 전원 스트립 및 전원 확장 케이블을 사용하지 않아 도 컴퓨터의 전원이 올바르게 켜지는지 확인합니다 .
	- 램프와 같은 다른 장치를 연결하여 전원 콘센트에 아무 이상이 없 는지 확인합니다 .
- 전원 표시등이 청색으로 깜박이는 경우 컴퓨터에 전원이 공급되고 있 지만 내부 전원 문제가 발생했을 수 있습니다 .
- 전원 표시등이 호박색으로 켜져 있는 경우 장치가 오작동하거나 잘못 설치되었을 수 있습니다 .
	- 메모리 모듈을 분리했다가 다시 설치합니다(164[페이지](#page-163-0) "메모리" 참 조 ).
- 가섭을 제거합니다 . 간섭을 유발할 수 있는 요인은 다음과 같습니다 .
	- 전원 , 키보드 및 마우스 확장 케이블
	- 전원 스트립에 너무 많은 장치를 연결한 경우
	- 여러 개의 전원 스트립을 같은 전원 콘센트에 연결한 경우

#### 무제 해결 | 137

#### 138 | 문제 해결

# <span id="page-138-0"></span>시스템 설치 프로그램 사용

### 개요

■ 주 : 운영 체제가 시스템 설치 프로그램에서 사용되는 대부분의 옵션을 자동 으로 구성할 수 있기 때문에 사용자가 시스템 설치 프로그램을 통해 설정한 옵션은 재정의됩니다 . 단 , External Hot Key( 외부 바로 가기 키 ) 옵션은 예외 이며 시스템 설치 프로그램을 통해서만 활성화하거나 비활성화할 수 있습니 다 . 운영 체제 기능 구성에 대한 자세한 내용을 보려면 시작 (2) ( 또는 Windows*®* X 의 경우 시작 ) → 도움말 및 지원을 클릭합니다 .

다음과 같은 경우 시스템 설치 프로그램을 사용할 수 있습니다 .

- Tablet-PC 암호와 같이 사용자 선택 가능한 기능을 설정하거나 변경할 경우
- 시스템 메모리의 크기와 같이 Tablet-PC 의 현재 구성에 대한 정보를 확 인할 경우

Tablet-PC 설치를 완료한 후에는 시스템 설치 프로그램을 실행하여 시스 템 구성 정보 및 옵션 설정을 확인합니다 . 나중에 참조할 수 있도록 해당 정보를 기록해 두는 것이 좋습니다 .

시스템 설치 프로그램 화면에는 다음과 같은 Tablet-PC 의 현재 설치 정보 및 설정이 표시됩니다 .

- 시스템 구성
- 부팅 순서
- 부팅 ( 시작 ) 구성 및 도킹 장치 구성 설정
- 기본 장치 구성 설정
- 시스템 보안 및 하드 드라이브 암호 설정

#### 시스템 설치 프로그램 사용 | 139

 $\bigcirc$  주 : 컴퓨터 전문가가 아니거나 Dell 기술 지원에서 별도의 지시를 받지 않은 경 우라면 시스템 설치 프로그램의 설정은 변경하지 마십시오 . 설정을 변경할 경 우 , Tablet-PC 가 올바르게 작동하지 않을 수도 있습니다 .

### <span id="page-139-0"></span>시스템 설치 프로그램 화면

#### 시스템 설치 화면 보기

- 1 Tablet-PC 를 켜거나 재시작합니다 .
- 2 DELL™ 로고가 나타나면 즉시 <F2> 키를 누릅니다 . 시간이 초과되어 Microsoft® Windows® 로고가 나타나면 Windows 바탕 화면이 표시될 때까지 기다립니다 그런 다음 Tablet-PC 를 종료했다가 다시 시작합니 다 .

 $\mathbb Z$  주 : 시스템 설치 화면의 특정 항목에 대한 내용은 해당 항목을 강조 표시하고 화면의 **도움말**을 참조하십시오 .

각 화면에서 시스템 설치 옵션은 왼쪽에 나열됩니다 . 각 옵션의 오른쪽에 는 해당 옵션의 설정 또는 값이 있습니다 . 화면에서 흰색으로 표시되는 설 정을 변경할 수 있습니다 . 변경할 수 없는 옵션 또는 값 (Tablet-PC 에 의해 결정됨 ) 은 좀 어둡게 표시됩니다 .

화면의 오른쪽 상단 구석에는 현재 강조 표시된 옵션에 대한 도움말 정보 가 표시되고 오른쪽 하단 구석에는 Tablet-PC 정보가 표시됩니다 . 시스템 설치 키 기능은 화면 하단에 표시되어 있습니다 .

### 일반적으로 사용하는 옵션

일부 옵션의 경우 새로운 설정값을 적용하려면 Tablet-PC 를 다시 부팅해 야 합니다 .

 $\mathbb Z$  주 : 이 설명서의 정보는 시스템 설치 프로그램 화면에 표시된 선택사항과 다 를 수 있습니다 . 특정 지시사항에 대해서는 시스템 설치 프로그램 화면에 제공 된 선택사항 및 지시사항을 검토합니다 .

### 부팅 순서 변경

부팅 순서 (boot sequence 또는 boot order) 는 Tablet-PC 에 운영 체제를 시 작하기 위해 필요한 소프트웨어를 찾는 위치를 알려줍니다 . 시스템 설치 프로그램의 Boot Order( **부팅 수서** ) 페이지를 통해 부팅 수서를 제어하고 장치를 활성화 / 비활성화할 수 있습니다 .

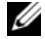

 $\mathbb Z$  주 : 원타임 부팅 순서를 변경하려면 141 [페이지](#page-140-0) " 원타임 부팅 수행 " 을 참조 하십시오 .

Boot Order( 부팅 순서 ) 페이지에는 Tablet-PC 에 설치된 다음과 같은 ( 반 드시 이에 한정되지는 않음 ) 일반 부팅 가능 장치 목록이 표시됩니다 .

- 모듈러 베이 HDD
- 내장형 HDD
- 광학 드라이브

부팅 루틴을 수행하는 동안 Tablet-PC 는 운영 체제 시동 파일을 위해 목록 <sup>의</sup> 상위부터 활성화된 <sup>각</sup> 장치를 검색합니다 . Tablet*-*PC <sup>가</sup> 파일을 찾으면 검색을 중단하고 운영 체제를 시작합니다 .

부팅 장치를 제어하려면 아래쪽 화살표나 위쪽 화살표 키를 눌러 장치를 선택 ( 강조 표시 ) 한 다음 장치를 활성화하거나 비활성화하고 목록에서 순서를 변경합니다 .

- 장치를 활성화하거나 비활성화하려면 원하는 장치를 강조 표시하고 스 페이스바를 누릅니다. 활성화된 항목은 희색으로 표시되며 외쪽에 작 은 삼각형이 표시됩니다 . 비활성화된 항목은 청색 또는 어둡게 표시되 며 산각형이 없습니다.
- 목록의 장치 수서를 재지정하려면 장치를 강조 표시한 다음 <u> 키 또 는 <d> 키 ( 대소문자 구분 안 함 ) 를 눌러 강조 표시된 장치를 아래 또 는 위로 이동합니다 .

변경사항을 저장하고 시스템 설치 프로그램을 종료하면 부팅 순서는 변경 사항이 적용됩니다 .

#### <span id="page-140-0"></span>원타임 부팅 수행

원타임 부팅 순서는 시스템 설치 프로그램을 시작하지 않고 설정할 수 있 습니다 . 이 절차를 이용하여 하드 드라이브의 진단 유틸리티 파티션에서 Dell Diagnostics 를 부팅할 수 있습니다 .

- 1 시작 (Windows Vista® 의 경우 ) 메뉴를 통해 Tablet-PC 를 종료합니 다 .
- 2 Tablet-PC 가 도킹 장치에 연결되어 있는 경우 ( 도킹된 경우 ) 도킹을 해 제합니다 . 지시사항은 도킹 장치와 함께 제공된 설명서를 참조하십시  $\circ$
- 3 Tablet-PC 를 전원 콘센트에 연결합니다 .
- 4 Tablet-PC 를 켭니다 . DELL 로고가 나타나면 즉시 <F12> 키를 누릅니 다 .

시간이 초과되어 Windows 로고가 나타나면 Windows 바탕 화면이 표시 될 때까지 기다립니다 . 그런 다음 Tablet-PC 를 종료했다가 다시 시작 합니다 .

5 부팅 장치 목록이 표시되면 부팅할 장치를 강조 표시하고 <Enter> 키 를 누릅니다 .

Tablet-PC 는 선택한 장치로 부팅됩니다 .

다음에 Tablet-PC 를 재부팅할 경우에는 이전의 부팅 순서가 복원됩니다 .

#### 142 | 시스템 설치 프로그램 사용

# 소프트웨어 재설치

### 드라이버

### 드라이버란 ?

드라이버는 프린터 , 마우스 또는 키보드와 같은 장치를 제어하는 프로그 랙입니다. 모든 장치에는 드라이버 프로그램이 필요합니다.

드라이버는 장치와 해당 장치를 사용하는 임의의 프로그램 간에 해석기 역 할을 수행합니다 . 각 장치에는 해당 장치의 드라이버만 인식하는 고유한 특수 명령 세트가 잎습니다 .

Dell 사는 Tablet-PC 에 필요한 드라이버를 설치하여 제공합니다 . 추가로 설치하거나 구성하지 않아도 됩니다 .

주의사항 : Drivers and Utilities 매체에는 Tablet-PC 에 설치되지 않은 운영 체 제용 드라이버가 포함될 수 있습니다 . 설치 중인 소프트웨어가 해당 운영 체 제용으로 적절한지 확인합니다 .

키보드 드라이버와 같은 많은 드라이버는 Microsoft® Windows® 운영 체제 에서 제공합니다 . 다음과 같은 경우에 드라이버를 설치해야 합니다 .

- 운영 체제를 업그레이드할 경우
- 운영 체제를 재설치할 경우
- 새 장치를 연결 또는 설치할 경우

### 드라이버 식별

장치에 문제가 발생하는 경우 드라이버가 문제의 원인인지 식별하고 , 필 요한 경우 드라이버를 업데이트합니다 .

1 시작 <sup>(4)</sup> 을 클릭하고 **컦퓨터**를 마우스 오른쪽 단추로 클릭합니다.

Windows XP 에서 시작을 클릭하고 내 컴퓨터를 마우스 오른쪽 단추로 클릭합니다.

2 등록 정보 → 장치 관리자를 클릭합니다 .

Windows XP 에서 등록 정보 → 하드웨어 → 장치 관리자를 클릭합니다 .

주 : Windows Vista*®* 에서 사용자 계정 컨트롤 창이 나타날 수 있습니다 . Tablet-PC 관리자인 경우 **계속**을 클릭하고 관리자가 아닌 경우 관리자에 게 문의하여 계속합니다 .

목록을 아래로 스크롤하여 장치 아이콘에 느낌표 ([!] 기호가 있는 노란색 동그라미 ) 가 있는지 확인합니다 .

장치 이름 옆에 느낌표가 있으면 드라이버를 재설치하거나 새 드라이버를 설치해야 합니다 (144 페이지 " [드라이버](#page-143-1) 및 유틸리티 재설치 " 참조 ).

#### <span id="page-143-1"></span><span id="page-143-0"></span>드라이버 및 유틸리티 재설치

주의사항 : Dell 지원 웹 사이트 support.dell.com 및 Drivers and Utilities 매체에 서 Dell™ 컴퓨터용으로 승인된 드라이버를 제공합니다 . 다른 제조업체의 드 라이버를 설치하면 Tablet-PC 가 올바르게 작동하지 않을 수도 있습니다 .

#### Windows 장치 드라이버 롤백 사용

드라이버를 설치 또는 업데이트한 후 Tablet-PC 에 문제가 발생할 경우 Windows 장치 드라이버 롤백을 사용하여 드라이버를 이전에 설치한 버전 ㅇ루 교체함니다 .

- 1 시작 + 을 클릭하고 컦퓨터를 마우스 오른쪽 단추로 클릭합니다. Windows XP 에서 시작을 클릭하고 내 컴퓨터를 마우스 오른쪽 단추로 클릭합니다 .
- 2 등록 정보 → 장치 관리자를 클릭합니다.

Windows XP 에서 등록 젓보 → 하드웨어 → 장치 과리자를 클릭합니다.

- $\mathbb Z$  주 : Windows Vista 에서 사용자 계정 컨트롤 창이 나타날 수 있습니다. Tablet-PC 관리자인 경우 **계속**을 클릭하고 관리자가 아닌 경우 관리자에 게 문의하여 장치 관리자를 시작합니다 .
- 3 새 드라이버가 설치된 장치를 마우스 오른쪽 단추로 클릭하고 **등록 정** 보를 클릭합니다.
- 4 드라이버 탭 → 드라이버 롤백을 클릭합니다.

장치 드라이버 롤백을 사용해도 문제가 해결되지 않으면 시스템 복원 [\(146](#page-145-0) [페이지](#page-145-0) " 운영 체제 복원 " 참조 ) 을 사용하여 새 드라이버를 설치하기 이 전의 작동 상태로 Tablet-PC 를 복원합니다 .
#### <span id="page-144-0"></span>Drivers and Utilities 매체 사용

장치 드라이버 롤백 또는 시스템 복원 (146 [페이지](#page-145-0) " 운영 체제 복원 " 참조 ) 을 사용해도 문제가 해결되지 않는 경우 , Drivers and Utilities 매체에서 드 라이버를 재설치합니다

- 1 열려 있는 모든 파일을 저장하고 닫은 다음 실행 중인 모든 프로그램을 종료합니다 .
- 2 Drivers and Utilities 매체를 삽입합니다 .

대부분의 경우 CD/DVD 가 자동으로 시작됩니다 . 자동으로 시작되지 않는 경우 Windows 탐색기를 시작하고 CD/DVD 드라이브 디렉터리를 클릭하여 CD/DVD 내용을 표시한 다음 autorcd.exe 파일을 더블 클릭합 니다 . CD/DVD 를 처음 실행할 경우에는 설치 파일을 설치하라는 프롬 프트가 표시될 수 있습니다. **확인**을 클릭한 다음 화면의 지시사항을 따 릅니다 .

- 3 도구 모음의 언어 드롭다운 메뉴에서 드라이버 또는 유틸리티 ( 사용 가 능한 경우 ) 에서 사용할 언어를 선택합니다 .
- 4 시작 화면에서 다음을 클릭하고 CD/DVD가 하드웨어 검색을 완료할 때 까지 기다립니다.
- 5 다른 드라이버 및 유틸리티를 검색하려면 검색 기준 아래의 시스템 모 델 , **우영 체제 및 주제** 드롭다운 메뉴에서 적절한 범주를 선택합니다 . Tablet-PC 에서 사용하는 특정 드라이버 및 유틸리티에 해당하는 링크 가 나타납니다
- 6 설치하려는 특정 드라이버 또는 유틸리티를 클릭하면 해당 드라이버 또는 유틸리티 정보가 화면에 나타납니다
- 7 설치 단추(있는 경우)를 클릭하여 드라이버 또는 유틸리티를 설치합니 다 시작 화면의 지시사항에 따라 석치를 와류합니다 .

설치 단추가 없으면 자동 설치를 선택할 수 없습니다 . 설치 지침을 보려 면 다음 부절의 적절한 지침을 참조하거나 **압축 해제**를 클릭하고 압축 지침을 따른 다음 추가 정보 파일을 읽어봅니다 .

Tablet-PC 가 드라이버 파일 검색을 요구하면 드라이버 정보 창의 CD 디렉토리를 클릭하여 해당 드라이버와 관련된 파일을 표시합니다 .

#### 수동으로 드라이버 재설치

이전 항목에서 설명한 대로 드라이버 파일을 하드 드라이브로 압축 해제한 후 다음 작업을 수행합니다 .

- 1 시작 + 을 클릭하고 컴퓨터를 마우스 오른쪽 단추로 클릭합니다. Windows XP 에서 시작을 클릭하고 내 컴퓨터를 마우스 오른쪽 단추로 클릭합니다 .
- 2 등록 정보 → 장치 관리자를 클릭합니다.

Windows XP 에서 등록 <mark>정보 → 하드웨어 → 장치 과리자</mark>를 클릭합니다 .

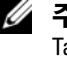

<mark>丝 - 주 : Windows Vista 에서 **사용자 계정 컨트롤** 창이 나타날 수 있습니다 .</mark> Tablet-PC 관리자인 경우 **계속**을 클릭하고 관리자가 아닌 경우 관리자에 게 문의하여 장치 관리자를 시작합니다 .

- 3 드라이버를 설치할 장치의 유형을 더블 클릭합니다 (예: 오디오 또는 비 디오 ).
- 4 드라이버를 설치할 장치 이름을 더블 클릭합니다 .
- 5 드라이버 → 드라이버 업데이트 → 컴퓨터에서 드라이버 소프트웨어 찾 아보기를 클릭합니다 .
- $\mathbb{Z}$  주 : Windows XP 에서 하드웨어 업데이트 마법사가 표시될 수 있습니다 . 이 경우 나머지 절차를 완료하는 대신 마법사의 지시사항을 따릅니다 .
	- 6 찾아보기를 클릭하고 이전에 드라이버 파일을 복사한 위치를 찾아봅니 다 .
	- 7 적절한 드라이버 이름이 나타나면 드라이버 이름→ 확인→ 다음을 클릭 함니다 .
	- 8 마침을 클릭하고 Tablet-PC 를 재시작합니다 .

### <span id="page-145-0"></span>운영 체제 복원

다음과 같은 방법으로 운영 체제를 복원할 수 있습니다 .

- 시스템 복원은 데이터 파일에는 영향을 주지 않고 Tablet-PC 를 이전 작 동 상태로 되돌립니다. 시스템 복원을 운영 체제 복원 및 데이터 파일을 보존하는 첫 번째 해결 방법으로 사용합니다 .
- Dell 출하 시 이미지 복원은 하드 드라이브를 Tablet-PC 를 구입했을 때 의 작동 상태로 복원합니다 . 하드 드라이브의 모든 데이터 및 Tablet-PC 를 받은 후 설치한 모든 프로그램은 영구적으로 삭제됩니다 . 시스템 복 원이 운영 체제 문제를 해결하지 못할 경우에만 Dell 출하 시 이미지 복 워윽 사용한니다 .
- 146 | 소프트웨어 재설치

• Tablet-PC 와 함께 운영 체제 디스크를 받은 경우 이 디스크를 사용하여 운영 체제를 복원할 수 있습니다 . 그러나 운영 체제 디스크를 사용해도 하드 드라이브에 있는 모든 데이터를 삭제합니다 . 시스템 복원이 운영 체제 문제를 해결하지 못할 경우에**만** 디스크를 사용합니다 .

#### <span id="page-146-0"></span>Microsoft Windows 시스템 복원 사용

Windows 운영 체제는 하드웨어 , 소프트웨어 또는 기타 시스템 설정에 대 한 변경사항이 Tablet-PC 를 원하지 않는 작동 상태에 있도록 하는 경우 데 이터 파일에 영향 주지 않고 Tablet-PC를 이전 작동 상태로 되돌릴 수 있는 시스템 복원 옵션을 제공합니다 . 시스템 복원으로 Tablet-PC 에 수행한 모 든 변경사항은 전부 되돌릴 수 있습니다 .

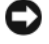

 $\bullet$  주의사항 : 데이터 파일을 정기적으로 백업해 둡니다. 시스템 복원은 데이터 파일을 모니터링하거나 복구하지 않습니다 .

 $\mathscr{U}_\bullet$  주 : 이 설명서의 절차는 Windows 기본 보기를 기준으로 설명하기 때문에 Dell™ Tablet-PC 를 Windows 클래식 보기로 설정한 경우에는 적용되지 않을 수 있습니다 .

#### 시스템 복원 시작

시스템 복원을 사용하여 시스템을 이전 상태로 되돌립니다 . 시스템 복원 으로 문제가 해결되지 않는 경우 마지막 시스템 복원 실행을 취소할 수 있 습니다 .

#### Windows Vista

- 1 시작 + 을 클릭합니다
- 2 검색 상자에 시스템 복원을 입력하고 <Enter> 키를 누릅니다 .
	- $\mathscr{U}$  주 : 사용자 계정 컨트롤 창이 나타날 수 있습니다 . Tablet-PC 관리자인 경우 계속을 클릭하고 관리자가 아닌 경우 관리자에게 문의하여 원하는 작업을 계속합니다 .
- 3 · 다음을 클릭하고 화면의 나머지 프롬프트를 따릅니다 .

#### Windows XP

- 1 시작 → 도욱막 및 지워윽 클릭합니다.
- 2 검색 상자에 시스템 복원을 입력하고 <Enter> 키를 누릅니다 .
- 3 검색 결과에 표시된 대로 **시스템 복원 마법사 실행**을 선택합니다.
- 4 **다음**을 클릭하고 화면의 나머지 프롬프트를 따릅니다 .

#### 마지막 시스템 복원 실행 취소

<u></u>■ 주의사항: 마지막 시스템 복워 실행을 취소하기 전에 열려 있는 모든 파일을 저장하고 닫은 다음 실행 중인 프로그램을 모두 종료합니다 . 시스템 복원이 완료될 때까지 파일 또는 프로그램을 고치거나 열거나 삭제하지 마십시오 .

#### Windows Vista

- 1 시작 <sup>4</sup> 을 클릭합니다.
- 2 검색 시작 상자에 시스템 복원을 입력하고 <Enter> 키를 누릅니다 .
- 3 마지막 복원 실행 취소를 클릭하고 다음을 클릭합니다 .

#### Windows XP

- 1 시작 → 도움말 및 지원을 클릭합니다.
- 2 검색 상자에 시스템 복원을 입력하고 <Enter> 키를 누릅니다 .
- 3 검색 결과에 표시된 대로 **시스템 복원 마법사 실행**을 선택합니다.
- 4 마지막 복원 실행 취소를 선택합니다.
- 5 다음을 클릭하고 화면의 나머지 프롬프트를 따릅니다 .

#### Dell 출하 시 이미지 복원 사용

 $\bullet$  주의사항 : Dell 출하 시 이미지 복원을 사용하면 하드 드라이브 상의 모든 데 이터를 영구적으로 삭제하며 Tablet-PC 를 받은 후 설치한 모든 프로그램 및 드 라이버를 제거합니다 . 가능하면 이러한 옵션을 사용하기 전에 데이터를 백업 합니다 . 시스템 복원이 운영 체제 문제를 해결하지 못할 경우에만 Dell 출하 시 이미지 복원을 사용합니다 .

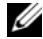

■ 주 : Dell 출하 시 이미지 복원은 특정 국가 / 지역 또는 특정 컴퓨터에서 사용 하지 못할 수 있습니다

Dell 출하 시 이미지 복원을 운영 체제를 복원하는 최후의 수단으로 사용합 니다 . 이러한 옵션은 하드 드라이브를 Tablet-PC 를 구입했을 때의 작동 상 태로 복원합니다 . Tablet-PC 를 받은 후 추가한 모든 프로그램 또는 파일 ( 데이터 파일 포함 ) 은 하드 드라이브에서 영구적으로 삭제됩니다 . 데이터 파일에는 문서 , 스프레드시트 , 전자 우편 메시지 , 디지털 사진 , 음악 파일 등이 포함됩니다 . 가능하면 Dell 출하 시 이미지 복원을 사용하기 전에 모 든 데이터를 백업합니다 .

- 1 Tablet-PC 를 켭니다 . Dell 로고가 나타나면 <F8> 키를 여러 번 눌러 Vista 고급 부팅 옵션 창에 액세스합니다 .
- 2 Repair Your Computer( 컴퓨터 복구 ) 를 선택합니다 . 시스템 복구 옵션 창이 나타납니다 .
- 3 키보드 레이아웃을 선택하고 Next( 다음 ) 를 클릭합니다.
- 4 복구 옵션에 액세스하려면 로컬 사용자로 로그온합니다. 명령 프롬프 트에 액세스하려면 사용자 이름 필드에 administrator 를 입력한 다음 OK( 확인 ) 를 클릭합니다 .
- 5 Dell Factory Image Restore(Dell 출하 시 이미지 복원 ) 를 클릭합니다 .
	- 주 : 구성에 따라 Dell Factory Tools(Dell 출하시 도구 ) 를 선택한 다음 Dell Factory Image Restore(Dell 출하 시 이미지 복원 ) 를 선택해야 할 수 있습니다 .

Dell Factory Image Restore(Dell 출하 시 이미지 복원 ) 시작 화면이 나타 납니다.

6 Next( 다음 ) 를 클릭합니다 .

Confirm Data Deletion( 데이터 삭제 확인 ) 화면이 나타납니다 .

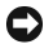

**□ 주의사항** : 출하 시 이미지 복원을 계속 실행하지 않으려면 Cancel( 취소 ) 을 클릭합니다 .

7 계속 하드 드라이브를 재포맷하고 시스템 소프트웨어를 초기 설정 상 태로 복원함을 확인하는 확인란을 클릭한 후 Next( 다음 ) 를 클릭합니 다 .

복원 프로세스가 시작되며 이 프로세스를 완료하는 데 5 분 이상 소요됩 니다. 운영 체제 및 초기 설정 응용프로그램이 초기 설정 상태로 복원된 경우 메시지가 나타납니다 .

8 Finish( 마침 ) 를 클릭하여 시스템을 재부팅합니다 .

#### 운영 체제 매체 사용

#### 시작하기 전에

새로 설치한 드라이버로 인해 발생한 문제를 해결하기 위해 Windows 운영 체제를 재설치하려는 경우 , 먼저 Windows 장치 드라이버 롤백을 사용해 봅니다 . 144 페이지 ["Windows](#page-143-0) 장치 드라이버 롤백 사용 " 을 참조하십시오 . 장치 드라이버 롤백을 사용해도 문제가 해결되지 않으면 시스템 복원을 사 용하여 운영 체제를 새 장치 드라이버를 설치하기 이전의 작동 상태로 복 원합니다 . 147 페이지 ["Microsoft Windows](#page-146-0) 시스템 복원 사용 " 을 참조하십 시

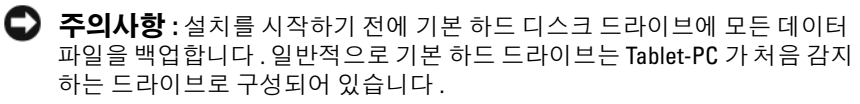

Windows 를 재설치하려면 다음 항목이 필요합니다 .

- Dell™ 운영 체제 매체
- Dell Drivers and Utilities 매체
- **24 주 : Dell Drivers and Utilities** 매체에는 Tablet-PC 를 조립하는 동안 설치된 드라 이버가 포함되어 있습니다 . Dell Drivers and Utilities 매체를 사용하여 필요한 드라이버를 로드합니다 . Tablet-PC 를 주문한 지역 또는 매체 요청 여부에 따 라 Dell Drivers and Utilities 매체 및 운영 체제 매체는 Tablet-PC 와 함께 제공되 지 않을 수 있습니다 .

#### 운영 체제 재설치

재설치 절차를 완료하는 데 1~2 시간이 소요될 수 있습니다 . 운영 체제를 다시 설치한 후 장치 드라이버 , 바이러스 백신 프로그램 및 기타 프로그램 도 다시 설치해야 합니다 .

- 1 열려 있는 모든 파일을 저장하고 닫은 다음 실행 중인 프로그램을 모두 종료합니다 .
- 2 운영 체제 매체를 넣습니다 .

 $\mathbb Z$  주 : Windows XP 를 재설치할 경우 운영 체제 매체를 전원이 공급된 외부 USB 광학 드리이브에 삽입합니다 .

3 Windows 설치 메시지가 나타나면 **종료**를 클릭합니다 .

4 Tablet-PC 를 재시작합니다 .

DELL 로고가 나타나면 즉시 <F12> 키를 누릅니다 .

 $\mathscr{A}$  주 : 시간이 초과되어 운영 체제 로고가 나타나면 Microsoft® Windows® 바탕 하면이 표시될 때까지 기다렸다가 Tablet-PC 를 종료하고 다시 시도합니다.

- 주 : 이 단계를 사용하면 부팅 순서가 한 번만 변경됩니다 . 다음 시작 시 Tablet-PC 는 시스템 설치 프로그램에서 지정된 장치 순서대로 부팅됩니다 .
	- 5 부팅 장치 목록이 나타나면 CD/DVD/CD-RW Drive(CD/DVD/CD-RW 드라이브 ) 를 선택하고 <Enter> 키를 누릅니다 .
	- 6 아무 키나 눅러 CD-ROM 에서 부팅합니다 .
	- 7 화면의 지시사항에 따라 설치를 완료합니다 .

# 부품 추가 및 교체

## <span id="page-150-1"></span>시작하기 전에

이 장에서는 Tablet-PC 구성요소를 분리 및 설치하는 절차에 대해 설명합 니다 . 특별히 언급하지 않는 한 , 각 절차의 전제 조건은 다음과 같습니다 .

- 151 페이지 ["Tablet-PC](#page-150-0) 끄기 " 및 152 페이지 ["Tablet-PC](#page-151-0) 내부에서 작업하 기 [전에](#page-151-0) " 의 단계를 수행했습니다 .
- Dell™ 제품 정보 안내에 있는 안전 지침을 읽었습니다.

### 권장 도구

이 설명서의 절차를 수행하는 데 다음 도구가 필요할 수 있습니다 .

- 소형 납작 드라이버
- #0 십자 드라이버
- #1 십자 드라이버
- 소형 플라스틱 스크라이브
- 플래시 BIOS 업데이트 프로그램 CD

#### <span id="page-150-0"></span>Tablet-PC 끄기

 $\bullet$  주의사항 : 데이터 유실을 방지하려면 Tablet-PC 를 끄기 전에 열려 있는 파일 을 모두 저장하고 닫은 다음 , 실행 중인 모든 프로그램을 종료합니다 .

- 1 다음과 같이 운영 체제를 종료합니다 .
	- Windows Vista 의 경우 :

시작 <mark>가</mark> 을 클릭하고 아래에 설명한 대로 **시작** 메뉴 오른쪽 하단 구 석의 화삭표를 클릭한 다음 종료를 클릭합니다.

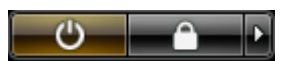

• Windows XP 의 경우 : 시작 → 종료 → 시스템 종료를 클릭합니다 . 운영 체제 종료 프로세스가 완료된 후 Tablet-PC 가 꺼집니다 .

#### 부품 추가 및 교체 | 151

2 Tablet-PC 및 연결된 모든 장치의 전원이 꺼져 있는지 확인합니다. 운영 체제를 종료할 때, Tablet-PC 및 연결된 장치가 자동으로 꺼지지 않으면 전원 단추를 약 4 초 동안 눌러 끕니다 .

#### <span id="page-151-0"></span>Tablet-PC 내부에서 작업하기 전에

Tablet-PC 의 손상을 방지하고 안전하게 작업하려면 다음 안전 지침을 사 용합니다 .

- $\bigwedge$  주의 : 이 항목의 절차를 시작하기 전에 제품 정보 안내에 있는 안전 지침을 따릅니다 .
- 주의사항: 구성요소 및 카드를 조심스럽게 다룹니다. 구성요소 또는 카드의 단자를 만지지 마십시오 . 카드를 잡을 때는 모서리나 금속 장착 브래킷을 잡 습니다 . 프로세서와 같은 구성요소를 잡을 때는 핀이 아닌 모서리를 잡습니 다 .
- 주의사항 : 공인된 서비스 <sup>기</sup>술자만 Tablet-PC <sup>를</sup> 수리해<sup>야</sup> 합니다 . Dell 에서 공인하지 않은 서비스 작업으로 인한 손상에 대해서는 보증을 받을 수 없습니 다 .
- <u></u>■ 주의사항 : 케이블을 분리할 때는 케이블을 직접 잡아 당기지 말고 커넥터나 당김 탭을 잡고 분리합니다 . 일부 케이블에는 잠금 장치가 있는 커넥터가 달 려 있으므로 이와 같은 종류의 케이블을 분리하는 경우에는 잠금 탭을 누르고 분리합니다 . 커넥터를 잡아 당길 때 커넥터 핀이 구부러지지 않도록 평평하 게 합니다 . 케이블을 연결하기 전에 두 커넥터가 올바르게 맞춰졌는지도 확 인합니다 .
- $\Box$  주의사항 : Tablet-PC 의 손상을 방지하려면 Tablet-PC 내부에서 작업하기 저 에 다음 단계를 수행합니다 .
	- 1 Tablet-PC 덮개의 긁힘을 방지하기 위해 작업 표면이 평평하고 깨끗한 지 확이합니다
	- 2 Tablet-PC 를 끕니다 (151 페이지 ["Tablet-PC](#page-150-0) 끄기 " 참조 ).
	- 3 Tablet-PC가 도킹 장치에 연결되어 있는 경우(도킹된 경우) 도킹을 해제 합니다 . 205 페이지 " 매체 [받침대에서](#page-204-0) Tablet-PC 도킹 해제 " 또는 [212](#page-211-0) 페이지 " 전지 [슬라이스에서](#page-211-0) Tablet-PC 도킹 해제 " 를 참조하십시오 .
- $\Box$  주의사항 : 네트워크 케이블을 분리하려면 먼저 Tablet-PC 에서 케이블을 분 리한 다음 네트워크 장치에서 케이블을 분리합니다 .
	- 4 Tablet-PC 에서 모든 네트워크 케이블을 분리합니다 .
	- 5 전원 콘센트에서 Tablet-PC 및 모든 연결된 장치를 분리합니다 .
	- 6 디스플레이를 닫고 평평한 작업 표면에 Tablet-PC 를 뒤집어 놓습니다 .
- $\bullet$  주의사항 : 시스템 보드의 손상을 방지하려면 Tablet-PC 를 수리하기 전에 주 전지를 분리해야 합니다 .
- 7 주 전지를 분리합니다 (153 [페이지](#page-152-0) " 주 전지 분리 " 참조 ).
- 8 Tablet-PC 를 바로 세웁니다 .
- 9 디스플레이를 엽니다 .
- 10 전원 단추를 눌러 시스템 보드를 접지합니다 .

주의 : 전기 충격을 방지하려면 디스플레이를 열기 전에 항상 Tablet-PC 를 전 원 콘센트에서 분리합니다 .

- 주의사항 : Tablet-PC 내부의 부품을 만지기 전에 Tablet-PC 후면 금속처럼 도 색되지 않은 금속 표면을 만져 접지합니다 . 작업하는 동안 도색되지 않은 금 속 표면을 주기적으로 만져 내부 구성요소를 손상시킬 수 있는 정전기를 제거 합니다 .
- 11 설치된 ExpressCard 또는 스마트 카드를 해당 슬롯에서 모두 분리합니 다 (90 페이지 ["ExpressCard](#page-89-0) 분리 " 참조 ).
- 12 하드 드라이브를 분리합니다 (155 페이지 " 하드 [드라이브](#page-154-0) 분리 " 참조 ).

### 주 전지

- $\bigwedge$  주의 : 이 항목의 절차를 시작하기 전에 제품 정보 안내에 있는 안전 지침을 따릅니다 .
- $\bullet$  주의사항 : 공인된 서비스 기술자만 Tablet-PC 를 수리해야 합니다 . Dell 에서 공인하지 않은 서비스 작업으로 인한 손상에 대해서는 보증을 받을 수 없습니 다 .
- $\mathbb{Z} \triangleq \mathbb{Z}$  : Tablet-PC 의 서비스 태그 및 Microsoft $^\circledR$  Windows $^\circledR$  라이센스 레이블은 Tablet-PC 의 전지 베이에 있는 주 전지 아래에 부착되어 있습니다 .

#### <span id="page-152-0"></span>주 전지 분리

- 1 151 페이지 " [시작하기](#page-150-1) 전에 " 의 절차를 따릅니다 .
- 2 Tablet-PC 를 끕니다 (151 페이지 ["Tablet-PC](#page-150-0) 끄기 " 참조 ).
- 3 Tablet-PC 가 선택사양의 매체 받침대 또는 전지 슬라이스와 같은 도킹 장치에 연결되어 있는 경우 ( 도킹된 경우 ) 도킹을 해제합니다 . [205](#page-204-0) 페 이지 " 매체 받침대에서 [Tablet-PC](#page-204-0) 도킹 해제 " 또는 212 [페이지](#page-211-0) " 전지 슬 [라이스에서](#page-211-0) Tablet-PC 도킹 해제 " 를 참조하십시오 .

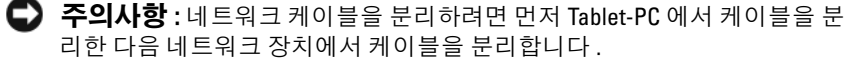

#### 부품 추가 및 교체 | 153

- Tablet-PC 에서 모든 네트워크 케이블을 분리합니다 .
- $\bullet$  주의사항 : 시스템 보드의 손상을 방지하려면 Tablet-PC 를 수리하기 전에 주 전지를 분리해야 합니다 .
	- 디스플레이를 닫고 평평한 작업 표면에 Tablet-PC 를 뒤집어 놓습니다 .
	- Tablet-PC 하단에 있는 전지 베이 분리 래치 2 개를 양쪽을 향해 밖으로 밉니다 .
	- 전지 베이에서 주 전지를 밀어 꺼냅니다 .

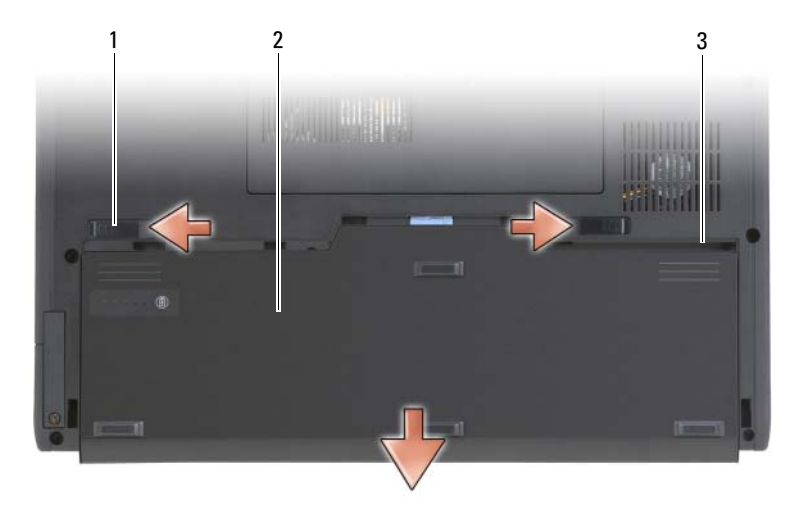

전지 분리 래치 (2 개 ) 2 전지

전지 베이

#### 주 전지 설치

- 주 전지를 전지 베이 양쪽에 맞춥니다 .
- 딸깍 소리가 날 때까지 주 전지를 전지 베이에 밀어 넣고 전지가 올바르 게 다다히 장착되었는지 확인합니다.
- Tablet-PC 를 평평한 작업 표면에 바로 세우고 디스플레이를 엽니다 .
- 모든 네트워크 케이블을 연결합니다 .
- 전원 단추를 눌러 Tablet-PC 를 켭니다 .

#### 154 | 부품 추가 및 교체

### 하드 드라이브

- $\bigwedge$  주의 : 드라이브가 과열된 상태에서 Tablet-PC 에서 하드 드라이브를 분리하 는 경우 , 하드 드라이브의 금속 부분을 만지지 마십시오 .
- 
- 주의 : Tablet-PC 의 내부에서 작업하기 전에 제품 정보 안내의 안전 지침을 읽 어봅니다 .
- 

 $\bullet$  주의사항 : 데이터 유실을 방지하려면 하드 드라이브를 분리하기 전에 Tablet-PC 의 전원을 끕니다 (151 페이지 ["Tablet-PC](#page-150-0) 끄기 " 참조 ). Tablet-PC 의 전 원이 켜져 있거나 절전 , 대기 또는 최대 절전 모드일 경우에는 하드 드라이브 를 분리하지 마십시오 .

 $\bullet$  주의사항 : 하드 드라이브는 충격에 약하므로 조심스럽게 다룹니다.

**<mark>◇</mark> 주 : Dell 사는 자사에서 구입하지 않은 하드 드라이브는 지원하지 않으며** 호 환성도 보증하지 않습니다 .

#### <span id="page-154-0"></span>하드 드라이브 분리

- 1 151 페이지 " [시작하기](#page-150-1) 전에 " 의 절차를 따릅니다 .
- 2 Tablet-PC 를 뒤집어 놓고 하드 드라이브를 고정하는 금속 브래킷의 두 조임 나사를 풉니다 .
- $\bullet$  주의사항 : Tablet-PC 에 하드 드라이브를 설치하지 않은 경우 , 정전기 방지 포장재로 포장하여 보관합니다 . **제품 정보 안내** 의 " 정전기 방전 방지 " 를 참 조하십시오 .

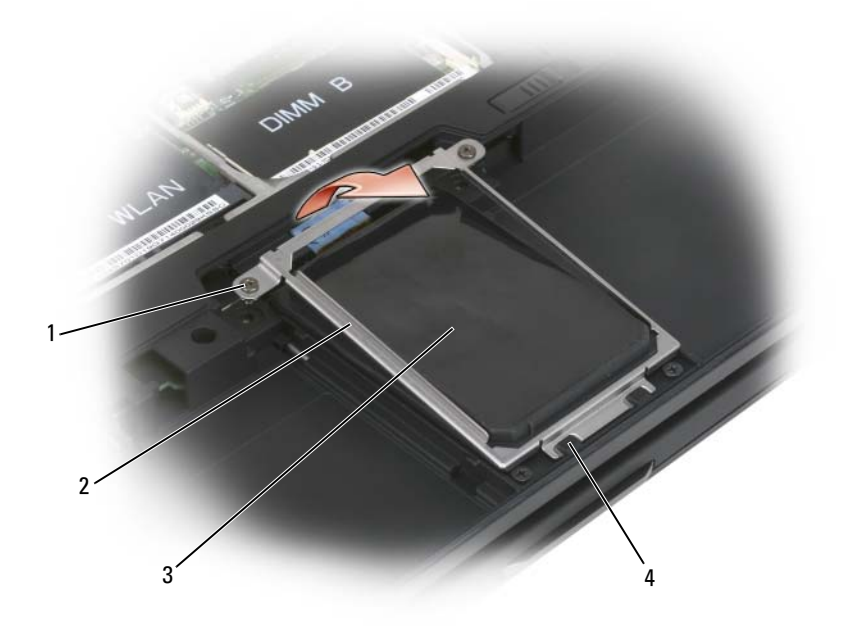

- 조임 나사 (2 개 ) 2 금속 브래킷
- 하드 드라이브 4 고정 탭 (2 개 )

- 금속 브래킷의 양쪽을 잡고 브래킷을 Tablet-PC 의 후면을 향해 밀어 브 래킷을 두 금속 클립에서 분리하고 한쪽에 둡니다 .
- 당김 탭을 사용하여 하드 드라이브 케이블을 시스템 보드 커넥터에서 분리하고 하드 드라이브를 Tablet-PC 에서 분리합니다 .

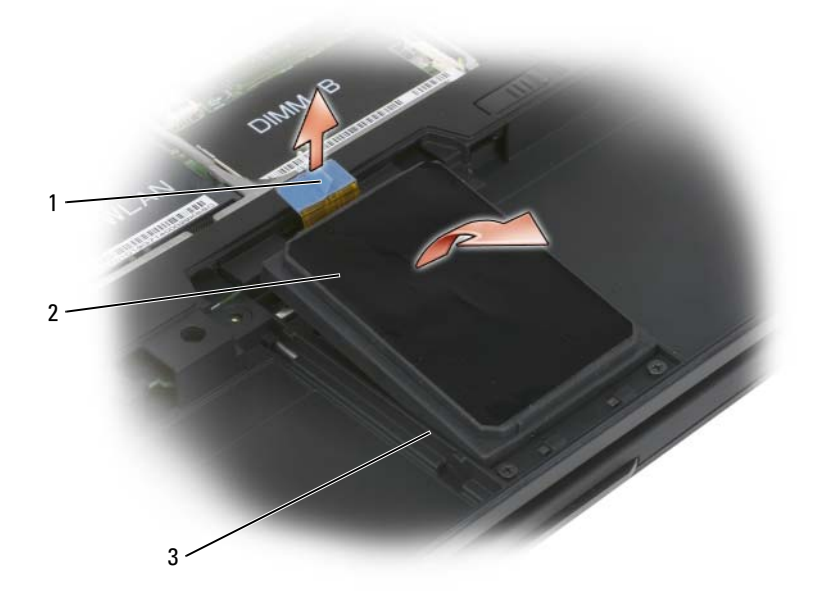

1 당김 탭 2 하드 드라이브

3 맞춤 리브

하드 드라이브 설치

### 1 151 페이지 " [시작하기](#page-150-1) 전에 " 의 절차를 따릅니다 .

- $\bullet$  주의사항 : Tablet-PC 에 하드 드라이브를 설치하지 않은 경우, 정전기 방지 포장재로 포장하여 보관합니다 . 제품 정보 안내의 " 정전기 방전 방지 " 를 참 조하십시오 .
	- 2 새 드라이브를 포장에서 꺼냅니다 . 원래의 포장은 하드 드라이브를 보관하거나 운반 시 사용할 수 있도록 보관합니다 .
- $\bullet$  주의사항 : 조심스럽게 힘을 가하여 드라이브를 밀어 넣습니다. 너무 강하게 밀면 커넥터가 손상될 수 있습니다 .
	- 3 하드 드라이브가 베이스의 하드 드라이브 맞춤 리브 사이에 단단히 장 착되도록 하드 드라이브를 하드 드라이브 베이에 놓습니다 .
- 4 하드 드라이브 케이블을 시스템 보드 커넥터에 연결합니다 .
- 5 금속 브래킷의 두 금속 탭을 하드 드라이브 베이의 금속 클립 아래에 삽 입한 다음 브래킷을 하드 드라이브 위에 내려 놓습니다 .
- 6 금속 브래킷의 두 조임 나사를 조입니다 .
- 7 운영 체제 매체를 사용하여 Tablet-PC 에 운영 체제를 설치합니다 . 149 페이지 " 운영 체제 매체 사용 " 을 참조하십시오 .
- 8 Drivers and Utilities 매체를 사용하여 Tablet-PC 에 드라이브 및 유틸리 티를 설치합니다 . 145 페이지 ["Drivers and Utilities](#page-144-0) 매체 사용 " 을 참조 하십시오 .

### 가입자 식별 모듈 (SIM) 카드

- $\bullet$  주의사항 : 정전기 방전 (ESD) 에 의한 SIM 카드의 손상을 방지하려면 SIM 카 드 커넥터를 다치지 마십시오 . 또한 , 카드를 슬롯에서 꺼내기 전에 카드를 금 속 탭에서 조심스럽게 밀어 내여 완전히 분리합니다 . 이 카드는 취약하며 쉽 게 끊어질 수 있습니다 .
- 주 : SIM 카드는 전지 베이에 설치되어 있습니다 . SIM 카드에 액세스하기 전 에 주 전지를 분리해야 합니다 .

#### SIM 카드 분리

- 1 151 페이지 " [시작하기](#page-150-1) 전에 " 의 절차를 따릅니다 .
- 2 SIM 카드를 누른 다음 카드를 분리합니다 .
- 3 SIM 카드를 SIM 카드 슬롯에서 당겨 꺼내고 한쪽에 둡니다 .

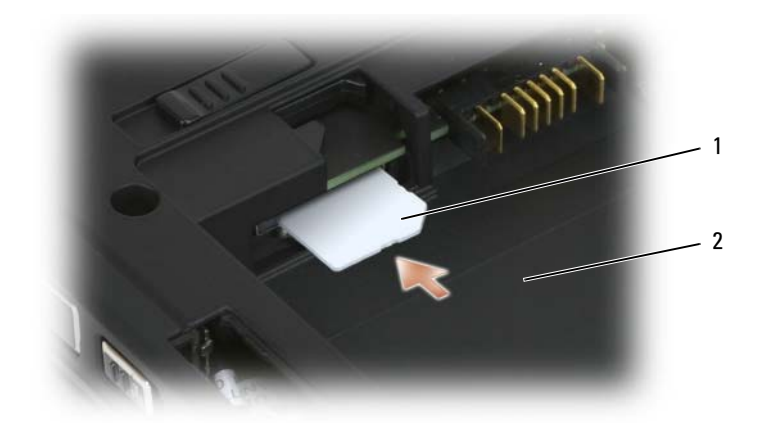

- 1 SIM 카드 2 전지 베이
- $\mathcal{L}$  주 : SIM 카드를 장착하는 경우 카드의 절단 모서리가 Tablet-PC 전면을 향하 게 SIM 카드를 SIM 카드 슬롯에 삽입했는지 확인합니다 .

#### SIM 카드 설치

- 1 카드의 절단 모서리가 Tablet-PC 전면을 향하게 SIM 카드를 삽입합니 다.
- 2 카드가 커넥터에 단단히 장착될 때까지 밉니다 .

■ 주 : 카드가 전지 베이로 확장되는 경우 완전히 장착되지 않은 것입니다 .

### Bluetooth*®* 무선 기술을 사용한 내장형 카드

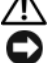

∕ ि 주의 : 다음 절차를 수행하기 전에 제품 정보 안내의 안전 지침을 따릅니다 .

**→ 주의사항** : 정전기 방전을 방지하려면 손목 접지대를 사용하거나 Tablet-PC 후면 패널의 커넥터를 주기적으로 만져 접지합니다 .

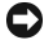

 $\bullet$  주의사항 : 시스템 보드의 손상을 방지하려면 Tablet-PC 내부에서 작업하기 전에 주 전지를 분리해야 합니다 .

Tablet-PC 와 함께 Bluetooth 무선 기술을 사용한 내장형 카드를 주문한 경 우 , 카드는 이미 설치되어 있습니다 .

#### 내장형 카드실 분리

Tablet-PC 에서 Bluetooth 무선 기술을 사용할 수 있는 경우 , Bluetooth 카 드는 내장형 카드실에 설치되어 있습니다 .

- $\bullet$  주의사항 : Tablet-PC 내부의 부품을 만지기 전에 컴퓨터 후면 금속처럼 도색 되지 않은 금속 표면을 만져 접지합니다 . 작업하는 동안 도색되지 않은 금속 표면을 주기적으로 만져 내부 구성요소를 손상시킬 수 있는 정전기를 제거합 니다 .
	- 1 151 페이지 " [시작하기](#page-150-1) 전에 " 의 절차를 따릅니다 .
	- 2 디스플레이를 닫고 평평한 작업 표면에 Tablet-PC 를 뒤집어 놓습니다 . 장치 전면이 사용자 쪽을 향하도록 장치의 방향을 맞춥니다 .
	- 3 내장형 카드실을 찾습니다 . 카드실은 왼쪽 전면 구석 부근에 있습니다 ( 아래의 그림 참조 ).

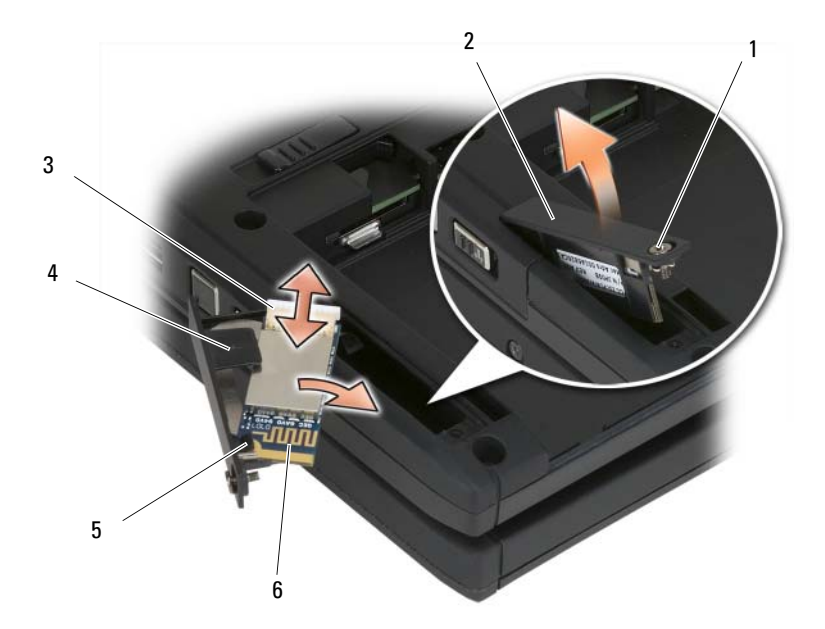

- 1 조임 나사 2 카드실
- 3 케이블 커넥터 4 플라스틱 맞춤 탭
- 5 플라스틱 고정 탭 6 Bluetooth 카드
- 
- 
- **□ 주의사항** : 카드를 분리할 때 카드, 카드 케이블 또는 주위 구성요소가 손상 되지 않도록 주의합니다 .
	- 4 조임 나사를 풀고 , 조임 나사가 있는 쪽 끝을 먼저 들어 올린 다음 Tablet-PC 에서 카드실을 조심스럽게 분리합니다 . 카드가 카드실에 설 치되어 있는 경우 , 연결 케이블에 지나치게 힘을 주지 않도록 합니다 .
	- 5 카드가 카드실에 설치되어 있는 경우 , 카드에서 케이블을 분리합니다 . 플라스틱 고정 탭을 조심스럽게 들어 올리고 카드실에서 카드를 밀어 꺼내여 카드식에서 카드를 부리합니다 .
	- 6 카드가 카드실에 설치되어 있지 않는 경우 카드실을 부리하여 열린 공 간에서 케이블을 찾고 액세스할 수 있도록 커넥터 끝을 조심스럽게 들 어 옥립니다 .

#### Bluetooth 카드 설치

- $\bullet$  주의사항 : Tablet-PC 내부의 부품을 만지기 전에 Tablet-PC 후면 금속처럼 도 색되지 않은 금속 표면을 만져 접지합니다 . 작업하는 동안 도색되지 않은 금 속 표면을 주기적으로 만져 내부 구성요소를 손상시킬 수 있는 정전기를 제거 합니다 .
	- 1 Bluetooth 카드를 카드실에 장착하고 , 구멍이 있는 모서리를 플라스틱 고정 탭 아래로 밀어 넣습니다 . 카드의 커넥터 끝은 조임 나사가 있는 카드실 끝의 반대 방향을 향해야 합니다.
	- 2 Bluetooth 카드 케이블을 카드에 연결합니다 .
	- 3 나머지 케이블은 아래의 그림에서 보여준 대로 접고 카드 옆에 놓습니 다 .

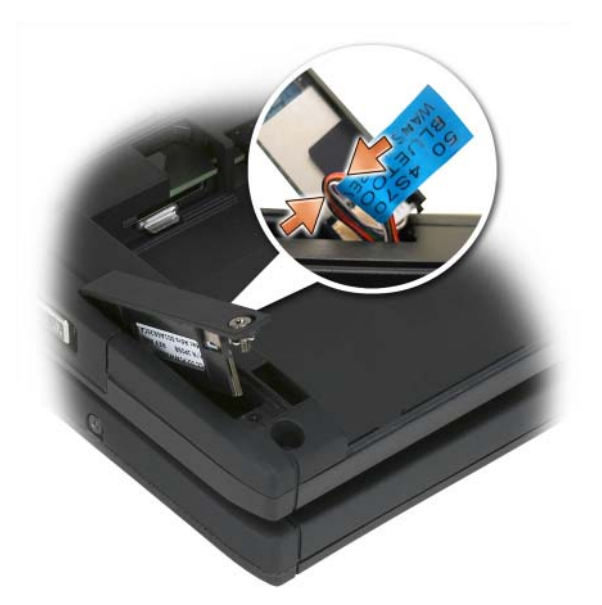

4 탭으로 표시된 쪽의 카드실을 베이스에 삽입한 다음 나사 쪽을 베이스 에 내려 놓습니다 . 아래의 그림을 참조하십시오 .

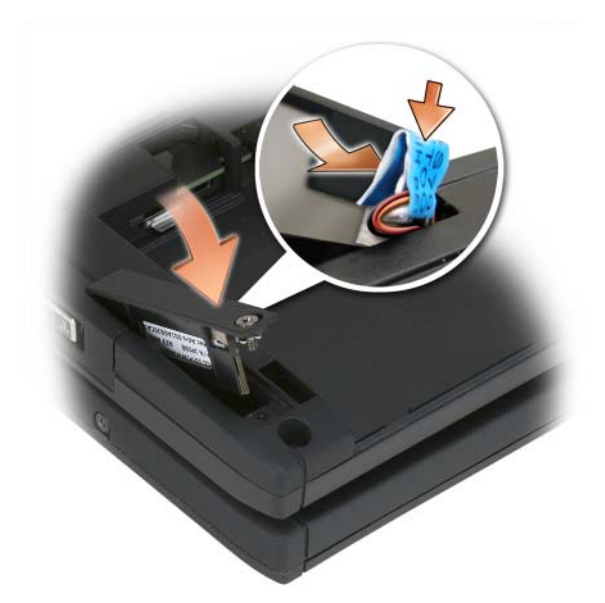

5 조임 나사를 조입니다 .

#### 주 전지 설치

- 1 주 전지를 전지 베이 양쪽에 맞춥니다 .
- 2 딸깍 소리가 날 때까지 주 전지를 전지 베이에 밀어 넣고 전지가 올바르 게 단단히 장착되었는지 확인합니다 . 전지 분리 탭이 장치의 가운데 쪽 으로 배치되었는지 확인합니다 .
- 3 Tablet-PC 를 평평한 작업 표면에 바로 세우고 디스플레이를 엽니다 .
- 4 필요에 따라 케이블을 도킹하거나 Tablet-PC 에 다시 연결합니다 .
- 5 전원 단추를 눌러 Tablet-PC 를 켭니다 . 운영 체제가 정상적으로 시작되 는지 확인합니다 .

### 메모리 및 미니 카드 덮개

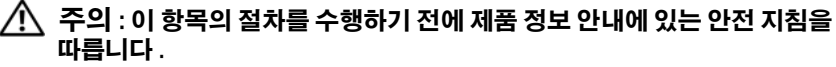

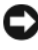

 $\bullet$  주의사항 : 시스템 보드의 손상을 방지하려면 Tablet-PC 를 수리하기 전에 주 전지를 분리합니다 .

#### <span id="page-163-0"></span>메모리 및 미니 카드 덮개 분리

- 1 151 페이지 " [시작하기](#page-150-1) 전에 " 의 절차를 따릅니다 .
- 2 Tablet-PC를 뒤집어 놓고 메모리 및 미니 카드 덮개의 두 조임 나사를 풀 고 덮개를 분리합니다 .

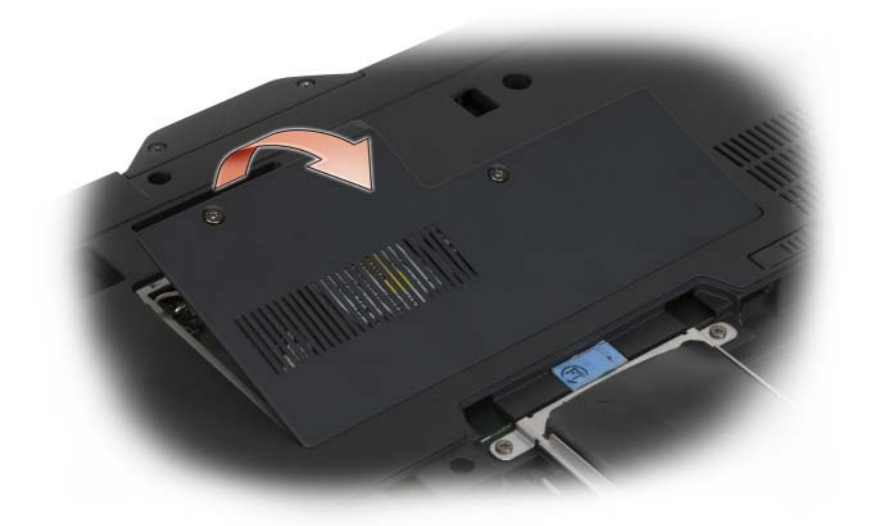

#### <span id="page-163-1"></span>메모리 및 미니 카드 덮개 설치

- 1 151 페이지 " [시작하기](#page-150-1) 전에 " 의 절차를 따릅니다 .
- 2 Tablet-PC 를 뒤집어 놓고 덮개를 제자리에 끼우고 메모리 및 미니 카드 덮개의 두 조임 나사를 조입니다 .

### 메모리

시스템 보드에 메모리 모듈을 설치하여 Tablet-PC 메모리를 증가할 수 있 습니다 . Tablet-PC 에서 지원되는 메모리에 대한 자세한 내용은 43 [페이지](#page-42-0) " 사[양](#page-42-0) " 을 참조하십시오. 해당 Tablet-PC 에 사용 가능한 메모리 모듈만 설치합니다.

- $\bigwedge$  주의 : 이 항목의 절차를 수행하기 전에 제품 정보 안내에 있는 안전 지침을 따릅니다 .
- $\bullet$  주의사항 : 시스템 보드의 손상을 방지하려면 Tablet-PC 를 수리하기 전에 주 전지를 분리합니다 .
- 164 | 부품 추가 및 교체

#### 메모리 모듈 분리

- 1 151 페이지 " [시작하기](#page-150-1) 전에 " 의 절차를 따릅니다 .
- 2 메모리 및 미니 카드 덮개를 분리합니다. 164[페이지](#page-163-0) "메모리 및 미니 카 드 덮개 [분리](#page-163-0) " 를 참조하십시오 .

 $\mathbb Z$  주 : Dell 사에서 구입한 메모리 모듈은 Tablet-PC 보증에 적용됩니다.

**4 주의사항** : 메모리 모듈 커넥터의 손상을 방지하려면 메모리 모듈 보호 클립 을 벌릴 때 도구를 사용하지 마십시오 .

- 3 Tablet-PC 후면의 금속 커넥터를 만져 접지합니다 .
- 4 모듈이 튕겨 나올 때까지 메모리 모듈 커넥터 양쪽의 보호 클립을 손끝 으로 조심스럽게 벌립니다 .
- 5 모듈을 커넥터에서 분리하여 한쪽에 둡니다 .

#### 메모리 모듈 설치

- 1 Tablet-PC 후면의 금속 커넥터를 만져 접지합니다 .
- <mark>丝 주</mark> : 메모리 모듈을 올바르게 설치하지 않으면 Tablet-PC 가 올바르게 부팅하 지 않을 수 있습니다 . 이 경우에는 아무런 오류 메시지도 나타나지 않습니다 .
	- 2 모듈 에지 커넥터의 노치를 커넥터 슬롯의 탭에 맞춥니다 .
	- 3 모듈을 45 도 각도로 슬롯에 단단히 밀어 넣고 딸깍 소리가 나면서 제자 리에 고정될 때까지 모듈을 아래로 돌립니다 . 딸깍 소리가 나지 않으면 모듈을 부리하고 다시 설치합니다 .

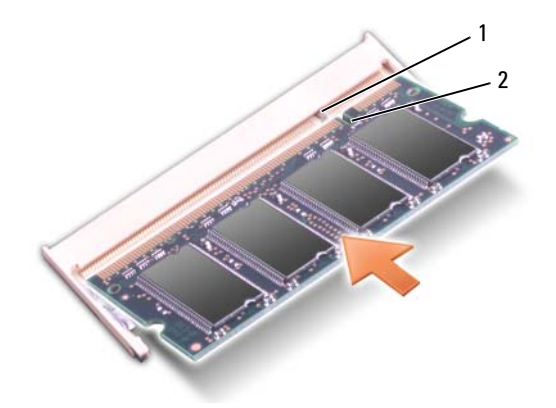

1 탭 2 노치

- 4 메모리 및 미니 카드 덮개를 장착하고 두 조임 나사를 조입니다 ([164](#page-163-1) 페 이지 " [메모리](#page-163-1) 및 미니 카드 덮개 설치 " 참조 ).
- 주의사항 : 덮개를 닫기 어려운 경우 , 모듈을 분리했다가 다시 설치합니다 . 덮개를 강제로 닫을 경우에는 Tablet-PC 가 손상될 수 있습니다 .
	- 5 전지 베이에 전지를 삽입하거나 AC 어댑터를 Tablet-PC 와 전원 콘센트 에 여결합니다 .
	- 6 Tablet-PC 를 켭니다 .

Tablet-PC 가 부팅하면서 추가한 메모리를 감지하고 자동으로 시스템 구 성 정보를 업데이트합니다.

Tablet-PC 에 설치된 메모리 크기를 확인하려면 :

- Windows Vista에서 시작 을 클릭하고 컴퓨터→ 등록 정보를 마우스 오른쪽 다추로 클릭합니다
- Windows XP 에서 시작을 클릭하고 내 컴퓨터 → 등록 정보를 마우스 오 른쪽 다추로 클릭한니다

### 미니 카드

해당 Tablet-PC 는 무선 광역 통신망 (WWAN) 카드 및 무선 근거리 통신망 (WLAN) 카드를 지워합니다 . 두 미니 카드는 시스템 보드에 서로 다른 커 넥터가 있지만 모두 동일한 방법으로 설치됩니다 Tablet-PC 와 함께 미니 카드를 주문한 경우 카드는 이미 설치되어 잎습니다 .

- $\bigwedge$  주의 : 이 항목의 절차를 수행하기 전에 제품 정보 안내에 있는 안전 지침을 따릅니다 .
- $\bullet$  주의사항 : 시스템 보드의 손상을 방지하려면 Tablet-PC 를 수리하기 전에 주 전지를 분리합니다 .

#### <span id="page-165-0"></span>미니 카드 분리

- 1 151 페이지 " [시작하기](#page-150-1) 전에 " 의 절차를 따릅니다 .
- 2 메모리 및 미니 카드 덮개를 분리합니다. 164[페이지](#page-163-0) "메모리 및 미니 카 드 덮개 [분리](#page-163-0) " 를 참조하십시오 .

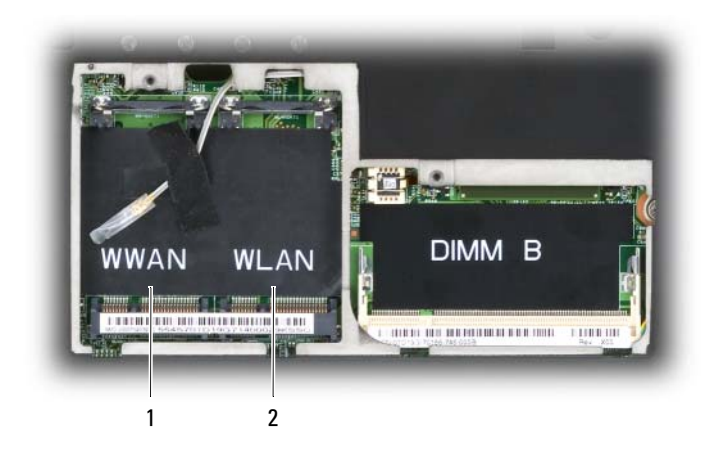

- 1 WWAN 슬롯 2 WLAN 슬롯
- 3 Tablet-PC 후면의 금속 커넥터를 만져 접지합니다 .
- $\mathbb Z$  주 : 작업 장소를 떠났다가 Tablet-PC 로 돌아오면 다시 접지합니다.
- 4 카드에서 케이블을 부리합니다.
- $\mathbb Z$  주 : WLAN 미니 카드를 설치한 경우 검은색 및 흰색 케이블은 WLAN 미니 카 드에 속하고 WWAN 미니 카드를 설치한 경우 흰색 줄무늬가 있는 회색 케이 블 , 흰색 줄무늬가 있는 검은색 케이블 및 회색 케이블은 WWAN 미니 카드에 속합니다 .
- $\mathbb Z$  주 : 기존 미니 카드 종류에 따라 일부 케이블은 사용할 필요가 없습니다.

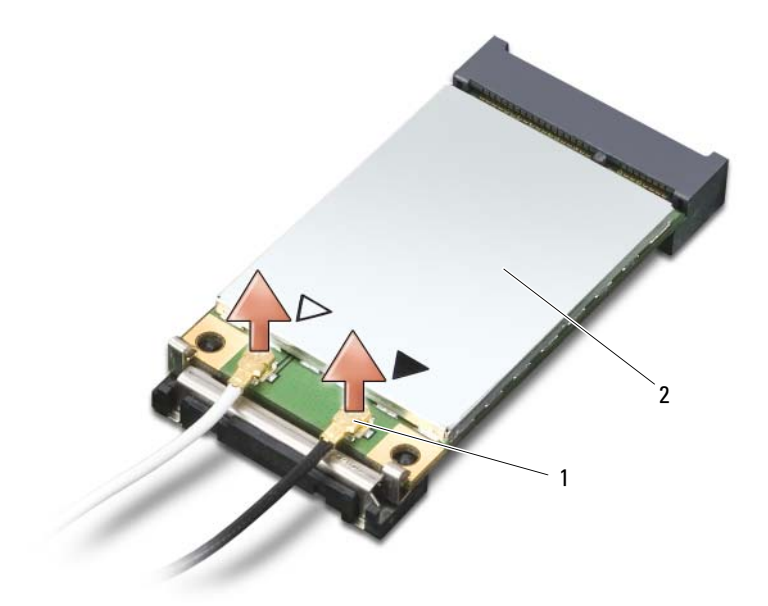

- 안테나 케이블 커넥터 (2 개 ) 2 미니 카드
- 카드가 약간 튕겨 나올 때까지 금속 고정 탭을 카드에서 눌러 빼내어 카 드를 분리합니다 .

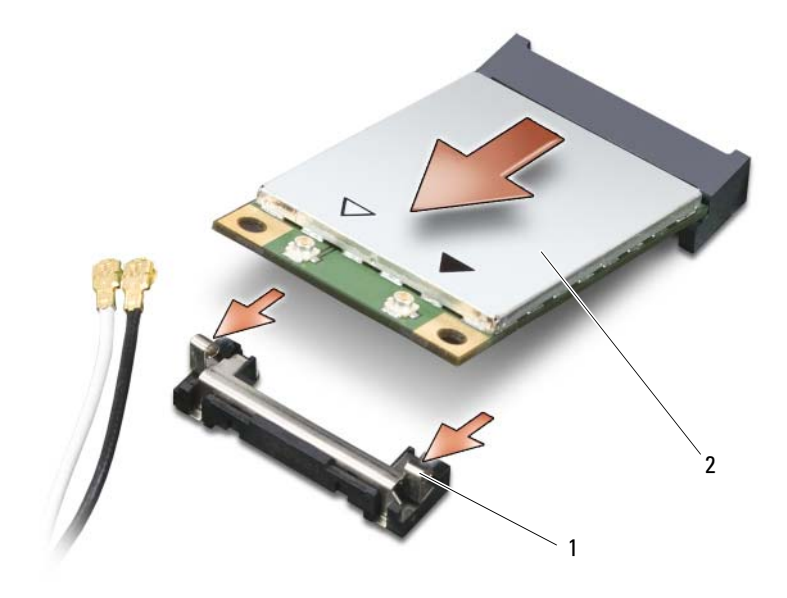

- 1 금속 고정 탭 (2 개 ) 2 미니 카드
- 6 커넥터에서 45 도 각도로 카드를 밀어 꺼냅니다.

#### 미니 카드 설치

- $\bullet$  주의사항 : 미니 카드의 손상을 방지하려면 카드의 위나 아래에는 케이블을 놓지 마십시오 .
- $\bigcirc$  주의사항 : 올바른 삽입을 위해 커넥터에는 방향이 있습니다 . 제대로 맞지 않으면 커넥터를 확인하고 카드를 다시 맞춥니다 .
- $\mathbb Z$  주 : 기존 미니 카드 종류에 따라 일부 케이블은 사용할 필요가 없습니다 .
- U 주 : 이동 광대역 (WWAN) 네크워크 어댑터를 WLAN 카드 커넥터에 삽입하거 나 반대로 WLAN 카드 커넥터를 이동 광대역 (WWAN) 네크워크 어댑터에 삽 입하지 마십시오 .
- 주 : 미니 카드에는 주문한 카드 종류에 따라 2 개 또는 3 개의 커넥터가 있을 수 있습니다 .
	- 1 방해가 될 수 있는 모든 케이블을 이동하여 미니 카드에 공간을 만듭니 다 .
- 2 카드와 커넥터를 45 도 각도로 맞추고 딸깍 소리가 날 때까지 커넥터에 카드를 눌러 넣습니다.
- 주 : 커넥터에 연결해야 할 케이블에 대한 자세한 내용은 미니 카드와 함께 제 공된 설명서를 참조하십시오 .
	- 3 케이블을 미니 카드에 연결하고 케이블을 올바르게 배치했는지 확인합 니다 .
	- 4 메모리 및 미니 카드 덮개를 장착하고 두 조임 나사를 조입니다 164[페이](#page-163-1) 지 " [메모리](#page-163-1) 및 미니 카드 덮개 설치 " 를 참조하십시오 .

### 연결쇠 덮개

- ╱ ヘ 주의 : 이 항목의 절차를 시작하기 전에 제품 정보 안내에 있는 안전 지침을 따릅니다 .
- 주의사항 : 정전기 방전을 방지하려면 손목 접지대를 사용하거나 도색되지 않은 금속 표면 ( 예 : Tablet-PC 후면의 커넥터 ) 을 주기적으로 만져 접지합니 다.
- $\bullet$  주의사항 : 연결쇠 덮개는 충격에 약하므로 지나친 압력에 의해 손상될 수 있 습니다 . 연결쇠 덮개를 분리할 때는 조심합니다 .

#### <span id="page-169-0"></span>연결쇠 덮개 분리

- 1 151 페이지 " [시작하기](#page-150-1) 전에 " 의 절차를 따릅니다 .
- 2 Tablet-PC 를 바로 세운 다음 디스플레이가 작업대와 평행이 되도록 디 스플레이를 180 도로 활짝 젖혀 놓습니다 .
- 주의사항 : 연결쇠 덮개의 손상을 방지하려면 덮개의 양쪽을 동시에 들지 마 십시오 . 연결쇠 덮개를 설명한 것과 다른 방법으로 분리하면 플라스틱이 끊 어질 수 있습니다 .

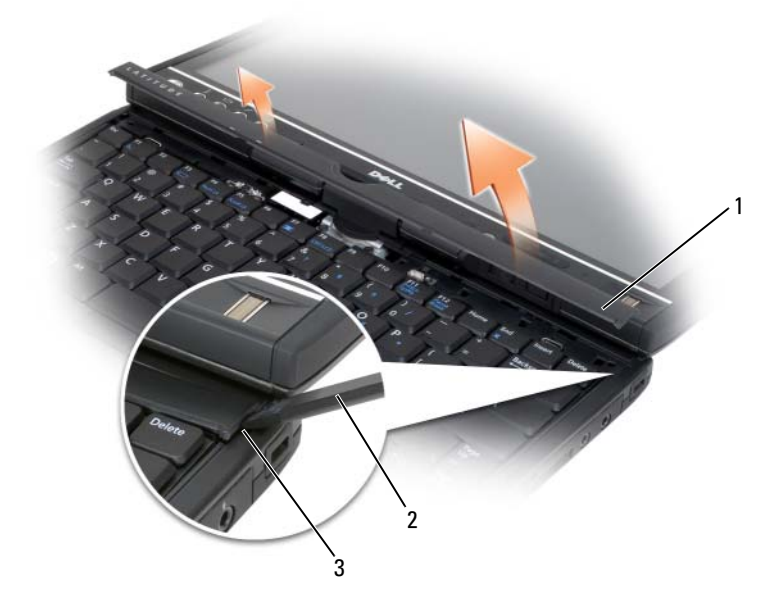

1 연결쇠 덮개 2 플라스틱 스크라이브

- 3 오목면
- 3 Tablet-PC 의 오른쪽에서 시작하여 플라스틱 스크라이브를 사용해 연결 쇠 덮개를 듭니다 . 오른쪽에서 왼쪽으로 Tablet-PC 에서 덮개를 들어 올려 분리하고 한쪽에 둡니다 .

#### <span id="page-170-0"></span>연결쇠 덮개 장착

- 1 덮개의 외쪽 모서리를 제자리에 삽입합니다 .
- 2 덮개가 제자리에 끼울 때까지 왼쪽에서 오른쪽으로 누릅니다 .

### 키보드

#### $\bigwedge\limits$  주의 : 다음 절차를 수행하기 전에 제품 정보 안내의 안전 지침을 따릅니다 .

▶ 주의사항 : 정전기 방전을 방지하려면 손목 접지대를 사용하거나 Tablet-PC 의 도색되지 않은 금속 표면 ( 예 : 후면 패널 ) 을 주기적으로 만져 접지합니다 .

#### <span id="page-171-1"></span>키보드 분리

- 151 페이지 " [시작하기](#page-150-1) 전에 " 의 지시사항을 따릅니다 .
- 연결쇠 덮개를 분리합니다 (170 [페이지](#page-169-0) " 연결쇠 덮개 분리 " 참조 ).
- $\bullet$  주의사항 : 키보드의 키 캡은 충격에 약하고 쉽게 빠질 수 있으며 장착하는 데 많은 시간을 소모합니다 . 키보드를 만지거나 분리할 때 조심합니다 .
	- 키보드 상단의 회전 연결쇠 양쪽에 있는 M2 x 3mm 나사 2 개를 분리합 니다.

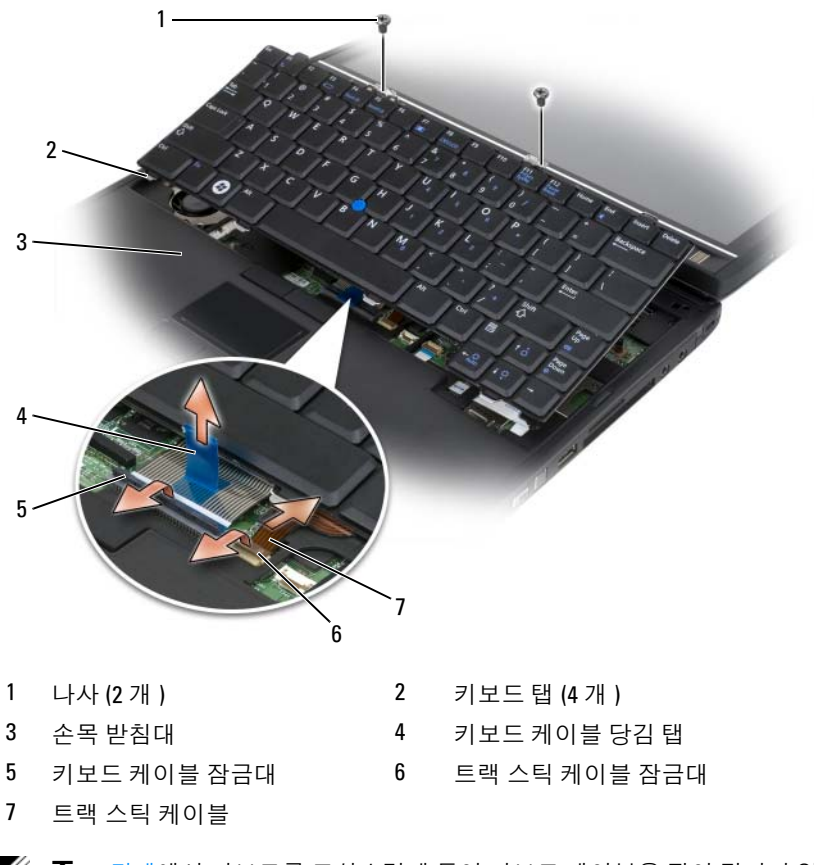

- <span id="page-171-0"></span>**■ 주 : 4** [단계](#page-171-0)에서 키보드를 조심스럽게 들어 키보드 케이블을 잡아 당기지 않도 록 한니다 .
	- 4 키보드를 45 도 각도로 위로 회전하여 키보드 커넥터에 액세스합니다.
- 172 | 부품 추가 및 교체
- 5 키보드 케이블 잠금대를 들어 올려 키보드 케이블에 액세스합니다 . 키 보드 케이블 당김 탭을 위로 당겨 커넥터에서 키보드 케이블을 분리합 니다 . 키보드 케이블 당김 탭을 당겨 잠금대를 분리하지 마십시오 . 이 렇게 하면 커넥터 및 / 또는 키보드 케이블이 손상될 수 있습니다 .
- 6 커넥터 잠금대를 들어 올려 트랙 스틱 케이블에 액세스합니다. 트랙 스 틱 케이블 당김 탭을 위로 당겨 커넥터에서 트랙 스틱 케이블을 분리합 니다 . 트랙 스틱 케이블 당김 탭을 당겨 커넥터 잠금대를 분리하지 마십 시오 . 이렇게 하면 커넥터 및 / 또는 키보드 케이블이 손상될 수 있습니 다 .
- 7 컴퓨터에서 키보드를 들어 올리고 한쪽에 둡니다 .

#### <span id="page-172-0"></span>키보드 설치

- 주 : 키보드를 장착하는 경우 , 키보드 탭이 완전히 제자리에 있는지 확인하여 손목 받침대가 긁히는 것을 방지합니다 .
	- 1 트랙 스틱 케이블을 시스템 보드의 트랙 스틱 케이블 커넥터에 밀어 넣 고 트랙 스틱 케이블 잠금대를 아래로 눌러 케이블을 제자리에 고정합 니다 . 트랙 스틱 케이블의 당김 탭을 사용하여 트랙 스틱 케이블을 커넥 터에 설치합니다 .
	- 2 키보드 케이블을 시스템 보드의 키보드 케이블 커넥터에 삽입하고 키 보드 케이븍 잠금대를 아래로 눅러 케이븍을 제자리에 고정합니다. 키 보드 케이블의 당김 탭을 사용하여 키보드 케이블을 커넥터에 설치합 니다 .
	- 3 키보드를 약간의 각도로 들고 키보드의 금속 탭 4개를 손목 받침대의 금 속 슥루 4 개에 삼임학니다
	- 4 키보드 상단에 M2 x 3mm 나사 2 개를 조입니다 .
	- 5 연결쇠 덮개를 설치합니다 (171 [페이지](#page-170-0) " 연결쇠 덮개 장착 " 참조 ).

### 코인 셀 전지

#### ╱1、주의 : 다음 절차를 수행하기 전에 제품 정보 안내의 안전 지침을 따릅니다 .

- 주의사항 : 정전기 방전을 방지하려면 손목 접지대를 사용하거나 Tablet-PC 후면 패널의 커넥터를 주기적으로 만져 접지합니다 .
- 주의사항 : 시스템 보드의 손상을 방지하려면 Tablet-PC 내부에서 작업하기 전에 주 전지를 분리해야 합니다 .

#### 코인 셀 전지 분리

- 151 페이지 " [시작하기](#page-150-1) 전에 " 의 절차를 따릅니다 .
- 연결쇠 덮개를 분리합니다 (170 [페이지](#page-169-0) " 연결쇠 덮개 분리 " 참조 ).
- 키보드를 분리합니다 (172 페이지 " [키보드](#page-171-1) 분리 " 참조 ).
- 4 코인 셀 전지 커넥터를 시스템 보드 커넥터에서 분리합니다.
- 5 손가락으로 시스템 베이스에서 코인 셀 전지를 들어 꺼냅니다 .

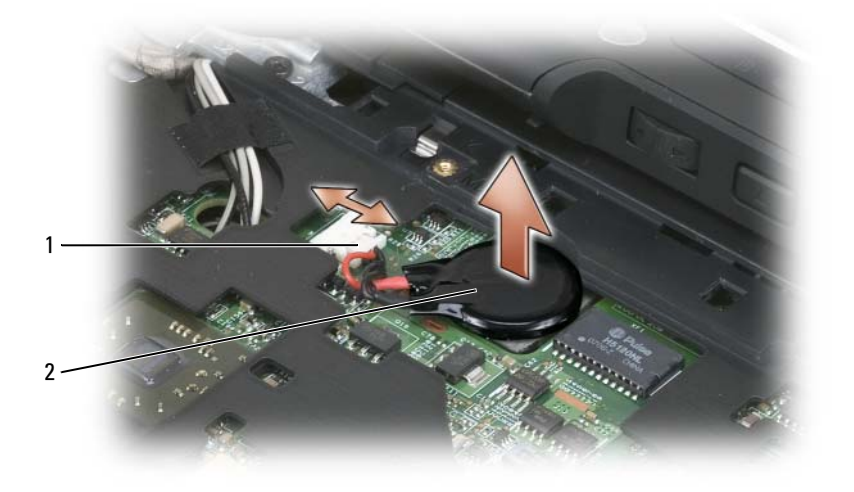

코인 셀 전지 커넥터 2 코인 셀 전지

#### 코인 셀 전지 설치

- 전지를 제자리에 놓고 단단히 눌러 전지가 베이스의 접착 테이프에 붙 도록 합니다 .
- 코인 셀 전지 커넥터를 시스템 보드 커넥터에 연결합니다 .
- 키보드를 설치합니다 (173 페이지 " [키보드](#page-172-0) 설치 " 참조 ).
- 연결쇠 덮개를 설치합니다 (171 [페이지](#page-170-0) " 연결쇠 덮개 장착 " 참조 ).

#### 174 | 부품 추가 및 교체

### 디스플레이 조립품

#### 주의 : 다음 절차를 수행하기 전에 제품 정보 안내의 안전 지침을 따릅니다 .

- **□ 주의사항** : 정전기 방전을 방지하려면 손목 접지대를 사용하거나 Tablet-PC 후면 패널의 커넥터를 주기적으로 만져 접지합니다 .
- $\bigcirc$  주의사항 : 시스템 보드의 손상을 방지하려면 Tablet-PC 내부에서 작업하기 전에 주 전지를 분리해야 합니다 .

#### 디스플레이 조립품 분리

- 1 151 페이지 " [시작하기](#page-150-1) 전에 " 의 절차를 따릅니다 .
- 2 연결쇠 덮개를 분리합니다 (170 [페이지](#page-169-0) " 연결쇠 덮개 분리 " 참조 ).
- 3 키보드를 분리합니다 (172 [페이지](#page-171-1) " 키보드 분리 " 참조 ).
- 4 설치된 모든 미니 카드를 분리합니다(166[페이지](#page-165-0) "미니 카드 분리" 참조).
- 5 당김 탭을 사용하여 시스템 보드에서 디스플레이 케이블을 분리합니다 .

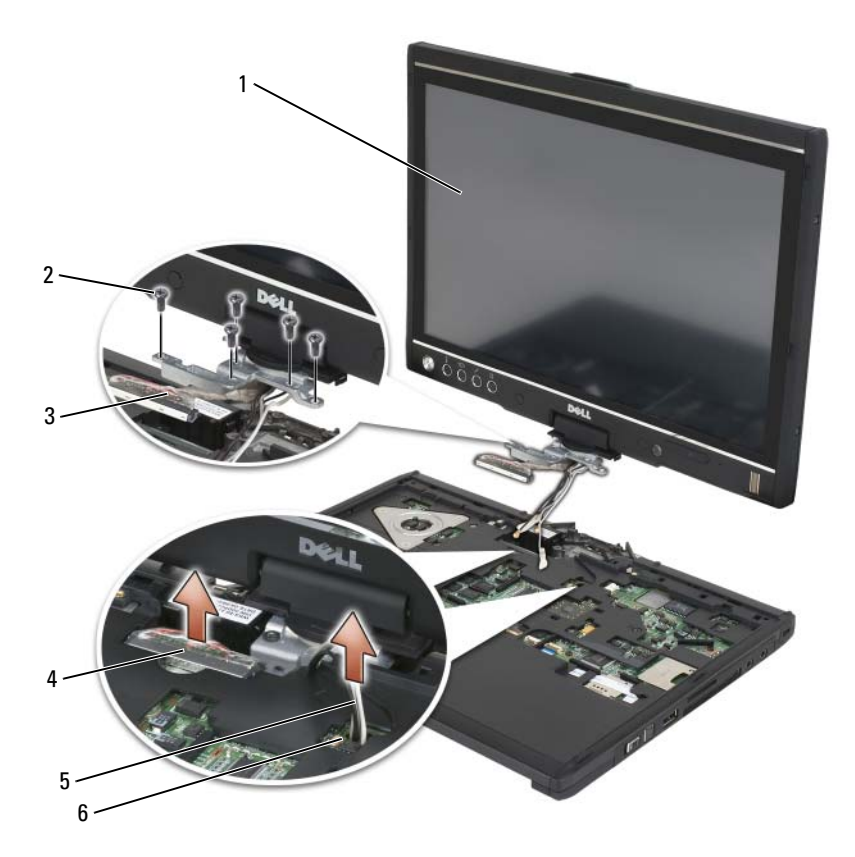

- 디스플레이 2 M2.5 x 5mm 나사 (5 개 )
- 디스플레이 커넥터 당김 탭 4 디스플레이 케이블 커넥터
- 
- 안테나 케이블 (3 개 ) 6 안테나 채널
- 
- 케이블 채널을 통해 미니 카드 안테나 케이블을 하단에서 시스템 상단 으로 밀어 넣습니다 .
- M2.5 x 5mm 나사 5 개를 풉니다 .
- 시스템을 뒤집어 놓고 베이스 그립을 분리합니다 .
	- a M2.5 x 5mm 나사 2 개를 분리합니다 .
	- b 회전 연결쇠 후면에서 베이스 그립을 당겨 꺼내고 베이스 그립을 한쪽에 둡니다 .
- 176 | 부품 추가 및 교체

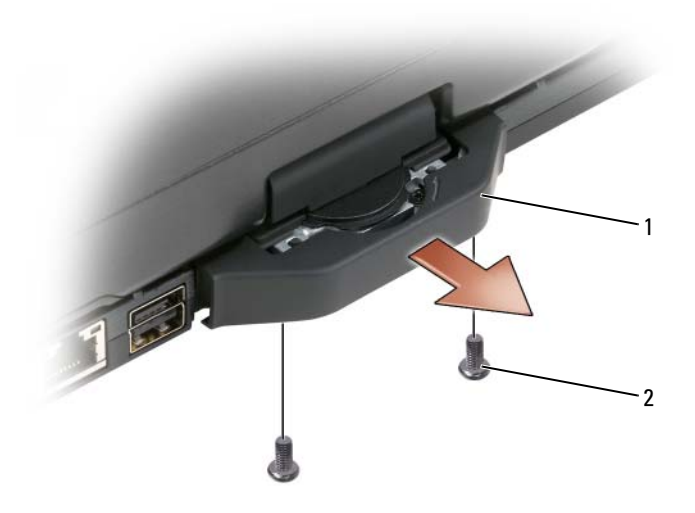

- 1 베이스 그립 2 M2.5 x 5mm 나사 (2 개 )
- 시스템을 바로 세우고 회전 연결쇠 상단에서 M2.5 x 5mm 나사 2 개를 분리합니다 .

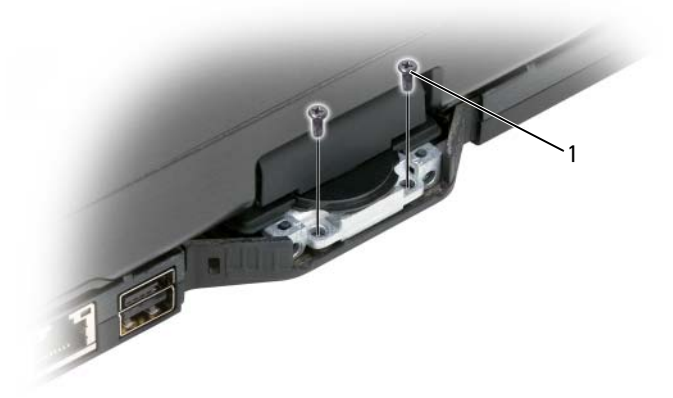

M2.5 x 5mm 나사 (2 개 )

10 베이스에서 디스플레이 조립품을 들어 올리고 디스플레이 조립품을 한 쪽에 둡니다 .

#### 디스플레이 조립품 설치

- 1 디스플레이 조립품을 베이스에 놓습니다 .
- 2 안테나 채널을 통해 미니 카드 안테나 케이블을 상단에서 시스템 하단 으로 밀어 넣습니다

안테나 케이블을 감싼 수축 튜브를 손목 받침대의 모서리에 맞춥니다 . 안테나 케이블이 평평하게 놓이고 ( 오목면에 포함됨 ) 겹쳐지지 않도 록 합니다 . 디스플레이 조립품을 분리할 때 케이블에서 분리해낸 테이 프로 아테나 케이븍을 고정합니다 .

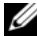

<mark>◇</mark> 주 : 케이블이 오목면에 평평하게 놓이지 않거나 손목 받침대에 겹쳐진 경우 키보드가 손목 받침대에 평평하게 놓이지 않습니다 .

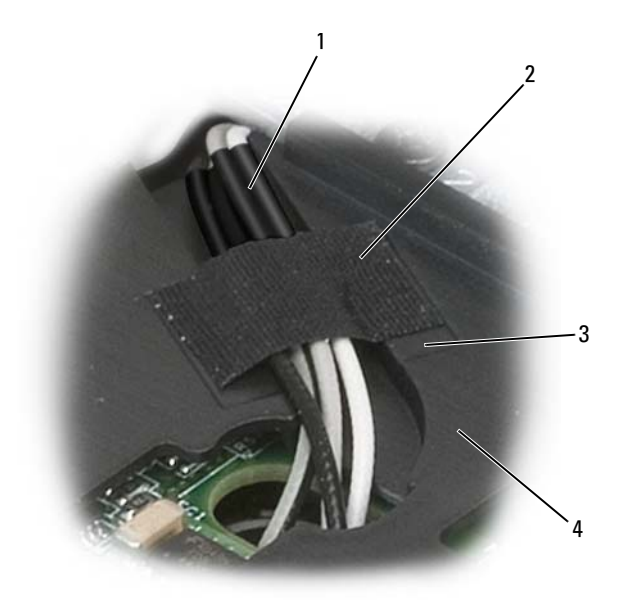

- 1 수축 튜브 2 테이프
- 3 테이프 오목면 4 손목 받침대

#### 178 | 부품 추가 및 교체

- 3 시스템에 디스플레이 케이블을 연결합니다 . 이 작업을 수행할 때 다음 사항을 확인합니다 .
	- 당김 탭이 오목면에 평평하게 놓였는지 여부 . 선 묶음이 손목 받침 대와 평평하지 않으면 키보드가 손목 받침대에 평평하게 놓이지 않 습니다.
	- LCD 케이블 선은 손목 받침대 표면과 평평하거나 손목 받침대 표 면 아래에 놓이므로 키보드가 손목 받침대에 평평하게 놓일 수 있 습니다

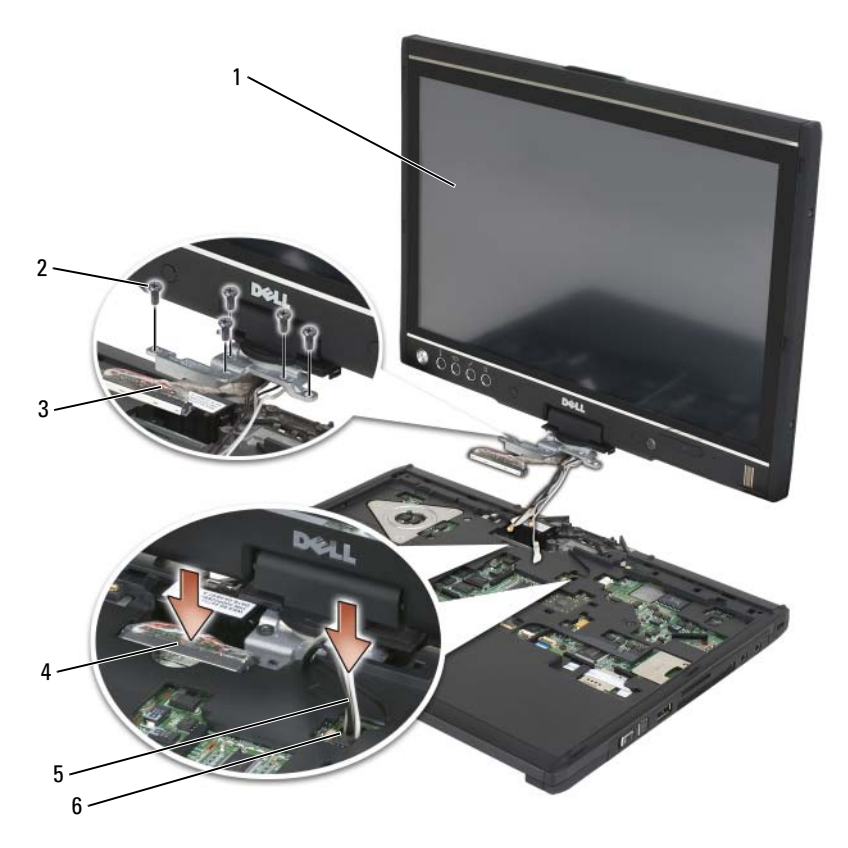

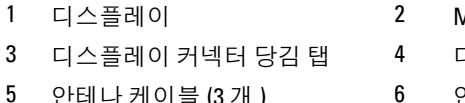

- $M2.5$  x 5mm 나사 (5 개 )
- 디스플레이 케이블 커넥터
- 5 안테나 케이블 (3 개 ) 6 안테나 채널
- M2.5 x 5mm 나사 5 개를 조입니다 .
- Tablet-PC 를 닫고 회전 연결쇠 후면에 액세스할 수 있도록 돌립니다 .
- 회전 연결쇠 상단에 M2.5 x 5mm 나사 2 개를 조입니다 .

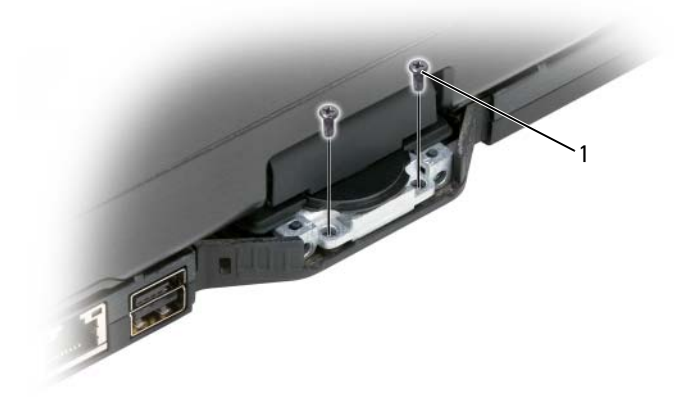

- M2.5 x 5mm 나사 (2 개 )
- Tablet-PC 를 뒤집어 놓고 베이스 그립을 설치합니다 .
	- a 베이스 그립을 회전 연결쇠의 후면에 끼웁니다 .
	- b M2.5 x 5mm 나사 2 개를 조입니다 .
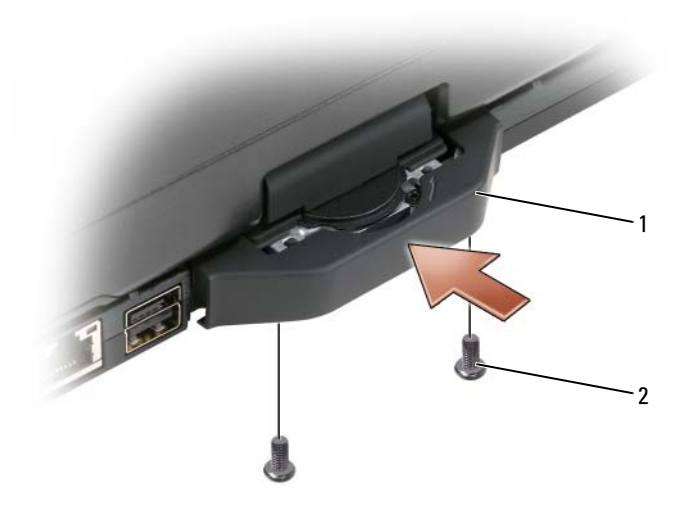

1 베이스 그립 2 M2.5 x 5mm 나사 (2 개 )

- 8 모든 미니 카드를 설치합니다 (169 [페이지](#page-168-0) " 미니 카드 설치 " 참조 ).
- 9 키보드를 설치합니다 (173 [페이지](#page-172-0) " 키보드 설치 " 참조 ).
- 10 연결쇠 덮개를 설치합니다 (171 [페이지](#page-170-0) " 연결쇠 덮개 장착 " 참조 ).

## 손목 받침대

- 주의 : 다음 절차를 수행하기 전에 제품 정보 안내의 안전 지침을 따릅니다 .
	- ▶ 주의사항 : 정전기 방전을 방지하려면 손목 접지대를 사용하거나 Tablet-PC 후면 패널의 커넥터를 주기적으로 만져 접지합니다 .
- $\Box$  주의사항 : 시스템 보드의 손상을 방지하려면 Tablet-PC 내부에서 작업하기 전에 주 전지를 분리해야 합니다 .

#### <span id="page-180-0"></span>손목 받침대 분리

- 1 151 페이지 " [시작하기](#page-150-0) 전에 " 의 절차를 따릅니다 .
- 2 하드 드라이브를 분리합니다 (155 페이지 " 하드 [드라이브](#page-154-0) 분리 " 참조 ).
- 3 연결쇠 덮개를 분리합니다 (170 [페이지](#page-169-0) " 연결쇠 덮개 분리 " 참조 ).
- 4 디스플레이 조립품을 분리합니다(175[페이지](#page-174-0) "디스플레이 조립품 분리" 참조 ).

#### 부품 추가 및 교체 | 181

- 키보드를 분리합니다 (172 페이지 " [키보드](#page-171-0) 분리 " 참조 ).
- 설치된 모든 미니 카드를 분리합니다(166[페이지](#page-165-0) "미니 카드 분리" 참조).
- 터치패드 케이블을 분리합니다 .
- Tablet-PC 를 뒤집어 놓고 M2.5 x 5mm 나사 11 개를 분리합니다 .

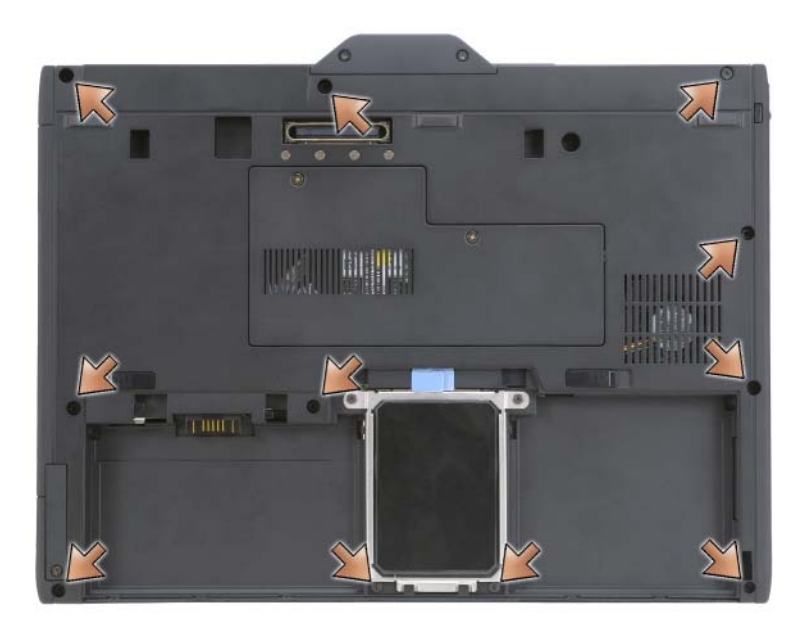

Tablet-PC의 상단에서 "P"로 표시된 M2.5 x 5mm 나사 4개를 분리합니다.

#### 182 | 부품 추가 및 교체

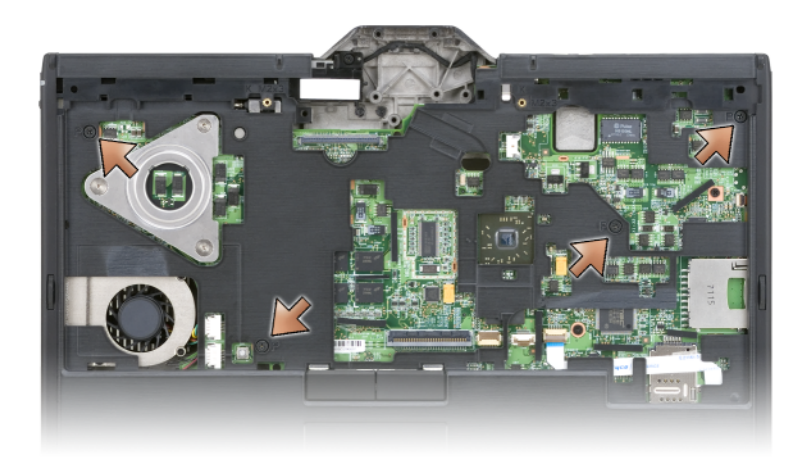

- 손가락으로 손목 받침대에서 베이스 모서리를 당겨 꺼내어 시스템 전 면에서 스냅 5 개를 분리합니다.
- Tablet-PC를 바로 세우고 전면 끝을 약간 위로 향해 들고 시계 바늘 방향 으로 이동하면서 시스템 양쪽 및 후면의 스냅을 분리합니다 .

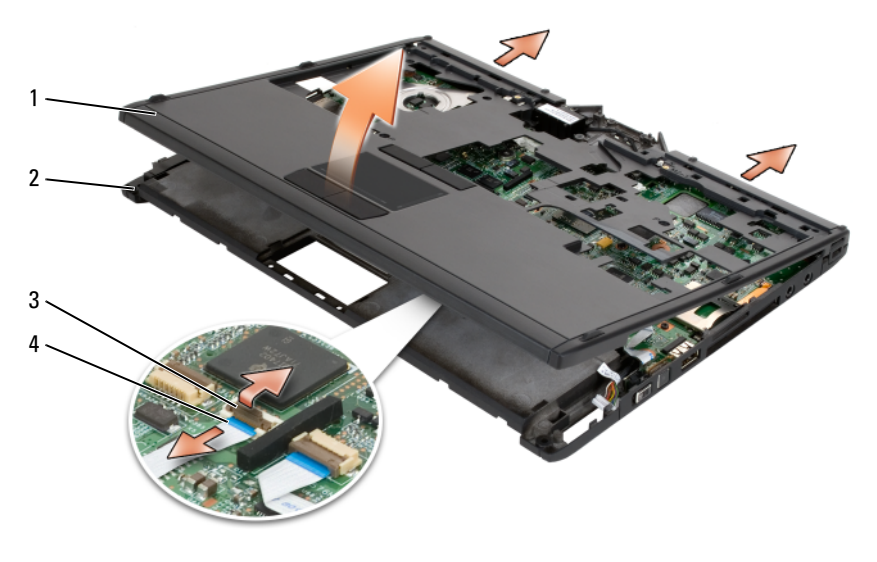

- 손목 받침대 2 베이스
- 터치패드 케이블 잠금대 4 터치패드 케이블

#### <span id="page-183-0"></span>손목 받침대 설치

- 1 손목 받침대를 베이스 상단에 놓고 손가락으로 시계 바늘 반대 방향으 로 눌러 손목 받침대 모서리 주변의 스냅이 맞물리도록 합니다.
- 2 Tablet-PC 를 뒤집어 놓고 M2.5 x 5mm 하단 나사 11 개를 조입니다 .
- 3 Tablet-PC 를 바로 세우고 "P" 로 표시된 M2.5 x 5mm 나사 5 개를 조입니 다 .
- 4 터치패드 케이블을 시스템 보드 커넥터에 연결합니다.
- 5 모든 미니 카드를 설치합니다 (169 [페이지](#page-168-0) " 미니 카드 설치 " 참조 ).
- 6 키보드를 설치합니다 (173 페이지 " [키보드](#page-172-0) 설치 " 참조 ).
- 7 디스플레이 조립품을 설치합니다(178[페이지](#page-177-0) "디스플레이 조립품 설치" 참조 ).
- 8 연결쇠 덮개를 설치합니다 (171 [페이지](#page-170-0) " 연결쇠 덮개 장착 " 참조 ).
- 9 하드 드라이브를 설치합니다 (157 페이지 " 하드 [드라이브](#page-156-0) 설치 " 참조 ).

## 시스템 보드

- ∕ ि 주의 : 다음 절차를 수행하기 전에 제품 정보 안내의 안전 지침을 따릅니다 .
- **주의사항** : 정전기 방전을 방지하려면 손목 접지대를 사용하거나 Tablet-PC 후면 패널의 커넥터를 주기적으로 만져 접지합니다 .
- $\bullet$  주의사항 : 시스템 보드의 손상을 방지하려면 Tablet-PC 내부에서 작업하기 전에 주 전지를 분리해야 합니다 .

#### <span id="page-183-1"></span>시스템 보드 분리

- 1 151 페이지 " [시작하기](#page-150-0) 전에 " 의 절차를 따릅니다 .
- 2 연결쇠 덮개를 분리합니다 (170 [페이지](#page-169-0) " 연결쇠 덮개 분리 " 참조 ).
- 3 디스플레이 조립품을 분리합니다(175[페이지](#page-174-0) "디스플레이 조립품 분리" 참조 ).
- 4 키보드를 분리합니다 (172 페이지 " [키보드](#page-171-0) 분리 " 참조 ).
- 5 설치된 모든 미니 카드를 분리합니다(166[페이지](#page-165-0) "미니 카드 분리" 참조).
- 6 손목 받침대를 분리합니다 (181 [페이지](#page-180-0) " 손목 받침대 분리 " 참조 ).
- 7 베이스에서 스피커를 분리합니다 .
	- a 스피커 시스템 보드 커넥터에서 스피커 케이블을 분리합니다 .

#### 184 | 부품 추가 및 교체

b 베이스에서 스피커를 들어 올리고 스피커를 한쪽에 둡니다 .

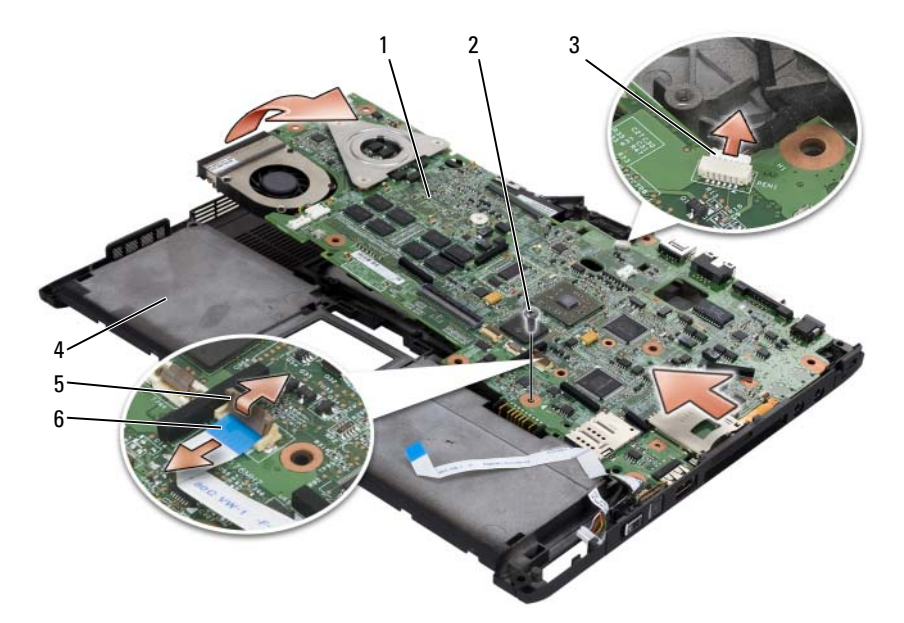

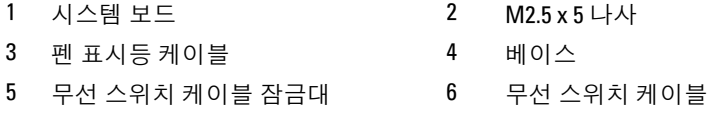

- 시스템 보드에서 무선 스위치 케이블을 분리합니다 .
- 9 시스템 보드에서 펨 표시등 케이블을 부리합니다.
- 은색 삼각형으로 표시된 M2.5 x 5mm 나사를 분리합니다 .
- 오른쪽에서 왼쪽으로 시스템 보드를 들어 올려 베이스에서 분리하고 시스템 보드를 한쪽에 둡니다 .

#### <span id="page-184-0"></span>시스템 보드 설치

- 왼쪽에서 오른쪽으로 시스템 보드를 베이스에 장착합니다 .
- M2.5 x 5mm 나사를 시스템 보드의 은색 삼각형으로 표시된 나사 구멍 에 넣고 조입니다.
- 3 시스템 보드에 펨 표시등 케이블을 연결합니다

#### 부품 추가 및 교체 | 185

- 4 시스템 보드에 무선 스위치 케이블을 연결합니다 .
- 5 스피커 모듈을 장착합니다 .
	- a 스피커를 베이스에 내려 놓습니다 .
	- b 스피커 시스템 보드 커넥터에 스피커 케이블을 연결합니다 .
- 6 손목 받침대를 설치합니다 (184 [페이지](#page-183-0) " 손목 받침대 설치 " 참조 ).
- 7 모든 미니 카드를 설치합니다 (169 [페이지](#page-168-0) " 미니 카드 설치 " 참조 ).
- 8 키보드를 설치합니다 (173 페이지 " [키보드](#page-172-0) 설치 " 참조 ).
- 9 디스플레이 조립품을 설치합니다(178[페이지](#page-177-0) "디스플레이 조립품 설치" 참조 ).
- 10 연결쇠 덮개를 설치합니다 (171 [페이지](#page-170-0) " 연결쇠 덮개 장착 " 참조 ).

#### 팬

#### ∕ ि 주의 : 다음 절차를 수행하기 전에 제품 정보 안내의 안전 지침을 따릅니다 .

- **주의사항** : 정전기 방전을 방지하려면 손목 접지대를 사용하거나 Tablet-PC 후면 패널의 커넥터를 주기적으로 만져 접지합니다 .
- 주의사항 : 시스템 보드의 손상을 방지하려면 Tablet-PC 내부에서 작업하기 전에 주 전지를 분리해야 합니다 .

#### 팬 분리

- 1 151 페이지 " [시작하기](#page-150-0) 전에 " 의 절차를 따릅니다 .
- 2 연결쇠 덮개를 분리합니다 (170 [페이지](#page-169-0) " 연결쇠 덮개 분리 " 참조 ).
- 3 디스플레이 조립품을 분리합니다(175[페이지](#page-174-0) "디스플레이 조립품 분리" 참조 ).
- 4 키보드를 분리합니다 (172 페이지 " [키보드](#page-171-0) 분리 " 참조 ).
- 5 설치된 모든 미니 카드를 분리합니다(166[페이지](#page-165-0) "미니 카드 분리" 참조).
- 6 손목 받침대를 분리합니다 (181 [페이지](#page-180-0) " 손목 받침대 분리 " 참조 ).
- 7 시스템 보드를 분리(184[페이지](#page-183-1) "시스템 보드 분리" 참조)하고 깨끗한 작 업 표면에 뒤집어 놓습니다 .
- 8 시스템 보드에서 팬 케이블을 분리합니다 .
- 9 #0 십자 드라이버를 사용하여 M2 x 3mm 나사 4 개를 분리하고 시스템 보드에서 패을 들어 꺼냅니다

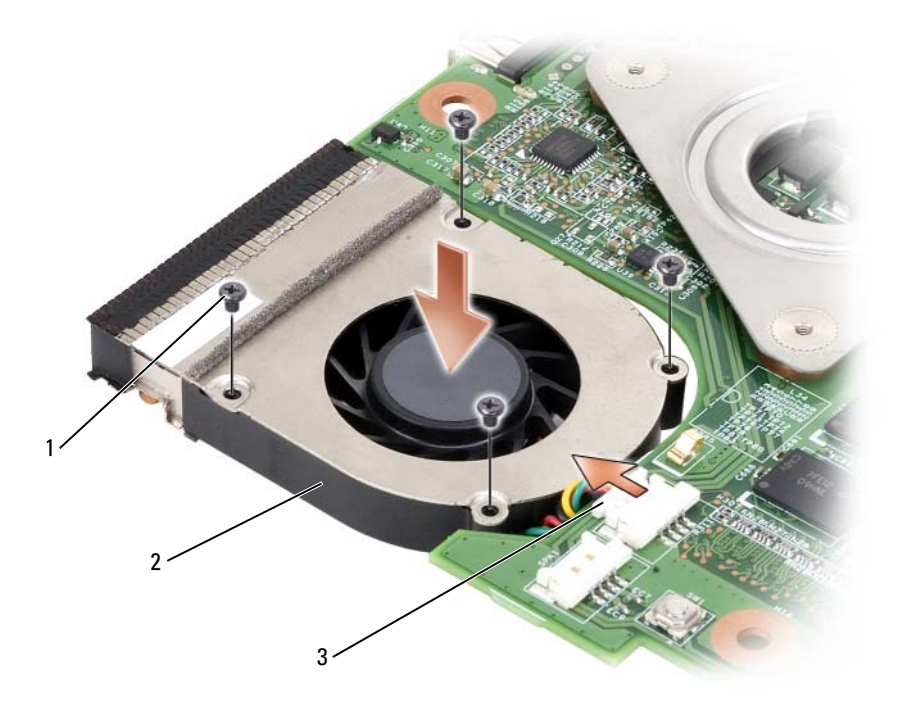

- M2 x 3mm 나사 (4 개 ) 2 팬
- 팬 케이블 커넥터

#### 팬 설치

- 1 패을 시스템 보드에 장착하고 #0 십자 드라이버를 사용하여 M2 x 3mm 나사 4 개를 조입니다 .
- 시스템 보드에 팬 케이블을 연결합니다 .
- 시스템 보드를 설치합니다 (185 [페이지](#page-184-0) " 시스템 보드 설치 " 참조 ).
- 손목 받침대를 설치합니다 (184 [페이지](#page-183-0) " 손목 받침대 설치 " 참조 ).
- 키보드를 설치합니다 (173 [페이지](#page-172-0) " 키보드 설치 " 참조 ).
- 디스플레이 조립품을 설치합니다(178[페이지](#page-177-0) "디스플레이 조립품 설치" 참조 ).
- 연결쇠 덮개를 설치합니다 (171 [페이지](#page-170-0) " 연결쇠 덮개 장착 " 참조 ).
- 모든 미니 카드를 설치합니다 (169 [페이지](#page-168-0) " 미니 카드 설치 " 참조 ).

부품 추가 및 교체 | 187

## 펜 및 휩 안테나 조립품

#### 주의 : 다음 절차를 수행하기 전에 제품 정보 안내의 안전 지침을 따릅니다 .

- <u>●</u> 주의사항 : 정전기 방전을 방지하려면 손목 접지대를 사용하거나 Tablet-PC 후면 패널의 커넥터를 주기적으로 만져 접지합니다 .
- $\bullet$  주의사항 : 시스템 보드의 손상을 방지하려면 Tablet-PC 내부에서 작업하기 전에 주 전지를 분리해야 합니다 .

#### 펜 및 휩 안테나 조립품 분리

- 1 151 페이지 " [시작하기](#page-150-0) 전에 " 의 절차를 따릅니다 .
- 2 연결쇠 덮개를 분리합니다 (170 [페이지](#page-169-0) " 연결쇠 덮개 분리 " 참조 ).
- 3 디스플레이 조립품을 분리합니다(175[페이지](#page-174-0) "디스플레이 조립품 분리" 참조 ).
- 4 키보드를 분리합니다 (172 페이지 " [키보드](#page-171-0) 분리 " 참조 ).
- 5 설치된 모든 미니 카드를 분리합니다(166[페이지](#page-165-0) "미니 카드 분리" 참조).
- 6 손목 받침대를 분리합니다 (181 [페이지](#page-180-0) " 손목 받침대 분리 " 참조 ).
- 7 시스템 보드를 분리합니다 (184 페이지 " [시스템](#page-183-1) 보드 분리 " 참조 ).
- 8 M2 x 3mm 나사 2 개를 부리한니다 .
- 9 해당 라우팅 채널에서 펜 누락 케이블 및 휩 안테나 케이블을 분리한 다 음 베이스에서 펜 조립품 및 휩 안테나 조립품을 들어 꺼냅니다 .

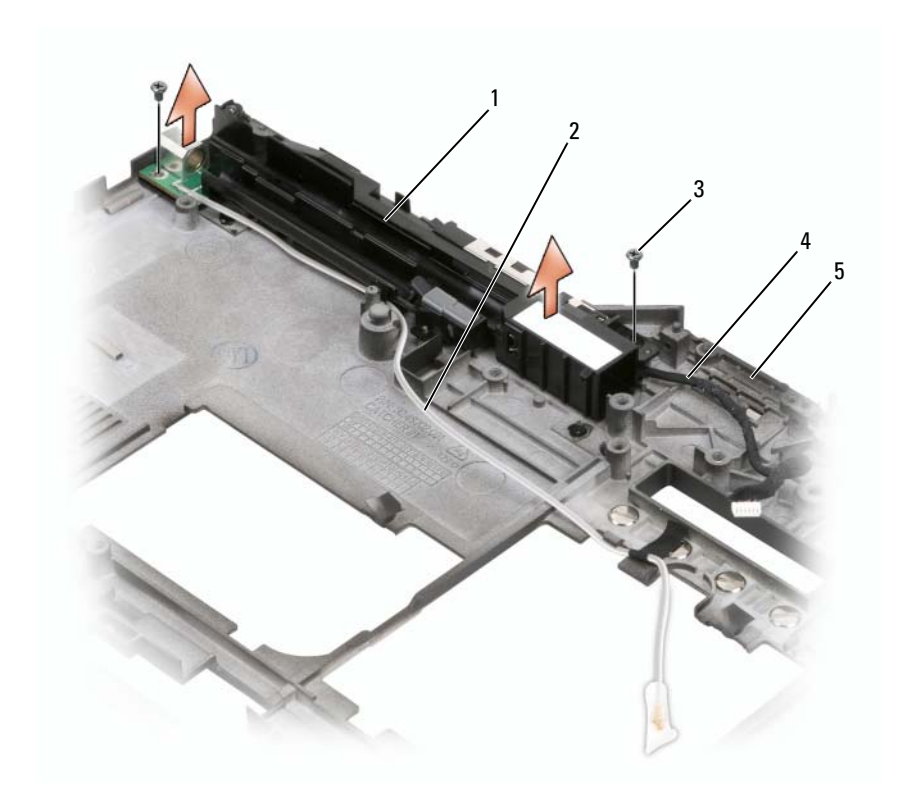

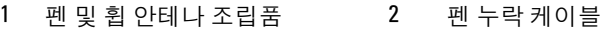

3 M2 x 3mm 나사 (2 개 ) 4 휩 안테나 케이블

베이스

#### 펜 및 휩 안테나 조립품 설치

- 펜 누락 케이블 및 휩 안테나 케이블을 해당 라우팅 채널에 장착합니다. 펜 누락 케이블을 그립 영역의 베이스 고리를 통해 배선합니다 . 테이프 를 사용하여 베이스 고리를 통해 배선된 케이블을 고정합니다 .
- M2 x 3mm 나사 2 개를 조입니다 .
- 시스템 보드를 설치합니다 (185 [페이지](#page-184-0) " 시스템 보드 설치 " 참조 ).
- 손목 받침대를 설치합니다 (184 [페이지](#page-183-0) " 손목 받침대 설치 " 참조 ).

#### 부품 추가 및 교체 | 189

- 5 디스플레이 조립품을 설치합니다(178[페이지](#page-177-0) "디스플레이 조립품 설치" 참조 ).
- 6 모든 미니 카드를 설치합니다 (169 [페이지](#page-168-0) " 미니 카드 설치 " 참조 ).
- 7 키보드를 설치합니다 (173 페이지 " [키보드](#page-172-0) 설치 " 참조 ).
- 8 연결쇠 덮개를 설치합니다 (171 [페이지](#page-170-0) " 연결쇠 덮개 장착 " 참조 ).

## 무선 스위치

- 주의 : 다음 절차를 수행하기 전에 제품 정보 안내의 안전 지침을 따릅니다 .
- 주의사항 : 정전기 방전을 방지하려면 손목 접지대를 사용하거나 Tablet-PC 후면 패널의 커넥터를 주기적으로 만져 접지합니다 .
- $\bullet$  주의사항 : 시스템 보드의 손상을 방지하려면 Tablet-PC 내부에서 작업하기 전에 주 전지를 분리해야 합니다 .

#### 무선 스위치 분리

- 1 151 페이지 " [시작하기](#page-150-0) 전에 " 의 절차를 따릅니다 .
- 2 연결쇠 덮개를 분리합니다 (170 [페이지](#page-169-0) " 연결쇠 덮개 분리 " 참조 ).
- 3 디스플레이 조립품을 분리합니다(175[페이지](#page-174-0) "디스플레이 조립품 분리" 참조 ).
- 4 키보드를 분리합니다 (172 페이지 " [키보드](#page-171-0) 분리 " 참조 ).
- 5 설치된 모든 미니 카드를 분리합니다(166[페이지](#page-165-0) "미니 카드 분리" 참조 ).
- 6 손목 받침대를 분리합니다 (181 [페이지](#page-180-0) " 손목 받침대 분리 " 참조 ).
- 7 시스템 보드를 분리합니다 (184 페이지 " [시스템](#page-183-1) 보드 분리 " 참조 ).
- 8 M2.5 x 5mm 나사를 분리합니다 .
- 9 베이스에서 무선 스위치를 들어 올리고 스위치를 한쪽에 둡니다 .

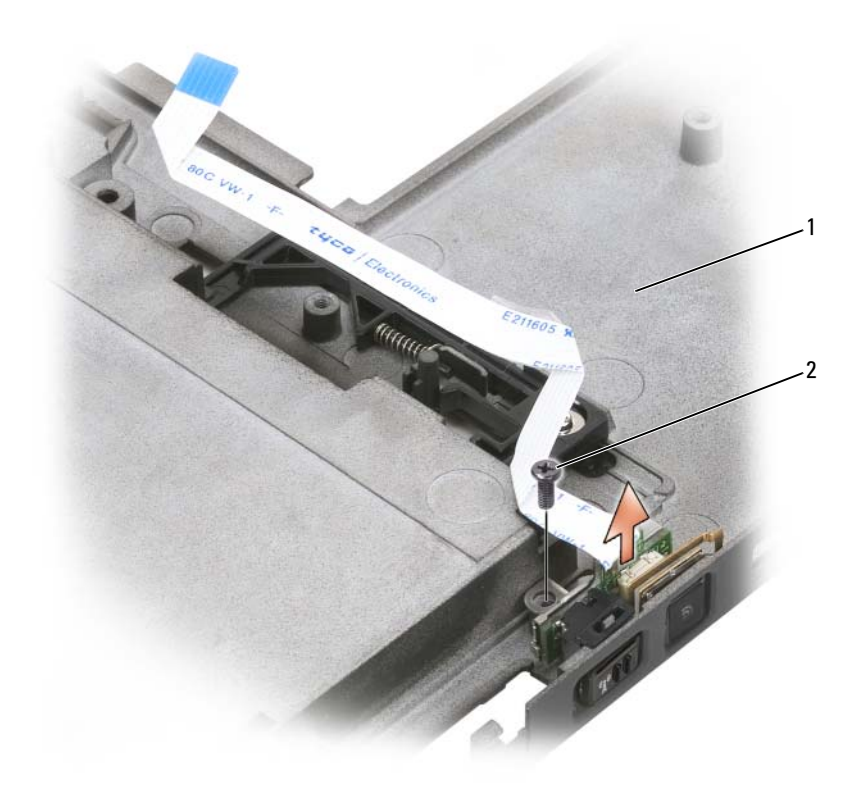

1 베이스 2 M2.5x5mm 나사

#### 무선 스위치 설치

- 1 무선 스위치를 베이스에 장착합니다 .
- 2 M2.5 x 5mm 나사를 조입니다. 무선 켜기/끄기 스위치를 밀어 보드가 베 이스에 올바르게 연결되었는지 확인합니다 . 스위치가 단단하여 잘 움 직이지 않으면 조립하는 동안 보드를 베이스에 맞출 때 움직인 것입니 다 . M2.5 x 5mm 나사를 풀고 베이스 구멍이 브래킷 구멍에 올바르게 맞춰졌는지 확인합니다
- 3 모든 미니 카드를 설치합니다 (169 [페이지](#page-168-0) " 미니 카드 설치 " 참조 ).
- 4 키보드를 설치합니다 (173 [페이지](#page-172-0) " 키보드 설치 " 참조 ).

#### 부품 추가 및 교체 | 191

- 5 디스플레이 조립품을 설치합니다(178[페이지](#page-177-0) "디스플레이 조립품 설치" 참조 ).
- 6 연결쇠 덮개를 설치합니다 (171 [페이지](#page-170-0) " 연결쇠 덮개 장착 " 참조 ).

## Dell<sup>™</sup> D/Bay

 $\sqrt{\!\bigwedge\!\!}\,$  주의 : 이 항목의 절차를 수행하기 전에 제품 정보 안내의 안전 지침을 따릅니 다 .

## Dell D/Bay 정보

Dell D/Bay 를 사용하여 Dell Latitude™ D-Family 장치 ( 예 : 플로피 드라이브 , 하드 드라이브 또는 광학 드라이브 ) 를 설치할 수 있습니다 .

## D/Bay 설치 및 사용

D/Bay 케이블을 Tablet-PC 의 전원이 공급된 USB 커넥터 또는 선택사양의 매체 받침대에 연결합니다 .

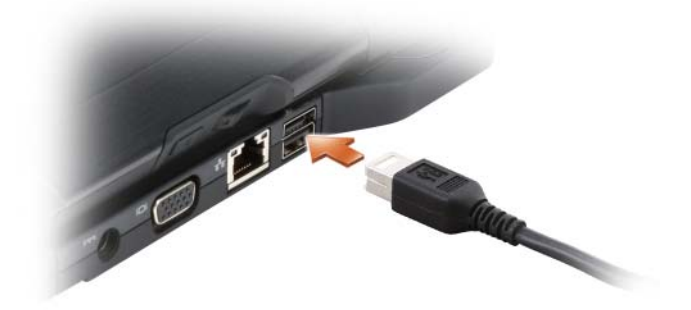

## Tablet-PC 가 꺼져 있는 상태에서 장치 분리 및 설치

- $\bullet$  주의사항 : 장치의 손상을 방지하려면 장치가 컴퓨터에 설치되지 않을 경우 안전하고 습기가 없는 곳에 보관합니다 . 장치를 아래로 누르거나 장치 위에 무거운 물건을 올려 놓지 마십시오 .
	- 1 장치 부리 래치를 누르면 부리 래치가 튀어 나옴니다.

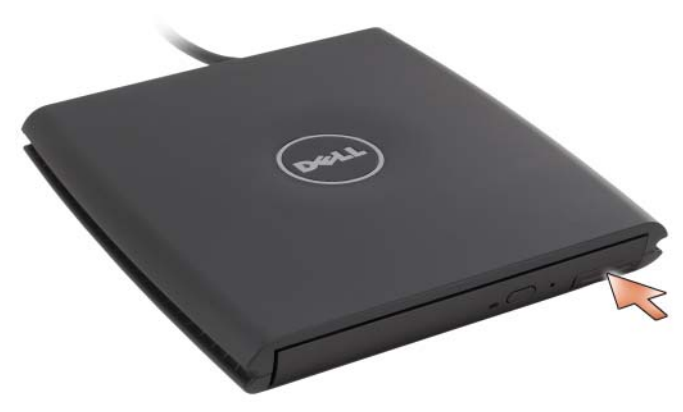

2 장치의 분리 래치로 장치를 당겨 D/Bay 에서 장치를 분리합니다 .

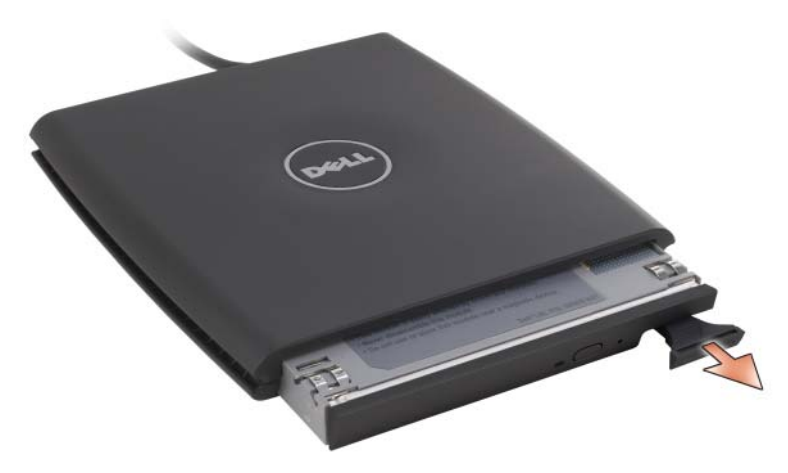

- 3 새 장치를 베이에 넣고 딸깍 소리가 날 때까지 장치를 민 다음 장치 분리 래치가 베이에 닿이도록 분리 래치를 밉니다 .
- 4 D/Bay 케이블을 Tablet-PC의 전원이 공급된 USB 커넥터 또는 매체 받침 대에 연결합니다 .

## Tablet-PC 작동 중에 장치 분리 및 설치

- 1 Windows 알림 영역에 있는 **하드웨어 안전하게 제거** 아이콘을 더블 클 릭합니다.
- 2 꺼내려는 장치를 클릭합니다 .
- 주의사항 : 장치의 손상을 방지하려면 장치가 컴퓨터에 설치되지 않을 경우 안전하고 습기가 없는 곳에 보관합니다 . 장치를 아래로 누르거나 장치 위에 무거운 물건을 올려 놓지 마십시오 .
	- 3 장치 분리 래치를 누르면 분리 래치가 튀어 나옵니다.

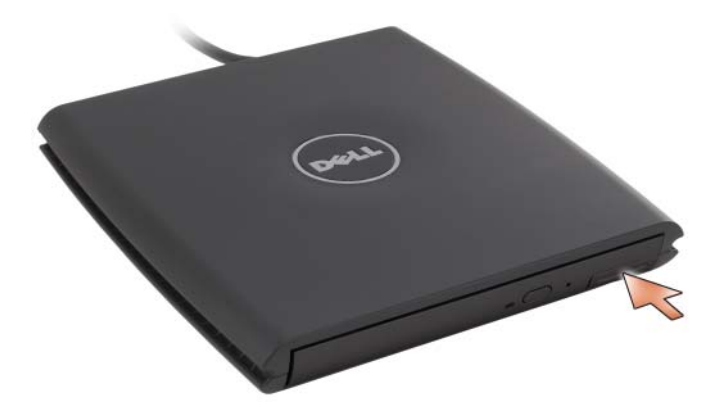

4 장치의 분리 래치로 장치를 당겨 D/Bay 에서 장치를 분리합니다 .

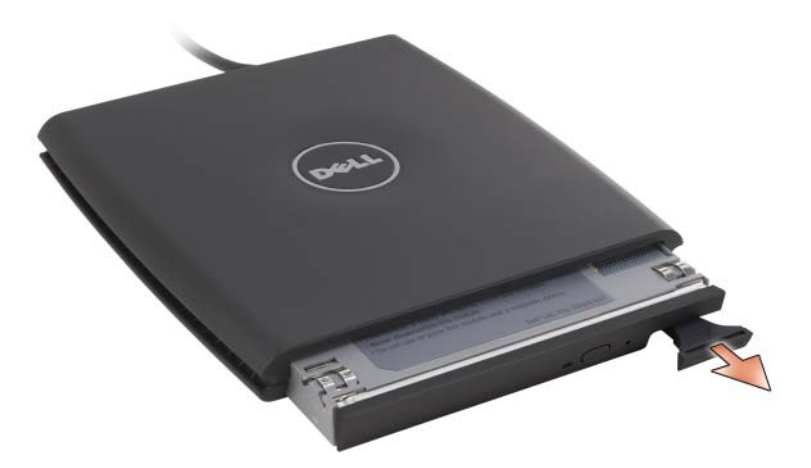

5 새 장치를 베이에 넣고 딸깍 소리가 날 때까지 장치를 민 다음 장치 분 리 래치가 베이에 닿이도록 분리 래치를 밉니다 .

Windows 가 자동으로 새 장치를 인식합니다 .

6 필요한 경우 , 암호를 입력하여 드라이브의 잠금을 해제합니다 .

# 매체 받침대 ( 선택사양 )

## <span id="page-196-1"></span>좌측 모습

USB 커넥터

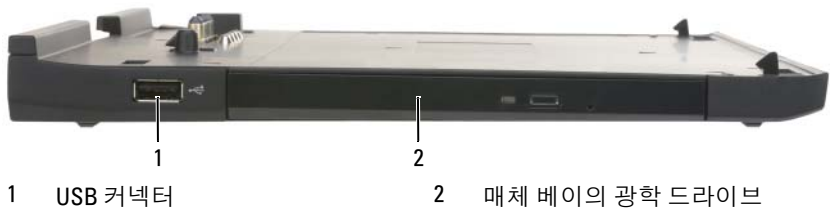

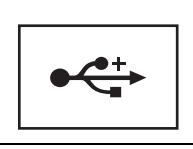

USB 2.0 호환 커넥터를 사용하여 마우스 , 키보드 또는 프 린터와 같은 USB 장치를 연결할 수 있습니다 .

광학 드라이브 — CD 및 DVD 매체를 사용하도록 합니다 .

<span id="page-196-0"></span>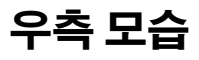

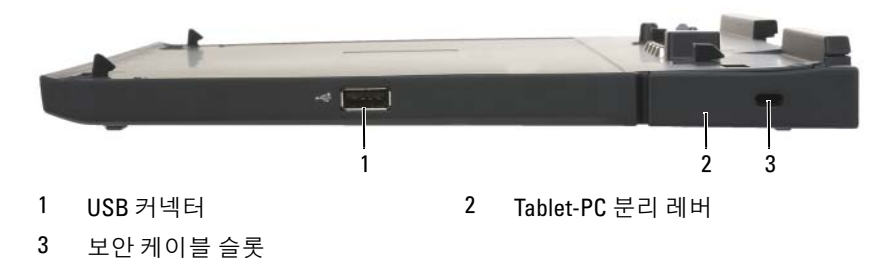

USB 커넥터

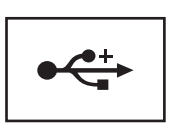

USB 2.0 호화 커넥터를 사용하여 마우스 , 키보드 또는 프 린터와 같은 USB 장치를 연결할 수 있습니다 .

TABLET -PC 분리 레버 — 매체 받침대가 도난 방지 장치로 고정되지 않은 경우 매체 받침대에서 Tablet-PC 를 분리합니다 .

보안 케이블 슬롯 — 시중에서 판매하는 도난 방지 장치를 매체 받침대에 장착 하도록 합니다 . 도난 방지 장치 설치 지침은 일반적으로 장치와 함께 제공됩니다 . 자세한 내용은 203 페이지 " 매체 [받침대](#page-202-0) 보안 " 을 참조하십시오 .

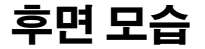

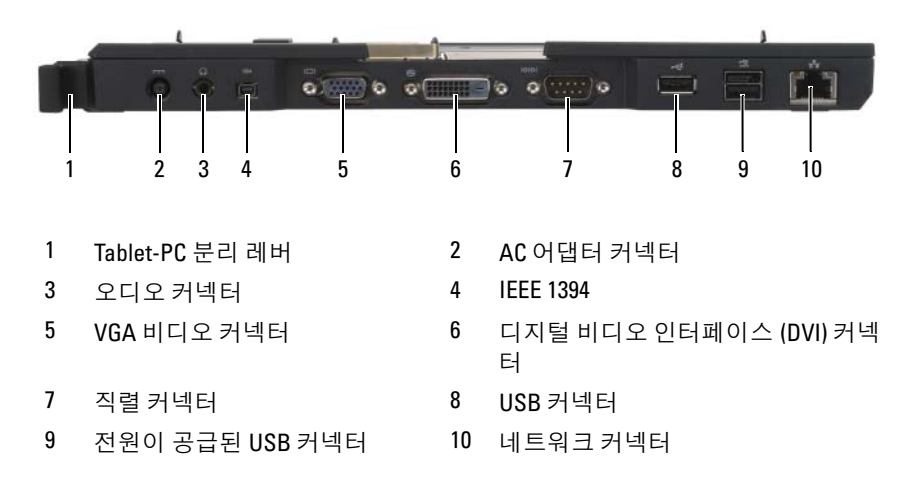

TABLET -PC 분리 레버 — 매체 받침대에서 Tablet-PC 를 도킹 해제하도록 합니다 (205 페이지 " 매체 [받침대에서](#page-204-0) Tablet-PC 도킹 해제 " 참조 ).

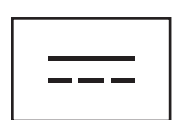

AC 어댑터를 매체 받침대 및 AC 전원에 연결하여 AC 전원 을 매체 받침대에 필요한 DC 전원으로 변환시켜 줍니다 . 매체 받침대가 켜져 있거나 꺼져 있는 상태에서 모두 AC 어댑터를 연결할 수 있습니다 . 자세한 내용은 202 [페이지](#page-201-0) " 매체 [받침대](#page-201-0) 설치 " 를 참조하십시오 .

- 주의 : 여러 콘센트 전원 스트립을 사용하는 경우 AC 어댑터 전원 케이블을 전원 스트립에 연결할 때 주의 합니다 . 일부 전원 스트립은 커넥터가 잘못 삽입되 도록 합니다 . 전원 커넥터를 잘못 삽입하면 매체 받 침대의 영구적인 손상과 전기 충격 및 / 또는 화재를 초래할 수 있습니다 . 전원 플러그의 접지선을 전원 스트립의 해당 접지부에 삽입했는지 확인합니다 .
- $\Box$  주의사항 : 매체 받침대에서 AC 어댑터를 분리할 때 , 케이블을 잡지 말고 어댑터 케이블 커넥터를 잡습니 다 . 그런 다음 케이블이 손상되지 않도록 단단히 잡 아 당깁니다 .

오디오 커넥터

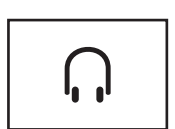

헤드폰 또는 스피커를 연결합니다 . 커넥터는 스테레오 출 력 커넥터입니다.

IEEE 1394 커넥터

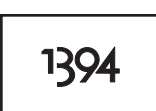

카메라 , 외부 하드 드라이브 또는 외부 CD-ROM 드라이 브와 같은 FireWire 장치를 연결합니다 . 핫 스와핑 , 동일 한 버스에서의 다중 속도 및 시간 기반의 데이터 전송을 지원하여 멀티미디어 작동에 대역폭을 제공합니다 .

VGA 비디오 커넥터

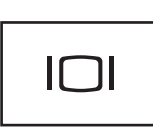

외부 VCA 모니터를 연결합니다

■ 주 : Tablet-PC 가 도킹되어 있는 경우 매체 받침대의 비디오 커넥터를 사용합니다 .

#### 디지털 비디오 인터페이스 (DVI) 커넥터

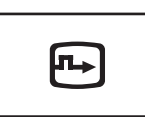

평면 패널 모니터와 같은 외부 DVI 호환 모니터를 연결 합니다 . 어댑터 케이블을 사용하여 외부 VGA 호환 모니 터를 DVI 커넥터에 연결할 수도 있습니다 .

#### 직렬 커넥터

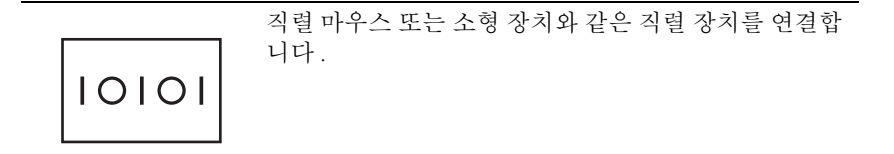

USB 커넥터

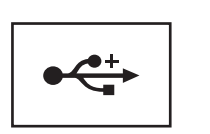

마우스 , 키보드 또는 프린터와 같은 USB 장치를 연결합 니다 .

#### 전원이 공급된 USB 커넥터

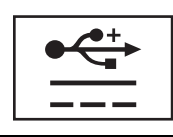

선택사양의 외부 D/Bay 장치나 마우스 , 키보드 또는 프 린터와 같은 표준 USB 장치를 연결합니다 .

#### 네트워크 커넥터

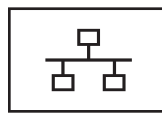

컴퓨터를 네트워크에 연결합니다 . 커넥터의 켜진 표시 등은 연결 상태 정보를 제공합니다 . 표시등이 꺼지면 연 결이 없음을 나타내고 녹색은 10Mb/sec 연결을 나타내며 주황색은 100Mb/sec 연결을 나타내며 황색은 1000Mb/sec 연결을 나타냅니다 . 커넥터의 표시등이 황 색으로 깜박이면 유선 네트워크 연결의 활동을 나타냅니 다. 네트워크 어댑터 사용에 대한 내용은 컴퓨터와 함께 제

공된 Windows 도움말 및 지원의 네트워크 어댑터 설명 서를 참조하십시오 . 도움말 및 지원에 액세스하려면 [20](#page-19-0) 페이지 ["Windows](#page-19-0) 도움말 및 지원 " 를 참조하십시오 .

## 상단 모습

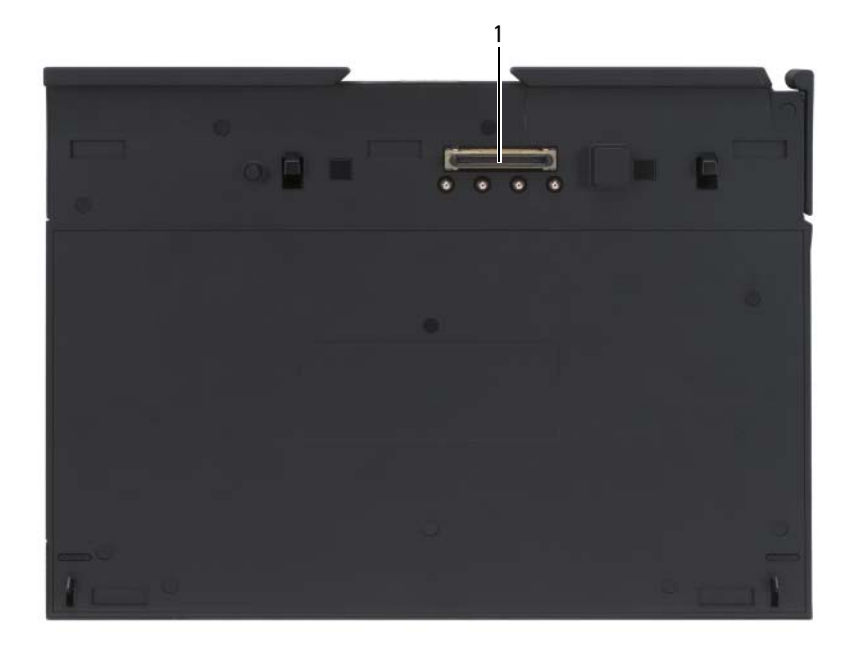

1 도킹 커넥터

도킹 커넥터 — Tablet-PC 를 매체 받침대에 도킹하도록 합니다 (204 [페이지](#page-203-0) " 매 체 받침대에 [Tablet-PC](#page-203-0) 도킹 " 및 205 페이지 " 매체 [받침대에서](#page-204-0) Tablet-PC 도킹 해 [제](#page-204-0) " 참조 ).

## <span id="page-201-0"></span>매체 받침대 설치

주의 : AC 어댑터는 AC 전원을 사용하는 곳이면 세계 어디에서나 사용할 수 있습니다 . 그러나 , 전원 커넥터 및 전원 스트립은 국가 / 지역마다 다릅니다 . 호환되지 않는 케이블을 사용하거나 케이블을 전원 스트립이나 전원 콘센트 에 잘못 연결하면 화재가 발생하거나 장치가 손상될 수 있습니다 .

 $\bullet$  주의사항 : 항상 매체 받침대와 함께 제공된 Dell AC 어댑터를 사용합니다. 시중에서 판매하는 다른 AC 어댑터를 사용하거나 이전 모델의 Dell 컴퓨터의 AC 어댑터를 사용하는 경우 매체 받침대 또는 Tablet-PC 에 손상 줄 수 있습니 다 .

- $\bullet$  주의사항 : Tablet-PC 또는 매체 받침대에서 Dell AC 어댑터 케이블을 분리할 때 , 케이블을 잡지 말고 커넥터를 잡습니다 . 그런 다음 케이블이 손상되지 않 도록 조심스럽게 단단히 잡아 당깁니다 . AC 어댑터 케이블을 감을 때는 케이 블이 손상되지 않도록 AC 어댑터의 커넥터 각도에 맞춥니다 .
	- 1 AC 어댑터를 매체 받침대의 AC 어댑터 커넥터 및 전원 콘센트에 연결 합니다.

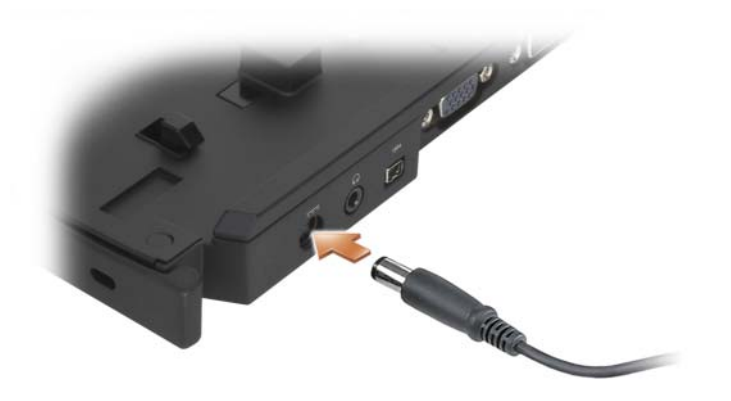

- 2 처음 Tablet-PC 를 매체 받침대에 도킹하기 전에 Tablet-PC 운영 체제 설 치 프로세스를 완료해야 합니다 . 다음 작업을 수행합니다 .
	- a Tablet-PC가 매체 받침대 또는 전지 슬라이스에 연결(도킹) 되지 않 았는지 확인합니다 .
	- b Tablet-PC 를 켭니다 .
	- <sup>c</sup> Microsoft® Windows® 바탕 화면이 나타나는지 확인합니다 .
	- d Tablet-PC 를 종료합니다 (151 페이지 ["Tablet-PC](#page-150-1) 끄기 " 참조 ).

## <span id="page-202-0"></span>매체 받침대 보안

주 : Tablet-PC 가 매체 받침대에 도킹되고 도난 방지 장치가 매체 받침대의 보 안 케이블 슬롯에 연결되어 있는 경우 먼저 도난 방지 장치를 분리해야만 Tablet-PC 를 도킹 해제할 수 있습니다 .

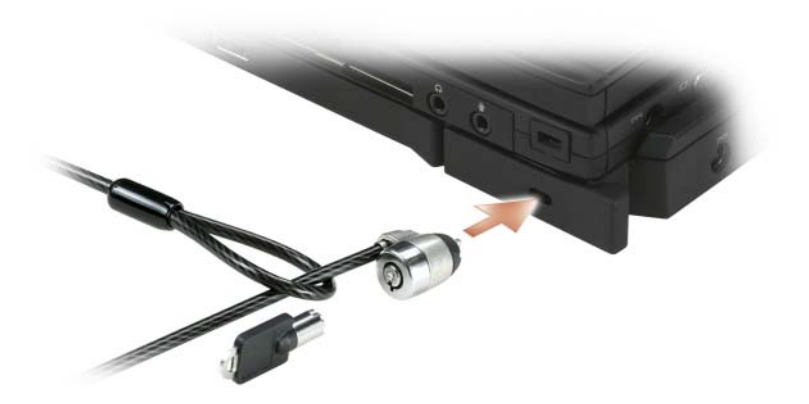

시중에서 판매하는 도난 방지 장치를 매체 받침대의 보안 케이블 슬롯에 여결합니다 .

도난 방지 장치에는 일반적으로 잠금 장치와 연관 키가 달려 있는 금속 케 이블이 있습니다 . 이러한 종류의 도난 방지 장치 설치에 대한 지시사항은 장치와 함께 제공된 설명서를 참조하십시오 .

## <span id="page-203-0"></span>매체 받침대에 Tablet-PC 도킹

- $\mathbb Z$  주 : Tablet-PC 를 처음 도킹하고 202 [페이지](#page-201-0) " 매체 받침대 설치 " 의 단계를 완 료하지 못한 경우 다음 단계를 계속 수행하기 전에 이러한 단계를 완료합니다 .
- 주 : Tablet-PC 를 처음 도킹한 후 매체 받침대가 AC 어댑터에 연결되지 않은 경우 Tablet-PC 전지 또는 Tablet-PC AC 어댑터 연결은 매체 받침대에 전력을 공 급할 수 있습니다 .
- 주 : Tablet-PC 를 처음 매체 받침대에 도킹할 경우에는 Tablet-PC 를 종료해야 합니다 .
	- 1 Tablet-PC를 처음 매체 받침대에 도킹할 경우 Tablet-PC가 꺼져 있는지 화이한니다 .
	- 2 Tablet-PC 의 후면을 매체 받침대 후면에 약 30 도 각도로 맞추고 Tablet-PC 의 전면을 매체 받침대에 내려 놓습니다 .

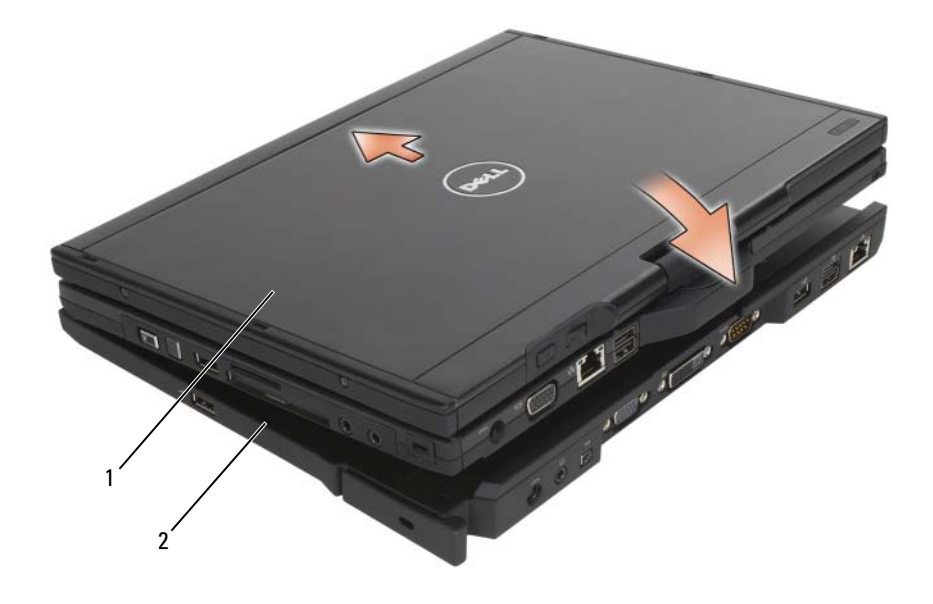

1 Tablet-PC 2 매체 받침대

- 3 딸깍 소리가 나면서 Tablet-PC 가 단단히 장착될 때까지 Tablet-PC 를 매 체 받침대에 눌러 넣습니다.
- 4 Tablet-PC 를 켭니다 .

운영 체제는 매체 받침대를 인식합니다 .

## <span id="page-204-0"></span>매체 받침대에서 Tablet-PC 도킹 해제

- 주의사항 : Tablet-PC 를 도킹 해제하기 전에 Tablet-PC 도킹 해제 준비를 합니 다 . Tablet-PC 를 준비하기 전에 도킹을 해제하는 경우 데이터가 유실되며 Tablet-PC 가 적어도 몇 분 동안은 정상 작업을 복구하지 못할 수 있습니다 .
	- 1 Tablet-PC 를 도킹 해제하기 전에 열려 있는 모든 파일을 저장하고 닫은 다음 실행 중인 모든 프로그램을 종료합니다 .
	- 2 디스플레이를 닫거나 내릴 때 Tablet-PC가 절전, 대기 또는 최대 절전 모 드를 시작하지 않도록 Tablet-PC 전원 관리 설정을 설정합니다 .
		- a 알림 영역의 Windows 전원 7 아이콘을 클릭하여 전원 아이콘 팝 업 창을 표시합니다 .
- b 추가 전원 옵션을 클릭합니다.
- c 덮개를 닫을 때 드롭다운 메뉴에서 아무 작업도 수행 안 함을 선택 함니다.
- 주의사항 : Tablet-PC 의 전지 베이에 충전된 전지가 없는 경우 Windows 시작 메뉴를 통해 Tablet-PC 를 종료한 다음 Tablet-PC 를 도킹 해제해야 합니다 . Tablet-PC 를 종료하기 전에 전지가 없는 상태에서 도킹을 해제하는 경우 데이 터가 유실되며 Tablet-PC 가 적어도 몇 분 동안은 정상 작업을 복구하지 못할 수 있습니다 .
	- 3 매체 받침대가 고정된 경우 잠금을 해제합니다 .
	- 4 매체 받침대에서 AC 어댑터 커넥터를 분리합니다 .
	- 5 Tablet-PC 분리 레버를 앞으로 당겨(197[페이지](#page-196-0) "우측 모습" 참조) 매체 받침대에서 Tablet-PC 를 분리합니다 .

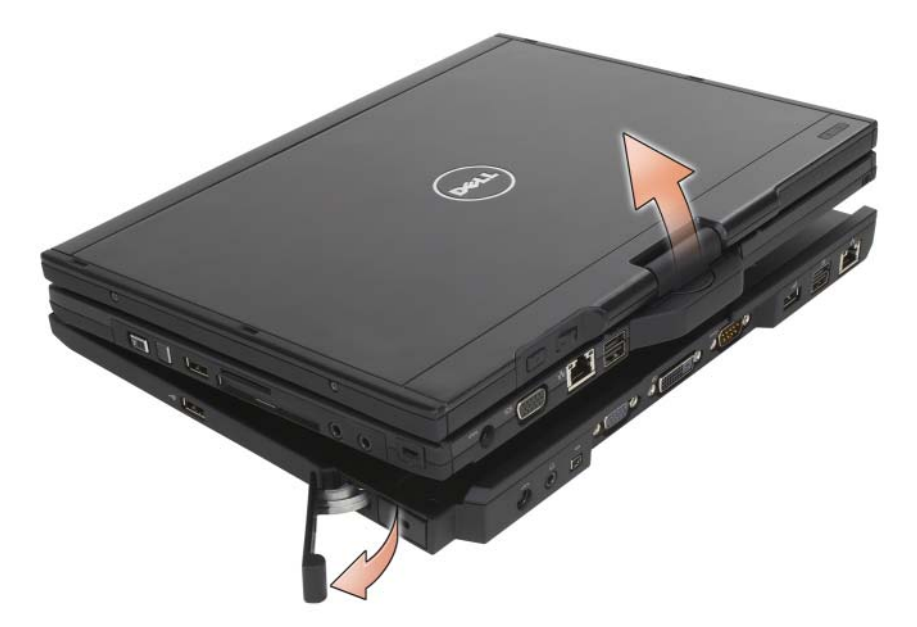

6 Tablet-PC 의 후면을 위로 들어 올리고 Tablet-PC 를 매체 받침대의 후면 을 향해 밀어 꺼냅니다 .

## 매체 받침대에 광학 드라이브 설치

- 1 열려 있는 모든 파일 또는 프로그램을 저장하고 닫은 다음 Tablet-PC 를 끕니다 (151 페이지 ["Tablet-PC](#page-150-1) 끄기 " 참조 ).
- 2 광학 드라이브를 매체 받침대의 매체 베이에 삽입합니다(197[페이지](#page-196-1) "좌 측 [모습](#page-196-1) " 참조 ).
- 3 광학 드라이브를 제자리에 고정하는 고정 나사를 삽입합니다 .
- 4 Tablet-PC 를 켭니다 . 운영 체제가 새 드라이브를 인식합니다 .

### 매체 받침대에서 광학 드라이브 분리

- 1 열려 있는 모든 파일 또는 프로그램을 저장하고 닫은 다음 Tablet-PC 를 끕니다 (151 페이지 ["Tablet-PC](#page-150-1) 끄기 " 참조 ).
- 2 광학 드라이브를 고정하는 고정 나사를 분리하고 드라이버를 사용하여 매체 베이에서 드라이브를 밀어 꺼냅니다

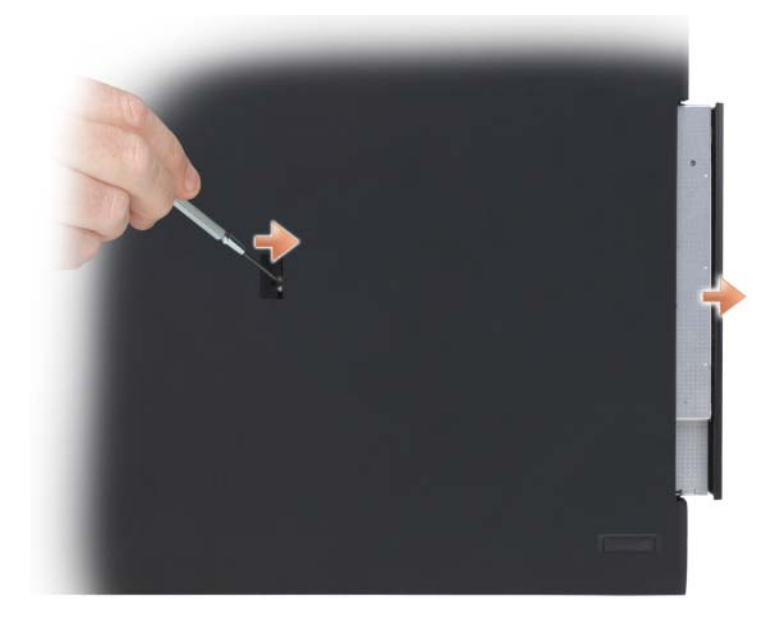

## 매체 받침대 사양

#### 규격

높이 12.8mm(0.50 인치 )

폭 295.31mm(11.63 인치 )

무게 (광학 드라이브 제외) 0.488kg(1.076lb)

깊이 222.56mm(8.76 인치 )

#### 저장 장치

DVD-ROM( 선택사양 ) DVD+RW( 선택사양 )

#### 포트 및 커넥터

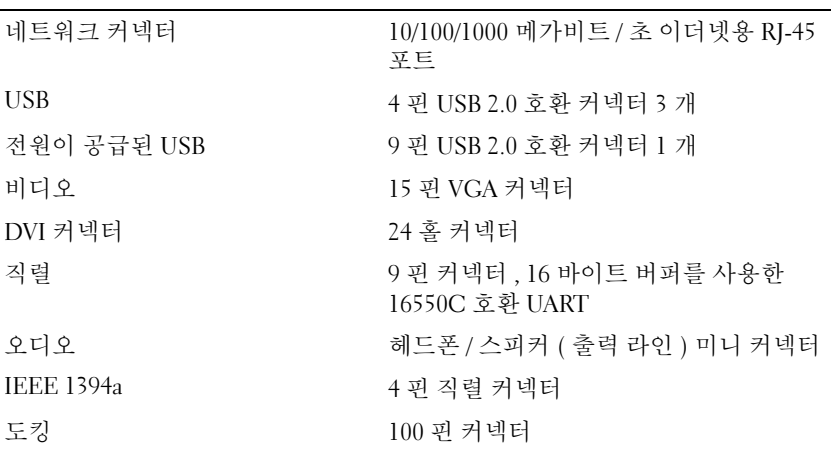

# 4

# 전지 슬라이스 ( 선택사양 ) 상단 모습

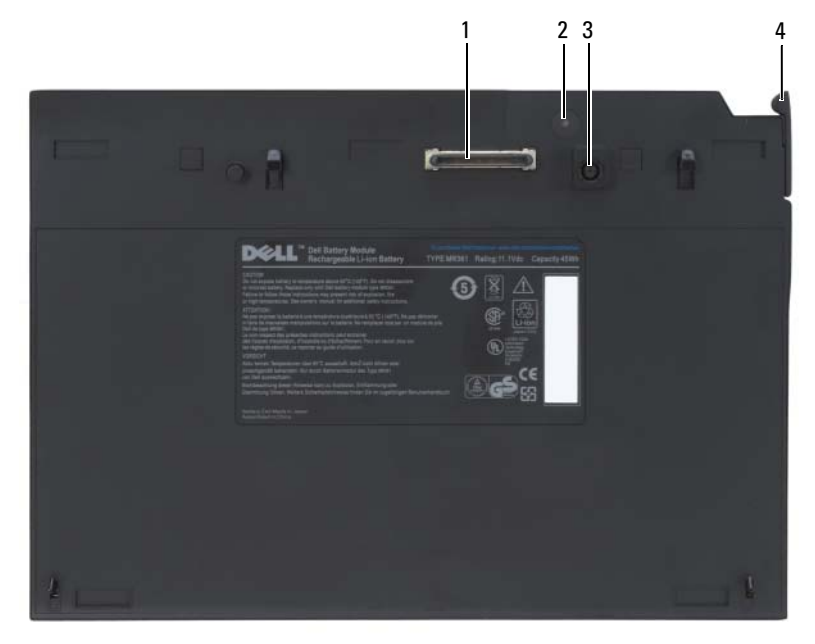

- 
- 3 AC 어댑터 커넥터 4 분리 레버
- 1 도킹 커넥터 2 전원 상태 표시등
	-

## <span id="page-209-0"></span>밑면 모습

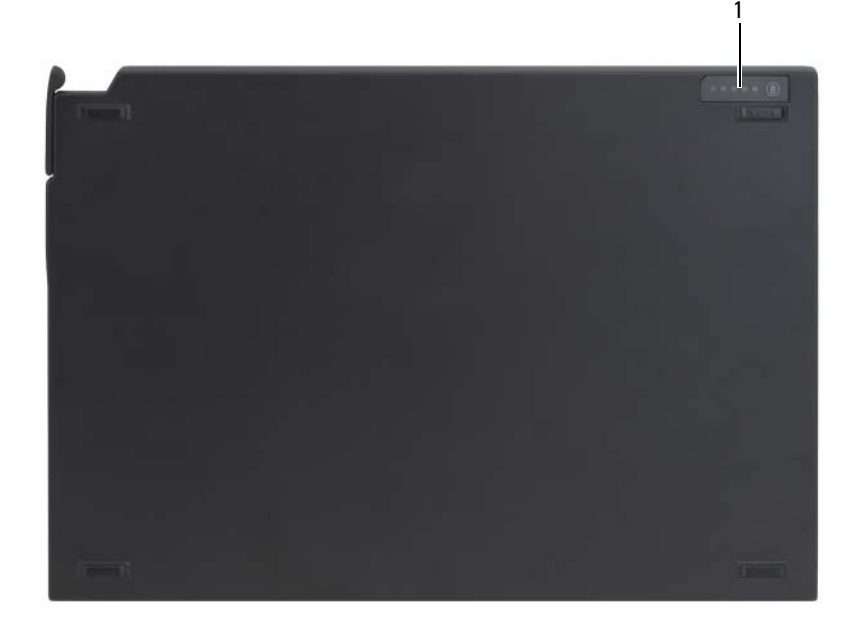

1 전지 슬라이스 상태 LED

## 전지 슬라이스 설치

- $\bigwedge$  주의 : AC 어댑터는 AC 전원을 사용하는 곳이면 세계 어디에서나 사용할 수 있습니다 . 그러나 , 전원 커넥터 및 전원 스트립은 국가 / 지역마다 다릅니다 . 호환되지 않는 케이블을 사용하거나 케이블을 전원 스트립이나 전원 콘센트 에 잘못 연결하면 화재가 발생하거나 장치가 손상될 수 있습니다 .
- 주의사항 : 항상 Tablet-PC 와 함께 제공된 Dell AC 어댑터를 사용합니다 . 시 중에서 판매하는 다른 AC 어댑터를 사용하거나 이전 모델의 Dell 컴퓨터 AC 어 댑터를 사용하는 경우 전지 슬라이스 또는 Tablet-PC 에 손상 줄 수 있습니다 .
- $\bullet$  주의사항 : Tablet-PC 에서 Dell AC 어댑터 케이블을 분리할 때, 케이블을 잡 지 말고 커넥터를 잡습니다 . 그런 다음 케이블이 손상되지 않도록 조심스럽 게 단단히 잡아 당깁니다 . AC 어댑터 케이블을 감을 때는 케이블이 손상되지 않도록 AC 어댑터의 커넥터 각도에 맞춥니다 .

AC 어댑터를 Tablet-PC 의 AC 어댑터 커넥터 및 전원 콘센트에 연결합니 다.

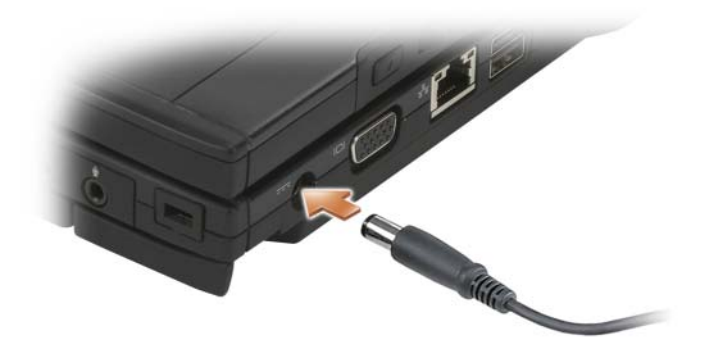

## 전지 슬라이스에 Tablet-PC 도킹

- 주 : Tablet-PC 를 전지 슬라이스에 도킹하면 Tablet-PC AC 어댑터는 전지 슬라 이스도 충전합니다 .
	- 1 Tablet-PC 의 후면을 전지 슬라이스 후면에 약 30 도 각도로 맞추고 Tablet-PC 의 전면을 전지 슬라이스에 내려 놓습니다 .

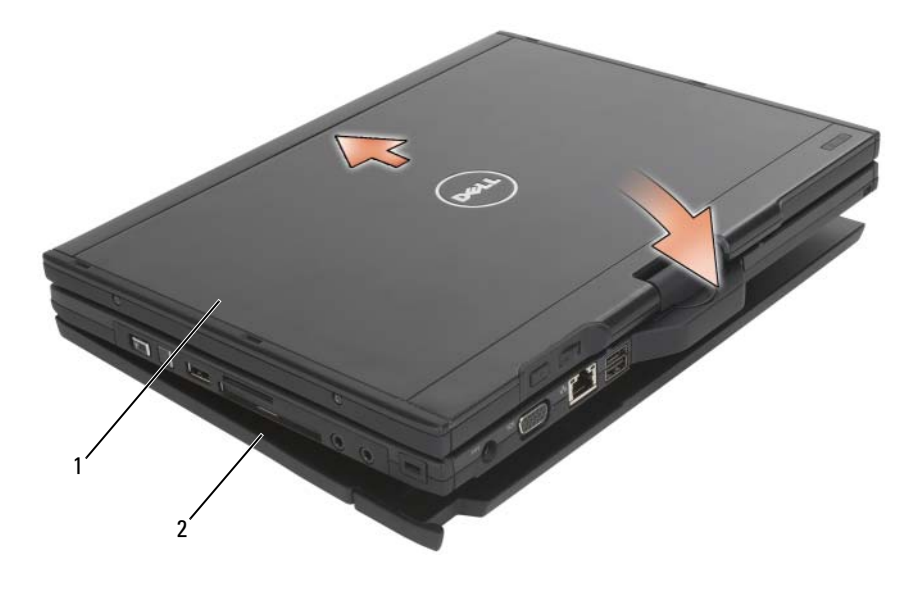

1 Tablet-PC 2 전지 슬라이스

- 2 딸깍 소리가 나면서 Tablet-PC 가 단단히 장착될 때까지 Tablet-PC 를 전 지 슬라이스에 눌러 넣습니다 .
- 3 Tablet-PC 를 켭니다 .

운영 체제가 전지 슬라이스를 인식합니다 .

## 전지 슬라이스에서 Tablet-PC 도킹 해제

- 1 전지 슬라이스에서 Tablet-PC 를 도킹 해제하기 전에 열려 있는 모든 파 일을 저장하고 닫은 다음 실행 중인 모든 프로그램을 종료합니다 .
- 2 디스플레이를 닫거나 내릴 때 Tablet-PC가 절전, 대기 또는 최대 절전 모 드를 시작하지 않도록 Tablet-PC 전원 관리 설정을 설정합니다 .

Windows Vista

- a 시작 <mark>+ → 제어판 → 모바일 PC→ 저원 옵션 → 덮개를 닫을 때 모</mark> 드 변경을 클릭합니다 .
- b 덮개를 닫을 때 드롭다운 메뉴에서 아무 작업도 수행 안 함을 선택 합니다.
- 212 | 전지 슬라이스 ( 선택사양 )

Windows XP

- a 시작→ 제어판→ 성능 및 유지 관리→ 전원 옵션→ 고급을 클릭합니 다 .
- b 휴대용 컴퓨터의 덮개를 닫을 때 드롭다운 메뉴에서 아무 작업도 수행 아 함을 선택합니다.
- 3 Tablet-PC 분리 레버를 당겨 (210 [페이지](#page-209-0) " 밑면 모습 " 참조 ) 전지 슬라이 스에서 Tablet-PC 를 분리합니다 .

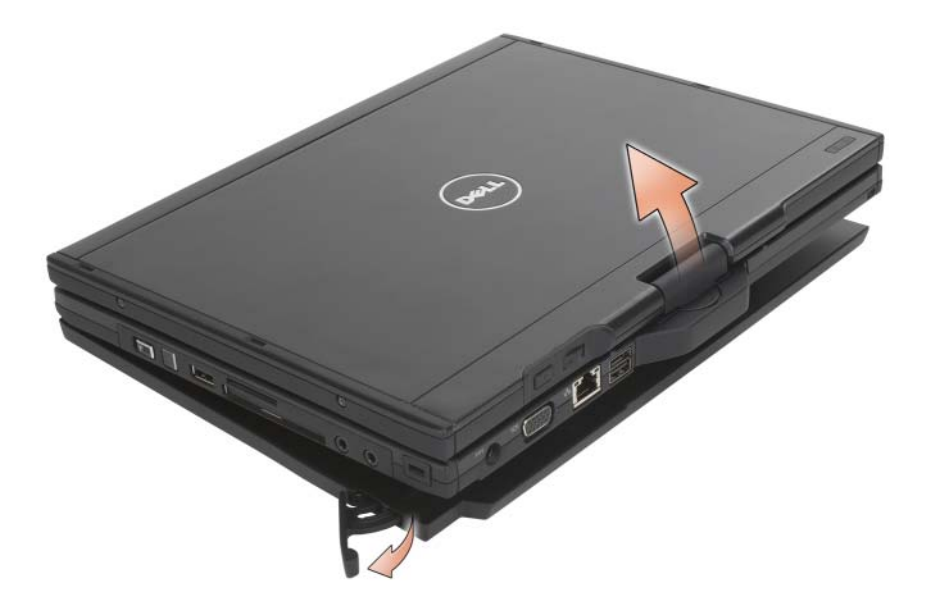

4 Tablet-PC 의 후면을 위로 들어 올리고 Tablet-PC 를 전지 슬라이스의 후 면을 향해 밀어 꺼냅니다

## 전지 슬라이스 충전

Tablet-PC 와 함께 제공된 AC 어댑터를 사용하여 Tablet-PC 와 독립적으로 전지 슬라이스를 재충전할 수 있습니다 . 전지 슬라이스가 Tablet-PC 에 도 킹되어 있고 AC 어댑터를 사용하여 Tablet-PC 를 전원 콘센트에 연결한 경 우에도 전지 슬라이스를 재충전할 수 있습니다 . 전지 슬라이스 전원 상태 코드에 대한 자세한 내용은 214 페이지 " 전지 [슬라이스](#page-213-0) 전원 상태 LED 코 [드](#page-213-0) " 를 참조하십시오 .

## 전지 슬라이스 전원 상태 LED

전지 슬라이스에는 다음 상태를 나타낼 수 있는 전원 상태 LED 가 포함되 어 있습니다.

#### <span id="page-213-0"></span>전지 슬라이스 전원 상태 LED 코드

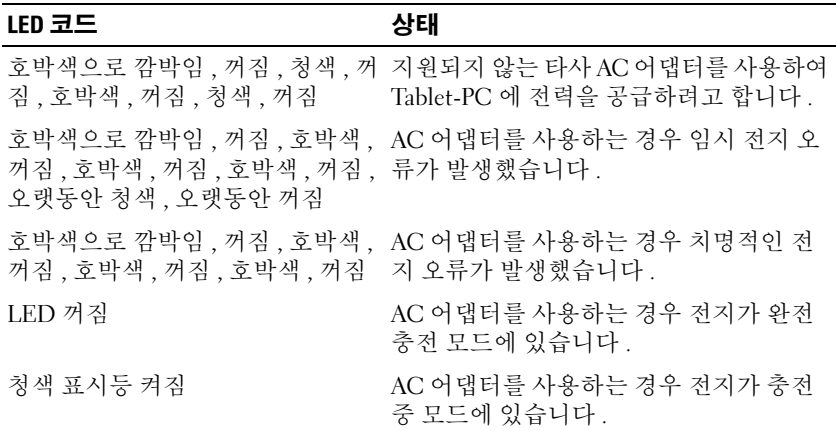

## 전지 슬라이스 사양

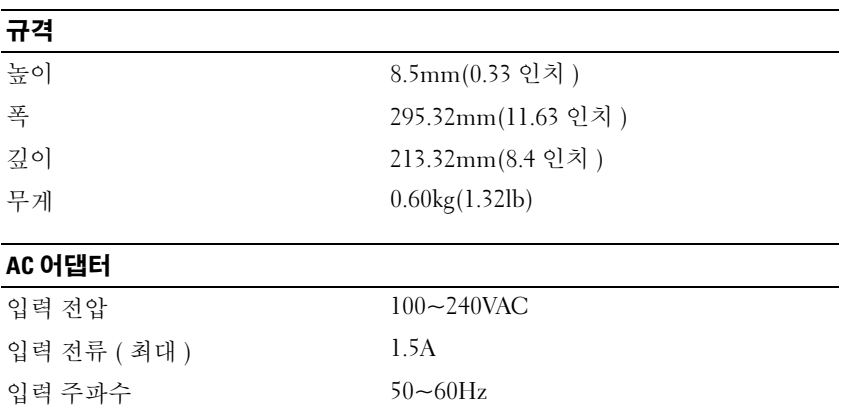

출력 전류 ( 최대 ) 3.34A

#### AC 어댑터

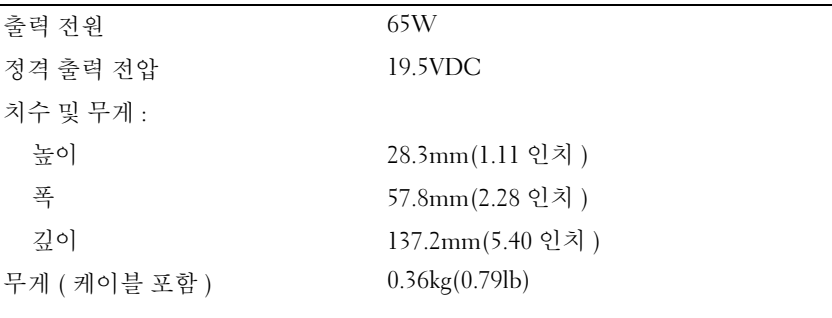

#### 포트 및 커넥터

도킹 2000년 커넥터

#### 216 | 전지 슬라이스 ( 선택사양 )
## Tablet-PC 휴대

 $\bullet$  주의사항 : 디스플레이의 손상을 방지하려면 휴대 중에 Tablet-PC 가 노트북 모드에 있고 디스플레이를 닫았는지 확인합니다 .

### Tablet-PC 식별

- Tablet-PC 에 이름표나 명함을 부착합니다 .
- 서비스 태그를 기록하여 Tablet-PC 나 운반 케이스와 별도로 안전한 곳 에 보관합니다 . 경찰 및 Dell 사에 분실 또는 도난 신고를 하는 경우 이 서비스 태그를 사용합니다 .
- Microsoft® Windows® 바탕 화면에 if found 라는 이름의 파일을 작성합 니다 이 파일에 이름 주소 및 전화 번호와 같은 정보를 기록합니다 .
- 신용 카드 회사에 코드화된 식별 태그를 제공하는지 문의합니다 .

### Tablet-PC 포장

- Tablet-PC에 장착되어 있는 외부 장치를 분리한 다음, 안전한 장소에 보 관합니다 .
- Tablet-PC 를 최대한 가볍게 하려면 매체 베이에 설치되어 있는 모든 장 치를 Dell TravelLite™ 모듈로 교체합니다 .
- 주 전지와 여부으로 가지고 갈 보조 전지를 와전히 충전합니다 .
- Tablet-PC 를 종료합니다 .
- AC 어댑터를 부리합니다 .

● 주의사항 : 디스플레이를 닫을 때 키보드 또는 손목 받침대 위에 물건이 있으 면 디스플레이가 손상됩니다 .

- 키보드와 손목 받침대 위에 물건이 있는 경우 ( 예 : 종이 쪼각 , 펜 , 종이 등 ), 모두 치운 다음 디스플레이를 닫습니다
- Dell™ 운반 케이스(선택사양)를 사용하여 Tablet-PC 및 주변 장치를 안 전하게 포장합니다 .
- Tablet-PC 를 면도 크림 , 화장품 , 향수 , 음식물 등과 분리해서 포장합니 다 .
- $\bullet$  주의사항 : Tablet-PC 를 온도 차이가 많이 나는 곳에 놓아 두었던 경우에는 전원을 켜기 전에 1 시간 정도 실온에 적응시킵니다 .
- Tablet-PC, 전지 , 하드 드라이브를 햇빛 , 먼지 , 액체 등에 노출되지 않도 록 보호하고 온도가 너무 높거나 낮은 곳에 두지 마십시오 .
- Tablet-PC 가 승용차 트렁크나 위층 짐칸에서 미끄러지지 않도록 잘 포 장합니다 .

### 휴대 설명

- $\bullet$  주의사항 : 데이터 유실을 방지하려면 광학 드라이브가 사용 중일 때 Tablet-PC 를 이동하지 마십시오 .
- $\bullet$  주의사항 : 수하물을 검사하는 방식으로 Tablet-PC 를 검사해서는 안됩니다.
	- Tablet-PC 의 무선 작동을 비활성화하면 전지를 최대한 오래 사용할 수 있습니다 . 무선 작동을 비활성화하려면 , 무선 스위치를 사용합니다 (105 페이지 "Dell 이동 광대역 카드 활성화 / [비활성화](#page-104-0) " 참조 ).
	- 전지를 최대한 오래 사용하려면 전원 관리 옵션을 변경합니다 (78 [페이](#page-77-0) 지 " [전원](#page-77-0) 관리 설정 구성 " 참조 ).
	- 해외로 여행하는 경우 본인 소유의 물품이라는 증명서 ( 회사 소유의 Tablet-PC 인 경우에는 사용 허가증 ) 를 준비하여 빠르게 세관을 통과 할 수 있도록 합니다 . 방문할 국가의 관세 규정을 살펴보고 정부에서 국 제 무관세 허가증 ( 또는 **상업 비자**라고도 함 ) 을 승인받을 수 있는지 확 이합니다 .
	- 방문할 국가 / 지역의 전원 콘센트 종류에 대해 미리 알아봐서 적절한 전 워 어댄터를 구비한니다 .
	- 신용 카드 회사에 연락해 휴대용 컴퓨터 사용자에게 제공되는 비상 여 행 지원 서비스에 대한 정보를 확인합니다 .

## 기내 휴대

 $\bullet$  주의사항 : Tablet-PC 를 금속 탐지기에 통과시키지 마십시오. X 레이 장치로 Tablet-PC 를 검사하거나 직원에게 직접 검사 받습니다 .

- Tablet-PC 를 켜야 할 상황에 대비하여 충전된 전지를 준비합니다 .
- 탑승하기 전 기내에서 Tablet-PC의 사용 허락 여부를 확인합니다. 일부 항공사에서는 비행 중 전자 장치의 사용을 금지하고 있습니다 . 비행기 이착륙 시에는 모든 항공사에서 전자 장치의 사용을 금지하고 있습니 다 .

# 6 11

부록

### Macrovision 제품 관련 주의사항

이 제품은 Macrovision Corporation 및 다른 권리 소유자가 보유한 미국 특 허 및 기타 지적 재산권의 방법 청구항에 의해 보호되는 저작권 보호 기술 을 포함하고 있습니다 . 이 저작권 보호 기술을 사용하려면 Macrovision Corporation 의 승인을 얻어야 하며 Macrovision Corporation 의 승인을 받 지 못한 경우에는 가정용 및 기타 제한된 보기 기능으로만 사용할 수 있습 니다 . 역엔지니어링 또는 분해를 금지합니다 .

#### 부록

# 용어집

본 용어집의 용어는 정보를 제공하기 위한 용도로만 설명되었으며 , 특정 Tablet-PC 에 포함된 기능을 설명하지 않을 수 있습니다 .

### 영어

AC — 교류 전류 (Alternating Current) — AC 어댑터 전원 케이블을 전원 콘센트에 연결했을 때 컴퓨터에 전원을 공급해주는 전류 형식입니다 .

ACPI — 고급 구성 및 전원 인터페이스 (Advanced Configuration and Power Interface) — 컴퓨터에 장착된 <sup>각</sup> 장치에 할당된 전원을 절약하기 위해 Microsoft® Windows® 운영 체제에서 컴퓨터를 대기 또는 최대 절전 모드로 설정할 <sup>수</sup> 있게 <sup>하</sup> 는 전원 관리 사양입니다 .

AGP — 가속 그래픽 포트 (Accelerated Graphics Port) — 비디오 관련 작업에 시스 템 메모리를 사용할 수 있게 하는 전용 그래픽 포트입니다 . AGP 를 사용하면 비디 오 회로와 컴퓨터 메모리 사이의 인터페이스가 보다 빠르게 이루어지기 때문에 훨 씬 자연스럽고 생생한 비디오 이미지를 구현할 수 있습니다 .

AHCI — 고급 호스트 컨트롤러 인터페이스(Advanced Host Controller Interface) — 저장 장치 드라이버가 기본 명령어 대기열 (NCQ) 및 핫 플러그와 같은 기술을 활 성화할 수 있게 하는 SATA 하드 드라이브 호스트 컨트롤러용 인터페이스입니다 .

ASF — 경고 표준 형식 (Alert Standards Format) — 관리 콘솔에 하드웨어 및 소프 트웨어 경고를 보고하기 위한 메커니즘을 정의하는 표준입니다 . ASF 는 플랫폼과 운영 체제에 독립적으로 고안되었습니다 .

BIOS — 기본 입출력 시스템 (Basic Input/Output System) — 컴퓨터 하드웨어와 운 영 체제 간의 인터페이스로 작동하는 프로그램 ( 또는 유틸리티 ) 입니다 . 컴퓨터 설정 변경사항이 컴퓨터에 어떤 영향을 주는지 잘 모를 경우 설정을 변경하지 마십 시오 . 시스템 설치 프로그램이라고도 합니다 .

Blu-ray Disc™(BD) — 최대 50GB 의 저장 용량 , 전체 1080p 비디오 해상도 (HDTV 필수 ) 및 7.1 채널에 해당하는 고유한 , 압축되지 않은 서라운드 사운드를 제공하 는 광학 저장 기술입니다 .

Bluetooth® 무선 기술 — 활성화<sup>된</sup> 장치가 서로를 자동적으로 인식할 <sup>수</sup> 있게 해주 는 근거리 (9 미터 [29 피트 ]) 네트워킹 장치의 무선 기술 표준입니다 .

bps — 초당 비트 (bits per second) — 데이터 전송 속도를 측정하는 데 사용하는 표 준 다위입니다

BTU — 영국식 열 단위 (British Thermal Unit) — 방출열 측정 단위입니다 .

C — 섭씨 (Celsius) — 물의 빙점을 0°, 끓는점을 100° 로 간주하는 온도 측정 범위 입니다 .

CCFL — 냉음극 형광 램프 (Cold Cathode Fluorescent Lamp) — 노트북 컴퓨터에 사용되는 벌브와 같이 액정 디스플레이에 조명을 제공하는 데 사용되는 벌브의 일 종입니다 . CCFL 은 많은 컴퓨터 구성요소에 해로운 높은 온도를 생성하지 않고 매우 밝은 백색광을 제공할 수 있습니다 .

CD-R — 기록 가능 CD(CD Recordable) — 데이터를 기록할 수 있는 CD 입니다 . CD-R 에는 데이터를 한 번만 기록할 수 있습니다 . 기록된 후에는 데이터를 지우거 나 덮어쓸 수 없습니다 .

CD-RW — 재기록 가능 CD(CD Rewritable) — 데이터를 재기록할 수 있는 CD 입 니다 . CD-RW 디스크에 데이터를 기록한 후 지우거나 덮어쓸 수 ( 재기록 ) 있습 니다.

CD-RW/DVD 드라이브 — 콤보 드라이브라고도 하며 CD 와 DVD 를 읽을 수 있고 , CD-RW( 재기록 가능 CD) 및 CD-R( 기록 가능 CD) 디스크에 기록할 수 있습니다 . CD-RW 디스크에는 여러 번 데이터를 기록할 수 있지만 CD-R 디스크에는 한 번만 기록할 수 있습니다 .

CD-RW 드라이브 — CD 를 읽고 CD-RW( 재기록 가능 CD) 및 CD-R( 기록 가능 CD) 디스크에 기록할 수 있는 드라이브입니다 . CD-RW 디스크에는 여러 번 데이 터를 기록할 수 있지만 CD-R 디스크에는 한 번만 기록할 수 있습니다 .

CMOS — 전자 회로의 일종입니다 . 컴퓨터는 전지로 전원이 공급되는 적은 용량 의 CMOS 메모리를 사용하여 날짜 , 시간 및 시스템 설치 프로그램 옵션을 유지합 니다.

COA — 정품 인증서 (Certificate Of Authenticity) — 컴퓨터에 부착된 스티커에 표 기되어 있는 Windows 영숫자 코드입니다 . 제품 키 또는 제품 ID 라고도 합니다 .

CRIMM — 연속 램버스 인라인 메모리 모듈 (Continuity Rambus In-line Memory Module) — 이 모듈에는 메모리 칩이 포함되어 있지 않으며 사용하지 않는 RIMM 슬롯에 삽입하는 특수 모듈입니다 .

DDR2 SDRAM — 더블 데이터 속도 (Double-Data-Rate) 2 SDRAM — 4 비트 프리 페치 및 기타 아키텍처 변경을 사용하여 메모리 속도를 400MHz 이상으로 향상하 는 SDRAM 유형입니다 .

DDR SDRAM — 더블 데이터 속도 SDRAM(Double-Data-Rate SDRAM) — 두 배 빠른 데이터 버스트 주기로 시스템 성능을 향상하는 SDRAM 유형입니다 .

DIMM — 듀얼 인라인 메모리 모듈 (Dual In-line Memory Module) — 시스템 보드 의 메모리 모듈에 연결하는 메모리 칩이 포함된 회로 보드입니다 .

DIN 커넥터 — 독일 공업 규격 (DIN) 표준에 맞는 둥근 모양의 6 핀 커넥터이며 일 반적으로 PS/2 키보드 또는 마우스 케이블 커넥터에 연결합니다 .

DMA — 직접 메모리 액세스 (Direct Memory Access) — 프로세서를 거치지 않고 RAM 과 장치 간의 특정 데이터 전송을 가능하게 해주는 채널입니다 .

DMTF — 분산형 관리 작업 단체 (Distributed Management Task Force) — 분산형 데스크탑 , 네트워크 , 엔터프라이즈 및 인터넷 환경 관리 표준을 설립하는 하드웨 어 및 소프트웨어 회사의 단체입니다 .

DRAM — 동적 임의 접근 메모리 (Dynamic Random-Access Memory) — 축전기가 포함되어 있는 집적 회로에 정보를 보관하는 메모리입니다 .

DSL — 디지털 가입자 회선 (Digital Subscriber Line) — 아날로그 전화선을 통해 안정된 고속 인터넷 연결을 제공하는 기술입니다 .

DVD-R — 기록 가능 DVD(DVD Recordable) — 데이터를 기록할 수 있는 DVD 입 니다 . DVD-R 에는 데이터를 한 번만 기록할 수 있습니다 . 기록된 후에는 데이터 를 지우거나 덮어쓸 수 없습니다 .

DVD+RW — 재기록 가능 DVD(DVD rewritable) — 재기록할 수 있는 DVD 입니 다 . DVD+RW 디스크에 데이터를 기록한 후 지우거나 덮어쓸 수 ( 재기록 ) 있습 니다 . DVD+RW 기술은 DVD-RW 기술과는 다릅니다 .

DVD+RW 드라이브 — DVD 와 대부분의 CD 매체를 읽고 DVD+RW( 재기록 가 능 DVD) 디스크에 기록할 수 있는 드라이브입니다 .

DVI — 디지털 비디오 인터페이스 (Digital Video Interface) — 컴퓨터와 디지털 비 디오 디스플레이 간의 디지털 전송 표준입니다 .

ECC — 오류 검사 및 수정 (Error Checking and Correction) — 메모리로 입출력되 는 데이터의 정확성을 검사하는 특수 회로가 포함된 메모리 유형입니다 .

ECP — 확장 기능 포트 (Extended Capabilities Port) — 향상된 양방향 데이터 전송 을 제공하는 병렬 커넥터입니다 . EPP 와 유사한 ECP 는 직접 메모리 액세스를 사 용하여 데이터를 전송하고 성능을 향상시킵니다 .

EIDE — 고급 내장형 장치 전자기기 (Enhanced Integrated Device Electronics) — 하드 드라이브와 CD 드라이브용 IDE 인터페이스의 향상된 버전입니다 .

EMI — 전자기 간섭 (Electromagnetic Interference) — 전자기 방사로 인해 나타나 는 저기 가섭입니다

ENERGY STAR® — 전체 전류 소모량<sup>을</sup> <sup>줄</sup>이는 <sup>미</sup><sup>국</sup> 환경 보호<sup>국</sup> (EPA) <sup>의</sup> <sup>요</sup><sup>구</sup> 사항입니다.

EPP — 고급 병렬 포트 (Enhanced Parallel Port) — 양방향 데이터 전송을 제공하는 병렬 커넥터입니다.

ESD — 정전기 방전 (ElectroStatic Discharge) — 정전기의 빠른 방전입니다 . ESD 는 컴퓨터와 통신 장치의 집적 회로에 손상을 줄 수 있습니다 .

ExpressCard — PCMCIA 표준을 따르는 이동식 I/O 카드입니다 . 모뎀과 네트워크 어댑터는 일반적인 유형의 ExpressCard 입니다 . ExpressCard 는 PCI Express 및 USB 2.0 표준을 모두 지원합니다 .

FBD — 완전 버퍼된 DIMM(Fully-Buffered DIMM) — DDR2 SDRAM 칩과 시스템 간의 통신을 가속화하는 고급 메모리 버퍼 (AMB) 와 DDR2 DRAM 칩이 있는 DIMM 입니다 .

FCC — 미국 연방 통신위원회 (Federal Communications Commission) — 컴퓨터 및 기타 전자 장치에서 발생할 수 있는 방사물의 양을 규정하여 통신 관련 법규를 설립하는 책임을 지는 미국 기관입니다 .

FSB — 전면 버스(Front Side Bus) — 프로세서와 RAM 간의 데이터 경로 및 물리적 인터페이스입니다 .

FTP — 파일 전송 프로토콜 (File Transfer Protocol) — 인터넷에 연결된 컴퓨터 간 에 파일을 주고 받을 때 사용하는 표준 인터넷 프로토콜입니다 .

G — 중력 (Gravity) — 무게 및 힘의 측정 단위입니다 .

GB — 기가바이트 (Gigabyte) — 1024MB(1,073,741,824 바이트 ) 에 해당하는 데이 터 저장 단위입니다 . 하드 드라이브 저장에 사용하는 경우 일반적으로 1,000,000,000 바이트를 의미합니다 .

GHz — 기가헤르츠 (Gigahertz) — 10 억 Hz 또는 1000MHz 에 해당하는 주파수 측 정 단위입니다 . 컴퓨터 프로세서 , 버스 , 인터페이스 속도는 대개 GHz 로 측정합 니다 .

GUI — 그래픽 사용자 인터페이스 (Graphical User Interface) — 메뉴 , 창 , 아이콘 을 사용하여 사용자와 상호 작용하는 소프트웨어입니다 . Windows 운영 체제에서 작동하는 대부분의 응용프로그램은 GUI 방식입니다 .

HTTP — 하이퍼텍스트 전송 프로토콜 (Hypertext Transfer Protocol) — 인터넷에 연결된 컴퓨터 간 파일 교환 프로토콜입니다 .

Hyper-Threading — Hyper-Threading 은 하나의 물리적 프로세서를 두 개의 논리 프 로세서로 작동하도록 하여 특정 작업을 동시에 수행함으로써 전체 컴퓨터 성능을 향상하는 Intel 의 기술입니다 .

Hz — 헤르츠 (Hertz) — 초당 1 주기와 같으며 주파수 측정 단위입니다 . 컴퓨터 및 전자 장치는 대개 킬로헤르츠 (kHz), 메가헤르츠 (MHz), 기가헤르츠 (GHz) 또는 테라헤르츠 (THz) 단위로 측정됩니다 .

IC — 집적 회로 (Integrated Circuit) — 컴퓨터 , 오디오 및 비디오 장치에서 사용되 는 수 천 또는 수 백만 개의 작은 전자 구성요소로 합성된 반도체 박막 또는 칩입니 다 .

IDE — 내장형 장치 전자기기 (Integrated Device Electronics) — 컨트롤러가 하드 드라이브 또는 CD 드라이브에 내장된 대용량 저장 장치의 인터페이스입니다 .

IEEE 1394 — 전기 전자 기술자 협회 (Institute of Electrical and Electronics Engineers, Inc.) — 디지털 카메라 및 DVD 플레이어와 같은 IEEE 1394 호환 장치를 컴퓨터에 연결하는 데 사용하는 고성능 직렬 버스입니다 .

I/O — 입 / 출력 (Input/Output) — 컴퓨터에 데이터를 입력하고 출력하는 작업 또 는 장치입니다 . 키보드와 프린터는 I/O 장치입니다 .

I/O 주소 — 특정 장치 ( 예 : 직렬 커넥터 , 병렬 커넥터 또는 확장 슬롯 ) 와 연관되 어 있는 RAM 의 주소로서 프로세서가 장치와 통신하도록 합니다 .

IrDA — 적외선 데이터 협회 (Infrared Data Association) — 적외선 통신의 국제 표 준을 설립하는 단체입니다 .

IRQ — 인터럽트 요청 (Interrupt Request) — 특정 장치에 할당되어 해당 장치가 프 로세서와 통신하도록 하는 전자 경로입니다. 연결된 각 장치에는 IRQ가 할당되어 있어야 합니다 . 두 개의 장치에 동일한 IRQ 를 할당하여 공유할 수는 있지만 두 장 치를 동시에 작동할 수는 없습니다 .

ISP — 인터넷 서비스 공급자 (Internet Service Provider) — 호스트 서버에 액세스 하여 직접 인터넷에 연결하고 전자 우편을 송수신하고 웹 사이트에 액세스할 수 있 도록 서비스를 제공하는 회사입니다 . ISP 는 일정한 요금을 받고 소프트웨어 패키 지 , 사용자 이름 , 접속 전화 번호를 제공합니다 .

Kb — 킬로비트 (Kilobit) — 1024 비트에 해당하는 데이터 단위입니다 . 메모리 집 적 회로 용량의 측정 단위입니다 .

KB — 킬로바이트 (KiloByte) — 1024 바이트에 해당하는 데이터 단위지만 일반적 으로 1000 바이트라고도 합니다 .

kHz — 킬로헤르츠 (kilohertz) — 1000Hz 에 해당하는 주파수 측정 단위입니다 .

LAN — 근거리 통신망 (Local Area Network) — 소규모 지역을 제어하는 컴퓨터 네 트워크입니다 . LAN 은 한 빌딩이나 인접한 몇 개의 빌딩으로 제한됩니다 . LAN 은 전화선과 무선 전파를 통해 멀리 떨어진 다른 LAN 에 연결하여 광역 통신망 (WAN) 을 구축할 수 있습니다 .

LCD — 액정 디스플레이 (Liquid Crystal Display) — 휴대용 컴퓨터와 평면 디스플 레이에 사용되는 기술입니다 .

LED — 발광 다이오드 (Light-Emitting Diode) — 컴퓨터의 상태를 나타내주는 표 시등에 사용되는 전자 구성요소입니다 .

LPT — 라인 인쇄 터미널 (Line Print Terminal) — 프린터 또는 기타 병렬 장치의 병 렬 연결 대상입니다 .

Mb — 메가비트 (megabit) — 1024Kb 에 해당하는 메모리 칩 용량 단위입니다 .

Mbps — 초당 메가비트 (megabits per second) — 초당 100 만 비트를 나타내는 단 위입니다 . 주로 네트워크와 모뎀의 전송 속도를 측정하는 데 사용됩니다 .

MB — 메가바이트 (megabyte) — 1,048,576 바이트에 해당하는 데이터 저장 단위 입니다 . 1MB 는 1024KB 에 해당합니다. 하드 드라이브 저장에서 사용하는 경우 일반적으로 1,000,000 바이트를 나타냅니다 .

MB/sec — 초당 메가바이트 (megabytes per second) — 초당 100 만 바이트를 나타 내는 단위입니다 . 일반적으로 데이터 전송률을 측정하는 데 사용됩니다 .

#### 용어집 225

MHz — 메가헤르츠 (megahertz) — 초당 100 만 주기에 해당하는 주파수 측정 단위 입니다 . 컴퓨터 프로세서 , 버스 및 인터페이스 속도는 대개 MHz 로 측정합니다 .

MP — 메가픽셀 (megapixel) — 디지털 카메라에 사용되는 이미지 해상도의 측정 단위입니다 .

ms — 밀리초 (millisecond) — 1/1000 초에 해당하는 시간 측정 단위입니다 . 저장 장치의 액세스 시간은 주로 ms 로 측정합니다 .

NIC — 네트워크 어댑터를 참조하십시오 .

ns — 나노초 (nanosecond) — 1/10 억 초에 해당하는 시간 측정 단위입니다 .

NVRAM — 비휘발성 임의 접근 메모리 (Nonvolatile Random Access Memory) — 컴퓨터의 전원이 꺼지거나 외부 전원이 끊긴 경우 데이터를 보관하는 메모리 유형 입니다 . NVRAM 은 날짜 , 시간 및 기타 사용자가 설정할 수 있는 시스템 설치 프로 그램 옵션과 같은 컴퓨터 구성 정보를 유지하는 데 사용됩니다 .

PCI — 주변 장치 구성요소 상호 연결 (Peripheral Component Interconnect) — PCI 는 32 비트와 64 비트 데이터 경로를 지원하여 비디오 , 드라이브 및 네트워크와 같 은 장치와 프로세서 간 고속 데이터 경로를 제공하는 로컬 버스입니다 .

PCI Express — PCI 인터페이스의 개정판으로서 프로세서와 프로세서에 연결된 장치 간의 데이터 전송률을 향상시킵니다 . PCI Express 는 250MB/sec 부터 4GB/sec 까지의 속도로 데이터를 전송할 수 있습니다 . PCI Express 칩 세트와 장치가 서로 다른 속도를 지원할 수 있는 경우 속도가 느린 쪽으로 작동합니다 .

PCMCIA — 국제 개인용 컴퓨터 메모리 카드 협회 (Personal Computer Memory Card International Association) — PC 카드 표준을 설립하는 단체입니다 .

PC 카드 — PCMCIA 표준을 따르는 이동식 I/O 카드입니다 . 모뎀 및 네트워크 어 댑터는 일반적인 유형의 PC 카드입니다 .

PIO — 프로그래밍된 입 / 출력 (Programmed Input/Output) — 데이터 경로의 일부 인 프로세서를 통해 두 개의 장치 사이에 데이터를 전송하는 방식입니다 .

POST — 전원 공급 시 자체 검사 (Power-On Self-Test) — BIOS 에서 자동으로 로드 하는 진단 프로그램이며 메모리 , 하드 드라이브 및 비디오와 같은 컴퓨터의 주요 구성요소에 대해 기본적인 검사를 수행합니다 . POST 동안 문제가 발견되지 않으 면 컴퓨터는 시동 과정을 계속 진행합니다

PS/2 — 개인용 시스템 /2(Personal System/2) — PS/2 호환 키보드 , 마우스 또는 키 패드를 연결하는 커넥터 유형입니다 .

PXE — 사전 부팅 실행 환경 (Pre-boot Execution Environment) — 운영 체제가 없 이 네트워크에 연결된 컴퓨터를 원격으로 구성하거나 시작할 수 있게 하는 Wired for Management(WfM) 표준입니다 .

RAID — 독립 디스크 중복 배열 (Redundant Array of Independent Disk) — 데이터 중복성을 제공하는 방법입니다 . RAID 의 일반적인 구현 방식에는 RAID 0, RAID 1, RAID 5, RAID 10 및 RAID 50 이 있습니다 .

RAM — 임의 접근 메모리 (Random-Access Memory) — 프로그램 명령과 데이터를 저장하는 기본 임시 저장 영역입니다 . RAM 에 저장되어 있는 정보는 컴퓨터를 끄 면 모두 유식된니다 .

RFI — 무선 주파수 간섭 (Radio Frequency Interference) — 일반 무선 주파수에서 는 10kHz~100,000MHz 의 간섭이 발생합니다 . 무선 주파수는 전자 주파수 스펙트 럼 끝의 가장 아래쪽이며 적외선 및 빛과 같은 고주파수 에너지보다 간섭이 자주 발생합니다 .

ROM — 읽기 전용 메모리(Read-Only Memory) — 컴퓨터에서 삭제하거나 기록할 수 없는 데이터와 프로그램을 보관하는 메모리입니다 . ROM 은 RAM 과 달리 컴퓨 터를 종료해도 내용이 유지됩니다 . 컴퓨터 작동에 필수적인 일부 프로그램은 ROM 에 저장됩니다 .

RPM — 분당 회전수 (Revolutions Per Minute) — 1 분당 회전 수입니다 . 하드 드라 이브 속도는 일반적으로 rpm 으로 측정합니다 .

RTC — 실시간 클럭 (Real Time Clock) — 컴퓨터를 종료한 후에도 전지로 전원을 공급하여 날짜와 시간을 유지하는 시스템 보드에 있는 클럭입니다 .

RTCRST — 실시간 클럭 재설정 (Real-Time Clock Reset) — 일부 컴퓨터의 시스템 보드상에 있는 점퍼이며 , 문제 해결에 많이 사용됩니다 .

SAS — 직렬 연결 SCSI(Serial Attached SCSI) — SCSI 인터페이스의 더 빠른 직렬 버전입니다 ( 원래 SCSI 병렬 구조와 반대 ).

SATA — 직렬 ATA(Serial ATA) — ATA(IDE) 인터페이스의 더 빠른 직렬 버전입니 다 .

ScanDisk — 파일 , 폴더 , 하드 디스크 표면의 오류를 검사하는 Microsoft 유틸리티 입니다 . ScanDisk 는 컴퓨터가 응답하지 않을 경우 , 다시 시작할 때 주로 실행됩니 다 .

SCSI — 소형 컴퓨터 시스템 인터페이스 (Small Computer System Interface) — 하 드 드라이브 , CD 드라이브 , 프린터 및 스캐너와 같은 장치를 컴퓨터에 연결하는 고속 인터페이스입니다 . SCSI 를 사용하면 단일 컨트롤러를 사용하여 많은 장치 를 연결할 수 있습니다 . 각 장치는 SCSI 컨트롤러 버스의 개별 식별 번호에 의해 액세스됩니다 .

SDRAM — 동기식 동적 임의 접근 메모리 (Synchronous Dynamic Random-Access Memory) — 최적의 프로세서 클럭 속도로 동기화된 DRAM 의 일종입니다 .

SIM — 가입자 ID 모듈 (Subscriber Identity Module) — 음성 및 데이터의 전송을 암호화하는 마이크로칩이 포함된 SIM 카드입니다 . SIM 카드는 전화 또는 휴대용 컴퓨터에서 사용할 수 있습니다 .

S/PDIF — Sony/Philips 디지털 인터페이스 (Sony/Philips Digital Interface) — 파일 품질을 저하할 수 있는 아날로그 형식으로 변환하지 않고도 오디오를 한 파일에서 다른 파일로 전송할 수 있는 오디오 전송 파일 형식입니다 .

Strike Zone™ — 컴퓨터가 켜졌거나 꺼진 상태에 관계없이 공진 및 낙하 충격이 발 생할 경우 완충 장치 역할을 수행함으로써 하드 드라이브를 보호하는 기능을 수행 하는 플랜폼 베이스의 강화된 공가입니다.

SVGA — 수퍼 비디오 그래픽 배열 (Super-Video Graphics Array) — 비디오 카드와 컨트롤러의 비디오 표준입니다 . 일반적인 SVGA 해상도는 800 x 600 및 1024 x 768 입니다 .

프로그램에서 표시하는 색상 수와 해상도는 모니터 기능 , 비디오 컨트롤러와 드라 이버 , 컴퓨터에 설치되어 있는 비디오 메모리 총량에 따라 다릅니다 .

S-video TV-out — TV 또는 디지털 오디오 장치를 컴퓨터에 연결할 때 사용하는 커 넥터입니다 .

SXGA — 수퍼 확장 그래픽 배열 (Super-Extended Graphics Array) — 비디오 카드 와 컨트롤러의 비디오 표준으로 최대 1280 x 1024 해상도를 지원합니다 .

SXGA+ — 수퍼 확장 그래픽 배열 플러스 (Super Extended Graphics Array plus) — 비디오 카드와 컨트롤러의 비디오 표준으로 최대 1400 x 1050 해상도를 지원합니 다 .

TAPI — 전화 통신 응용프로그램 인터페이스 (Telephony Application Programming Interface) — Windows 응용프로그램이 데이터 , 팩스 , 비디오를 비롯한 다양한 전 화 통신 장치와 함께 작동할 수 있습니다.

TPM — 신뢰할 수 있는 플랫폼 모듈 (Trusted Platform Module) — 하드웨어 기반 보안 기능으로 보안 소프트웨어와 함께 사용하는 경우 파일 및 전자 우편 보호와 같은 기능을 활성화 하여 네트워크 및 컴퓨터 보안을 더욱 강화시킵니다 .

UAC — 사용자 <sup>계</sup><sup>정</sup> <sup>컨</sup>트<sup>롤</sup> (User Account Control) — Microsoft Windows Vista® 의 보안 기능으로 활성화되면 사용자 계정과 운영 체제 설정에 대한 액세스 간 추 가 보안 레이어를 제공합니다 .

UMA — 통합 메모리 할당 (Unified Memory Allocation) — 비디오에 동적으로 할당 되는 시스템 메모리입니다.

UPS — 무정전 전원 공급 장치 (Uninterruptible Power Supply) — 전원에 오류가 발 생하거나 허용 레벨 이하로 전압이 떨어지는 경우에 사용하는 전원 백업 장치입니 다 . UPS 를 사용하면 전원이 없어도 제한된 시간 동안 컴퓨터가 작동합니다 . UPS 시스템은 일반적으로 서지를 억제하고 전압도 조절합니다 . 소형 UPS 시스템은 몇 분 동안 전지 전원을 공급하여 컴퓨터를 종료할 수 있게 합니다 .

USB — 범용 직렬 버스 (Universal Serial Bus) — USB 호환 키보드 , 마우스 , 조이스 틱 , 스캐너 , 스피커 세트 또는 프린터 , 광대역 장치 (DSL 및 케이블 모뎀 ), 이미징 장치 또는 저장 장치와 같은 저속 장치용 하드웨어 인터페이스입니다 . 장치는 컴 퓨터의 4 핀 소켓에 직접 연결하거나 컴퓨터에 연결된 다중 포트 허브에 연결합니 다 . USB 장치는 컴퓨터가 켜져 있어도 연결 및 분리할 수 있으며 데이지 체인 방식 으로 함께 연결할 수도 있습니다 .

UTP — 비차폐 연선 (Unshielded Twisted Pair) — 대부분의 전화 네트워크와 일부 컴퓨터 네트워크에서 사용하는 케이블 유형입니다 . 전자기 간섭을 방지하기 위해 각 비차폐 연선 둘레를 금속으로 피복하기 보다는 피복되지 않은 상태로 둡니다 .

UXGA — 초확장 그래픽 배열 (Ultra Extended Graphics Array) — 비디오 카드와 컨 트롤러의 비디오 표준으로 최대 1600 x 1200 의 해상도를 지원합니다 .

V — 볼트 (Volt) — 전위 또는 기전력을 측정하는 단위입니다 . 1A 의 전류가 1 옴의 저항을 지날 때 해당 저항에 1V 의 전압이 나타납니다 .

W — 와트 (Watt) — 전원을 측정하는 데 사용하는 단위입니다 . 1W 는 1V 에서 흐 르는 1A 전류입니다 .

WHr — 와트 시간 (Watt-Hour) — 전지 용량을 대략적으로 나타내는 데 주로 사용 되는 측정 단위입니다 . 예를 들면 , 66WHr 전지는 전원을 66W 로 1 시간 또는 33W 로 2 시간 동안 공급해 줍니다 .

WLAN — 무선 근거리 통신망 (Wireless Local Area Network) 입니다 . 액세스 지점 또는 무선 라우터를 사용하여 공간파로 상호 통신하여 인터넷 액세스를 제공하는 상호 연결된 컴퓨터입니다 .

WWAN — 무선 광역 통신망 (Wireless Wide Area Network) 입니다 . 무선 고속 데이 터 네트워크는 셀룰러 기술을 사용하며 WLAN 에 비해 보다 넓은 지역을 포함합니 다 .

WXGA — 와이드 확장 그래픽 배열 (Wide-aspect Extended Graphics Array) — 비디 오 카드와 컨트롤러의 비디오 표준으로 최대 1280 x 800 해상도를 지원합니다 .

XGA — 확장 그래픽 배열 (Extended Graphics Array) — 비디오 카드와 컨트롤러의 비디오 표준으로 최대 1024 x 768 의 해상도를 지원합니다.

ZIF — 영 삽입력 (Zero Insertion Force) — 칩이나 소켓에 압력을 가하지 않고 컴퓨 터 칩을 설치하거나 분리할 수 있는 소켓 또는 커넥터 유형입니다 .

Zip — 가장 일반적인 데이터 압축 형식입니다 . Zip 형태로 압축한 파일을 Zip 파 일이라고 하며 파일명에 .zip 이라는 확장자가 붙습니다 . Zip 파일의 다른 형태로 는 자가 압축 해제 파일이 있는데 이 파일명에는 .exe 라는 확장자가 붙습니다 . 자 가 압축 해제 파일을 두 번 클릭하면 압축을 풀 수 있습니다 .

Zip 드라이브 —Zip 디스크라고 하는 3.5 인치 이동식 디스크를 사용하는 고용량 플로피 드라이브이며 Iomega Corporation 에서 개발했습니다 . Zip 디스크는 일반 플로피 디스크보다 약간 크고 두 배 정도 두꺼우며 100MB 의 데이터를 저장할 수 있습니다 .

### 가

광학 드라이브 — 광학 기술을 사용하여 CD, DVD 또는 DVD+RW 에서 데이터를 읽거나 기록하는 드라이브입니다 . 광학 드라이브에는 CD 드라이브 , DVD 드라이 브 , CD-RW 드라이브 , CD-RW/DVD 콤보 드라이브가 있습니다 .

그래픽 모드 — x( 수평 픽셀 ) x y( 수직 픽셀 ) x z( 색상 ) 로 정의되는 비디오 모드 입니다 . 그래픽 모드는 제한 없이 다양한 모양과 글꼴을 표시할 수 있습니다 .

### 나

내장형 - 일반적으로 컴퓨터의 시스템 보드에 물리적으로 설치되어 있는 구성요 소를 말합니다. **장착형** 구성요소라고도 합니다.

네트워크 어댑터 — 네트워크 기능을 제공하는 칩입니다 . 컴퓨터에는 시스템 보드 에 네트워크 어댑터가 포함되어 있거나 어댑터가 있는 PC 카드가 포함되어 있습니 다 . 네트워크 어댑터는 네트워크 인터페이스 컨트롤러 (NIC) 라고도 합니다 .

### 다

도메인 — 특정 사용자 그룹이 사용하는 공동 규칙과 절차를 단위로 하여 관리하는 네트워크의 컴퓨터, 프로그램 및 장치 그룹입니다. 사용자는 자원에 액세스하기 위해 도메이에 로그온합니다 .

도킹 장치 — 포트 복제 , 케이블 관리 및 보안 기능을 제공하여 랩톱을 데스크탑 작 업 영역에 적용합니다 .

듀얼 디스플레이 모드 — 디스플레이 확장용으로 보조 모니터를 사용할 수 있도록 해주는 디스플레이 설정입니다. **환장 디스플레이 모드**라고도 합니다.

듀얼 코어 — 단일 프로세서 패키지에서 두 물리적 계산 단위가 있는 기술로 컴퓨 팅 효율성과 다중 작업 기능을 높일 수 있습니다 .

드라이버 — 운영 체제가 프린터와 같은 장치를 제어할 수 있게 하는 소프트웨어입 니다. 대부분의 장치는 컴퓨터에 올바른 드라이버가 설치되어 있지 않으면 제대로 작동하지 않습니다 .

디스크 스트라이핑 — 여러 개의 디스크 드라이브에 데이터를 전송하는 기술입니 다. 디스크 스트라이핑으로 디스크 저장 장치에서 데이터를 검색하는 작업 속도를 높일 수 있습니다 . 디스크 스트라이핑을 사용하는 시스템에서는 일반적으로 사용 자가 데이터 단위의 크기나 스트라이프 폭을 선택할 수 있습니다 .

#### 라

로컬 버스 — 장치와 프로세서 간에 데이터를 신속히 처리해주는 버스입니다 .

#### 마

매체 베이 — 광학 드라이브 , 두 번째 전지 또는 Dell TravelLite™ 모듈과 같은 장치 를 지원하는 베이입니다 .

메모리 — 컴퓨터 내부의 임시 데이터 저장 공간입니다 . 메모리에 있는 데이터는 비영구적이므로 작업하는 동안 자주 파일을 저장하고 컴퓨터를 종료하기 전에도 항상 파일을 저장하는 것이 좋습니다 . 컴퓨터에는 다양한 형태의 메모리가 있습니 다 ( 예 : RAM, ROM 및 비디오 메모리 ). 일반적으로 메모리는 RAM 의 동의어로 사용됩니다 .

메모리 매핑 — 시동 시 컴퓨터가 메모리 주소를 물리적 메모리 위치에 할당하는 과정입니다. 이를 통해 장치와 소프트웨어는 프로세서가 액세스할 수 있는 정보를 식별할 수 있습니다 .

**메모리 모듈** - 시스템 보드에 연결하는 메모리 칩이 포함된 작은 회로 보드입니다. 메모리 주소 — 데이터가 RAM 에 임시로 저장되는 특정 위치입니다 .

모뎀 — 아날로그 전화선을 통해 사용자 컴퓨터가 다른 컴퓨터와 통신할 수 있게 하는 장치입니다 . 외장형 , PC 카드 및 내장형의 세 가지 모뎀 종류가 포함됩니다 . 모뎀을 사용하여 인터넷에 연결하고 전자 우편을 주고 받을 수 있습니다 .

모듈 베이 — 매체 베이를 참조하십시오 .

무관세 허가증 — 국제 관세 서류를 말하며 물건을 해외로 임시 반입할 때 유용합 니다 . 상업 여권이라고도 합니다 .

미니 PCI — 모뎀 및 NIC 와 같은 통신을 강조하는 내장형 주변 장치의 표준입니다 . 미니 PCI 카드는 기능상 표준 PCI 확장 카드에 해당하는 소형 외장형 카드입니다 .

미니 카드 — 통신 NIC 와 같은 내장형 주변 장치를 위해 설계된 소형 카드입니다 . 미니 카드는 기능상 표준 PCI 확장 카드에 해당합니다 .

#### 바

바로 가기 — 자주 사용하는 프로그램 , 파일 , 폴더 , 드라이브에 빠르게 액세스할 수 있는 아이콘입니다 . Windows 바탕 화면에 있는 바로 가기 아이콘을 더블 클릭 하면 해당 폴더나 파일이 바로 열립니다 . 바로 가기 아이콘으로 파일 위치를 변경 할 수 없습니다 . 바로 가기 아이콘을 삭제해도 기존 파일에는 아무 영향이 없습니 다 . 바로 가기 아이콘을 다른 이름으로 변경할 수도 있습니다 .

바이러스 — 컴퓨터에 저장되어 있는 데이터를 파괴하거나 사용자에게 불편함을 주도록 고안된 프로그램입니다. 바이러스 프로그램은 감염된 디스크, 인터넷에서 소프트웨어를 다운로드하거나 전자 우편 첨부와 같은 경로를 통해 다른 컴퓨터로 이동합니다 . 감염된 프로그램이 실행되면 내장된 바이러스도 실행됩니다 .

일반적인 유형의 바이러스는 부팅 바이러스로 부팅 매체의 부팅 섹터에 저장되어 있습니다 . 컴퓨터를 종료하고 다시 켤 때 드라이브에 부팅 매체가 있으면 컴퓨터 에서 운영 체제를 찾기 위해 부팅 매체의 부팅 섹터를 읽을 때 컴퓨터가 감염됩니 다 . 컴퓨터가 감염되면 바이러스를 없앨 때까지 부팅 바이러스는 컴퓨터에서 읽거 나 기록하는 모든 부팅 매체에 자신을 복제합니다 .

바이러스 백신 소프트웨어 — 컴퓨터에서 바이러스를 식별 , 격리 및 / 또는 삭제하 도록 고안된 프로그램입니다 .

바이트 — 컴퓨터에서 사용되는 기본 데이터 단위입니다 . 일반적으로 1 바이트는 8 비트입니다 .

방열판 — 열 분산을 도와주는 프로세서의 금속판입니다 .

배경 화면 — Windows 바탕 화면의 배경 형태나 그림입니다 . Windows 제어판을 통해 배경 화면을 변경합니다 . 사용자가 원하는 그림을 검색하여 배경 화면으로 지정할 수도 있습니다 .

버스 — 컴퓨터 구성요소 간의 통신 경로입니다 .

버스 속도 — 속도 (MHz 단위 ) 는 버스의 정보 전송 속도를 나타냅니다 .

병렬 커넥터 — 주로 병렬 프린터를 컴퓨터에 연결할 때 사용하는 I/O 포트입니다 . LPT 포트라고도 합니다 .

부팅 매체 — 컴퓨터를 시작하기 위해 사용할 수 있는 CD 또는 DVD 입니다 . 하드 드라이브가 손상되었거나 컴퓨터가 바이러스에 감염된 경우에 사용할 수 있도록 부팅 CD 나 DVD 를 준비합니다 . Drivers and Utilities 매체는 부팅 매체의 예입니 다 .

부팅 순서 — 컴퓨터가 부팅을 시도하는 장치의 순서를 지정합니다 .

비디오 메모리 — 비디오 기능 전용의 메모리 칩으로 구성된 메모리입니다 . 비디 오 메모리는 일반적으로 시스템 메모리보다 빠릅니다 . 주로 설치되는 비디오 메모 리 용량은 프로그램이 표시할 수 있는 색상 수에 영향을 줍니다 .

비디오 모드 — 텍스트와 그래픽이 모니터에 표시되는 방법을 설명하는 모드의 일 종입니다 . Windows 운영 체제와 같은 그래픽 기반 소프트웨어는 x( 수평 픽셀 ) x y( 수직 픽셀 ) x z( 색상 ) 로 정의하는 비디오 모드로 표시됩니다 . 텍스트 편집기 와 같은 문자 기반 소프트웨어는 x( 열 ) x y( 행 ) 로 정의하는 비디오 모드로 표시 됩니다 .

비디오 컨트롤러 — 내장형 비디오 컨트롤러가 있는 컴퓨터의 비디오 카드 또는 시 스템 보드의 회로로 모니터와 연계하여 컴퓨터에 비디오 기능을 제공합니다 .

비디오 해상도 — 해상도를 참조하십시오 .

비트 — 컴퓨터에서 해석할 수 있는 최소 데이터 단위입니다 .

#### 사

생체인식적 판독기 — 컴퓨터를 보호하기 위해 사용자의 고유한 지문으로 사용자 신분을 인증하는 스트립 센서입니다 .

서비스 태그 — 컴퓨터에 부착된 바코드 레이블은 Dell 지원 웹 사이트 support.dell.com 에 접속하거나 Dell 사에 문의하여 고객 서비스 또는 기술 지원을 요청할 때 컴퓨터를 식별하기 위해 사용합니다 .

서지 방지기 — 뇌우가 발생한 경우 전원 콘센트를 통해 시스템에 유입되는 전압을 차단해 줍니다 . 서지 방지기는 번개가 치거나 전압 저하로 인해 전압이 정상적인 AC 회선 수준보다 20% 이상 떨어지는 경우 , 보호 기능을 발휘하지 못합니다 .

네트워크 연결 상태는 서지 방지기로 보호할 수 없습니다 . 뇌우 시에는 항상 네트 워크 케이블을 네트워크 커넥터에서 부리합니다 .

설치 프로그램 — 하드웨어와 소프트웨어를 설치하고 구성할 때 사용하는 프로그 램입니다 . setup.exe 또는 install.exe 프로그램은 대부분의 Windows 소프트웨어 패 키지에 포함되어 있습니다 . 설치 프로그램은 시스템 설치 프로그램과 다릅니다 .

스마트 카드 — 프로세서 및 메모리 칩을 내장한 카드입니다 . 스마트 카드는 스마 트 카드가 장착된 컴퓨터의 사용자를 인증할 때 사용됩니다 .

시스템 보드 — 컴퓨터의 주 회로 보드입니다 . 마더보드라고도 합니다 .

시스템 설치 프로그램 — 컴퓨터 하드웨어와 운영 체제 사이의 인터페이스로 작동 하는 유틸리티입니다 . 날짜와 시간 또는 시스템 암호와 같이 사용자가 BIOS 에서 선택할 수 있는 옵션을 시스템 설치 프로그램에서 구성할 수 있습니다 . 컴퓨터 설 정 사항이 컴퓨터에 어떤 영향을 주는지 잘 모를 경우 설정을 변경하지 마십시오 .

쓰기 방지 — 변경할 수 없는 파일 또는 매체입니다 . 데이터가 변경되거나 손상되 지 않도록 보호하려면 쓰기 방지 기능을 사용합니다 .

#### 아

알림 영역 — 프로그램과 컴퓨터 기능 ( 클럭 , 볼륨 제어 , 인쇄 상태 ) 에 빠르게 액 세스할 수 있도록 아이콘이 포함되어 있는 Windows 작업 표시줄의 한 부분입니다 . 시스템 트레이라고도 합니다 .

읽기 전용 — 읽을 수만 있고 편집하거나 삭제할 수는 없는 데이터 및 / 또는 파일입 니다 . 파일은 다음과 같은 경우에 읽기 전용 상태가 됩니다 .

- 물리적으로 쓰기 방지되어 있는 CD 또는 DVD 에 있는 파일인 경우
- 네트워크의 디렉토리에 있고 시스템 관리자가 특정 사용자에만 권한을 할당한 경우

#### 자

장치 — 디스크 드라이브 , 프린터 또는 키보드와 같이 컴퓨터에 설치되어 있거나 연결되어 있는 하드웨어입니다.

장치 드라이버 — 드라이버를 참조하십시오 .

재생률 — Hz 로 표시되는 화면의 수평 라인이 재충전되는 주파수 ( 수직 주파수라 고도 함 ) 입니다 . 재생률이 높을수록 눈에 보이는 화면 깜박임이 줄어듭니다 .

적외선 센서 — 케이블을 연결하지 않고도 컴퓨터와 적외선 호환 장치 간 데이터를 전송할 수 있게 하는 포트입니다 .

전지 수명 — 휴대용 컴퓨터의 전지가 거의 소모되어 재충전하여 사용할 수 있는 기간 ( 년 ) 입니다 .

전지 작동 시간 — 휴대용 컴퓨터의 전지가 컴퓨터에 전원을 공급하는 시간 ( 분 또 는 시간 ) 입니다 .

절전 모드 — 에너지 절약을 위해 필요없는 모든 컴퓨터 작동을 종료하는 전원 관 리 모드입니다.

제어판 — 디스플레이 설정과 같은 운영 체제와 하드웨어 설정을 수정할 수 있는 Windows 유틸리티입니다 .

주변 광선 센서 — 디스플레이 밝기를 제어하도록 도와주는 일종 기능입니다 .

직렬 커넥터 — 소형 디지털 장치 또는 디지털 카메라와 같은 장치를 컴퓨터에 연 결하는 데 주로 사용되는 I/O 포트입니다 .

#### 차

최대 절전 모드 — 메모리의 모든 정보를 하드 드라이브의 예약된 공간에 저장한 후 컴퓨터를 끄는 전원 관리 모드입니다. 컴퓨터를 다시 시작하면 하드 드라이브 에 저장했던 메모리 정보가 자동으로 복원됩니다 .

추가 정보 파일 — 소프트웨어 패키지 또는 하드웨어 제품에 포함되어 있는 텍스트 파일입니다 . 일반적으로 추가 정보 파일에서는 설치 정보를 제공하며 아직 문서화 되지 않은 새로운 제품의 향상된 기능 또는 수정사항을 설명합니다 .

### 카

캐시 — 주 메모리의 예약된 부분이나 독립형 고속 저장 장치인 특수한 고속 저장 메커니즘입니다. 캐시는 많은 프로세서 작업의 효율성을 높여줍니다. L1 **캐시** 및 L2 **캐시**를 참조하십시오 .

L1 캐시 — 프로세서에 저장된 기본 캐시입니다 .

L2 캐시 - 프로세서 외부에 있거나 프로세서 아키텍처로 통합할 수 있는 보조 캐 시입니다 .

커서 — 키보드 , 터치패드 , 마우스의 다음 작업이 일어날 위치를 나타내는 디스플 레이 또는 화면에 표시되는 기호입니다 . 커서는 흔히 깜박이는 실선 , 밑줄 또는 작 은 화살표입니다 .

컨트롤러 — 프로세서와 메모리 또는 프로세서와 장치 간의 데이터 전송을 제어하 는 칩입니다 .

클럭 속도 — 클럭 속도 (MHz 단위 ) 는 시스템 버스로 연결되는 컴퓨터 구성요소 의 작동 속도를 나타냅니다 .

키 조합 — 동시에 여러 키를 눌러야 하는 명령입니다 .

### 타

텍스트 편집기 — 텍스트만 포함된 파일을 작성하고 편집할 때 사용하는 프로그램 입니다 . 예를 들면 Windows 메모장은 텍스트 편집기를 사용합니다 . 텍스트 편집 기에는 일반적으로 자동 줄바꿈 또는 서식 기능 ( 밑줄 , 글꼴 변경 옵션 등 ) 이 없 습니다 .

특급 서비스 코드 — Dell™ 컴퓨터에 부착된 스티커에 있는 숫자 코드입니다 . Dell 사에 문의하여 지원을 요청할 때 특급 서비스 코드를 사용합니다 . 특급 서비스 코 드 서비스는 일부 국가 / 지역에서 사용하지 못할 수 있습니다 .

#### 파

파티션 — 하드 드라이브의 물리적 저장 공간으로 논리 드라이브라고 하는 1 개 이 상의 논리 저장 영역에 할당할 수 있습니다 . 각 파티션에 여러 개의 논리 드라이브 가 잎을 수 잎습니다 .

펜 — Tablet-PC 또는 다른 슬레이트 장치에 데이터를 입력하기 위해 사용되는 입 력 장치입니다 .

포맷 — 파일 저장을 위해 드라이브나 디스크 공간을 준비하는 프로세스입니다 . 드라이브나 디스크가 포맷되면 기존 정보는 유실됩니다 .

폴더 — 파일이 구성되고 그룹화되어 있는 디스크 또는 드라이브의 공간을 설명하 는 용어입니다 . 폴더에 있는 파일은 여러 방식 ( 예 : 알파벳순 , 날짜별 , 크기별 등 ) 으로 정렬하여 볼 수 있습니다 .

프로세서 — 프로그램 명령을 해석하고 실행하는 컴퓨터 칩입니다 . 중앙 처리 장 치 (CPU) 라고도 합니다 .

플러그 앤 플레이 - 컴퓨터의 장치를 자동으로 구성하는 기능입니다. BIOS, 운영 체제 및 모든 장치에서 플러그 앤 플레이를 준수할 경우 플러그 앤 플레이 기능은 자동 설치 , 구성 , 기존 하드웨어와의 호환성을 제공합니다 .

픽섹 — 디스플레이 화면의 다익 점입니다. 픽섹은 행과 역로 정력되어 이미지를 만듭니다 . 비디오 해상도는 800 x 600 과 같이 수평 방향 픽셀 수 x 수직 방향 픽셀 수로 표시합니다 .

#### 하

하드 드라이브 — 하드 디스크의 데이터를 읽고 하드 디스크에 데이터를 기록할 수 있는 드라이브입니다 . 하드 드라이브와 하드 디스크라는 용어는 같은 의미로 쓰입 니다 .

해**상도** — 프린터나 모니터에 나타나는 이미지 상태와 선명도입니다 . 해상도가 높 을수록 이미지가 선명합니다 .

화씨 - 물의 빙점을 32°, 끓는점을 212° 로 간주하는 온도 측정 범위입니다.

확장 PC 카드 — 설치했을 때 PC 카드 슬롯 끝으로 튀어 나오는 PC 카드입니다 .

확장 디스플레이 모드 - 디스플레이 확장용으로 두 번째 모니터를 사용할 수 있게 하는 디스플레이 설정입니다 . **듀얼 디스플레이 모드**라고도 합니다 .

확장 슬롯 - 확장 카드를 삽입하는 시스템 보드 ( 일부 컴퓨터 ) 의 커넥터로 확장 카드를 시스템 버스에 연결할 수 있습니다 .

화장 카드 - 일부 컴퓨터의 시스템 보드에 있는 확장 슬롯에 설치된 회로 보드로, 컴퓨터의 기능을 확장할 수 있습니다 . 확장 카드에는 비디오 , 모뎀 , 사운드 카드 등이 있습니다.

휴대용 모듈 — 휴대용 컴퓨터의 매체 베이 내부에 넣어 컴퓨터 무게를 줄이도록 고안된 플라스틱 장치입니다 .